# HP Deskjet F2200 All-in-One series

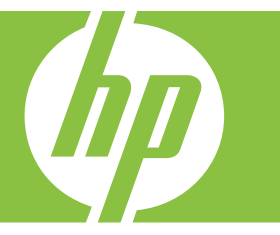

# Windows ヘルプ

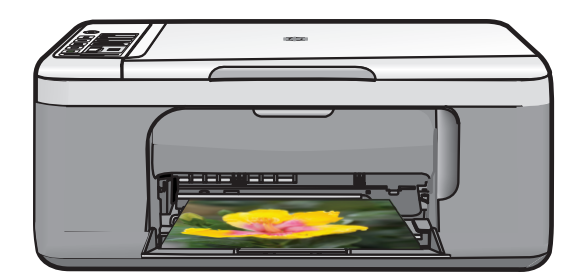

# HP Deskjet F2200 All-in-One series

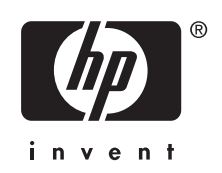

# 目次

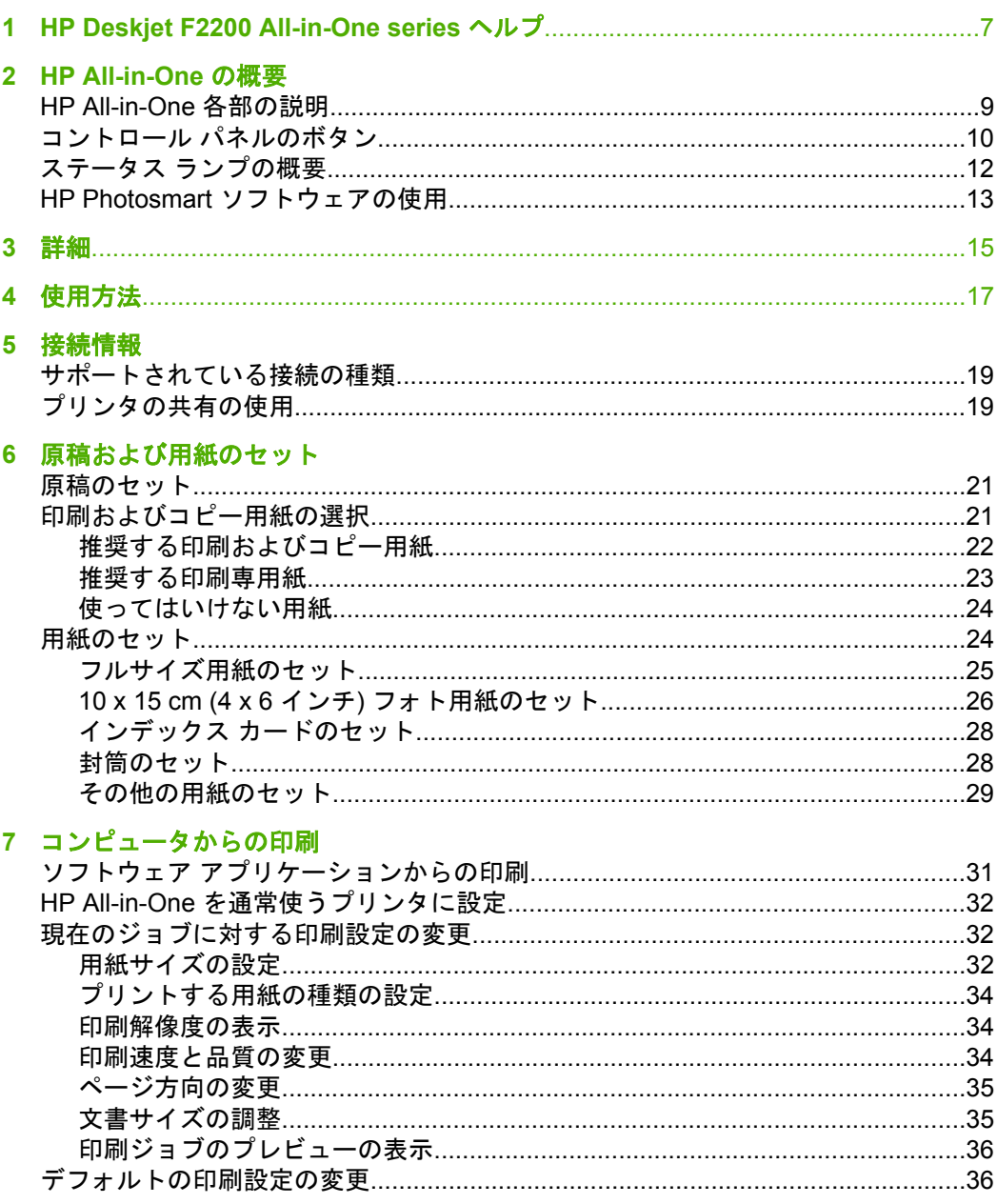

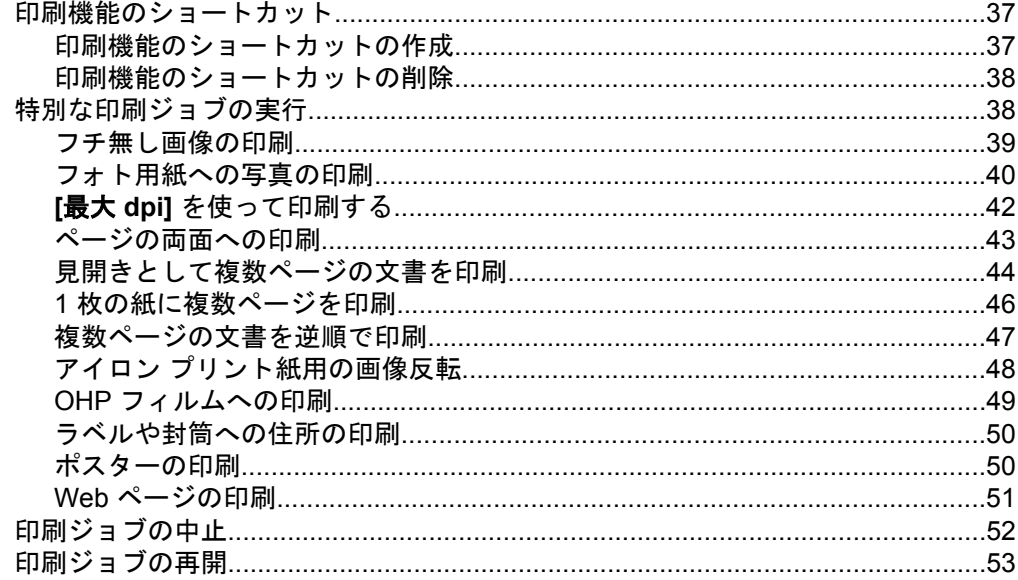

## 8 コピー機能の使用

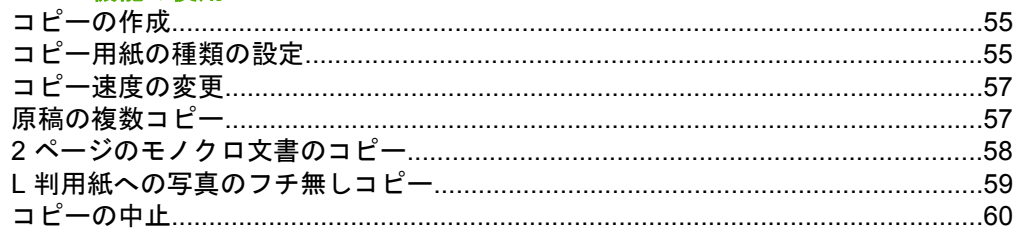

## 9 スキャン機能の使用

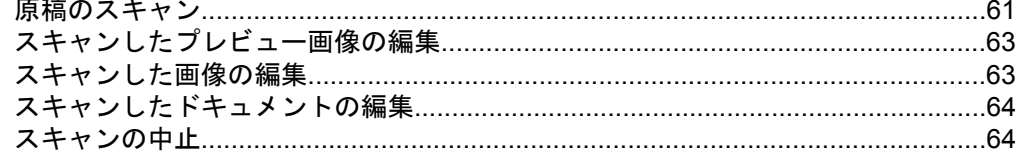

### 10 HP All-in-One の保守

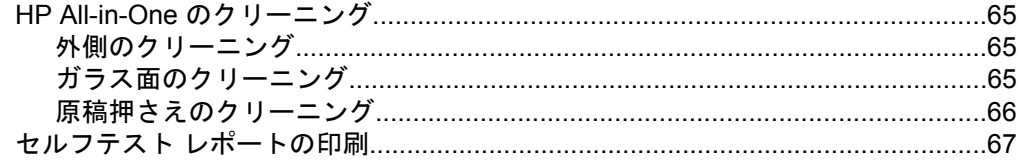

### 目次

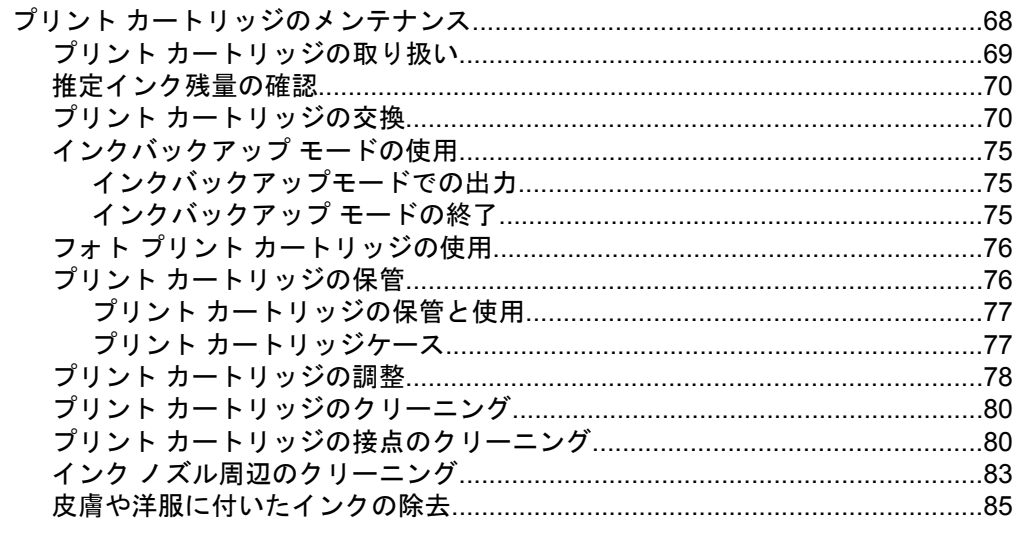

## 12 トラブルシューティング

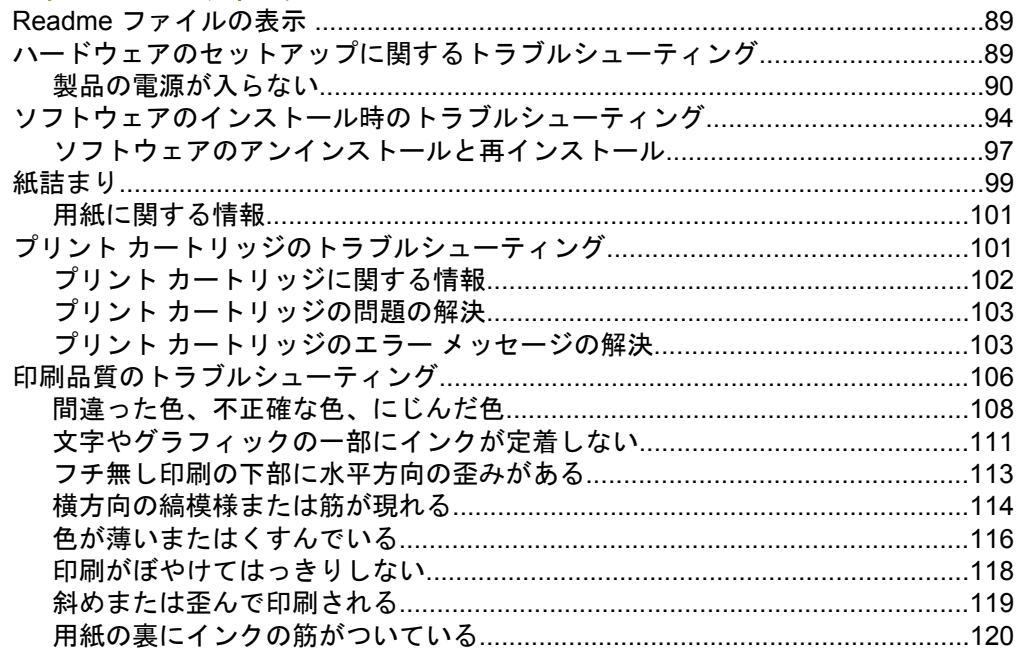

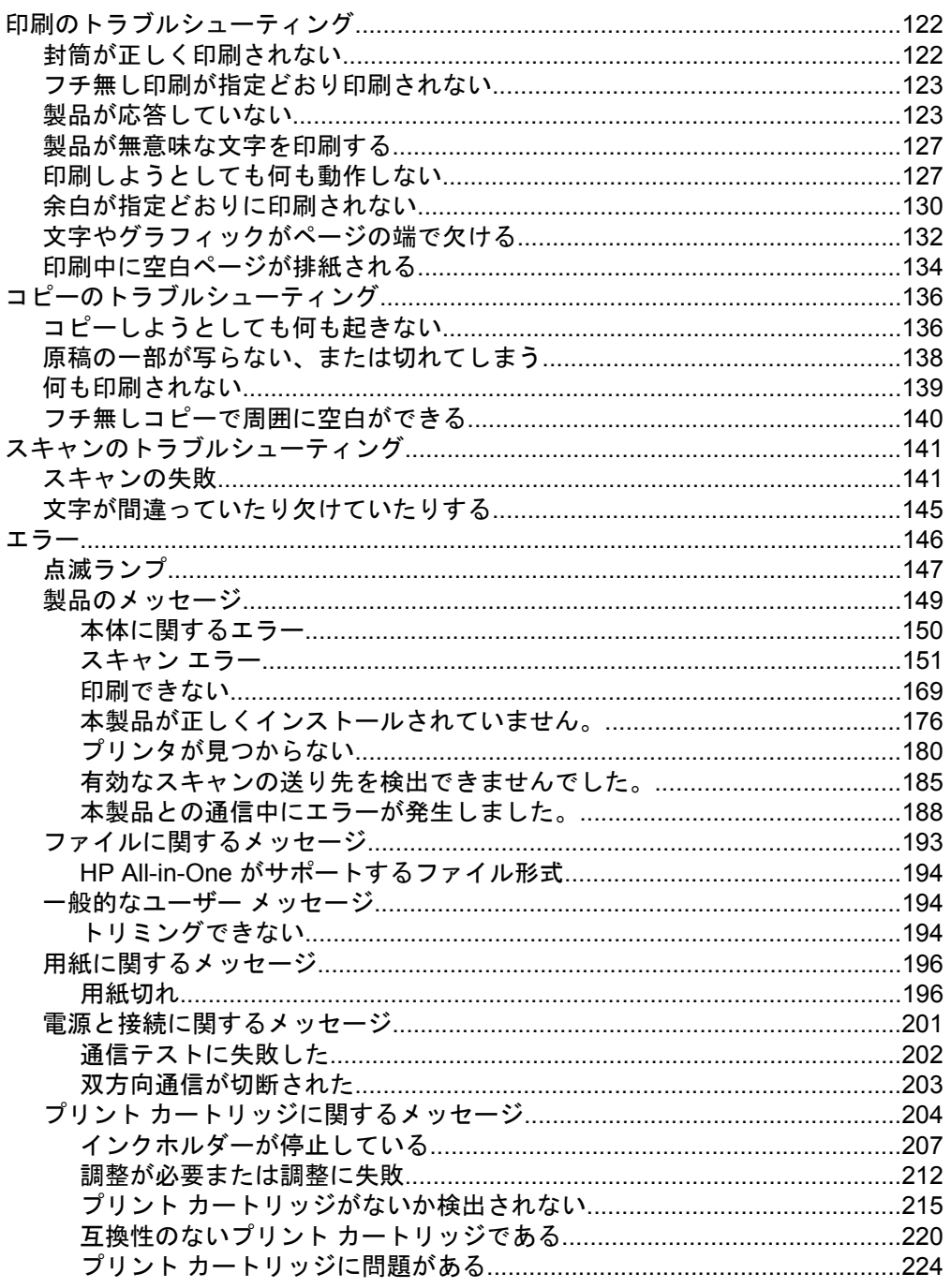

## 13 HP 保証およびサポート

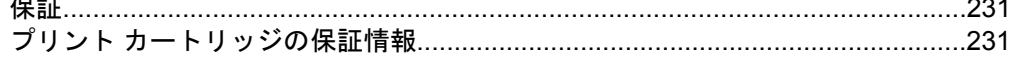

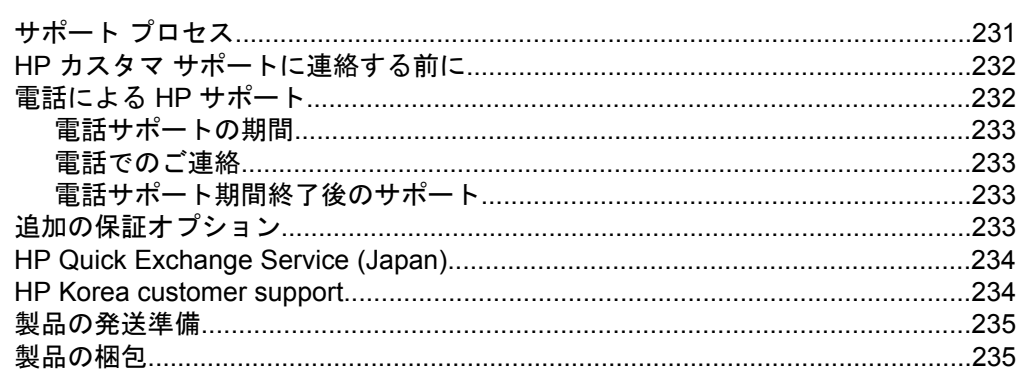

### 14 技術情報

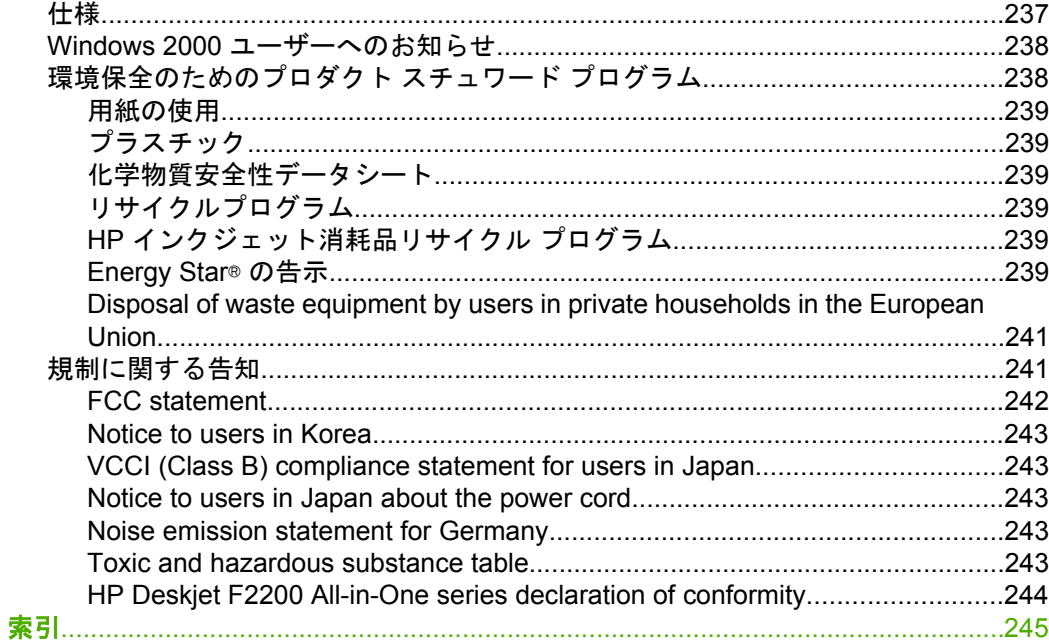

## <span id="page-9-0"></span>**1 HP Deskjet F2200 All-in-One series** ヘルプ

HP All-in-One の詳細については、以下を参照してください。

- [HP All-in-One](#page-11-0) の概要
- [詳細](#page-17-0)
- [使用方法](#page-19-0)
- [接続情報](#page-21-0)
- [原稿および用紙のセット](#page-23-0)
- [コンピュータからの印刷](#page-33-0)
- [コピー機能の使用](#page-57-0)
- [スキャン機能の使用](#page-63-0)
- [HP All-in-One](#page-67-0) の保守
- [インクサプライ品の購入](#page-89-0)
- HP [保証およびサポート](#page-233-0)
- [技術情報](#page-239-0)
- 注記 本製品を Windows 2000 コンピュータで使用する場合は、一部の機 能が使用できません。詳しくは、Windows 2000 [ユーザーへのお知らせ](#page-240-0)を 参照してください。

## <span id="page-11-0"></span>**2 HP All-in-One** の概要

HP Deskjet F2200 All-in-One series は、コピー、スキャン、印刷を簡単に行う ことができる複合機です。

#### コピー

HP All-in-One を使用すると、高品質のカラー コピーおよびモノクロ コピーを さまざまな種類の用紙で作成できます。特定の用紙サイズに合うように原稿の サイズを拡大または縮小し、コピー品質を調整し、高画質の写真のコピーを作 成できます。

#### スキャン

スキャンとは、コンピュータで使用できるように、文字や写真を電子的な形式 に変換するプロセスのことです。HP All-in-One にセットできれば、ほとんど 何でもスキャンできます (写真、雑誌の記事、文字文書など)。

#### コンピュータからの印刷

HP All-in-One は印刷が可能であれば、どのソフトウェアからでも使用できま す。フチ無し印刷、ニュース レター、グリーティング カード、アイロン プリ ント紙、ポスターなどのさまざまな用途の印刷に対応しています。

このセクションでは、次のトピックについて説明します。

- HP All-in-One 各部の説明
- コントロール [パネルのボタン](#page-12-0)
- ステータス [ランプの概要](#page-14-0)
- HP Photosmart [ソフトウェアの使用](#page-15-0)

### **HP All-in-One** 各部の説明

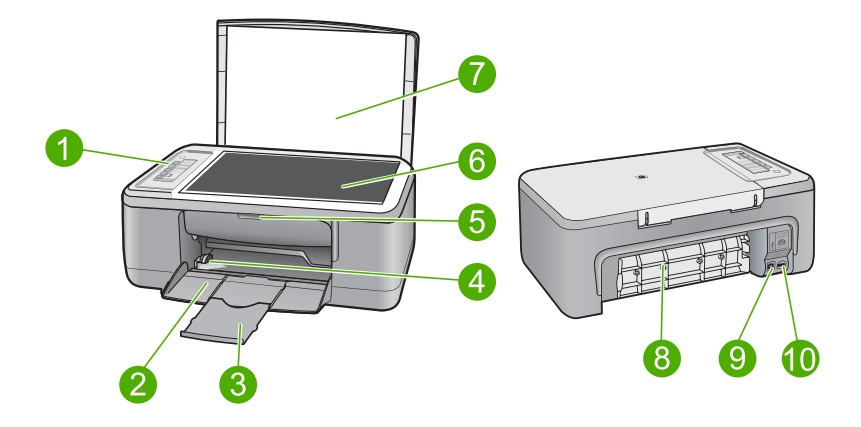

<span id="page-12-0"></span>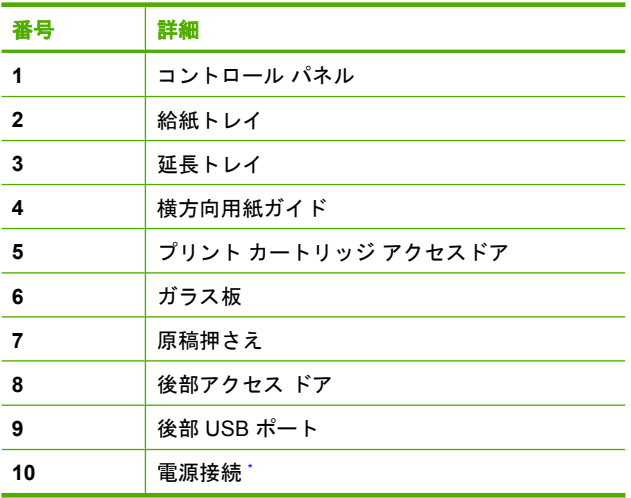

\* HP 提供の電源アダプタ以外は使用しないでください。

## コントロール パネルのボタン

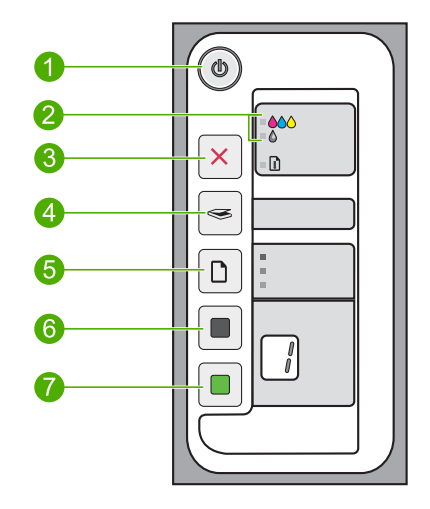

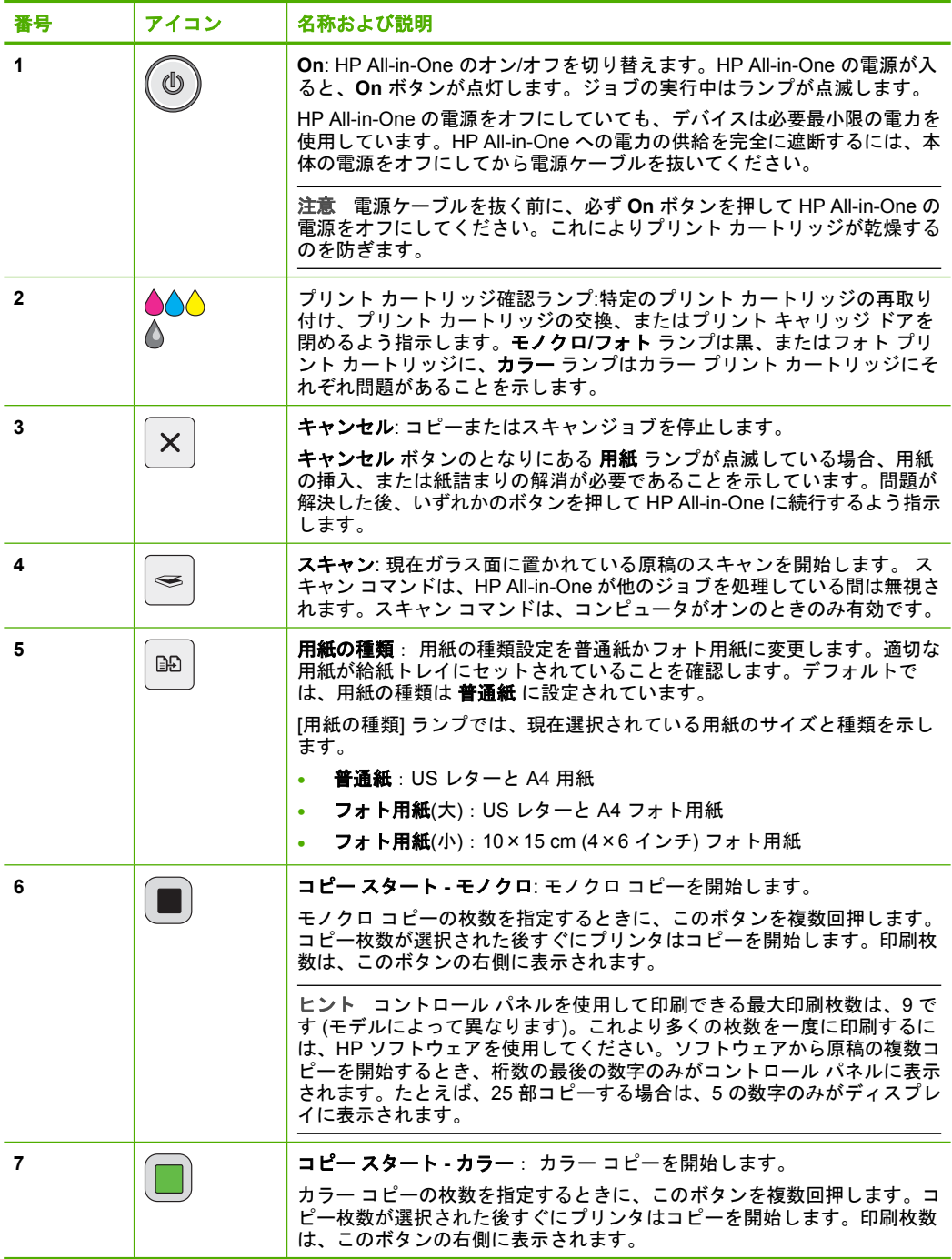

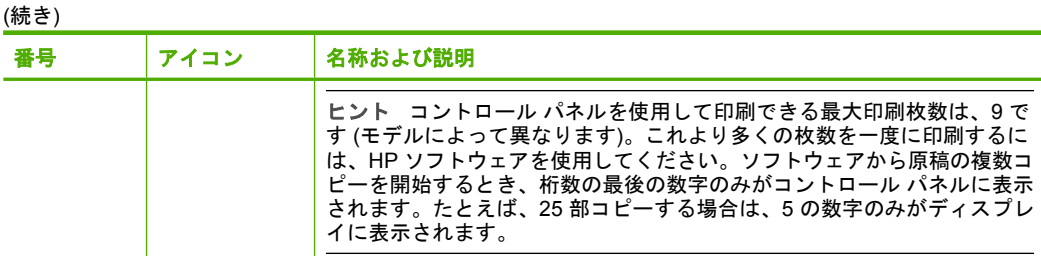

## ステータス ランプの概要

<span id="page-14-0"></span>第 2 章

複数のインジケータ ランプでお使いの HP All-in-One の状態がわかります。

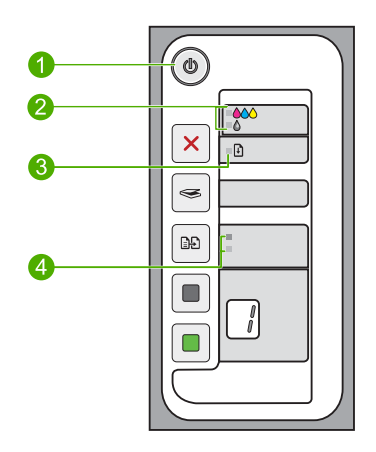

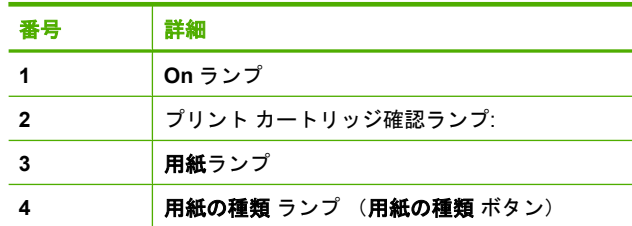

次の表では、一般的な状況とランプの意味を示します。

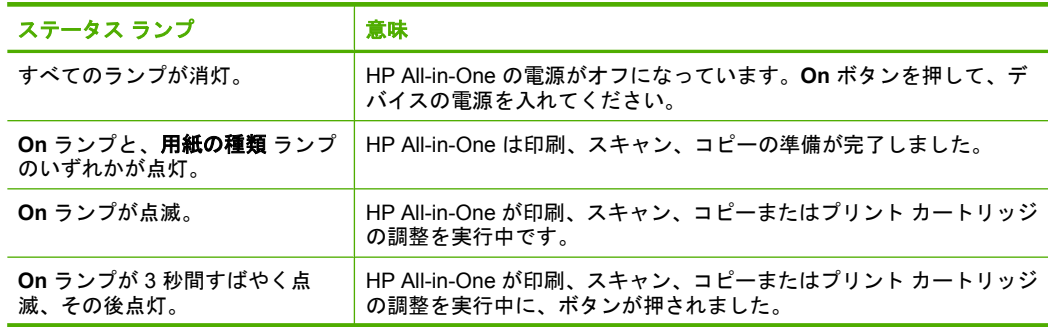

<span id="page-15-0"></span>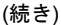

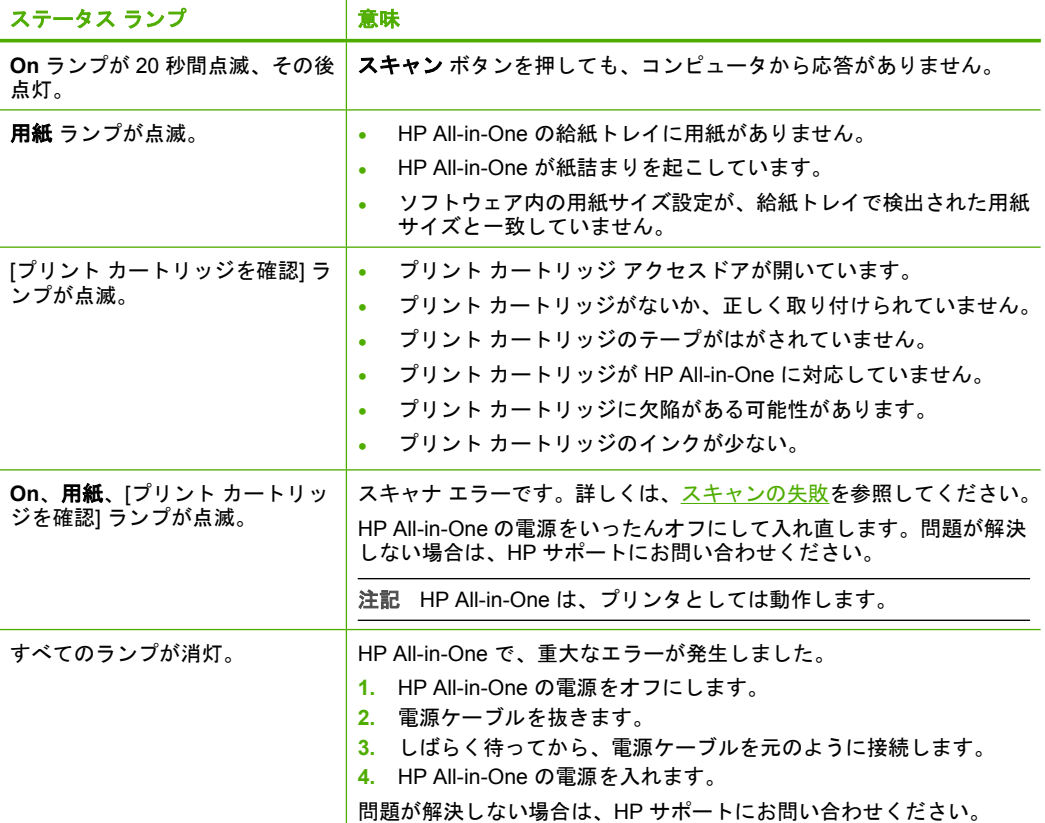

## **HP Photosmart** ソフトウェアの使用

HP Photosmart ソフトウェアを使用すると写真の印刷をすばやく簡単に行うこ とができます。このほかに、写真の保存、表示など HP イメージングソフトウ ェアの基本機能を使用することもできます。

HP Photosmart ソフトウェアの使用方法についての詳細は、次を参照してくだ さい。

- 左のコンテンツパネルをチェックします。**HP Photosmart** ソフトウェア ヘルプの内容 ブックを参照します。
- コンテンツ パネルの **HP Photosmart** ソフトウェア ヘルプの内容が見えな いときは、HP ソリューション センター からソフトウェアのヘルプにアク セスしてください。
- 注記 HP Photosmart ソフトウェアでは、次のファイル形式を使用できま す。BMP、DCX、FPX、GIF、JPG、PCD、PCX、TIF、PICT、PSD、 PCS、EPS、TGA、SGI、PDF、および PNG。

## <span id="page-17-0"></span>**3** 詳細

印刷物およびオンスクリーン ヘルプなど、さまざまなリソースから、 HP All-in-One の設定と使用方法に関する情報が得られます。

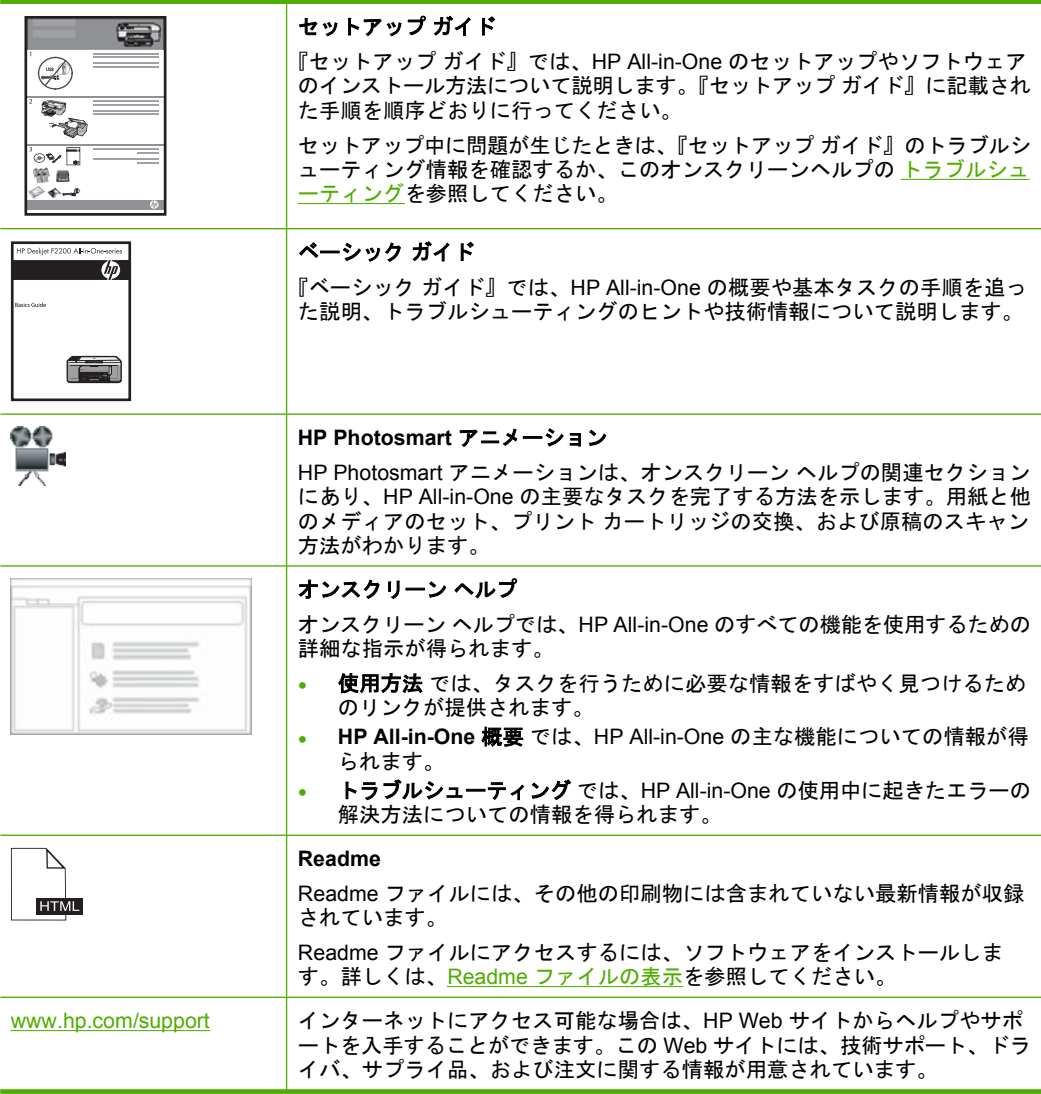

第 3 章

## <span id="page-19-0"></span>**4** 使用方法

ここでは、写真の印刷や印刷ジョブの最適化など、一般的なタスクへのリンク を示します。

- [印刷設定を変更するには](#page-34-0)
- L 判 [用紙にフチ無し写真を印刷するには](#page-41-0)
- [封筒をセットするには](#page-30-0)
- コントロール [パネルを使用して写真をスキャンするには](#page-63-0)
- [最高画質で印刷するには](#page-36-0)
- [用紙の両面に印刷するには](#page-45-0)
- プリント [カートリッジを交換するには](#page-72-0)
- プリント [カートリッジを調整するには](#page-80-0)
- [紙詰まりを解消するには](#page-102-0)

## <span id="page-21-0"></span>**5** 接続情報

HP All-in-One には、USB ポートが付いているので、USB ケーブルを使用して 直接コンピュータに接続できます。また、プリンタを既存の家庭内ネットワー ク内で共有することもできます。

このセクションでは、次のトピックについて説明します。

- サポートされている接続の種類
- プリンタの共有の使用

## サポートされている接続の種類

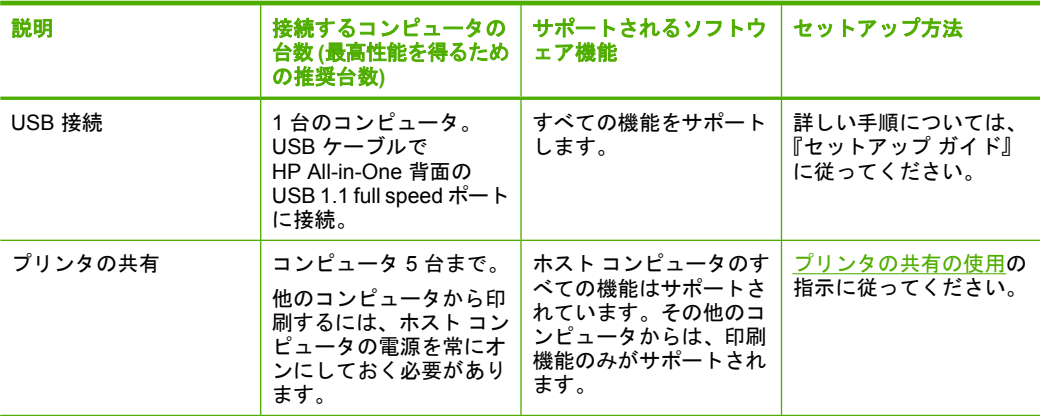

次の表に、サポートしている接続の種類をまとめます。

## プリンタの共有の使用

コンピュータがネットワークに接続され、同じネットワーク上の別のコンピュ ータに HP All-in-One が USB ケーブルで接続されている場合、プリンタ共有 機能を使用してそのプリンタに印刷することができます。

HP All-in-One に直接接続するコンピュータがプリンタのホストとして機能 し、このコンピュータがすべてのソフトウェア機能を実行します。クライアン ト と呼ばれるその他のコンピュータは、印刷機能にのみアクセスできます。 他の機能は、ホスト コンピュータから実行するか、HP All-in-One のコントロ ール パネルから実行する必要があります。

#### **Windows** コンピュータでのプリンタ共有を有効にするには

▲ コンピュータに付属のユーザー ガイドまたは Windows オンスクリーン ヘ ルプを参照してください。

## <span id="page-23-0"></span>**6** 原稿および用紙のセット

HP All-in-One には、A4 またはレター用紙、フォト用紙、OHP フィルム、封 筒などのさまざまなサイズと種類の用紙をセットできます。 このセクションでは、次のトピックについて説明します。

- 原稿のセット
- 印刷およびコピー用紙の選択
- [用紙のセット](#page-26-0)

### 原稿のセット

ガラス板に原稿をセットすると、最大で A4 サイズまたはレター用紙までの原 稿をコピーまたはスキャンすることができます。

#### ガラス面に原稿をセットするには

- **1.** HP All-in-One のカバーを引き上げます。
- **2.** コピー、またはスキャンする面を下にして、ガラス面の左手前の角に原稿 を置いてください。
	- ヒント 原稿のセット方法については、ガラス板の端に示されているガ イドを参照してください。

ヒント 正しいコピーサイズを検出するために、テープなどがガラス面 にないことを確認してください。

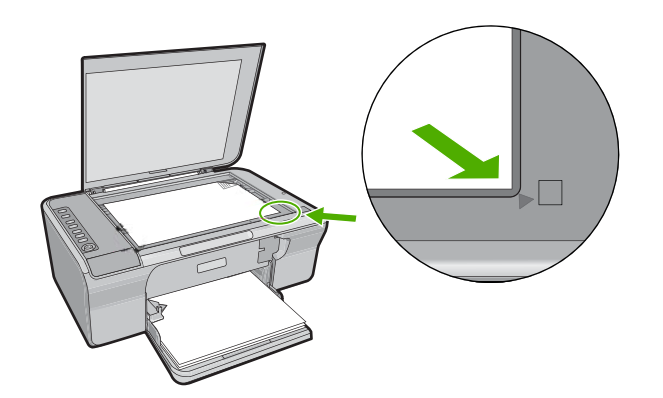

**3.** カバーを閉じます。

## 印刷およびコピー用紙の選択

HP All-in-One ではさまざまな種類とサイズの用紙を使用することができま す。美しく印刷またはコピーできるように、次の推奨事項をお読みください。 <span id="page-24-0"></span>用紙の種類を変更するたびに、用紙の種類の設定も変更するようにしてくださ い。詳細については[、プリントする用紙の種類の設定](#page-36-0)を参照してください。

このセクションでは、次のトピックについて説明します。

- 推奨する印刷およびコピー用紙
- [推奨する印刷専用紙](#page-25-0)
- [使ってはいけない用紙](#page-26-0)

#### 推奨する印刷およびコピー用紙

印刷をより美しく仕上げるには、印刷するプロジェクトのタイプに合わせて設 計された HP 専用紙を使用することをお勧めします。たとえば、写真を印刷す るには、給紙トレイに HP プレミアム または HP プレミアム プラス フォト用 紙をセットします。

コピーや印刷用の HP 用紙一覧を次に示します。国/地域によっては、入手でき ない用紙もあります。

注記 フチ無し印刷を行う場合は、必ず 10 x 15 cm ラベル付き用紙を使用 してください。HP All-in-One は用紙の 3 側面を端まで印刷します。4 つ目 の側面のラベルをはがすとフチ無し印刷になります。

#### **HP** プレミアム プラス フォト用紙

HP プレミアム プラス フォト用紙 はプリントショップの写真を上回る画質と 高耐光性を併せ持つ最高の HP フォト用紙です。フレームやフォトアルバムに 入れて飾るような、高解像度の写真の印刷にお勧めします。用紙サイズには、 L 判、A4 などがあり、いずれも製品からの写真の印刷とコピーにお使いいた だけます。

#### **HP** プレミアム フォト用紙

HP プレミアム フォト用紙 は高品質の光沢またはソフト光沢フォト用紙です。 プリントショップに似た仕上がりで、ガラス板の下に挟んだりアルバムに入れ たりすることができます。用紙サイズには、L 判、A4 などがあり、いずれも 製品からの写真の印刷とコピーにお使いいただけます。

#### **HP** プレミアム インクジェット **OHP** フィルム

プレミアム インクジェット OHP フィルム。 鮮やかでインパクトのあるカラ ー プレゼンテーション資料が印刷できます。このフィルムは、扱いやすく、 にじまず速く乾くので便利です。

#### **HP** プレミアム・インクジェット用紙

HP プレミアム インクジェット用紙 は、高解像度の印刷に最適なコート紙で す。なめらかなつや消しの仕上げは、高画質の文書の印刷にお勧めです。

#### <span id="page-25-0"></span>**HP** インクジェット用上質普通紙

インクジェット用上質普通紙 を使用すると、ハイコントラストな色とシャー プな文字で印刷されます。ある程度の厚みがあり両面カラー印刷をしても裏写 りしないため、ニュースレターやレポート、広告などにお勧めします。

#### **HP All-in-One** 対応用紙 または **HP** 印刷用紙

- HP All-in-One 用紙は、HP All-in-One 製品に合わせて作られた用紙です。 超高輝度青白色の陰影を持ち、通常の多目的用紙と比べて、文字の輪郭が くっきりとし、色に深みが増します。
- HP 印刷用紙は、高品質の多目的用紙です。 標準の多目的用紙やコピー用 紙と比べて、見た目も質感も重量感のあるしっかりした文書を作成できま す。

HP 用紙とその他のサプライ品を注文するには、[www.hp.com/buy/supplies](http://www.hp.com/buy/supplies) に アクセスしてください。メッセージに従って、お住まいの国/地域を選択し、 製品を選択して、ページ上のショッピング リンクの 1 つをクリックします。

注記 現時点では、HP Web サイトの一部分は英語版のみです。

#### 推奨する印刷専用紙

用紙によっては、コンピュータから印刷ジョブを開始した場合にのみ対応する ものがあります。これらの用紙については、次の一覧を参照してください。

美しく印刷を仕上げるためには、HP 用紙の使用をお勧めします。薄すぎる用 紙、厚すぎる用紙、表面がつるつるの用紙、伸縮性のある用紙などを使用する と、紙詰まりが起こりやすくなります。表面がでこぼこした用紙やインクをは じく用紙を使用すると、印刷された画像がこすれたりにじんだり、あるいはか すれたりすることがあります。

国/地域によっては、入手できない用紙もあります。

#### **HP** アイロン プリント紙

アイロンプリント紙 (カラー生地用、淡色または白地用) を使用すると、デジタ ル写真からオリジナル T シャツを作成できます。

#### **HP** ブローシャ **&** フライヤ用紙

ブローシャ & フライヤ用紙 (光沢 またはつや消し) は、両面印刷に対応できる ように、両面に光沢またはつや消しコーティングが施されています。写真に近 い品質の印刷や、レポートのカバー、特別なプレゼンテーション、カタログ、 宣伝用リーフレット、カレンダなどに使用するビジネス用のグラフィックの印 刷にお勧めします。

#### **HP** プレミアム プレゼンテーション用紙

HP プレミアム プレゼンテーション用紙 を使用すると、プレゼンテーションに 高級感を添えることができます。

<span id="page-26-0"></span>HP 用紙とその他のサプライ品を注文するには、[www.hp.com/buy/supplies](http://www.hp.com/buy/supplies) に アクセスしてください。メッセージに従って、お住まいの国/地域を選択し、 製品を選択して、ページ上のショッピング リンクの 1 つをクリックします。

注記 現時点では、HP Web サイトの一部分は英語版のみです。

#### 使ってはいけない用紙

薄すぎる用紙、厚すぎる用紙、表面がつるつるの用紙、伸縮性のある用紙など を使用すると、紙詰まりが起こりやすくなります。表面がでこぼこした用紙や インクをはじく用紙を使用すると、印刷された画像がこすれたりにじんだり、 あるいはかすれたりすることがあります。

注記 すべての対応用紙サイズについては、プリンタソフトウェアで確認し てください。

#### すべての印刷およびコピー ジョブで使ってはいけない用紙

- プリンタ ソフトウェアに記載されたサイズ以外の用紙。
- 切り抜きやミシン目のある用紙 (HP インクジェット デバイスで使用できる ように設計されている場合を除く)。
- リネンなど、肌触りの粗い紙。均等に印刷されないこともあり、用紙の上 にインクがにじむこともあります。
- HP All-in-One で使用するようデザインされていない、極端になめらかな用 紙や光沢のある用紙、あるいは極端なコーティングがされている用紙。 HP All-in-One に紙詰まりが起きたり、インクが定着しないことがありま す。
- 複写用紙 (2 枚重ねあるいは 3 枚重ねの複写用紙など)。しわ、紙詰まり、 インク汚れなどの原因になります。
- 留め具付きの封筒や窓付き封筒。ローラーに引っかかって紙詰まりの原因 となる場合があります。
- バナー用紙。

#### コピーで使ってはいけないその他の用紙

- 封筒。
- プレミアム インクジェット OHP フィルムまたはプレミアム プラス インク ジェット OHP フィルム以外の OHP フィルム。
- アイロン プリント 紙
- グリーティングカード用紙。

### 用紙のセット

コピーや印刷ができるように、HP All-in-One にさまざまな種類およびサイズ の用紙をセットする手順を説明します。

<span id="page-27-0"></span>ヒント 破れ、しわ、波打ち、折れ曲がりを防ぐには、用紙をジッパー付き の袋に入れ、平らな状態で保管してください。正しく保管していないと、 温度や湿度の急激な変化によって用紙がそり返り、HP All-in-One で利用で きなくなる場合があります。

このセクションでは、次のトピックについて説明します。

- フルサイズ用紙のセット
- 10 x 15 cm (4 x 6 インチ) [フォト用紙のセット](#page-28-0)
- インデックス [カードのセット](#page-30-0)
- [封筒のセット](#page-30-0)
- [その他の用紙のセット](#page-31-0)

#### フルサイズ用紙のセット

HP All-in-One の給紙トレイには、A4 サイズやレター サイズなど、さまざまな 種類の用紙をセットできます。

#### フルサイズの用紙をセットするには

**1.** 延長排紙トレイを手前に跳ね上げます。

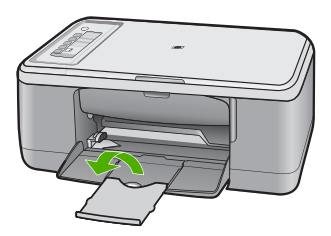

- 注記 リーガル サイズの用紙を使用する場合は、用紙補助トレイを閉じ ておいてください。
- **2.** 横方向用紙ガイドを一番外側の位置までスライドさせます。

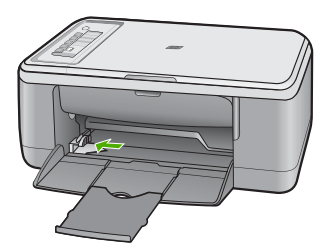

- <span id="page-28-0"></span>**3.** 平らな面で用紙の端を揃え、次の点を確認します。
	- 用紙に破れ、ほこり、しわ、端の折れや波打ちがないこと
	- セットするすべての用紙が同じサイズ、同じ種類であること
- **4.** 用紙の短端を奥にして給紙トレイに用紙を挿入します。印刷面が下になっ ていることを確認してください。フォト用紙の先端が止まるまでプリンタ の奥に差し込んでください。

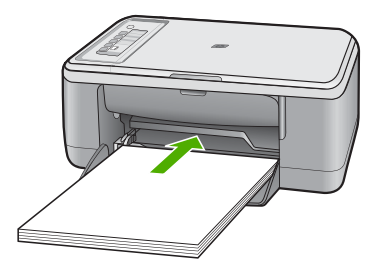

- △注意 給紙トレイに用紙をセットするときは、製品が停止し、静かにな っていることを確認してください。製品がプリント カートリッジをクリ ーニングしているかその他のタスクを実行しているときに、用紙を手で 奥まで強く押し込むと、空白のページが排紙される原因になります。
- ヒント レター ヘッドを使用する場合は、ページの上側から先に入れ、 印刷面を下にしてください。フルサイズ用紙およびレターヘッドのセッ ト方法については、給紙トレイの底面にある図を参照してください。
- **5.** 横方向用紙ガイドを、用紙の端に当たって止まるまでスライドさせます。 給紙トレイに用紙を入れすぎないようにしてください。用紙の束がきちん と給紙トレイの中に収まり、横方向用紙ガイドの上端より低いことを確認 してください。

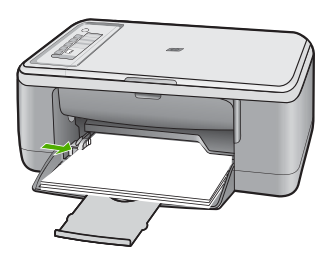

#### **10 x 15 cm (4 x 6** インチ**)** フォト用紙のセット

10 x 15 cm のフォト用紙を HP All-in-One の給紙トレイにセットできます。よ り美しく仕上げるために、切り取りラベル付き 10 x 15 cm のプレミアム フォ ト用紙またはプレミアム プラス フォト用紙を使用してください。

- 注記 フチ無し印刷の場合は HP All-in-One では、10 x 15 cm の切り取りラ ベル付き用紙のみが使用できます。HP プレミアム プラス フォト用紙 でフ チ無しの 10 x 15 cm の写真を印刷するように、**[**プロパティ**]** ダイアログ ボ ックスで自動的に設定することができます。**[**印刷機能のショートカット**]** タブをクリックし、**[**印刷機能のショートカット**]** 一覧で、**[**写真印刷 **(**フチ 無し**)]** を選択します。
- ヒント 破れ、しわ、波打ち、折れ曲がりを防ぐには、用紙をジッパー付き の袋に入れ、平らな状態で保管してください。正しく保管していないと、 温度や湿度の急激な変化によって用紙がそり返り、HP All-in-One で利用で きなくなる場合があります。

#### 給紙トレイにフォト用紙をセットするには

- **1.** 給紙トレイから用紙をすべて取り出します。
- **2.** フォト用紙の短辺を奥にし、印刷面または光沢面を下にして給紙トレイの 右端に挿入します。フォト用紙の先端が止まるまでプリンタの奥に差し込 んでください。 切り取りラベル付きフォト用紙を使用している場合は、切り取りラベルが プリンタ側とは逆にあることを確認します。
	- ヒント 小さいフォト用紙のセットについては、給紙トレイの底面にあ るフォト用紙セット用のガイドを参照してください。
- **3.** 横方向用紙ガイドを、用紙の端に当たって止まるまでスライドさせます。 給紙トレイに用紙を入れすぎないようにしてください。用紙の束がきちん と給紙トレイの中に収まり、横方向用紙ガイドの上端より低いことを確認 してください。

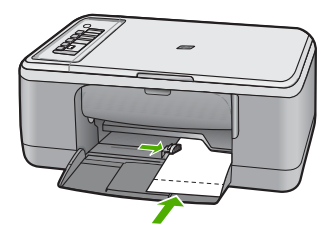

印刷を美しく仕上げるためには、コピーまたは印刷する前に用紙の種類を設定 してください。

#### 関連トピック

- [推奨する印刷およびコピー用紙](#page-24-0)
- [現在のジョブに対する印刷設定の変更](#page-34-0)
- [コピー用紙の種類の設定](#page-57-0)

#### <span id="page-30-0"></span>インデックス カードのセット

HP All-in-One の給紙トレイにインデックス カードをセットし、メモやレシピ ーなどを印刷することもできます。

印刷を美しく仕上げるためには、コピーまたは印刷する前に用紙の種類を設定 してください。

注記 HP All-in-One では、片方の短辺に 1.2 cm のフチが付きます。何枚も のカードを印刷する場合は、先にテストカードを印刷して、文字がフチに かかって途切れていないか確認してください。

#### 給紙トレイにインデックス カードをセットするには

- **1.** 給紙トレイから用紙をすべて取り出します。
- **2.** 印刷する面を下にして、給紙トレイの右側に縦方向に (短い辺が外になるよ うに)、カードの束を挿入します。カードの束を奥まで差し込んでくださ い。
- **3.** 横方向用紙ガイドを、カードに当たって止まるまでスライドさせます。 給紙トレイに用紙を入れすぎないようにしてください。カードの束がきち んと給紙トレイの中に収まり、横方向用紙ガイドの上端より低いことを確 認してください。

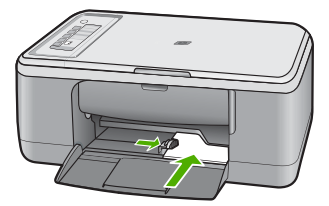

印刷を美しく仕上げるためには、コピーまたは印刷する前に用紙の種類を設定 してください。

#### 関連トピック

- 10 x 15 cm (4 x 6 インチ) [フォト用紙のセット](#page-28-0)
- [現在のジョブに対する印刷設定の変更](#page-34-0)
- [コピー用紙の種類の設定](#page-57-0)

#### 封筒のセット

HP All-in-One の給紙トレイには、複数の封筒をセットすることができます。 光沢紙を使った封筒やエンボス加工された封筒、あるいは留め具付きの封筒や 窓付き封筒は使わないでください。

注記 封筒に印刷するための書式設定については、お使いのワープロ ソフ トのヘルプ ファイルを参照してください。より美しく仕上げるために、封 筒の差出人住所にはラベルの使用をお勧めします。

#### <span id="page-31-0"></span>封筒をセットするには

- **1.** 給紙トレイから用紙をすべて取り出します。
- **2.** 給紙トレイの右端に封筒を入れ、印刷面を下にしてセットします。封筒の 束を奥まで差し込んでください。
	- ヒント 封筒のとじ目を内側に折り込んでおくと、紙詰まりを防ぐこと ができます。

ヒント 封筒のセット方法については、給紙トレイの底面にある図を参 照してください。

**3.** 横方向用紙ガイドを、封筒に当たって止まるまでスライドさせます。 給紙トレイに用紙を入れすぎないようにしてください。封筒の束がきちん と給紙トレイの中に収まり、横方向用紙ガイドの上端より低いことを確認 してください。

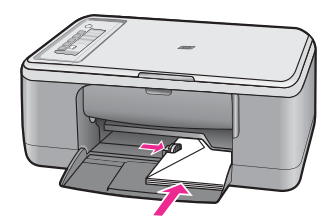

#### その他の用紙のセット

以下の用紙を正しくセットするには、特別な注意が必要です。

注記 用紙の種類およびサイズの中には、HP All-in-One の一部の機能が対 応していないものがあります。ソフトウェア アプリケーションの **[**印刷**]** ダ イアログ ボックスから、印刷を実行する場合にのみ使用できる用紙の種類 やサイズもあります。コピーでは使用できません。ソフトウェア アプリケ ーションからの印刷のみに対応する用紙は、次の表に注記があります。

#### **HP** プレミアム インクジェット **OHP** フィルム

- ▲ (矢印と HP のロゴが表示されている) OHP フィルムの白いストリップが上 になるように、ストリップ側から先に給紙トレイにフィルムを挿入します。
	- 注記 HP All-in-One は自動的に用紙の種類を検出できません。印刷を美 しく仕上げるために、OHP フィルムに印刷する前に、ソフトウェアで 用紙の種類を OHP フィルムに設定してください。

**HP** アイロン プリント紙 **(**印刷のみ**)**

- **1.** アイロン プリント紙を使用する前に用紙を平らにします。カールしたアイ ロンプリント紙はセットしないでください。
	- ヒント アイロン プリント紙がカールするのを防ぐには、使う直前まで アイロン プリント紙を購入時のパッケージに入れて封をしたままにして おきます。
- **2.** 用紙の非印刷面に青い線があります。その線がある面を上にして、1 回に 1 枚ずつアイロン プリント紙を手動で給紙トレイに挿入します。

#### 関連トピック

- 10 x 15 cm (4 x 6 インチ) [フォト用紙のセット](#page-28-0)
- [プリントする用紙の種類の設定](#page-36-0)
- [コピー用紙の種類の設定](#page-57-0)

## <span id="page-33-0"></span>**7** コンピュータからの印刷

HP All-in-One は印刷が可能であれば、どのソフトウェアからでも使用できま す。フチ無し印刷、ニュース レター、グリーティング カード、アイロン プリ ント紙、ポスターなどのさまざまな用途の印刷に対応しています。

このセクションでは、次のトピックについて説明します。

- ソフトウェア アプリケーションからの印刷
- HP All-in-One [を通常使うプリンタに設定](#page-34-0)
- [現在のジョブに対する印刷設定の変更](#page-34-0)
- [デフォルトの印刷設定の変更](#page-38-0)
- [印刷機能のショートカット](#page-39-0)
- [特別な印刷ジョブの実行](#page-40-0)
- [印刷ジョブの中止](#page-54-0)
- [印刷ジョブの再開](#page-55-0)

## ソフトウェア アプリケーションからの印刷

ほとんどの印刷設定はソフトウェア アプリケーションによって自動的に設定 されます。印刷品質の変更、特定の種類の用紙やフィルムへの印刷、特殊機能 の使用の場合にのみ、手動で設定を変更する必要があります。

#### ソフトウェア アプリケーションからプリントするには

- **1.** 用紙が給紙トレイにセットされていることを確認します。
- **2.** お使いのソフトウェア アプリケーションの **[**ファイル**]** メニューで **[**印刷**]** を クリックします。
- **3.** 使用するプリンタが選択されていることを確認します。
- **4.** 設定を変更する必要がある場合は、**[**プロパティ**]** ダイアログ ボックスを開 くボタンをクリックします。 ソフトウェアによって、このボタンは **[**プロパティ**]**、**[**オプション**]**、**[**プリ ンタ設定**]**、**[**プリンタ**]**、 **[**プリファレンス**]** などの名前になっています。
	- 注記 写真を印刷するときは、用紙の種類および写真の画質補正で規定 のオプションを選択する必要があります。
- <span id="page-34-0"></span>**5. [**詳細設定**]**、**[**印刷機能のショートカット**]**、**[**基本設定**]**、、**[**カラー**]** タブで、 印刷ジョブのための適切なオプションを選択します。
	- ヒント **[**印刷機能のショートカット**]** タブで定義済みの印刷タスクのい ずれか 1 つを選択すると、現在の印刷ジョブに適したオプションを簡単 に選択できます。**[**印刷機能のショートカット**]** 一覧で、印刷タスクの種 類をクリックします。その種類の印刷タスクのデフォルト設定が設定さ れて、**[**印刷機能のショートカット**]** タブに表示されます。必要に応じ て、ここで設定を調整し、そのカスタム設定を新しい印刷ショートカッ トとして保存することができます。ユーザー定義の印刷機能のショート カットを保存するには、ショートカットを選択して **[**名前をつけて保 存**]** をクリックします。ショートカットを削除するには、削除したいシ ョートカットを選択し、**[**削除**]** をクリックします。
- **6. [OK]** をクリックして、**[**プロパティ**]** ダイアログ ボックスを閉じます。 **7.** 印刷を開始するには、**[**印刷**]** または **[OK]** をクリックします。

### **HP All-in-One** を通常使うプリンタに設定

すべてのソフトウェア アプリケーションから使用できるように、お使いの HP All-in-One を通常使うプリンタとして設定することができます。ソフトウ ェア アプリケーションの **[**ファイル**]** メニューから **[**印刷**]** を選択する際に、プ リンタのリストで HP All-in-One が自動的に選択されます。ほとんどのソフト ウェア アプリケーションのツールバーで、**[**印刷**]** ボタンをクリックすると、自 動的に通常使うプリンタが選択されます。詳細については、Windows ヘルプ を参照してください。

## 現在のジョブに対する印刷設定の変更

HP All-in-One の印刷設定をカスタマイズすれば、ほぼすべての印刷に対応す ることができます。

このセクションでは、次のトピックについて説明します。

- 用紙サイズの設定
- [プリントする用紙の種類の設定](#page-36-0)
- [印刷解像度の表示](#page-36-0)
- [印刷速度と品質の変更](#page-36-0)
- [ページ方向の変更](#page-37-0)
- [文書サイズの調整](#page-37-0)
- [印刷ジョブのプレビューの表示](#page-38-0)

#### 用紙サイズの設定

用紙サイズの設定では、ページの印刷可能領域を設定します。一部の用紙のサ イズでは、用紙の四辺いっぱいに印刷できるフチ無し印刷が可能です。

一般的には、文書またはプロジェクトの作成に使用したソフトウェア アプリ ケーションで用紙のサイズを設定します。カスタム サイズの用紙を使用して いる場合、またはソフトウェア アプリケーションから用紙サイズを設定でき ない場合は、印刷する前に、**[**プロパティ**]** ダイアログ ボックスで用紙サイズを 変更することができます。

#### 用紙サイズを設定するには

- **1.** 用紙が給紙トレイにセットされていることを確認します。
- **2.** お使いのソフトウェア アプリケーションの **[**ファイル**]** メニューで **[**印刷**]** を クリックします。
- **3.** 使用するプリンタが選択されていることを確認します。
- **4. [**プロパティ**]** ダイアログ ボックスを開くボタンをクリックします。 ソフトウェアによって、このボタンは **[**プロパティ**]**、**[**オプション**]**、**[**プリ ンタ設定**]**、**[**プリンタ**]**、 **[**プリファレンス**]** などの名前になっています。
- **5. [**機能**]** タブをクリックします。
- **6. [**サイズ変更オプション**]** 領域で、**[**サイズ**]** 一覧から適切なサイズを選択し ます。

次の表は、給紙トレイにセットできる用紙の種類に対する推奨用紙サイズ の設定を示します。**[**サイズ**]** 一覧で、使用する用紙に適した既定の用紙サ イズがあるか確認します。

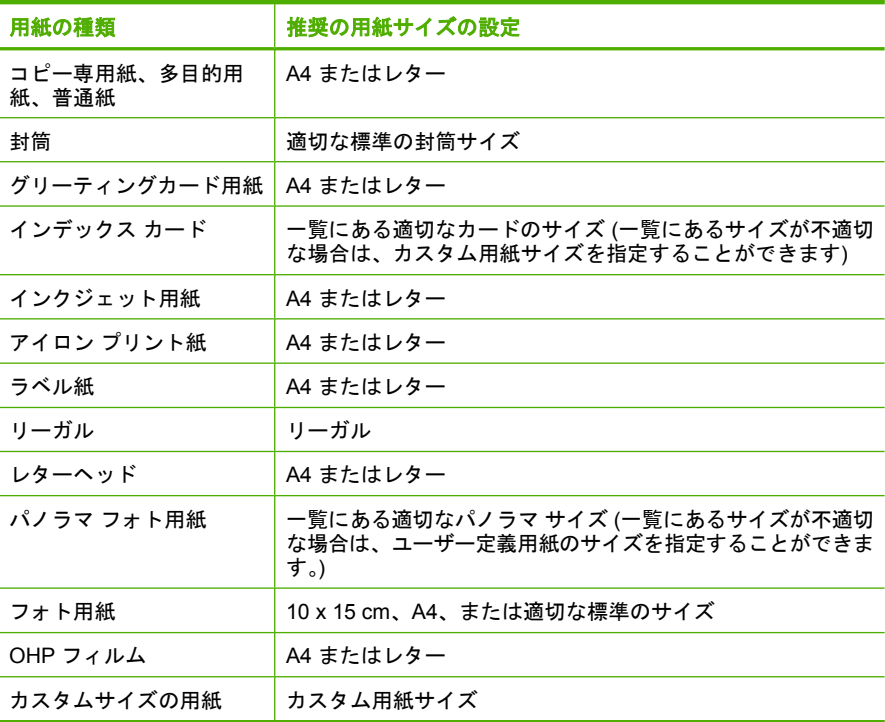

**[**印刷**]**
#### 第 7 章

### プリントする用紙の種類の設定

フォト用紙、OHP フィルム、封筒、ラベルなどの特殊な用紙に印刷する場 合、または印刷品質が良くない場合は、用紙の種類を手動で設定することがで きます。

### プリントする用紙の種類を設定するには

- **1.** 用紙が給紙トレイにセットされていることを確認します。
- **2.** お使いのソフトウェア アプリケーションの **[**ファイル**]** メニューで **[**印刷**]** を クリックします。
- **3.** 使用するプリンタが選択されていることを確認します。
- **4. [**プロパティ**]** ダイアログ ボックスを開くボタンをクリックします。 ソフトウェアによって、このボタンは **[**プロパティ**]**、**[**オプション**]**、**[**プリ ンタ設定**]**、**[**プリンタ**]**、 **[**プリファレンス**]** などの名前になっています。
- **5. [**機能**]** タブをクリックします。
- **6. [**標準オプション**]** 領域で **[**用紙の種類**]** ドロップダウンリストから **[**詳細**]** を 選択します。
- **7.** セットした用紙の種類を選択し、**[OK]** をクリックします。

#### 印刷解像度の表示

プリンタ ソフトウェアでは、印刷解像度はインチあたりのドット数 (dpi) で表 示されます。dpi は、プリンタ ソフトウェアで選択した用紙の種類や印刷品質 によって異なります。

### 印刷解像度を表示するには

- **1.** 用紙が給紙トレイにセットされていることを確認します。
- **2.** お使いのソフトウェア アプリケーションの **[**ファイル**]** メニューで **[**印刷**]** を クリックします。
- **3.** 使用するプリンタが選択されていることを確認します。
- **4. [**プロパティ**]** ダイアログ ボックスを開くボタンをクリックします。 ソフトウェアによって、このボタンは **[**プロパティ**]**、**[**オプション**]**、**[**プリ ンタ設定**]**、**[**プリンタ**]**、 **[**プリファレンス**]** などの名前になっています。
- **5. [**機能**]** タブをクリックします。
- **6. [**印刷品質**]** ドロップダウンリストからプロジェクトに適切な印刷品質を選 択します。
- **7. [**用紙の種類**]** ドロップダウンリストで、セットしてある用紙の種類を選択 します。
- **8. [**解像度**]** ボタンをクリックして、印刷解像度 (dpi) を表示します。

#### 印刷速度と品質の変更

HP All-in-One は、選択した用紙の種類の設定に応じて、印刷の品質と速度を 自動的に設定します。印刷品質設定を変更して、速度と印刷の品質をカスタマ イズすることもできます。

印刷

### 印刷速度と品質を選択するには

- **1.** 用紙が給紙トレイにセットされていることを確認します。
- **2.** お使いのソフトウェア アプリケーションの **[**ファイル**]** メニューで **[**印刷**]** を クリックします。
- **3.** 使用するプリンタが選択されていることを確認します。
- **4. [**プロパティ**]** ダイアログ ボックスを開くボタンをクリックします。 ソフトウェアによって、このボタンは **[**プロパティ**]**、**[**オプション**]**、**[**プリ ンタ設定**]**、**[**プリンタ**]**、 **[**プリファレンス**]** などの名前になっています。
- **5. [**機能**]** タブをクリックします。
- **6. [**印刷品質**]** ドロップダウンリストからプロジェクトに適切な印刷品質を選 択します。
	- 注記 製品が印刷する最大 dpi を表示するには、**[**解像度**]** をクリックし ます。
- **7. [**用紙の種類**]** ドロップダウンリストで、セットしてある用紙の種類を選択 します。

### ページ方向の変更

ページ方向の設定では、文書のページを印刷する方向を縦または横に指定でき ます。

一般的には、文書またはプロジェクトの作成に使用したソフトウェア アプリ ケーションでページの方向を設定します。しかし、カスタム サイズや特殊な HP 用紙を使用している場合、またはソフトウェア アプリケーションからペー ジの方向を設定できない場合は、印刷する前に、**[**プロパティ**]** ダイアログ ボッ クスでページ方向を変更することができます。

### ページ方向を変更するには

- **1.** 用紙が給紙トレイにセットされていることを確認します。
- **2.** お使いのソフトウェア アプリケーションの **[**ファイル**]** メニューで **[**印刷**]** を クリックします。
- **3.** 使用するプリンタが選択されていることを確認します。
- **4. [**プロパティ**]** ダイアログ ボックスを開くボタンをクリックします。 ソフトウェアによって、このボタンは **[**プロパティ**]**、**[**オプション**]**、**[**プリ ンタ設定**]**、**[**プリンタ**]**、 **[**プリファレンス**]** などの名前になっています。
- **5. [**機能**]** タブをクリックします。
- **6. [**標準オプション**]** 領域で、以下のいずれかを実行します。
	- 文書のページを縦方向に印刷するには、**[**縦**]** をクリックします。
	- 文書のページを横方向に印刷するには、**[**横**]** をクリックします。

### 文書サイズの調整

HP All-in-One では、原稿とは異なるサイズで文書を印刷できます。

**[**印刷**]**

### 文書サイズを調整するには

- **1.** 用紙が給紙トレイにセットされていることを確認します。
- **2.** お使いのソフトウェア アプリケーションの **[**ファイル**]** メニューで **[**印刷**]** を クリックします。
- **3.** 使用するプリンタが選択されていることを確認します。
- **4. [**プロパティ**]** ダイアログ ボックスを開くボタンをクリックします。 ソフトウェアによって、このボタンは **[**プロパティ**]**、**[**オプション**]**、**[**プリ ンタ設定**]**、**[**プリンタ**]**、 **[**プリファレンス**]** などの名前になっています。
- **5. [**機能**]** タブをクリックします。
- **6. [**サイズ変更オプション**]** 領域で、**[**用紙に合わせて調節**]** をクリックし、適 当な用紙サイズをドロップダウンリストから選択します。

### 印刷ジョブのプレビューの表示

HP All-in-One に送信する前に、印刷ジョブのプレビューを表示することがで きます。そうすれば、印刷結果が期待通りでない場合に、用紙やインクの無駄 を防ぐことができます。

### 印刷ジョブのプレビューを表示するには

- **1.** 用紙が給紙トレイにセットされていることを確認します。
- **2.** お使いのソフトウェア アプリケーションの **[**ファイル**]** メニューで **[**印刷**]** を クリックします。
- **3.** 使用するプリンタが選択されていることを確認します。
- **4. [**プロパティ**]** ダイアログ ボックスを開くボタンをクリックします。 ソフトウェアによって、このボタンは **[**プロパティ**]**、**[**オプション**]**、**[**プリ ンタ設定**]**、**[**プリンタ**]**、 **[**プリファレンス**]** などの名前になっています。
- **5.** ダイアログ ボックスのそれぞれのタブで、プロジェクトに適した印刷設定 を選択します。
- **6. [**機能**]** タブをクリックします。
- **7. [**印刷前にプレビューを表示**]** チェックボックスをオンにします。
- **8. [OK]** をクリックして、**[**印刷**]**、または **[**印刷**]** ダイアログ ボックスの **[OK]** をクリックします。 印刷ジョブが、プレビュー ウィンドウに表示されます。
- 
- **9. [HP** プレビュー**]** 画面で、次のいずれかを行います。
	- 印刷するには、**[**印刷の開始**]** をクリックします。
	- キャンセルするには、**[**印刷中止**]** をクリックします。

### デフォルトの印刷設定の変更

印刷する際に頻繁に使用する設定を、デフォルトの印刷設定に指定できます。 そうすれば、ソフトウェア アプリケーションから **[**印刷**]** ダイアログ ボックス を開くと、常に設定されるようになります。

印刷

### デフォルトの印刷設定を変更するには

- **1.** HP ソリューション センター で、**[**設定**]** をクリックし、**[**印刷設定**]** をポイ ントし、**[**プリンタ設定**]** をクリックします。
- **2.** 印刷設定を変更し、**[OK]** をクリックします。

### 印刷機能のショートカット

印刷機能のショートカットを使用して、頻繁に使用する印刷設定で印刷するこ とができます。 プリンタソフトウェアの [印刷機能のショートカット] 一覧に は、あらかじめ設定された印刷機能へのショートカットがいくつか用意されて います。

注記 印刷機能のショートカットを選択すると、それに適した印刷オプショ ンが自動的に表示されます。そのままの設定を使用するか、変更すること ができます。ショートカットを作成することもできます。詳細について は、印刷機能のショートカットの作成を参照してください。

[印刷機能のショートカット] タブでは、以下のプリントタスクを設定できま す。

- **[**通常印刷**]**:ドキュメントを速く印刷します。
- **[**写真印刷 **(**フチ無し**)]**:L 判の HP プレミアムプラスフォト用紙 (ミシン目 付き) の上、下、横の幅にあわせて印刷を行います。
- **[**写真印刷 **(**フチ有り**)]**:端に白いフチがついた写真を印刷します。
- **[**高速**/**エコノミー印刷**]**:ドラフト品質のプリントアウトを速く行います。
- **[**プレゼンテーション印刷**]**:レターや OHP などの高品質のドキュメントを 印刷します。
- **[**両面印刷**]**:HP All-in-One を使って手動で両面に印刷します。

このセクションでは、次のトピックについて説明します。

- 印刷機能のショートカットの作成
- [印刷機能のショートカットの削除](#page-40-0)

### 関連トピック

- [フチ無し画像の印刷](#page-41-0)
- [フォト用紙への写真の印刷](#page-42-0)
- OHP [フィルムへの印刷](#page-51-0)
- [ページの両面への印刷](#page-45-0)

### 印刷機能のショートカットの作成

**[**印刷機能のショートカット**]** 一覧内のショートカットのほかに、自分専用のシ ョートカットを作成することができます。

例えば、OHP フィルムに印刷することが多い場合、**[**プレゼンテーション印 刷**]** ショートカットを選択し、用紙の種類を **[HP** プレミアム インクジェット **OHP** フィルム**]** に変更して、変更したショートカットに新しい名前をつけて保 存します。(例:プレゼンテーション用 **OHP** フィルム)印刷機能のショートカ

<span id="page-40-0"></span>ットを作成した後は、OHP フィルムを印刷する際にそのショートカットを選 択するだけでよく、印刷のたびに印刷設定を変更する必要はありません。

### 印刷機能のショートカットを作成するには

- **1.** お使いのソフトウェア アプリケーションの **[**ファイル**]** メニューで **[**印刷**]** を クリックします。
- **2.** 使用するプリンタが選択されていることを確認します。
- **3. [**プロパティ**]** ダイアログ ボックスを開くボタンをクリックします。 ソフトウェアによって、このボタンは **[**プロパティ**]**、**[**オプション**]**、**[**プリ ンタ設定**]**、**[**プリンタ**]**、 **[**プリファレンス**]** などの名前になっています。
- **4. [**印刷機能のショートカット**]** タブをクリックします。
- **5. [**印刷機能のショートカット**]** 一覧で、ショートカットを 1 つをクリックし ます。

選択した印刷機能のショートカットの印刷設定が表示されます。

- **6.** 既存の印刷設定を新しい印刷機能のショートカットで使用する設定に変更 します。
- **7. [**名前を付けて保存**]** をクリックして新しい印刷機能のショートカットの名 前を入力し、**[**保存**]** をクリックします。 印刷機能のショートカットがリストに追加されます。

### 印刷機能のショートカットの削除

使用しない印刷機能のショートカットは削除することができます。

### 印刷機能のショートカットを削除するには

- **1.** お使いのソフトウェア アプリケーションの **[**ファイル**]** メニューで **[**印刷**]** を クリックします。
- **2.** 使用するプリンタが選択されていることを確認します。
- **3. [**プロパティ**]** ダイアログ ボックスを開くボタンをクリックします。 ソフトウェアによって、このボタンは **[**プロパティ**]**、**[**オプション**]**、**[**プリ ンタ設定**]**、**[**プリンタ**]**、 **[**プリファレンス**]** などの名前になっています。
- **4. [**印刷機能のショートカット**]** タブをクリックします。
- **5. [**印刷機能のショートカット**]** 一覧で、削除する印刷機能のショートカット をクリックします。
- **6. [**削除**]** をクリックします。 印刷機能のショートカットがリストから削除されます。
- 注記 削除できるのは作成したショートカットのみです。 HP によりあらか じめ設定されているショートカットは削除できません。

# 特別な印刷ジョブの実行

HP All-in-One には、標準の印刷の他に、フチ無し印刷、アイロン プリント、 ポスターなどの特殊な印刷機能があります。

<span id="page-41-0"></span>このセクションでは、次のトピックについて説明します。

- フチ無し画像の印刷
- [フォト用紙への写真の印刷](#page-42-0)
- [最大 dpi] [を使って印刷する](#page-44-0)
- [ページの両面への印刷](#page-45-0)
- [見開きとして複数ページの文書を印刷](#page-46-0)
- 1 [枚の紙に複数ページを印刷](#page-48-0)
- [複数ページの文書を逆順で印刷](#page-49-0)
- アイロン [プリント紙用の画像反転](#page-50-0)
- OHP [フィルムへの印刷](#page-51-0)
- [ラベルや封筒への住所の印刷](#page-52-0)
- [ポスターの印刷](#page-52-0)
- Web [ページの印刷](#page-53-0)

### フチ無し画像の印刷

フチ無し印刷では、10 x 15 cm のプレミアムプラスフォト用紙 (切り取りラベ ル付き) の四辺いっぱいに印刷できます。切り取りラベルを切り離すと、画像 を用紙全体に印刷した状態になり、印刷した画像のフチがなくなります。

ヒント HP プレミアム プラス フォト用紙 でフチ無しの 10 x 15 cm の写真 を印刷するように、**[**プロパティ**]** ダイアログ ボックスで自動的に設定する ことができます。**[**印刷機能のショートカット**]** タブをクリックし、**[**印刷機 能のショートカット**]** 一覧で、**[**写真印刷 **(**フチ無し**)]** を選択します。また以 下の手順に従って、オプションを手動で設定することもできます。

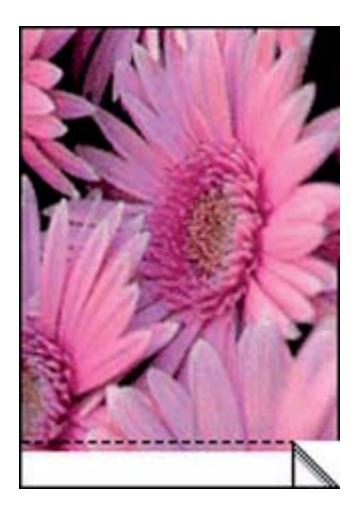

### <span id="page-42-0"></span>フチ無し画像を印刷するには

- **1.** 給紙トレイから用紙をすべて取り出します。
- **2.** フォト用紙の印刷面を下にして、用紙の短辺を奥にして、給紙トレイに置 きます。切り取りラベルがプリンタ側とは逆にあることを確認します。
- **3.** お使いのソフトウェア アプリケーションの **[**ファイル**]** メニューで **[**印刷**]** を クリックします。
- **4.** 使用するプリンタが選択されていることを確認します。
- **5. [**プロパティ**]** ダイアログ ボックスを開くボタンをクリックします。 ソフトウェアによって、このボタンは **[**プロパティ**]**、**[**オプション**]**、**[**プリ ンタ設定**]**、**[**プリンタ**]**、 **[**プリファレンス**]** などの名前になっています。
- **6. [**機能**]** タブをクリックします。
- **7. [**用紙サイズ**]** 一覧で、給紙トレイにセットしたフォト用紙のサイズをクリ ックします。 フチ無し画像が指定したサイズで印刷できる場合は、**[**フチ無し印刷**]** チェ

ック ボックスが有効になります。

- **8. [**用紙の種類**]** ドロップダウン リストから**[**詳細**]** をクリックした後に、適切 なフォト用紙の種類を選択します。
	- 注記 用紙の種類が **[**普通紙**]** またはフォト用紙以外の用紙に設定されて いると、フチ無し画像を印刷することはできません。
- **9. [**フチ無し印刷**]** チェック ボックスがオンでない場合は、オンにします。 フチ無し用紙のサイズと種類が適合していないと、製品ソフトウェアは別 の種類またはサイズを選択するメッセージを表示します。
- **10.[OK]** をクリックして、**[**印刷**]**、または **[**印刷**]** ダイアログ ボックスの **[OK]** をクリックします。
	- 注記 未使用のフォト用紙を給紙トレイに置いたままにしないでくださ い。用紙が波打って印刷品質が低下することがあります。フォト用紙は 印刷前に平らにしておいてください。

### 関連トピック

10 x 15 cm (4 x 6 インチ) [フォト用紙のセット](#page-28-0)

### フォト用紙への写真の印刷

印刷をより美しく仕上げるには、HP 純正インクで印刷するプロジェクトのタ イプに合わせて設計された HP 専用紙を使用することをおすすめします。HP 専用紙および HP インクは、一緒に使用して高品質の出力を実現するように設 計されています。

HP All-in-One で写真を印刷するには、プレミアム プラス フォト用紙を使用す ることをおすすめします。

### フォト用紙に写真をプリントするには

**1.** 給紙トレイからすべての用紙を取り出し、フォト用紙の印刷面を下にして セットします。

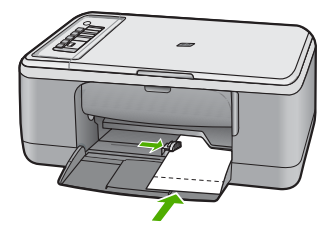

- **2.** お使いのソフトウェア アプリケーションの **[**ファイル**]** メニューで **[**印刷**]** を クリックします。
- **3.** 使用するプリンタが選択されていることを確認します。
- **4. [**プロパティ**]** ダイアログ ボックスを開くボタンをクリックします。 ソフトウェアによって、このボタンは **[**プロパティ**]**、**[**オプション**]**、**[**プリ ンタ設定**]**、**[**プリンタ**]**、 **[**プリファレンス**]** などの名前になっています。
- **5. [**機能**]** タブをクリックします。
- **6. [**基本設定**]** で、**[**用紙の種類**]** ドロップダウンリストから適当な用紙のシュ ルイを選択します。
- **7. [**サイズ変更オプション**]** 領域で、**[**サイズ**]** 一覧から適切なサイズを選択し ます。 用紙のサイズと種類が適合していないと、製品ソフトウェアは別の種類ま たはサイズの選択を求めるメッセージを表示します。
- **8. [**標準オプション**]** の **[**印刷品質**]** ドロップダウンリストから、**[**高画質**]** など の高度な印刷品質を選択します。
	- 注記 最大の dpi 解像度を使用するには、**[**詳細**]** タブに移動し、**[**最大 **dpi]** ドロップダウン リストから **[**有効**]** を選択します。詳しくは、[[最](#page-44-0) 大 dpi] [を使って印刷する](#page-44-0)を参照してください。
- **9. [HP Real Life** テクノロジ**]** 領域で **[**写真の修正**]** ドロップダウン リストをク リックし、以下のオプションから選択します。
	- **[**オフ**]**:画像に **[HP Real Life** テクノロジ**]** を適用しません。
	- **[**標準**]**:低解像度のイメージをエンハンスして、画像の鮮明度も適度に 調整します。
	- **[**全体**]**:自動的に明るさやコントラスト、シャープネスを調整します。 低解像度のイメージをエンハンスして、自動的に写真の中の赤目を除去 します。
	- ヒント **[**オフ**]** または **[**標準**]** モードを使用しているときに写真の赤目の 色を除去するには、**[**赤目補正**]** チェックボックスを選択します。

**10.[OK]** をクリックして、**[**プロパティ**]** ダイアログ ボックスに戻ります。

**[**印刷**]**

- <span id="page-44-0"></span>**11.**(オプション) モノクロで写真を印刷する場合は、**[**カラー**]** タブをクリック して、**[**グレースケールで印刷**]** チェック ボックスをオンにします。ドロッ プダウン リストから、以下のいずれかのオプションを選択します。
	- **[**高品質**]**:このオプションでは、使用可能なすべての色を使用して写真 をグレースケールで印刷します。滑らかで自然なグレーの色合いが生成 されます。
	- **[**黒インクのみ**]**:このオプションでは、黒インクを使用して写真をグレ ースケールで印刷します。この場合、異なるパターンの黒いドットでグ レーの色合いが生成されるので、印刷されたイメージはきめが粗くなり ます。
- **12.[OK]** をクリックして、**[**印刷**]**、または **[**印刷**]** ダイアログ ボックスの **[OK]** をクリックします。
- 注記 未使用のフォト用紙を給紙トレイに置いたままにしないでください。 用紙が波打って印刷品質が低下することがあります。フォト用紙は印刷前 に平らにしておいてください。

### **[**最大 **dpi]** を使って印刷する

高品質でシャープな画像を印刷するには、**[**最大 **dpi]** モードを使用します。

**[**最大 **dpi]** モードで最も効果的なのは、デジタル写真のような高品質の画像を 印刷する場合です。**[**最大 **dpi]** 設定を選択すると、プリンタソフトウェアは HP All-in-One が印刷する最適化されたインチごとのドットを表示します。

**[**最大 **dpi]** での印刷は、他の設定で印刷する場合よりも長い時間がかかり、大 きなディスク容量を必要とします。

注記 フォトプリント カートリッジも取り付けると印刷品質が向上しま す。フォトプリント カートリッジが HP All-in-One に含まれていない場合 は、別途お買い求めいただけます。フォト プリント カートリッジは、一部 のモデルのプリンタではサポートされていません。

### 最大 **dpi** モードで印刷するには

- **1.** 用紙が給紙トレイにセットされていることを確認します。
- **2.** お使いのソフトウェア アプリケーションの **[**ファイル**]** メニューで **[**印刷**]** を クリックします。
- **3.** 使用するプリンタが選択されていることを確認します。
- **4. [**プロパティ**]** ダイアログ ボックスを開くボタンをクリックします。 ソフトウェアによって、このボタンは **[**プロパティ**]**、**[**オプション**]**、**[**プリ ンタ設定**]**、**[**プリンタ**]**、 **[**プリファレンス**]** などの名前になっています。
- **5. [**詳細設定**]** タブをクリックします。
- **6. [**プリンタの機能**]** 領域の **[**最大 **dpi]** ドロップダウン リストで **[**有効**]** を選択 します。
- **7. [**基本設定**]** タブをクリックします。

印刷

- <span id="page-45-0"></span>**8. [**用紙の種類**]** ドロップダウン リストから**[**詳細**]** をクリックした後に、適切 なフォト用紙の種類を選択します。
- **9. [**印刷品質**]** ドロップダウンリストで、**[**最大 **dpi]** をクリックします。
	- 注記 製品が印刷する最大 dpi を表示するには、**[**解像度**]** をクリックし ます。
- **10.**その他に必要な印刷設定を設定し、**[OK]** をクリックします。

### 関連トピック

プリント [カートリッジのメンテナンス](#page-70-0)

### ページの両面への印刷

HP All-in-One では、手動で両面印刷を実行できます。両面印刷をする場合 は、裏側の画像が透けて見えない、厚みのある用紙を使用してください。

### ページの両面にプリントするには

- **1.** 給紙トレイに用紙をセットします。
- **2.** お使いのソフトウェア アプリケーションの **[**ファイル**]** メニューで **[**印刷**]** を クリックします。
- **3.** 使用するプリンタが選択されていることを確認します。
- **4. [**プロパティ**]** ダイアログ ボックスを開くボタンをクリックします。 ソフトウェアによって、このボタンは **[**プロパティ**]**、**[**オプション**]**、**[**プリ ンタ設定**]**、**[**プリンタ**]**、 **[**プリファレンス**]** などの名前になっています。
- **5. [**機能**]** タブをクリックします。
- **6. [**用紙の節約オプション**]** 領域で**[**両面印刷**]** ドロップダウンリストから**[**手 動**]** を選択します。
- **7.** 綴じ方に合わせて、以下のいずれかを実行してください。
	- ノートやカレンダーのように縦綴じの場合は **[**上綴じ**]** チェック ボック スをオンにします。 文書の両面の奇数と偶数のページが互いに上下逆に印刷されます。綴じ た文書でページを縦にめくるとき、ページの上側が常に上にくるように なります。

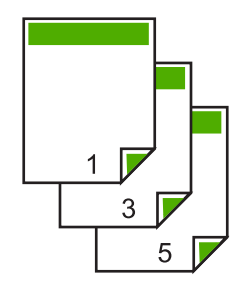

**[**印刷**]**

<span id="page-46-0"></span>• 本や雑誌のように横綴じの場合は、**[**上綴じ**]** チェック ボックスをオフに します。 文書の両面の奇数と偶数のページが同じ向きで印刷されます。綴じた文

書でページを横にめくるとき、ページの上側が常に上にくるようになり ます。

Phil

**8. [OK]** をクリックして、**[**印刷**]**、または **[**印刷**]** ダイアログ ボックスの **[OK]** をクリックします。 製品が印刷を開始します。奇数ページの印刷がすべて完了するまで、印刷 したページは排紙トレイから取り出さないでください。

もう一方の面を印刷する準備ができると、画面にダイアログ ボックスが表 示されます。

**9.** 操作が完了したら、**[**続行**]** をクリックします。

### 見開きとして複数ページの文書を印刷

HP All-in-One では、真ん中で折ってホチキスで留めて、小冊子にするための 見開き文書を印刷することができます。

お子さんの学芸会や、結婚式のプログラムなどは、8、12、16 ページなどの 4 の倍数になるページ数で作成することをお勧めします。

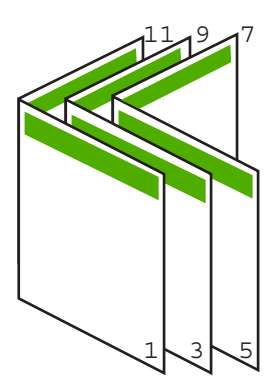

#### 見開きとして複数ページの文書を印刷するには

- **1.** 給紙トレイに用紙をセットします。 裏側の画像が透けて見えない、厚みのある用紙を使用します。
- **2.** お使いのソフトウェア アプリケーションの **[**ファイル**]** メニューで **[**印刷**]** を クリックします。
- **3.** 使用するプリンタが選択されていることを確認します。
- **4. [**プロパティ**]** ダイアログ ボックスを開くボタンをクリックします。 ソフトウェアによって、このボタンは **[**プロパティ**]**、**[**オプション**]**、**[**プリ ンタ設定**]**、**[**プリンタ**]**、 **[**プリファレンス**]** などの名前になっています。
- **5. [**機能**]** タブをクリックします。
- **6. [**用紙の節約オプション**]** 領域で**[**両面印刷**]** ドロップダウンリストから**[**手 動**]** を選択します。
- **7. [**ブックレットレイアウト**]** 一覧から、お使いの言語に応じて綴じる側を選 択します。
	- 左から右に読む言語では、**[**左綴じ**]** をクリックします。
	- 右から左に読む言語では、**[**右綴じ**]** をクリックします。

**[1** 枚のページに印刷するページ数**]** ボックスでは、自動的に 1 枚につき 2 ページに設定されます。

**8. [OK]** をクリックして、**[**印刷**]**、または **[**印刷**]** ダイアログ ボックスの **[OK]** をクリックします。 製品が印刷を開始します。

もう一方の面を印刷する準備ができると、画面にダイアログ ボックスが表 示されます。以下の手順で示されるように用紙をもう一度セットするま で、ダイアログ ボックスの **[**続行**]** をクリックしないでください。

- **9.** 製品が印刷を停止して数秒待ってから、印刷したページを排紙トレイから 取り出します。 文書の印刷が終了していないうちにページを取り出すと、ページの順番が ずれることがあります。
- **10.**裏面を印刷する用紙を再度セットするように、指示が画面に表示されま す。これに従って、**[**続行**]** をクリックします。
- **11.**すべての文書を印刷し終えてから、最初のページが一番上になるように重 ねた用紙を半分に折り、折り目に沿って文書をホチキスで留めます。
	- ヒント 見開きをホチキスで留める場合、腕が長い中綴じ用ステープ ラ、または業務用ホチキスの使用をお勧めします。

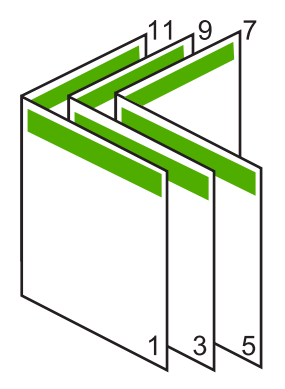

図 **7-1** 左から右に書く言語での左綴じ

**[**印刷**]**

<span id="page-48-0"></span>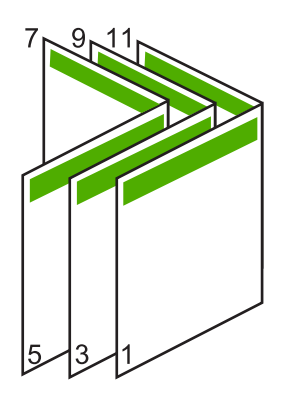

図 **7-2** 右から左に書く言語での右綴じ

### **1** 枚の紙に複数ページを印刷

1 枚の用紙に、最大 16 ページまで印刷することができます。

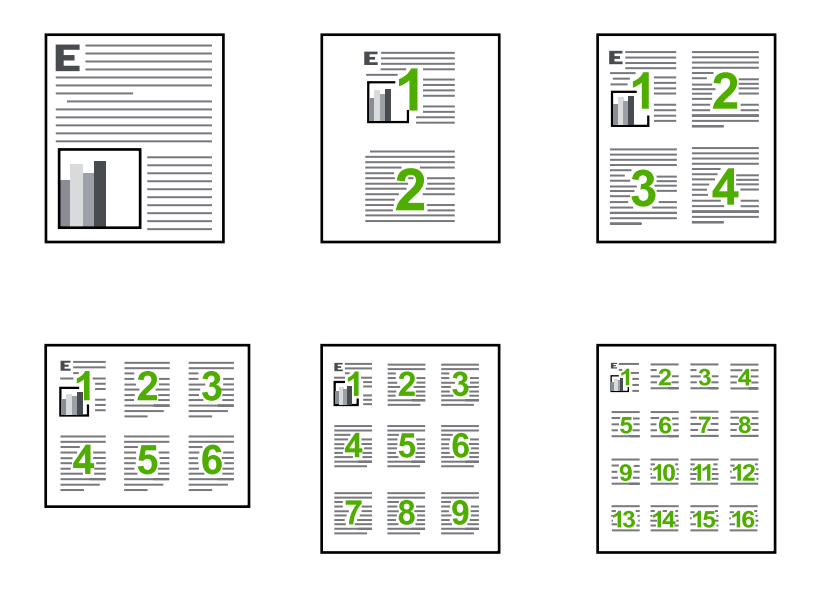

### **1** 枚の用紙に複数のページを印刷するには

- **1.** 用紙が給紙トレイにセットされていることを確認します。
- **2.** お使いのソフトウェア アプリケーションの **[**ファイル**]** メニューで **[**印刷**]** を クリックします。
- **3.** 使用するプリンタが選択されていることを確認します。
- <span id="page-49-0"></span>**4. [**プロパティ**]** ダイアログ ボックスを開くボタンをクリックします。 ソフトウェアによって、このボタンは **[**プロパティ**]**、**[**オプション**]**、**[**プリ ンタ設定**]**、**[**プリンタ**]**、 **[**プリファレンス**]** などの名前になっています。
- **5. [**機能**]** タブをクリックします。
- **6. [**用紙あたりのページ数**]** 一覧から、**[2]**、**[4]**、**[6]**、**[9]** または **[16]** のうちい ずれかを選択します。
- **7.** 1 枚の紙に印刷するそれぞれのページの周囲に境界線を印刷するには、**[**ペ ージ境界線**]** チェック ボックスをオンにします。
- **8. [**ページの順序**]** の一覧で、適切なページ順序のオプションを選択します。 サンプル印刷の図では、それぞれのオプションを選択した場合のページの 並ぶ順番を示しています。
- **9. [OK]** をクリックして、**[**印刷**]**、または **[**印刷**]** ダイアログ ボックスの **[OK]** をクリックします。

### 複数ページの文書を逆順で印刷

HP All-in-One では、文書の先頭ページから印刷を始めるため、先頭のページ は、印刷面を上にして、印刷された文書の束の一番下に置かれています。この ため、複数ページを印刷した場合は、正しい順序に整える必要があります。

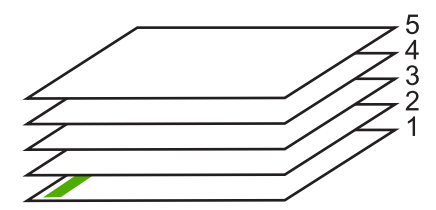

逆の順序で文書を印刷することにより、ページが適切な順番で積み重なるよう に排紙できます。

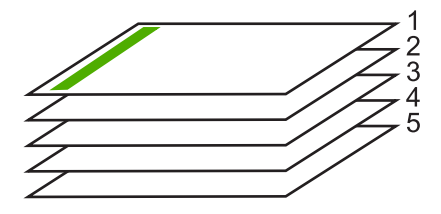

ヒント デフォルト設定にこのオプションを設定すると、複数ページの文書 を印刷するたびに同じ設定をする必要がありません。

### <span id="page-50-0"></span>複数ページの文書を逆順で印刷するには

- **1.** 用紙が給紙トレイにセットされていることを確認します。
- **2.** お使いのソフトウェア アプリケーションの **[**ファイル**]** メニューで **[**印刷**]** を クリックします。
- **3.** 使用するプリンタが選択されていることを確認します。
- **4. [**プロパティ**]** ダイアログ ボックスを開くボタンをクリックします。 ソフトウェアによって、このボタンは **[**プロパティ**]**、**[**オプション**]**、**[**プリ ンタ設定**]**、**[**プリンタ**]**、 **[**プリファレンス**]** などの名前になっています。
- **5. [**詳細設定**]** タブをクリックします。
- **6. [**レイアウト オプション**]** 領域の **[**ページの順序**]** オプションから **[**前から後 ろへ**]** を選択します。
	- 注記 文書を両面印刷するように設定した場合には、**[**最初のページか ら**]** オプションは適用されません。文書は自動的に正しい順番で印刷さ れます。
- **7. [OK]** をクリックして、**[**印刷**]**、または **[**印刷**]** ダイアログ ボックスの **[OK]** をクリックします。
	- 注記 複数のコピーを印刷する場合は、1 組の印刷が完了してから次の コピーが印刷されます。

### アイロン プリント紙用の画像反転

この機能を使用して、アイロン プリント紙で使用する画像を反転させます。 また、OHP フィルムの印刷面をこすらないようにその裏面に書き込みをする 場合にも役に立ちます。

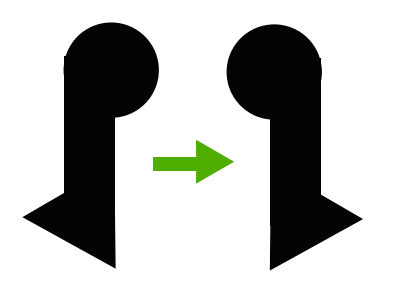

### アイロン プリント紙用に画像を反転するには

- **1.** お使いのソフトウェア アプリケーションの **[**ファイル**]** メニューで **[**印刷**]** を クリックします。
- **2.** 使用するプリンタが選択されていることを確認します。
- **3. [**プロパティ**]** ダイアログ ボックスを開くボタンをクリックします。 ソフトウェアによって、このボタンは **[**プロパティ**]**、**[**オプション**]**、**[**プリ ンタ設定**]**、**[**プリンタ**]**、 **[**プリファレンス**]** などの名前になっています。
- **4. [**機能**]** タブをクリックします。
- <span id="page-51-0"></span>**5. [**用紙の種類**]** ドロップダウン リストから**[**詳細**]** をクリックした後に、一覧 から **[**アイロン プリント紙**]** を選択します。
- **6.** 選択したサイズが希望と異なる場合は、**[**サイズ**]** 一覧から適切なサイズを 選択します。
- **7. [**詳細設定**]** タブをクリックします。
- **8. [**プリンタの機能**]** 領域の **[**反転**]** ドロップダウン リストで **[On]** を選択しま す。
- **9. [OK]** をクリックして、**[**印刷**]**、または **[**印刷**]** ダイアログ ボックスの **[OK]** をクリックします。

### **OHP** フィルムへの印刷

HP All-in-One で OHP フィルムを印刷する場合、より美しく仕上げるために は、HP OHP フィルムを使用することをお勧めします。

### **OHP** フィルムに印刷するには

- **1.** 給紙トレイに OHP フィルムをセットします。
- **2.** お使いのソフトウェア アプリケーションの **[**ファイル**]** メニューで **[**印刷**]** を クリックします。
- **3.** 使用するプリンタが選択されていることを確認します。
- **4. [**プロパティ**]** ダイアログ ボックスを開くボタンをクリックします。 ソフトウェアによって、このボタンは **[**プロパティ**]**、**[**オプション**]**、**[**プリ ンタ設定**]**、**[**プリンタ**]**、 **[**プリファレンス**]** などの名前になっています。
- **5. [**機能**]** タブをクリックします。
- **6. [**標準オプション**]** 領域で **[**用紙の種類**]** ドロップダウンリストから **[**詳細**]** を 選択します。次に、適切な用紙の種類を選択します。
	- ヒント OHP フィルムの裏面に書き込みなどをして、元の印刷面に傷を つけないようにその書き込みを後で消す場合は、**[**詳細設定**]** タブをクリ ックし、**[**左右反転**]** チェック ボックスをオンにします。
- **7. [**サイズ変更オプション**]** 領域で **[**サイズ**]** ドロップダウンリストから **[**詳細**]** を選択します。次に、適切なサイズを選択します。
- **8. [OK]** をクリックして、**[**印刷**]**、または **[**印刷**]** ダイアログ ボックスの **[OK]** をクリックします。
	- 注記 製品は、OHP フィルムを排紙する前にインクが乾燥するまで待機 します。フィルムでは普通紙に比べてインクの乾燥にかかる時間が長く なります。インクが十分に乾くまでしばらく待ってから、OHP フィル ムを取り扱ってください。

注記 紙詰まりを防ぐために、アイロン プリント紙は一度に 1 枚ずつ、 手動で給紙トレイにセットします。

### ラベルや封筒への住所の印刷

<span id="page-52-0"></span>第 7 章

HP All-in-One では、1 枚または複数の封筒や、インクジェット プリンタ用の ラベル シートに住所を印刷することができます。

### ラベルや封筒に一連の住所を印刷するには

- **1.** まずテストとして普通紙に印刷してください。
- **2.** このテスト用の普通紙をラベル シートまたは封筒の上に重ね、両方を光に 透かして見ます。それぞれの文字の間隔を確認し、必要に応じて調整しま す。
- **3.** 給紙トレイにラベルまたは封筒をセットします。
	- △ 注意 留め具付きの封筒や窓付き封筒は使用しないでください。ローラ ーに引っかかって紙詰まりの原因となる場合があります。
- **4.** 封筒に印刷する場合は、次の操作を行います。
	- **a**. 印刷設定を表示し、**[**機能**]** タブをクリックします。
	- **b**. **[**サイズ変更オプション**]** 領域の **[**サイズ**]** 一覧から適切なサイズを選択し ます。
- **5. [OK]** をクリックして、**[**印刷**]**、または **[**印刷**]** ダイアログ ボックスの **[OK]** をクリックします。

### 関連トピック

[封筒のセット](#page-30-0)

### ポスターの印刷

文書を複数のページにわたって印刷して、ポスターを作成することができま す。一部のページには点線が印刷されます。この点線はページを貼り合わせる 前に切り取る箇所を示します。

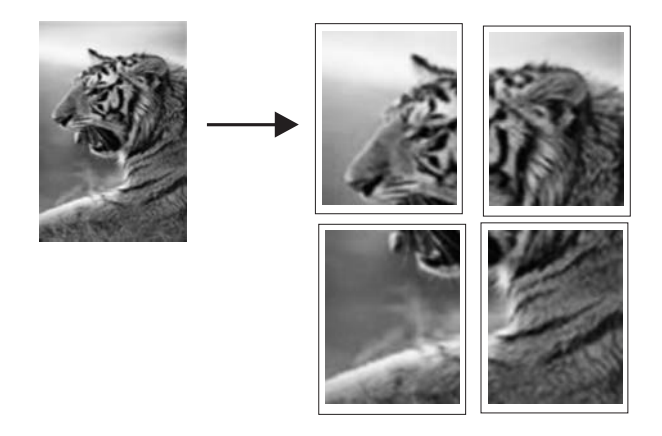

### <span id="page-53-0"></span>ポスターを印刷するには

- **1.** 用紙が給紙トレイにセットされていることを確認します。
- **2.** お使いのソフトウェア アプリケーションの **[**ファイル**]** メニューで **[**印刷**]** を クリックします。
- **3.** 使用するプリンタが選択されていることを確認します。
- **4. [**プロパティ**]** ダイアログ ボックスを開くボタンをクリックします。 ソフトウェアによって、このボタンは **[**プロパティ**]**、**[**オプション**]**、**[**プリ ンタ設定**]**、**[**プリンタ**]**、 **[**プリファレンス**]** などの名前になっています。
- **5. [**詳細設定**]** タブをクリックします。
- **6. [**ドキュメントのオプション**]** を展開し、**[**プリンタの機能**]** をクリックしま す。
- **7. [**ポスター印刷**]** ドロップダウンリストで、**[2x2 (4** 枚**)]**、**[3x3 (9** 枚**)]**、**[4x4 (16** 枚**)]**、**[5x5 (25** 枚**)]** のいずれかをクリックします。 この設定で、文書が 4、9、16、25 ページに合わせて拡大されます。 文書が複数ページの場合は、各ページが 4、9、16、または 25 ページに印 刷されます。たとえば、1 ページの原稿で 3 x 3 を選択した場合は 9 ページ が印刷され、2 ページの原稿で 3 x 3 を選択した場合は 18 ページが印刷さ れます。
- **8. [OK]** をクリックして、**[**印刷**]**、または **[**印刷**]** ダイアログ ボックスの **[OK]** をクリックします。
- **9.** ポスターの印刷が終わったら、紙の端を切り取り、テープで綴じ合わせま す。

### **Web** ページの印刷

HP All-in-One では、Web ブラウザから Web ページを印刷することができま す。

Web ブラウザに Internet Explorer 6.0 以降を使用する場合、**[HP Smart Web Printing]** を使用することによって、何をどのように印刷するかを制御して簡 単で予測可能な Web 印刷を確実に行います。**[HP Smart Web Printing]** は、 Internet Explorer のツールバーから利用できます。**[HP Smart Web Printing]** の詳細については、付属のヘルプ ファイルを参照してください。

### **Web** ページを印刷するには

- **1.** 用紙が給紙トレイにセットされていることを確認します。
- **2.** Web ブラウザの **[**ファイル**]** メニューの、**[**印刷**]** をクリックします。
	- ヒント 画像を最高画質で印刷するには、**[**ファイル**]** メニューの **[HP Smart Web Printing]** を選択します。この項目を選択すると、チェック マークが表示されます。

**[**印刷**]** ダイアログ ボックスが表示されます。

**3.** 使用するプリンタが選択されていることを確認します。

**4.** お使いのブラウザがサポートしている場合は、Web ページ上の印刷するア イテムを選択します。

たとえば Internet Explorer では、**[**オプション**]** タブをクリックして、**[**表示 された通りに印刷する**]**、**[**選択されたフレームのみを印刷する**]**、**[**リンク ド キュメントをすべて印刷する**]** などのオプションを必要に応じて選択しま す。

- **5. [**印刷**]** または **[OK]** をクリックして Web ページを印刷します。
- ヒント Web ページを端まで正しく印刷するには、印刷方向を **[**横**]** に設定 しなければならない場合があります。

# 印刷ジョブの中止

印刷ジョブを中止する場合は、HP All-in-One とコンピュータの両方から操作 できますが、HP All-in-One から中止することをお勧めします。

### 製品から印刷ジョブを中止するには

▲ キャンセル を押します。印刷ジョブが停止しない場合は、キャンセル をも う一度押します。 印刷ジョブのキャンセルにはしばらく時間がかかることがあります。

### コンピュータから印刷ジョブを中止するには **(Windows Vista** ユーザー**)**

- **1.** Windows のタスク バーで **[**スタート**]**、**[**コントロール パネル**]** の順にクリ ックします。
- **2. [**プリンタ**]** をクリックします。
- **3.** 製品アイコンをダブルクリックします。
	- ヒント または、Windows タスクバー上のプリンタ アイコンをダブル クリックすることもできます。
- **4.** キャンセルする印刷ジョブを選択します。
- **5. [**ドキュメント**]** メニューで **[**印刷のキャンセル**]** または **[**キャンセル**]** を選択 するか、キーボードの **Delete** キーを押します。 印刷ジョブのキャンセルにはしばらく時間がかかることがあります。

### コンピュータから印刷ジョブを中止するには **(Windows XP** ユーザー**)**

- **1.** Windows のタスク バーで **[**スタート**]**、**[**コントロール パネル**]** の順にクリ ックします。
- **2. [**プリンタと **FAX]** コントロール パネルを開きます。
- **3.** 製品アイコンをダブルクリックします。
	- ヒント または、Windows タスクバー上のプリンタ アイコンをダブル クリックすることもできます。
- **4.** キャンセルする印刷ジョブを選択します。
- **5. [**ドキュメント**]** メニューで **[**印刷のキャンセル**]** または **[**キャンセル**]** を選択 するか、キーボードの **Delete** キーを押します。 印刷ジョブのキャンセルにはしばらく時間がかかることがあります。

### コンピュータから印刷ジョブを中止するには **(Windows 2000** ユーザー**)**

- **1.** Windows のタスク バーで **[**スタート**]** ボタンをクリックし、**[**設定**]**、**[**プリ ンタ**]** の順に選択します。
- **2.** 製品アイコンをダブルクリックします。
	- ヒント または、Windows タスクバー上のプリンタ アイコンをダブル クリックすることもできます。
- **3.** キャンセルする印刷ジョブを選択します。
- **4. [**ドキュメント**]** メニューで **[**キャンセル**]** をクリックするか、キーボードの **Delete** キーを押します。 印刷ジョブのキャンセルにはしばらく時間がかかることがあります。

### 関連トピック

コントロール [パネルのボタン](#page-12-0)

### 印刷ジョブの再開

印刷中にエラーが発生したら、HP All-in-One またはエラーを確認したコンピ ュータから印刷を再開する必要があります。

### コントロールパネルから印刷ジョブを再開するには

▲ コントロール パネルで、いずれかのボタンを押します。

コンピュータから印刷ジョブを再開するには **(Windows Vista** ユーザー**)**

- **1.** Windows のタスク バーで **[**スタート**]**、**[**コントロール パネル**]** の順にクリ ックします。
- **2. [**プリンタ**]** をクリックします。
- **3.** 製品アイコンをダブルクリックします。

ヒント または、Windows タスクバー上のプリンタ アイコンをダブル クリックすることもできます。

- **4.** 再開する印刷ジョブを選択します。
- **5. [**ドキュメント**]** メニューで、**[**印刷を再開**]** または **[**再開**]**をクリックします。 印刷ジョブを再開するにはしばらく時間がかかることがあります。

コンピュータから印刷ジョブを再開するには **(Windows XP** ユーザー**)**

- **1.** Windows のタスク バーで **[**スタート**]**、**[**コントロール パネル**]** の順にクリ ックします。
- **2. [**プリンタと **FAX]** コントロール パネルを開きます。
- **3.** 製品アイコンをダブルクリックします。
	- ヒント または、Windows タスクバー上のプリンタ アイコンをダブル クリックすることもできます。
- **4.** 再開する印刷ジョブを選択します。
- **5. [**ドキュメント**]** メニューで、**[**印刷を再開**]** または **[**再開**]**をクリックします。 印刷ジョブを再開するにはしばらく時間がかかることがあります。

コンピュータから印刷ジョブを再開するには **(Windows 2000** ユーザー**)**

- **1.** Windows のタスク バーで **[**スタート**]** ボタンをクリックし、**[**設定**]**、**[**プリ ンタ**]** の順に選択します。
- **2.** 製品アイコンをダブルクリックします。
	- ヒント または、Windows タスクバー上のプリンタ アイコンをダブル クリックすることもできます。
- **3.** 再開する印刷ジョブを選択します。
- **4. [**ドキュメント**]** メニューで、**[**再開**]** をクリックします。 印刷ジョブを再開するにはしばらく時間がかかることがあります。

関連トピック

コントロール [パネルのボタン](#page-12-0)

# <span id="page-57-0"></span>**8** コピー機能の使用

HP All-in-One を使用すると、高品質のカラー コピーおよびモノクロ コピーを さまざまな種類の用紙で作成できます。フチ無しコピーなど、特定の用紙サイ ズに合うように原稿のサイズを拡大または縮小し、コピー品質を調整し、高画 質の写真のコピーを作成できます。

注記 本製品を Windows 2000 コンピュータで使用する場合は、一部の機 能が使用できません。詳しくは、Windows 2000 [ユーザーへのお知らせ](#page-240-0)を 参照してください。

このセクションでは、次のトピックについて説明します。

- コピーの作成
- コピー用紙の種類の設定
- [コピー速度の変更](#page-59-0)
- [原稿の複数コピー](#page-59-0)
- 2 [ページのモノクロ文書のコピー](#page-60-0)
- L [判用紙への写真のフチ無しコピー](#page-61-0)
- [コピーの中止](#page-62-0)

## コピーの作成

コントロール パネルから高画質のコピーを作成できます。

### コントロール パネルからコピーを作成するには

- **1.** 用紙が給紙トレイにセットされていることを確認します。
- **2.** コピー、またはスキャンする面を下にして、ガラス面の左手前の角に原稿 を置いてください。
	- ヒント 品質のよいコピーを行うために、スキャナのガラス面がきれい で、付着物等がないことを確認してください。詳細については、[ガラス](#page-67-0) [面のクリーニングを](#page-67-0)参照してください。
- **3.** 用紙の種類を設定するには、用紙の種類 ボタンを押します。
- **4.** コピー スタートモノクロ または コピー スタートカラー を押します。

### 関連トピック

コントロール [パネルのボタン](#page-12-0)

### コピー用紙の種類の設定

コピーする用紙の種類を 普通紙 か フォト用紙 のいずれかに設定できます。

### コピー用紙の種類を設定するには

- **1.** 用紙が給紙トレイにセットされていることを確認します。
- **2.** コピー、またはスキャンする面を下にして、ガラス面の左手前の角に原稿 を置いてください。
- **3.** 用紙の種類を設定するには、用紙の種類 ボタンを押します。 フォト用紙で作成したコピーは、自動的に [高画質] 品質に設定されます。 フォト用紙 が選択された場合、HP All-in-One は検出した用紙サイズの余白 にあうように、原稿の拡大または縮小を行います。 普通紙で作成したコピーは、自動的に [きれい] 品質に設定されます。普通 紙 が選択された場合、スキャナ ガラスに置かれた原稿と同じコピーが作成 されます。

### **4.** コピー スタート **-** モノクロ または コピー スタート **-** カラー を押します。

以下の表を参照して、給紙トレイにセットされている用紙に対応する用紙の種 類を設定してください。

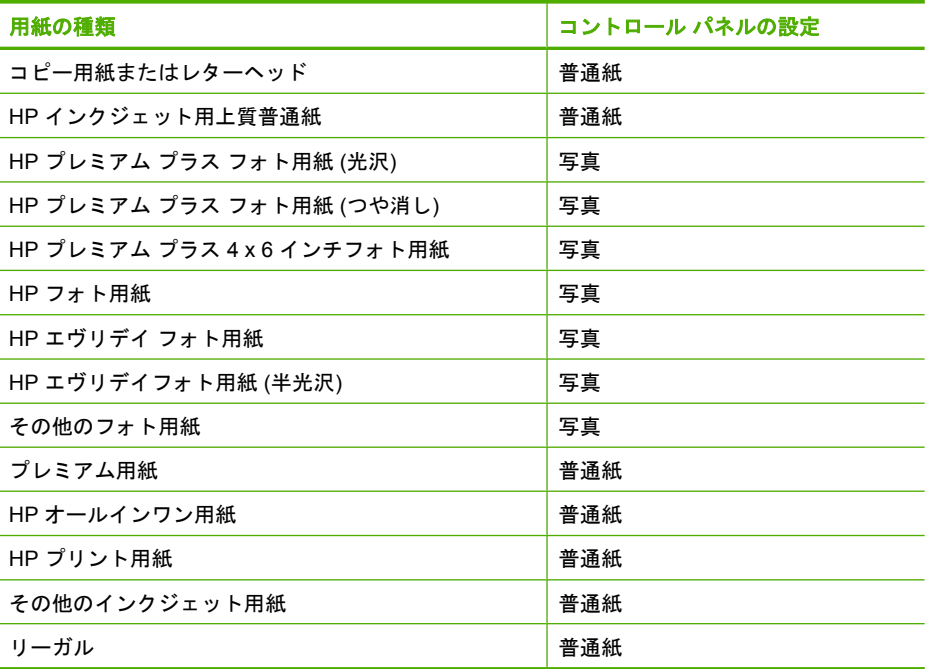

### 関連トピック

コントロール [パネルのボタン](#page-12-0)

注記 コピーが正しく行われるように、スキャナ ガラスがきれいである ことを確認してください。

# <span id="page-59-0"></span>コピー速度の変更

コントロールパネルから普通紙にコピーを作成する場合は、自動で**[**きれい**]** 品 質になります。

[はやい] 設定でコピーを作成するには、次の手順に従ってください。 [はやい] では、文字の印刷品質は変わらずにコピーが速くなりますが、グラフィックス の品質は低下します。 [はやい] でコピーをすると、インクの消費量が少ないの で、プリント カートリッジの寿命が延びます。

注記 用紙の種類が フォト に設定されている場合、[はやい] と [きれい] は 選択できません。

### **[**はやい**]** 設定でコピーを作成するには

- **1.** 用紙が給紙トレイにセットされていることを確認します。
- **2.** コピー、またはスキャンする面を下にして、ガラス面の左手前の角に原稿 を置いてください。
	- ヒント 品質のよいコピーを行うために、スキャナのガラス面がきれい で、付着物等がないことを確認してください。詳細については、[ガラス](#page-67-0) [面のクリーニングを](#page-67-0)参照してください。
- **3.** 用紙の種類を設定するには、用紙の種類 ボタンを押します。
- **4.** スキャン ボタンを押したまま、コピー スタートモノクロ または コピー スタート **-** カラー を押します。

### 関連トピック

コントロール [パネルのボタン](#page-12-0) [コピー用紙の種類の設定](#page-57-0)

原稿の複数コピー

コントロール パネルまたはインストールした HP All-in-One ソフトウェアから コピー枚数を設定します。

### コントロール パネルから原稿を複数コピーするには

- **1.** 用紙が給紙トレイにセットされていることを確認します。
- **2.** コピー、またはスキャンする面を下にして、ガラス面の左手前の角に原稿 を置いてください。
	- ヒント 品質のよいコピーを行うために、スキャナのガラス面がきれい で、付着物等がないことを確認してください。詳細については、[ガラス](#page-67-0) [面のクリーニングを](#page-67-0)参照してください。
- <span id="page-60-0"></span>**3.** 用紙の種類を設定するには、用紙の種類 ボタンを押します。
- **4.** コピー枚数を増やすには、コピー スタートモノクロ または コピー スタ ート **-** カラー ボタンを押します (最大 9 枚)。最後のボタンを押した後に、 プリンタはコピーを開始します。
	- ヒント 10 枚以上のコピー枚数を指定する場合は、インストールしたソ フトウェアを使用します。

下の図は、L 判 の写真を 6 枚コピーした例です。

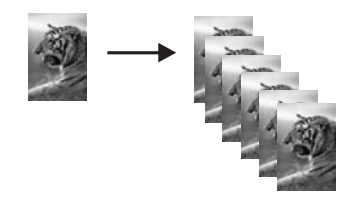

関連トピック

コントロール [パネルのボタン](#page-12-0)

# **2** ページのモノクロ文書のコピー

HP All-in-One を使用すると、カラーまたはモノクロで複数ページの文書もコ ピーできます。下の例では、HP All-in-One を使用して、2 ページのモノクロ原 稿をコピーしています。

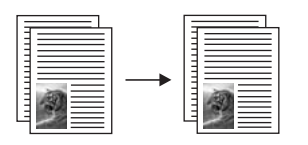

コントロール パネルから **2** ページの文書をコピーするには

- **1.** 用紙が給紙トレイにセットされていることを確認します。
- **2.** コピー、またはスキャンする面を下にして、ガラス面の左手前の角に原稿 を置いてください。
- **3.** 用紙の種類を設定するには、用紙の種類 ボタンを押します。
- **4.** コピー スタートモノクロ を押します。
- **5.** プリンタが 1 ページ目の印刷を完了するまで待ちます。ガラス板から 1 ペ ージ目を取り出して 2 ページ目をセットします。
- **6.** コピー スタートモノクロ を押します。

関連トピック

コントロール [パネルのボタン](#page-12-0)

# <span id="page-61-0"></span>**L** 判用紙への写真のフチ無しコピー

写真のフチ無しコピーを作成するには、10 x 15 cm (4 x 6 インチ) の ミシン目 付き HP プレミアム プラス フォト用紙を使用してください。ラベルを切り離 すと、フチ無しコピーとなり、画像が用紙全体に印刷された状態になります。

### コントロール パネルから写真をコピーするには

**1.** 10 x 15 cm のフォト用紙を給紙トレイにセットします。ラベルがプリンタ 側とは逆にあることを確認します。

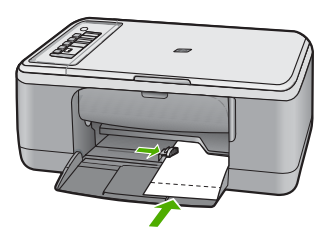

- 注記 フチ無しコピーを実行するには、切り取りラベル付きフォト用紙 をセットしてください。
- **2.** 印刷面を下にしてガラス面の左下隅に合わせて原稿をセットします。
- **3.** 、用紙の種類 を押して、用紙の種類で [フォト] を選択します。
	- 注記 [フォト] を選択した場合、HP All-in-One の フチ無し設定のデフォ ルトは、10 x 15 cm になります。
- **4.** コピー スタートカラー を押します。 切り取りラベルを外して、コピーを完全にフチ無しにします。

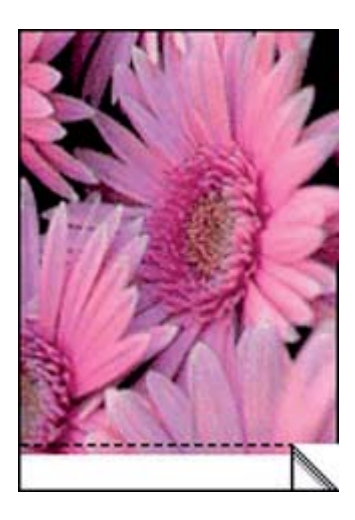

### <span id="page-62-0"></span>関連トピック コントロール [パネルのボタン](#page-12-0)

# コピーの中止

### コピーを中止するには

▲ コントロール パネルの キャンセル を押します。

### 関連トピック

コントロール [パネルのボタン](#page-12-0)

# **9** スキャン機能の使用

スキャンとは、コンピュータで使用できるように、文字や写真を電子的な形式 に変換するプロセスのことです。HP All-in-One にセットできれば、ほとんど 何でもスキャンできます (写真、雑誌の記事、文字文書など)。

注記 スキャン時に、HP Photosmart ソフトウェアを使用すると、画像を次 のファイル形式に保存できます。BMP、DCX、FPX、GIF、JPG、PCD、 PCX および TIF。

HP All-in-One のスキャン機能を使用すると、次のようなことが可能です。

- 記事からテキストをワード プロセッサにスキャンして記事の内容をレポー トに取り込む。
- ロゴをスキャンし、パブリッシング ソフトウェアで使用して、名刺やカタ ログを印刷する。
- お気に入りの写真をスキャンして E メールに添付し、友人や家族に送信す る。
- 自宅やオフィスのデータをアルバムのように記録する。
- 大切な写真を電子スクラップブックとして保存する。
- 注記 本製品を Windows 2000 コンピュータで使用する場合は、一部の機 能が使用できません。詳しくは、Windows 2000 [ユーザーへのお知らせ](#page-240-0)を 参照してください。

注記 HP Photosmart ソフトウェアを使用している場合は、光学式文字認 識 (OCR) ソフトウェアがご使用のコンピュータにインストールされていな い可能性があります。OCR ソフトウェアをインストールするには、ソフト ウェアのディスクを再挿入し、**[**カスタム**]** インストールオプションから **[OCR]** を選択します。

このセクションでは、次のトピックについて説明します。

- 原稿のスキャン
- [スキャンしたプレビュー画像の編集](#page-65-0)
- [スキャンした画像の編集](#page-65-0)
- [スキャンしたドキュメントの編集](#page-66-0)
- [スキャンの中止](#page-66-0)

### 原稿のスキャン

コンピュータまたは HP All-in-One から、ガラス面に置いたオリジナルのドキ ュメントおよび画像のスキャンを開始できます。ここでは 2 つめのオプション HP All-in-One のコントロール パネルからコンピュータにスキャンする方法を 説明します。

スキャン機能を使用するには、HP All-in-One とコンピュータとを接続して電 源をオンにする必要があります。また、スキャンを実行する前にコンピュータ に HP Photosmart ソフトウェアをインストールし、実行しておく必要もあり ます。Windows コンピュータで HP Photosmart ソフトウェアが動作している ことを確認するには、画面右下の時刻の横にあるシステム トレイに **[HP Digital Imaging Monitor]** アイコンが表示されていることを確認します。

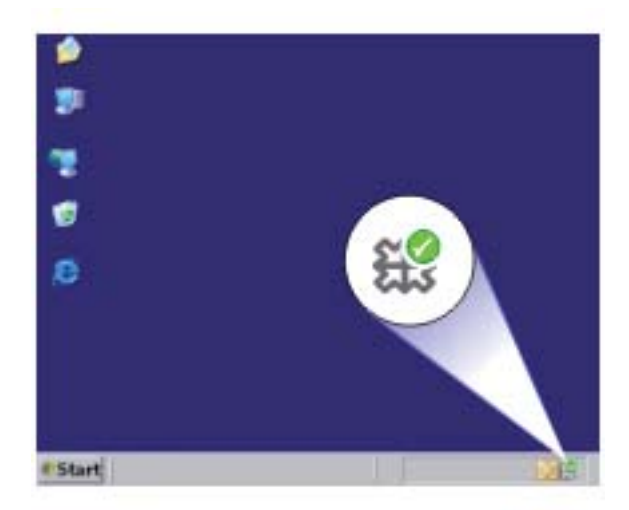

注記 Windows のシステム トレイにある **[HP Digital Imaging Monitor]** ア イコンを閉じると、HP All-in-One の一部のスキャン機能が使えなくなる場 合があります。その場合は、コンピュータを再起動するか、または HP Photosmart ソフトウェアを起動すると、機能を完全に回復させること ができます。

コンピュータにインストールした HP Photosmart ソフトウェアには、スキャ ンした画像を編集および印刷するための多くのツールがあります。明るさ、鮮 明度、色調、または彩度を調整すると、画像全体の画質を改善できます。画像 のトリミング、歪み補正、回転、サイズ変更も行えます。スキャンした画像が きれいに仕上がったら、別のアプリケーションで開いたり、電子メールでの送 信、ファイルへの保存、印刷ができます。

### <span id="page-65-0"></span>コンピュータにスキャンするには

- **1.** コピー、またはスキャンする面を下にして、ガラス面の左手前の角に原稿 を置いてください。
	- ヒント 品質のよいコピーを行うために、スキャナのガラス面がきれい で、付着物等がないことを確認してください。詳細については、[ガラス](#page-67-0) [面のクリーニングを](#page-67-0)参照してください。
- **2.** スキャン を押します。

プリンタが原稿を自動でスキャンします。コンピュータにスキャンのプレ ビュー画像が表示され、そこで編集を行うことができます。ここで行った 編集は、現在のスキャン セッションにのみ適用されます。 HP Photosmart ソフトウェアには、スキャン画像の編集に使用できるツー ルが多数あります。明るさ、鮮明度、色調、または彩度を調整すると、画 像全体の画質を改善できます。また画像のトリミング、回転、サイズ変更 を行うことができます。

**3.** プレビュー画像に必要な編集を加え、**[**受け付ける**]** をクリックします。

### 関連トピック

コントロール [パネルのボタン](#page-12-0)

# スキャンしたプレビュー画像の編集

**[HP** スキャン**]** ソフトウェアのツールを使用して、プレビュー画像を修正でき ます。明度、画像の種類、解像度などの変更は、このスキャン セッションの みに適用されます。

画像のスキャン後でも HP Photosmart ソフトウェアで追加変更を行ことがで きます。

### 関連トピック

HP Photosmart [ソフトウェアの使用](#page-15-0)

### スキャンした画像の編集

HP All-in-One 用にインストールしたソフトウェアを使用して、写真やグラフ ィックをスキャンして編集できます。ソフトウェアを使って、画像の回転やト リミングのほか、明度、コントラスト、彩度を調整できます。

注記 HP Photosmart ソフトウェアを使用している場合は、光学式文字認 識 (OCR) ソフトウェアがご使用のコンピュータにインストールされていな い可能性があります。OCR ソフトウェアをインストールするには、ソフト ウェアのディスクを再挿入し、**[**カスタム**]** インストールオプションから **[OCR]** を選択します。

### 関連トピック

HP Photosmart [ソフトウェアの使用](#page-15-0)

# <span id="page-66-0"></span>スキャンしたドキュメントの編集

OCR (光学式文字認識) ソフトウェアを使用して、スキャンした文書を編集す ることができます。OCR ソフトウェアを使用してテキストをスキャンする と、雑誌の記事や本などの印刷物の内容を、編集可能なテキストとしてお好き なワードプロセッサや他のアプリケーションにおとすことができます。最高の 読み取り結果を得るには、OCR ソフトウェアの使用方法を正しく知ることが 大切です。OCR ソフトウェアをはじめて使用するときは、スキャンしたテキ スト文書の文字が完全には認識されない場合があります。OCR ソフトウェア の操作は 1 つの技能なので、習得するには時間と練習が必要です。

注記 HP Photosmart ソフトウェアを使用している場合は、光学式文字認 識 (OCR) ソフトウェアがご使用のコンピュータにインストールされていな い可能性があります。OCR ソフトウェアをインストールするには、ソフト ウェアのディスクを再挿入し、**[**カスタム**]** インストールオプションから **[OCR]** を選択します。

### 関連トピック

HP Photosmart [ソフトウェアの使用](#page-15-0)

# スキャンの中止

### スキャンを中止するには

▲ コントロール パネルの キャンセル を押します。

### 関連トピック

コントロール [パネルのボタン](#page-12-0)

# <span id="page-67-0"></span>**10 HP All-in-One** の保守

HP All-in-One にはメンテナンスがほとんど不要です。 時々ガラス面と原稿押 さえに付着したほこりを掃除し、コピーとスキャンがきれいに行えるようにし てください。 適宜プリント カートリッジを交換、調整、またはクリーニング する必要があります。 このセクションでは、HP All-in-One を最高の状態に保 つための方法について説明します。 必要に応じて簡単なメンテナンス手順を 実行してください。

このセクションでは、次のトピックについて説明します。

- HP All-in-One のクリーニング
- セルフテスト [レポートの印刷](#page-69-0)
- プリント [カートリッジのメンテナンス](#page-70-0)

### **HP All-in-One** のクリーニング

きれいにコピーやスキャンをするには、ガラス面と原稿押さえをクリーニング してください。 また、HP All-in-One の外側のほこりも拭き取ってください。 このセクションでは、次のトピックについて説明します。

- 外側のクリーニング
- ガラス面のクリーニング
- [原稿押さえのクリーニング](#page-68-0)

### 外側のクリーニング

柔らかい布か、または少し湿らせたスポンジで、外側のほこり、しみ、汚れな どを拭き取ります。HP All-in-One の内側はクリーニングの必要はありませ ん。HP All-in-One のコントロール パネルや内側に液体がかからないようにし てください。

△注意 アルコールやアルコール系のクリーニング剤は使用しないでくださ い。HP All-in-One の表面を傷める可能性があります。

### ガラス面のクリーニング

指紋、汚れ、髪の毛およびほこりがメインガラスの表面についていると、パフ ォーマンスのスピードが落ち、コピーおよびスキャン機能の正確さにも影響を 与えます。

### <span id="page-68-0"></span>ガラス面をクリーニングするには

- **1.** 製品の電源をオフにし、電源コードを外し、カバーを上げます。
- **2.** 非摩耗性のガラス クリーナで、少し湿らせた柔らかい布かスポンジでガラ ス面を拭きます。
	- △注意 研磨剤、アセトン、ベンゼン、四塩化炭素などでガラス板を拭か ないでください。ガラス板を傷める可能性があります。また、液体を直 接ガラス板にかけないでください。ガラス面の下に液体が入り込んで本 体を傷める可能性があります。

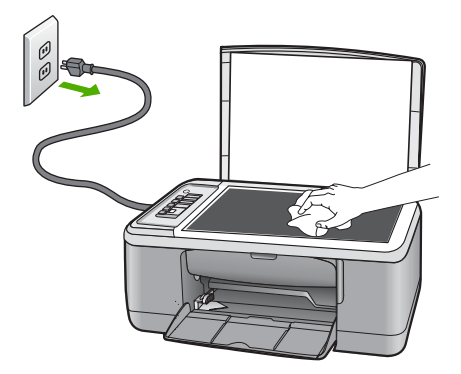

- **3.** しみにならないよう、乾いた柔らかい糸くずの出ない布で水分を拭きとり ます。
- **4.** 電源ケーブルを差し込み、製品の電源を入れます。

### 原稿押さえのクリーニング

HP All-in-One のカバーの裏側にある白い原稿押さえの表面に、微少な塵がた まることがあります。

### <span id="page-69-0"></span>カバーの裏側をクリーニングするには

- **1.** 製品の電源をオフにし、電源コードを外し、カバーを上げます。
- **2.** 刺激性の少ない石鹸とぬるま湯で、少し湿らせた柔らかい布かスポンジで 原稿押さえを拭きます。 原稿押さえを軽く拭いて汚れを落とします。力を入れてこすらないでくだ さい。

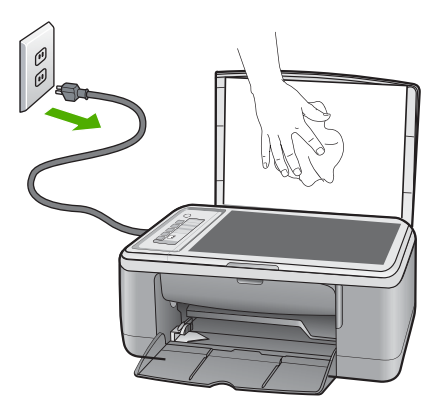

- **3.** 乾いた柔らかい糸くずの出ない布で原稿押さえを拭いて乾かしてください。
	- 注意 原稿押さえを傷つける可能性があるので、紙でできたクロスは使 用しないでください。
- **4.** さらにクリーニングが必要な場合には、イソプロピル (消毒用) アルコール を使用して上記の手順を繰り返してから、湿らせた布でカバーの裏側に残 ったアルコールを完全に拭き取ってください。
	- △注意 ガラス面や製品の塗装部品にアルコールをこぼさないように注意 してください。製品に損傷を与える場合があります。
- **5.** 電源ケーブルを差し込み、製品の電源を入れます。

## セルフテスト レポートの印刷

印刷時に問題が発生した場合は、プリント カートリッジを交換する前に、セ ルフテスト レポートを印刷してください。このレポートには、プリンタ カー トリッジなど、本体に関する役立つ情報があります。

### <span id="page-70-0"></span>セルフテスト レポートを印刷するには

- **1.** 給紙トレイに、レターまたは A4 の未使用の白い普通紙をセットします。
- **2.** キャンセル ボタンを押したまま、コピー スタートカラー ボタンを押しま す。

製品でセルフテスト レポートが印刷されます。このレポートから印刷時の 問題の原因が分かることがあります。セルフテスト レポートにインク テス トのサンプルがある場合は以下のことを示しています。

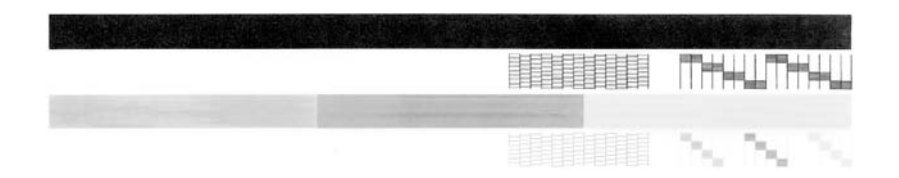

- **3.** テスト パターンのグリッドが欠けていたり、濃いカラーのラインにむらが ないことを確認します。
	- ひとつのパターン内で 2、3 以上のラインが壊れているときは、ノズル に問題がある場合があります。プリント カートリッジをクリーニング する必要があります。
	- 黒のラインが欠けている、かすれている、筋が出ている状態の場合、右 スロットの黒プリント カートリッジあるいはフォト プリント カートリ ッジに問題がある可能性があります。
	- カラーのラインのいずれかにかすれ、筋、線がある場合、またはいずれ かのラインが消えている場合、左側のスロットに入っているカラー プ リント カートリッジに問題がある可能性があります。

### 関連トピック

- プリント [カートリッジのクリーニング](#page-82-0)
- プリント [カートリッジの交換](#page-72-0)
- コントロール [パネルのボタン](#page-12-0)

## プリント カートリッジのメンテナンス

製品から最高の印刷品質を得るために、簡単なメンテナンス手順を実行する必 要があります。このセクションでは、プリント カートリッジの扱い方のガイ ドラインおよびプリント カートリッジのクリーニング、調整、交換について 説明します。

また、プリント カートリッジを確認 ランプが点灯している場合は、プリント カートリッジを確認しなければならない可能性もあります。この場合、プリン ト カートリッジがないか正しく取り付けられていない、プリント カートリッ ジのプラスチック テープが取り外されていない、プリント カートリッジのイ ンク残量低下、プリント カートリッジがブロックされているなどの可能性も あります。

このセクションでは、次のトピックについて説明します。

- プリント カートリッジの取り扱い
- [推定インク残量の確認](#page-72-0)
- プリント [カートリッジの交換](#page-72-0)
- [インクバックアップ](#page-77-0) モードの使用
- フォト プリント [カートリッジの使用](#page-78-0)
- プリント [カートリッジの保管](#page-78-0)
- プリント [カートリッジの調整](#page-80-0)
- プリント [カートリッジのクリーニング](#page-82-0)
- プリント [カートリッジの接点のクリーニング](#page-82-0)
- インク [ノズル周辺のクリーニング](#page-85-0)
- [皮膚や洋服に付いたインクの除去](#page-87-0)

### プリント カートリッジの取り扱い

プリント カートリッジを交換したり、クリーニングしたりする前に、プリン ト カートリッジの部品の名前や取り扱い方を知っておく必要があります。

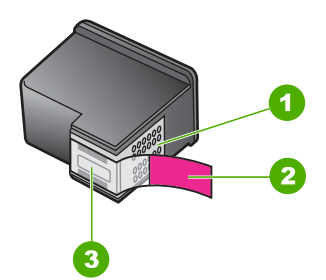

- 1 銅色の接点
- 2 ピンクのつまみの付いた保護テープ (本体に取り付ける前に取り外してください)
- 3 テープの下にあるインク ノズル

ラベルを上にして、プリント カートリッジの黒いプラスチックの部分の横を 持ちます。銅色の接点やインク ノズルには触れないでください。

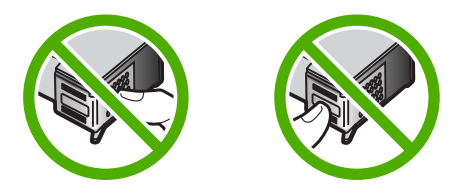
<span id="page-72-0"></span>注記 プリント カートリッジは注意深く取り扱ってください。カートリッ ジを落としたり振ったりすると、印刷が不調になったり、場合によっては 印刷できなくなることもあります。

#### 推定インク残量の確認

簡単にインク レベルを確認して、プリント カートリッジの交換時期を知るこ とができます。インク残量には、プリント カートリッジの推定インク残量が 表示されます。実際のインク残量は異なる場合があります。

- ヒント セルフテスト レポートを印刷して、プリント カートリッジの交換 が必要かどうかを調べることもできます。
- 注記 プリント カートリッジを製品に取り付ける前に使用した場合、また は再充填した場合、**[**推定インクレベル**]** タブの推定インク残量が不正確で あったり、表示されない場合があります。

注記 カートリッジ内のインクは、印刷処理のさまざまな場面で消費されま す。初期化処理で、プリンタとカートリッジの印刷準備を行う際や、プリ ントヘッドのクリーニングで、プリント ノズルをクリーニングしてインク の流れをスムーズにする際にも消費されます。また、使用済みカートリッ ジ内にはある程度のインクが残っています。詳細については、[www.hp.com/](http://www.hp.com/go/inkusage) [go/inkusage](http://www.hp.com/go/inkusage) を参照してください。

#### **HP Photosmart** ソフトウェアからインク残量を確認するには

- **1.** HP ソリューション センター で、**[**設定**]** をクリックし、**[**印刷設定**]** をポイ ントして、**[**プリンタ ツールボックス**]** をクリックします。
	- 注記 また、**[**印刷のプロパティ**]** ダイアログ ボックスから **[**プリンタ ツ ールボックス**]** を開くこともできます。**[**印刷のプロパティ**]** ダイアログ ボックスで、**[**機能**]** タブをクリックし、**[**プリンタ サービス**]** をクリック します。

**[**プリンタ ツールボックス**]** が表示されます。

**2. [**推定インクレベル**]** タブをクリックします。 プリント カートリッジの推定インク残量が表示されます。

#### 関連トピック

セルフテスト [レポートの印刷](#page-69-0)

#### プリント カートリッジの交換

プリント カートリッジのインク残量が低下すると、コンピュータ画面にメッ セージが表示されます。インク残量は、HP All-in-One によってインストール されたソフトウェアを使用してコンピュータで確認することもできます。イン ク残量が低下した場合は、次の手順に従ってください。

注記 インク残量の警告およびインジケータは、準備を目的として予測を提 供します。インク残量が少ないという警告メッセージが表示されたら、印 刷の遅れを避けるために交換用のプリント カートリッジを準備してくださ い。印刷の品質が望ましくないレベルに達するまでプリント カートリッジ を交換する必要はありません。

HP All-in-One 用のプリント カートリッジを注文するには、[www.hp.com/buy/](http://www.hp.com/buy/supplies) [supplies](http://www.hp.com/buy/supplies) にアクセスしてください。指示が表示されたら、国/地域を選択して、 指示に従って製品を選択し、ページ上のショッピング リンクをクリックしま す。

#### 正しいカートリッジの組み合わせを選択してください。

印刷ジョブに最も適したカートリッジの組み合わせを選択します。

- 普段の印刷:黒カートリッジとカラーカートリッジを使用します。
- カラー写真:フォト カートリッジとカラーカートリッジを使用します。

注記 フォトプリント カートリッジも取り付けると印刷品質が向上しま す。フォトプリント カートリッジが HP All-in-One に含まれていない場 合は、別途お買い求めいただけます。フォト プリント カートリッジ は、一部のモデルのプリンタではサポートされていません。

#### プリント カートリッジを交換するには

- **1.** 製品がオンになっていることとレターまたは A4 の白い普通紙が給紙トレ イにセットされていることを確認します。
	- 注意 プリント カートリッジを交換する場合、プリンタがオフのときに プリント カートリッジ ドアを開けても、プリント カートリッジの固定 は解除されません。プリント カートリッジを取り外すときにプリント カートリッジがきちんと止まっていないと、製品が破損するおそれがあ ります。
- **2.** プリント カートリッジ アクセスドアを開きます。 インクホルダーが中央まで移動します。インクホルダーが中央に移動しな い場合は、製品の電源をオフにしてから再度オンにします。

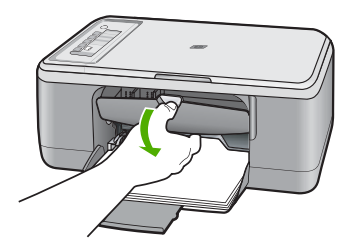

**3.** インク ホルダーが停止して静かになってから、プリント カートリッジを静 かに押して外します。

カラー プリント カートリッジを交換する場合は、左側のスロットからプリ ント カートリッジを取り外します。

黒またはフォト プリント カートリッジを交換する場合は、右側のスロット からプリント カートリッジを取り外します。

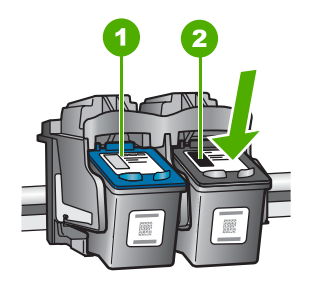

1 カラー プリント カートリッジのプリント カートリッジ スロット 2 黒およびフォト プリント カートリッジのプリント カートリッジ スロット

- **4.** プリント カートリッジを手前に引き、スロットから外します。
- **5.** 黒プリント カートリッジを取り外してフォト プリント カートリッジを取 り付ける場合には、取り外した黒プリント カートリッジをプリント カート リッジ ケースまたは気密性の高い袋に入れて保存してください。 プリント カートリッジを処分する場合は、プリント カートリッジをリサイ クルしてください。HP のインクジェット消耗品リサイクル プログラムは 多くの国/地域で利用可能であり、これを使用すると使用済みのプリント カ ートリッジを無料でリサイクルすることができます。詳細については、次 の Web サイトを参照してください。

[www.hp.com/hpinfo/globalcitizenship/environment/recycle/inkjet.html](http://www.hp.com/hpinfo/globalcitizenship/environment/recycle/inkjet.html)

**6.** 新しいプリント カートリッジをパッケージから出した後、黒いプラスチッ クの部分以外に触れないように注意します。ピンクのつまみを引っ張って プラスチック テープをゆっくりとはがしてください。

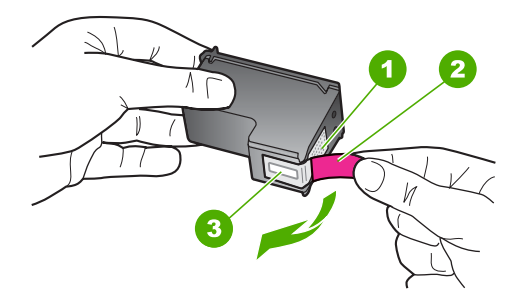

- 1 銅色の接点
- 2 ピンクのつまみの付いたプラスチック テープ (本体に取り付ける前に取り外し てください)
- 3 テープの下にあるインク ノズル
- △注意 銅色の接点やインク ノズルにはさわらないでください。この部分 に手を触れると、目詰まり、インクの吹き付け不良、および電気的な接 触不良が発生することがあります。

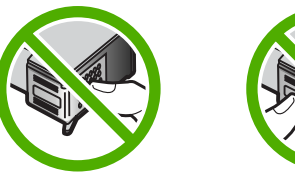

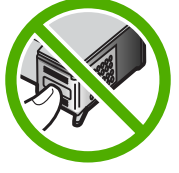

**7.** 新しいプリント カートリッジをやや上向きにして、空きスロットにスライ ドさせながら取り付けます。しっかりはまるまで、プリント カートリッジ をゆっくり押し込みます。 カラー プリント カートリッジを装着する場合は、左側のスロットに入れま す。

モノクロまたはフォトカートリッジを装着する場合は、右側のスロットに 入れます。

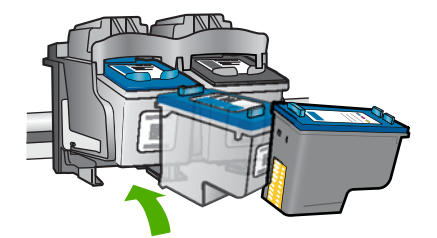

**8.** プリント カートリッジ アクセスドアを閉じます。

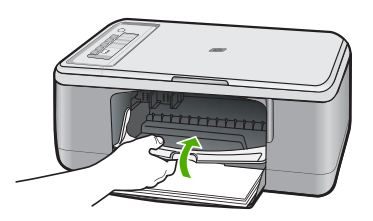

**9.** プリント カートリッジ調整シートを印刷した後に、それをガラス板の左下 隅に、ページの先頭を左側にしてセットします。

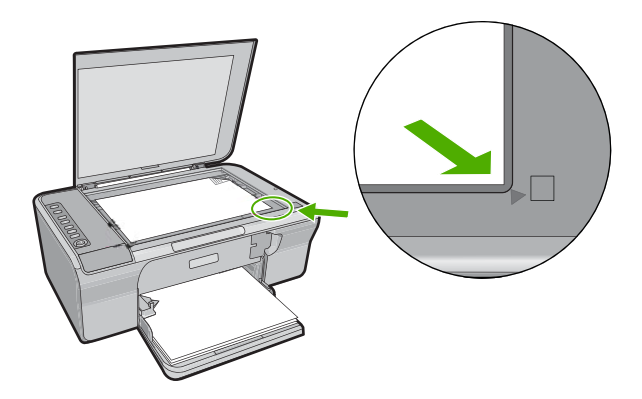

**10.**スキャン ボタンを押します。

製品によってプリント カートリッジの位置が調整されます。プリント カー トリッジ調整シートを再利用するか破棄してください。

#### 関連トピック

- [推定インク残量の確認](#page-72-0)
- コントロール [パネルのボタン](#page-12-0)

#### インクバックアップ モードの使用

インクバックアップ モードでは、HP All-in-One は 1 つのプリント カートリッ ジのみを使用します。プリント カートリッジをプリント カートリッジ ホルダ ーから取り外すと、インクバックアップ モードになります。インクバックア ップ モード時は、コンピュータからのみ印刷できます。コントロール パネル から印刷ジョブを開始することはできません (原稿のコピーやスキャンなど)。

注記 HP All-in-One がインクバックアップ モードで動作すると、画面にメ ッセージが表示されます。プリンタに 2 つのプリント カートリッジを取り 付けているときにメッセージが表示された場合は、各プリント カートリッ ジの保護テープの保護シートがはがされていることを確認してください。 ビニールテープがプリント カートリッジの接触部分をカバーしてしまう と、本製品はプリント カートリッジが取り付けられても感知することはで きません。

インクバックアップ モードの詳細については、以下のトピックを参照してく ださい。

- インクバックアップモードでの出力
- インクバックアップ モードの終了

#### インクバックアップモードでの出力

インクバックアップ モードで印刷すると、HP All-in-One の動作が遅くなり、 印刷結果の品質にも影響があります。

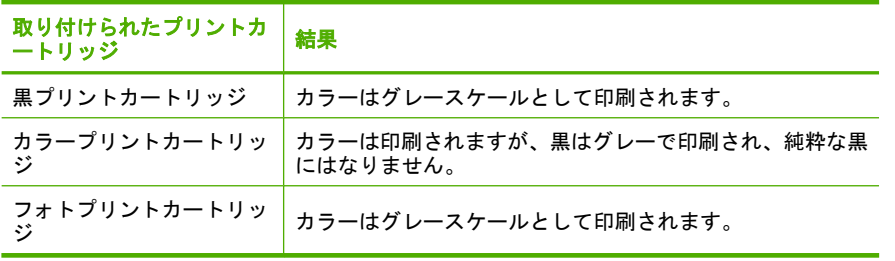

注記 インクバックアップモードでフォトプリントカートリッジを使用する ことはお勧めしません。

#### インクバックアップ モードの終了

インクバックアップ モードを終了するには、HP All-in-One にプリント カート リッジを 2 つ取り付けます。

プリント カートリッジの取り付け方法については、プリント [カートリッジの](#page-72-0) [交換](#page-72-0)を参照してください。

#### フォト プリント カートリッジの使用

フォト プリント カートリッジを使用すると、HP All-in-One で印刷またはコピ ーするカラー写真が美しく仕上がります。黒プリント カートリッジを取り外 し、代わりにフォト プリント カートリッジを取り付けてください。カラー プ リント カートリッジとフォト プリント カートリッジの両方をセットすると、 6 色インク システムになり、写真がよりきれいに印刷できます。

通常のテキスト文書を印刷するには、モノクロ プリント カートリッジに入れ 替えてください。使用していないプリント カートリッジは、プリント カート リッジ ケースまたは密閉プラスチック容器に入れて安全に保管してください。

注記 フォトプリント カートリッジも取り付けると印刷品質が向上しま す。フォトプリント カートリッジが HP All-in-One に含まれていない場合 は、別途お買い求めいただけます。フォト プリント カートリッジは、一部 のモデルのプリンタではサポートされていません。

#### 関連トピック

- プリント [カートリッジの交換](#page-72-0)
- コントロール [パネルのボタン](#page-12-0)

#### プリント カートリッジの保管

HP プリント カートリッジのメンテナンスと保管の際はこれらのガイドライン にしたがって、一定の印刷品質を確保してください。

- プリント [カートリッジの保管と使用](#page-79-0)
- プリント [カートリッジケース](#page-79-0)

#### <span id="page-79-0"></span>プリント カートリッジの保管と使用

以下のガイドラインを参照して、HP プリント カートリッジと一定の印刷品質 を保ってください。

- プリンタからプリント カートリッジを取り外すときは、インクの乾燥を防 ぐため気密性の高いプラスチック コンテナに保管してください。フォト プ リント カートリッジを保管するときは、プリント カートリッジ ケースを 使用してください。詳細については、プリント カートリッジケースを参照 してください。
- 未使用のプリント カートリッジは、開封せずに密封パッケージ内で保管し てください。カートリッジは、常温 (15 ~ 35℃) で保管してください。
- プリント カートリッジをデバイスに取り付ける準備ができるまで、イン ク ノズルを覆っている保護テープをはがさないでください。プリント カー トリッジから取り外したテープを、もう一度カートリッジに貼り付けない でください。テープを再び貼り付けるとプリントカートリッジを損傷する 原因となります。
- △注意 電源ケーブルを抜いたり、テーブル タップをオフにする前に、必ず 電源ボタンを押してプリンタの電源をオフにしてください。これにより、 プリント カートリッジを正しく保管することができます。プリンタを保管 するときは、必ずプリンタ内に使用中のプリント カートリッジを残してお いてください。

#### プリント カートリッジケース

国/地域によっては、フォト プリント カートリッジ (一部のモデルのプリンタ では未サポート) を購入するとプリント カートリッジ ケースも付属してきま す。プリント カートリッジ ケースが使用できないときは、気密性のあるプラ スティック コンテナでカートリッジを保護することもできます。

プリント カートリッジ ケースは、使用していないプリント カートリッジを安 全に保管できて、乾燥を防止できるように設計されています。HP All-in-One からプリント カートリッジを取り外し、後でまた利用する場合、プリント カ ートリッジ ケースに入れて保管してください。たとえば、カラー プリント カ ートリッジとフォト プリント カートリッジを使用して高品質の写真を印刷す

るために、黒プリント カートリッジを外す場合、黒プリント カートリッジは プリント カートリッジ ケースに保管します。

#### プリント カートリッジをプリント カートリッジ ケースに入れるには

▲ プリント カートリッジを少し角度を付けてケースに差し込み、カチッと音 がするまで押し込みます。

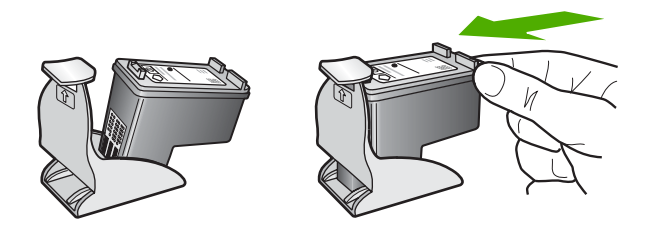

- プリント カートリッジをプリント カートリッジ ケースから取り外すには
- ▲ プリント カートリッジ ケースの上部を押し下げ、プリント カートリッジ の固定を解除します。その後、プリント カートリッジ ケースからプリン ト カートリッジをそっと取り出します。

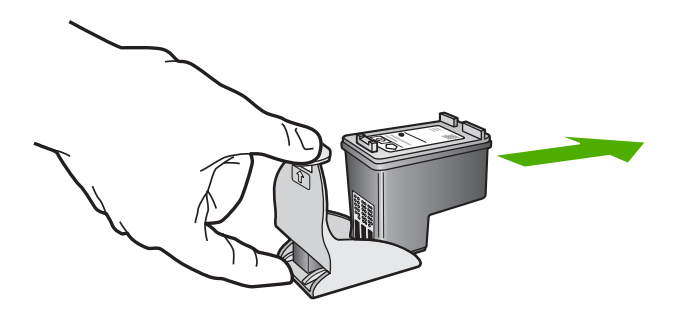

#### プリント カートリッジの調整

プリント カートリッジを調整することで、高品質の出力が得られます。 HP All-in-One では、新しいプリント カートリッジを取り付けるたびに、プリ ント カートリッジの位置調整および調整を求めるメッセージが表示されま す。印刷をより美しく仕上げるには、画面の指示に従ってプリント カートリ ッジを必ず位置調整します。

注記 プリント カートリッジを取り外した後、もう一度 HP All-in-One に取 り付けた場合には、プリント カートリッジの調整のメッセージは表示され ません。HP All-in-One にはプリント カートリッジに合わせて調整した値が 記憶されるので、プリント カートリッジの再調整は必要ありません。

#### 新しく取り付けたプリント カートリッジを調整するには

- **1.** レターまたは A4 の白い普通紙が、給紙トレイにセットされていることを 確認します。 HP All-in-One が、プリント カートリッジ調整シートを印刷します。
	- 注記 プリント カートリッジを調整するときに、色付きの用紙が給紙ト レイにセットされていると、調整に失敗します。給紙トレイに未使用の 白い普通紙をセットしてから、調整をやり直してください。 まだ調整に失敗する場合は、センサーかプリント カートリッジが故障し ている可能性があります。HP サポートにお問い合わせください。 [www.hp.com/support](http://h20180.www2.hp.com/apps/Nav?h_pagetype=S-001&h_lang=ja&h_cc=jp&h_product=3390943&h_page=hpcom&h_client=s-h-m002-1) にアクセスしてください。メッセージが表示され たら、お住まいの国または地域を選択し、**[**お問い合わせ**]** をクリックし て、テクニカル サポートまでお問い合わせください。
- **2.** プリント カートリッジ調整シートをガラス板の左下の隅に合わせて、原稿 の印刷面を下向きにページの先頭を左側にしてをセットします。
- **3.** スキャン ボタンを押します。 HP All-in-One がプリント カートリッジの位置を調整します。プリント カ ートリッジ調整シートを再利用するか破棄してください。

#### **HP Photosmart** ソフトウェアからプリント カートリッジを調整するには

- **1.** 給紙トレイに、レターまたは A4 の未使用の白い普通紙をセットします。
	- 注記 プリント カートリッジを調整するときに、色付きの用紙が給紙ト レイにセットされていると、調整に失敗します。給紙トレイに未使用の 白い普通紙をセットしてから、調整をやり直してください。
- **2.** HP ソリューション センターで、**[**設定**]** をクリックし、**[**印刷設定**]** を選択 して、**[**プリンタ ツールボックス**]** をクリックします。
	- 注記 また、**[**印刷のプロパティ**]** ダイアログ ボックスから **[**プリンタ ツ ールボックス**]** を開くこともできます。**[**印刷のプロパティ**]** ダイアログ ボックスで、**[**機能**]** タブをクリックし、**[**プリンタ サービス**]** をクリック します。

**[**プリンタ ツールボックス**]** が表示されます。

- **3. [**プリンタ サービス**]** タブをクリックします。
- **4. [**プリント カートリッジの調整**]** をクリックします。 HP All-in-One が、プリント カートリッジ調整シートを印刷します。
- **5.** プリント カートリッジ調整シートの印刷面を下にして、ガラス板の左下隅 に合わせてセットします。
- **6.** スキャン ボタンを押します。 HP All-in-One がプリント カートリッジの位置を調整します。プリント カ ートリッジ調整シートを再利用するか破棄してください。

関連トピック

コントロール [パネルのボタン](#page-12-0)

#### <span id="page-82-0"></span>プリント カートリッジのクリーニング

はじめてプリント カートリッジを装着した後、セルフテスト レポートでイン クの筋、カラーの帯に白いラインが表示される場合、またはカラーがにごって いる場合は、この機能を使用します。必要以上にプリント カートリッジのク リーニングをしないでください。インクの無駄になり、インク ノズルの寿命 を縮めます。

**HP Photosmart** ソフトウェアからプリント カートリッジをクリーニングするには

- **1.** 給紙トレイに、レター、A4、またはリーガルサイズの未使用の白い普通紙 をセットします。
- **2.** HP ソリューション センター で、**[**設定**]** をクリックし、**[**印刷設定**]** をポイ ントして、**[**プリンタ ツールボックス**]** をクリックします。

注記 また、**[**印刷のプロパティ**]** ダイアログ ボックスから **[**プリンタ ツ ールボックス**]** を開くこともできます。**[**印刷のプロパティ**]** ダイアログ ボックスで、**[**機能**]** タブをクリックし、**[**プリンタ サービス**]** をクリック します。

**[**プリンタ ツールボックス**]** が表示されます。

- **3. [**プリンタ サービス**]** タブをクリックします。
- **4. [**プリント カートリッジのクリーニング**]** をクリックします。
- **5.** 出力の品質が満足できるものになるまで指示に従って操作してから、**[**完 了**]** をクリックします。 プリント カートリッジをクリーニングしても、印刷がきれいに仕上がらな い場合は、プリント カートリッジを交換する前に、問題のプリント カート リッジの接点をクリーニングしてください。

#### 関連トピック

- プリント カートリッジの接点のクリーニング
- プリント [カートリッジの交換](#page-72-0)

#### プリント カートリッジの接点のクリーニング

注意 印刷の品質に問題があり、他の方法では解決できなかった場合を除 き、プリント カートリッジの接触部分をクリーニングしないでください。 詳しくは、[印刷品質のトラブルシューティングを](#page-108-0)参照してください。

プリント カートリッジのクリーニング後または調整後にも関わらず、コンピ ュータ画面に繰り返しプリント カートリッジの確認を求めるメッセージが表 示されたり、プリント カートリッジ確認ランプが点滅している場合は、プリ ント カートリッジの接点をクリーニングします。

プリント カートリッジの接点をクリーニングする前に、プリント カートリッ ジを取り外し、プリント カートリッジの接点に何も付着していないことを確 認してから取り付け直してください。プリント カートリッジの確認のメッセ ージがその後も表示される場合、プリント カートリッジの接点をクリーニン グしてください。

次のものを用意してください。

- 乾いたスポンジ棒、糸くずの出ない布、または繊維がちぎれたり残ったり しない柔らかい布。
	- ヒント コーヒー用のフィルタは糸くずが出ないため、プリント カート リッジのクリーニングに適しています。
- 蒸留水、ろ過水、ミネラルウォーターのいずれか (水道水にはプリント カ ートリッジを傷める汚染物質が含まれている恐れがあります。)
	- △注意 プリント カートリッジの接触部のクリーニングには、プラテン ク リーナやアルコールを使用しないでください。プリント カートリッジま たは製品を傷める可能性があります。

#### プリント カートリッジの接点をクリーニングするには

**1.** 製品の電源を入れ、プリント カートリッジ アクセスドアを開きます。 インクホルダーが中央まで移動します。

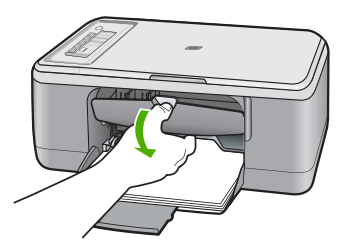

- **2.** インクホルダーが停止して静かになってから、製品の背面から電源コード を抜きます。
- **3.** プリント カートリッジを静かに下げて固定を解除してから、カートリッジ を手前に引いてカートリッジ スロットから取り外します。
	- 注記 両方のプリント カートリッジを同時に取り外さないでください。 取り外してクリーニングする作業は、一度に 1 つずつ行ってください。 プリント カートリッジを 30 分以上 HP All-in-One から外しておかない でください。
- **4.** プリント カートリッジの接点に、インクや汚れが付着していないか調べま す。
- **5.** きれいなスポンジ棒または糸くずの出ない布を蒸留水に浸し、余分な水分 を絞ります。
- **6.** プリント カートリッジの横を持ちます。

HP All-in-One の保守 **HP All-in-One** の保守 **7.** 銅色の接点のみをクリーニングします。プリント カートリッジが乾くま で、10 分ほど待ってから再度挿入します。

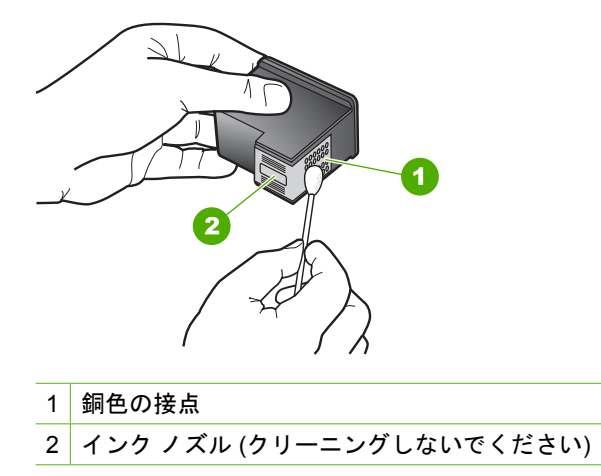

**8.** プリント カートリッジを HP のロゴを上にして持ち、スロット内に挿入し ます。しっかりとはまるまでプリント カートリッジを中に押し込みます。

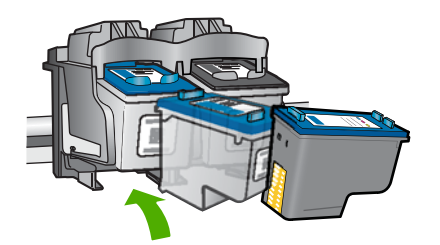

- **9.** 必要であれば、もう一方のプリンタ カートリッジについても同じ作業をし ます。
- **10.**プリント カートリッジ アクセスドアを静かに閉め、製品の背面に電源コー ドを差し込みます。

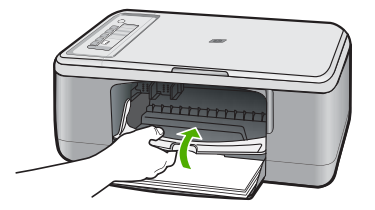

#### 関連トピック

- インク ノズル周辺のクリーニング
- プリント [カートリッジの交換](#page-72-0)

#### インク ノズル周辺のクリーニング

ほこりっぽい環境で HP All-in-One を使用している場合は、本体の中に少量の ゴミがたまることがあります。このほこりは、ちり、髪の毛、カーペットや衣 類の繊維などです。プリント カートリッジに汚れが付着すると、印刷したペ ージにインクの筋やにじみが出ることがあります。インク縞はここで説明され ている通りにインク ノズル周辺のクリーニングを行うことにより修正されま す。

注記 コントロール パネルまたはインストールした HP All-in-One ソフトウ ェアを使用してプリント カートリッジをクリーニングしても、印刷したペ ージの筋やにじみが消えない場合にのみ、インク ノズルの周辺部をクリー ニングします。

次のものを用意してください。

- 乾いたスポンジ棒、糸くずの出ない布、または繊維がちぎれたり残ったり しない柔らかい布
	- ヒント コーヒー用のフィルタは糸くずが出ないため、プリント カート リッジのクリーニングに適しています。
- 蒸留水、濾過水、ボトルの水のいずれか (水道水にはプリント カートリッ ジを傷める汚染物質が含まれているおそれがあります。
	- △ 注意 銅色の接点やインク ノズルにはさわらないでください。この部分 に手を触れると、目詰まり、インクの吹き付け不良、および電気的な接 触不良が発生することがあります。

#### インク ノズル周辺をクリーニングするには

**1.** 製品の電源を入れ、プリント カートリッジ アクセスドアを開きます。 インクホルダーが中央まで移動します。

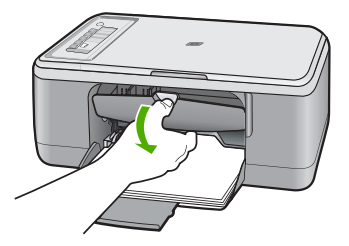

**2.** インクホルダーが停止して静かになってから、製品の背面から電源コード を抜きます。

- **3.** プリント カートリッジを静かに下げて固定を解除してから、カートリッジ を手前に引いてカートリッジ スロットから取り外します。
	- 注記 一度に両方のプリント カートリッジを取り外さないでください。 取り外してクリーニングする作業は一度に1つずつ行ってくださいプリ ント カートリッジを製品から取り外した状態で 30 分以上放置しないで ください。
- **4.** インク ノズルの表面を上にして、1 枚の用紙の上にプリント カートリッジ を置いてください。
- **5.** きれいなスポンジ棒を蒸留水で軽く湿らします。
- **6.** 下図のように、スポンジ棒でインク ノズル周辺の表面と端部をクリーニン グします。

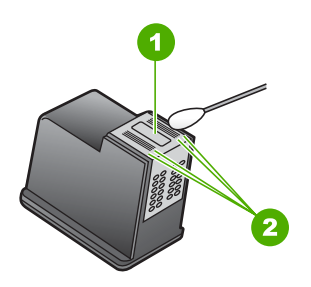

- 1 ノズル プレート (クリーニングしないでください)
- 2 インク ノズル周辺の表面と端
- △注意 ノズル プレートはクリーニングしないでください。
- **7.** プリント カートリッジを HP のロゴを上にして持ち、スロット内に挿入し ます。しっかりとはまるまでプリント カートリッジを中に押し込みます。

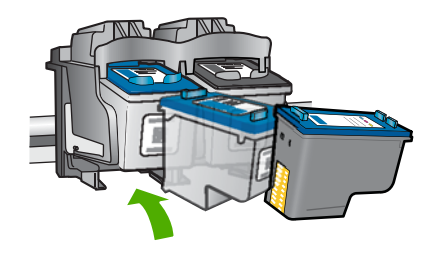

- **8.** 必要であれば、もう一方のプリンタ カートリッジについても同じ作業をし ます。
- **9.** プリント カートリッジ アクセスドアを静かに閉め、製品の背面に電源コー ドを差し込みます。

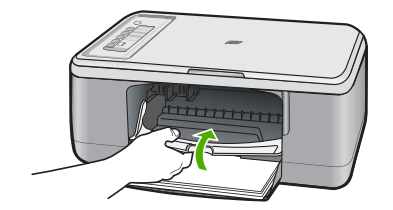

#### 関連トピック プリント [カートリッジのクリーニング](#page-82-0)

#### 皮膚や洋服に付いたインクの除去

皮膚や洋服に付いたインクを取り除くには、以下の手順に従います。

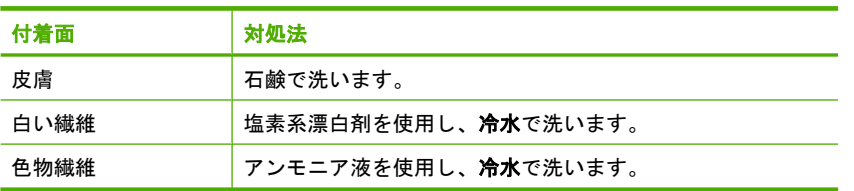

△注意 インクを繊維から取り除く際は、常に冷水を使用してください。 温 湯や熱湯で洗うと、繊維にインクが染み込んでしまうことがあります。

**HP All-in-One** HP All-in-One の保守

# **11** インクサプライ品の購入

プリント カートリッジの番号の一覧については、HP All-in-One に付属の印刷 ドキュメントを参照してください。HP All-in-One 付属のソフトウェアで、プ リント カートリッジの注文番号を確認することができます。プリント カート リッジは HP Web サイトからオンラインで注文することができます。また、 最寄りの HP 販売代理店にお尋ねいただければ、お使いの製品の正しいプリン ト カートリッジの注文番号をご確認の上、プリント カートリッジをご注文い ただけます。

HP All-in-One 用の純正 HP サプライ品を注文するには、[www.hp.com/buy/](http://www.hp.com/buy/supplies) [supplies](http://www.hp.com/buy/supplies) にアクセスしてください。指示に従って、国/地域および製品を選択 し、ページ上のショッピング リンクをクリックします。

注記 プリント カートリッジのオンライン注文は、取り扱っていない国/地 域もあります。お住まいの国/地域での取扱いがない場合は、最寄りの HP 販売代理店にプリント カートリッジの購入方法についてお問い合わせくだ さい。

#### デスクトップからプリント カートリッジを注文するには

▲ HP SureSupply にアクセスするには、デスクトップの **[HP** サプライ品の購 入**]** アイコンをクリックします。ここでは、お使いのデバイスと互換性のあ るオリジナル HP 印刷サプライ品の一覧、および必要なサプライ品を効率 よく購入するオプションを参照できます。 このアイコンをデスクトップから削除した場合は、**[**スタート**]** メニュー、 **[HP]**、**[HP** サプライ品の購入**]** の順に選択してください。

**HP Photosmart** ソフトウェアからプリント カートリッジを注文するには

- **1.** HP ソリューション センター で、**[**設定**]** をクリックし、**[**印刷設定**]** をポイ ントして、**[**プリンタ ツールボックス**]** をクリックします。
	- 注記 また、**[**印刷のプロパティ**]** ダイアログ ボックスから **[**プリンタ ツ ールボックス**]** を開くこともできます。**[**印刷のプロパティ**]** ダイアログ ボックスで、**[**機能**]** タブをクリックし、**[**プリンタ サービス**]** をクリック します。
- **2. [**推定インクレベル**]** タブをクリックします。
- **3. [**カートリッジの詳細**]** をクリックします。 プリント カートリッジの注文番号が表示されます。
- **4. [**オンラインショップ**]** をクリックします。 HP では、正規オンライン販売代理店に、モデル番号、シリアル番号、イン ク供給レベルなどを含むプリンタの詳細情報を送信しています。 必要なサ プライ品は選択済みです。 数量の変更、アイテムの追加または削除を実行 した後で、チェック アウトできます。

第 11 章

88 インクサプライ品の購入

# **12** トラブルシューティング

このセクションでは、次のトピックについて説明します。

- Readme ファイルの表示
- ハードウェアのセットアップに関するトラブルシューティング
- [ソフトウェアのインストール時のトラブルシューティング](#page-96-0)
- [紙詰まり](#page-101-0)
- プリント [カートリッジのトラブルシューティング](#page-103-0)
- [印刷品質のトラブルシューティング](#page-108-0)
- [印刷のトラブルシューティング](#page-124-0)
- [コピーのトラブルシューティング](#page-138-0)
- [スキャンのトラブルシューティング](#page-143-0)
- [エラー](#page-148-0)

## **Readme** ファイルの表示

システム要件およびインストール時に発生する問題については、Readme ファ イルを参照してください。

Readme ファイルにアクセスするには、**[**スタート**]** をクリックした後、**[**プロ グラム**]** または **[**すべてのプログラム**]**、**[HP]**、**[Deskjet F2200 All-in-One series]** の順に選択して、**[Readme]** をクリックします。

HP All-in-One ソフトウェア CD-ROM の最上位のフォルダにあるアイコンをダ ブルクリックすると、Readme ファイルにアクセスできます。

## ハードウェアのセットアップに関するトラブルシューティン グ

このセクションでは、製品のハードウェアに関するトラブルシューティング情 報について説明します。

製品を USB ケーブルで接続してから、HP Photosmart ソフトウェアをコンピ ュータにインストールすると、いろいろな問題の原因になります。ソフトウェ ア インストール画面で指示される前に本製品をコンピュータに接続した場 合、次の手順に従ってください。

#### セットアップ時の問題を解決するには

- **1.** コンピュータから USB ケーブルを取り外します。
- **2.** ソフトウェアをアンインストールします (インストール済みの場合)。 詳しくは[、ソフトウェアのアンインストールと再インストール](#page-99-0)を参照して ください。
- **3.** コンピュータを再起動します。
- **4.** 製品の電源をオフにし、1 分間待ってから再起動します。
- **5.** HP Photosmart ソフトウェアを再インストールします。
- 注意 ソフトウェアのインストール画面で指示されるまで、USB ケーブル をコンピュータに接続しないでください。

このセクションでは、次のトピックについて説明します。

- 製品の電源が入らない
- USB [ケーブルを接続したが、コンピュータで](#page-93-0) HP All-in-One を使用すると [きに問題が発生する](#page-93-0)
- [製品の設定後に印刷できない](#page-94-0)

#### 製品の電源が入らない

問題を解決するために以下の解決方法を試してください。解決方法は、解決す る可能性が最も高いものから順に記載されています。最初の解決方法で問題が 解決しない場合は、問題が解決するまで残りの解決方法を試し続けてくださ い。

- 解決方法 1:電源コードが接続されていることを確認する
- 解決方法 2:On [ボタンをゆっくり](#page-93-0) 1 回押す

#### 解決方法 **1:**電源コードが接続されていることを確認する

#### 解決方法**:**

• 電源コードが、製品と電源アダプタの両方に正しく接続されていること を確認してください。電源コードは、コンセント、サージ保護器、テー ブルタップのいずれかに差し込んでください。

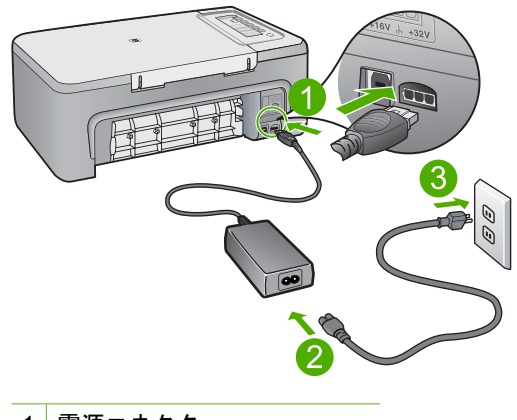

1 電源コネクタ 2 電源ケーブルおよびアダプタ

- <span id="page-93-0"></span>• 電源ストリップを使用している場合は、電源ストリップがオンになって いるかどうか確認してください。または、コンセントに直接製品の電源 コードをつないでみてください。
- 電源コンセントをテストして、正しく機能していることを確認してくだ さい。 作動することが確認できている電気製品を接続して、電力が供 給されているか確認します。 電源が入らない場合は、電源コンセント に問題があります。
- スイッチ付きの電源コンセントに製品をつないでいる場合は、そのスイ ッチの入っていることを確認してください。スイッチがオンにも関わら ず電力が供給されない場合は、電源コンセントに問題があります。
- 原因**:** 製品が電源に正しく接続されていません。

この方法で問題が解決しなかった場合は、次の解決方法を試してください。

#### 解決方法 **2:On** ボタンをゆっくり **1** 回押す

解決方法**: On** ボタンの押し方が短すぎると、製品が応答しないことがあ ります。**On** ボタンを一回押します。製品の電源をオンにするにはしばらく 時間がかかることがあります。この時間中に **On** ボタンを再度押すと、製 品の電源がオフになる場合があります。

注意 以上の操作を行ってもまだ製品の電源がオンにならないときは、 機械的な故障が考えられます。製品を電源コンセントから抜きます。

HP サポートに連絡してサービスを受ける

お問い合わせ先は、次のサイトを参照してください。[www.hp.com/](http://h20180.www2.hp.com/apps/Nav?h_pagetype=S-001&h_lang=ja&h_cc=jp&h_product=3390943&h_page=hpcom&h_client=s-h-m002-1) [support](http://h20180.www2.hp.com/apps/Nav?h_pagetype=S-001&h_lang=ja&h_cc=jp&h_product=3390943&h_page=hpcom&h_client=s-h-m002-1) 情報の入力を要求された場合は、国または地域を選択して、**[**お 問い合わせ**]**をクリックして情報を参照しテクニカルサポートにお問合 せください。

原因**: On** ボタンの押し方が短すぎます。

**USB** ケーブルを接続したが、コンピュータで **HP All-in-One** を使用するときに問題が 発生する

解決方法**:** 初めに、本製品付属のソフトウェアをインストールしてから、 USB ケーブルを接続します。インストールしている間、画面上で指示され るまで、USB ケーブルは差し込まないでください。

ソフトウェアをインストールしたら、USB ケーブルを使ってコンピュータ を製品に接続するのは簡単です。USB ケーブルの一方の端をコンピュータ の後部に接続し、他方の端を本製品の後部に接続します。コンピュータの 背後にある任意の USB ポートに接続できます。

<span id="page-94-0"></span>ソフトウェアがインストールされていた場合、一度アンインストールして から、再インストールを行い、指示されてから USB ケーブルを接続しま す。

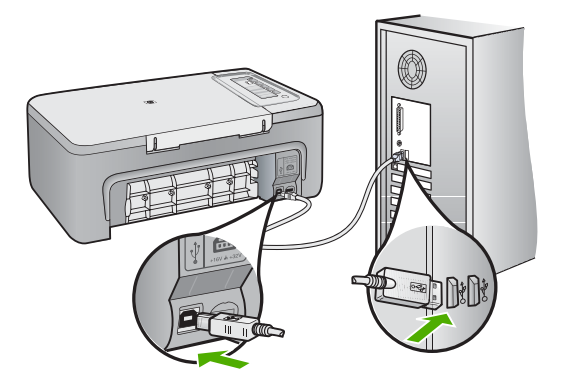

ソフトウェアのインストールと USB ケーブルの接続については、本製品付 属の『セットアップ ガイド』を参照してください。

原因**:** USB ケーブルがソフトウェアがインストールされる前に接続されて います。USB ケーブルを指示される前に接続するとエラーが発生します。

#### 製品の設定後に印刷できない

#### 解決方法**:**

- 製品の **On** ボタンを見てください。点灯していない場合、製品はオフに なっています。電源ケーブルが電源コンセントにきちんと差し込まれて いることを確認してください。**On** ボタンを押して、本製品の電源をオ ンにします。
- プリント カートリッジが装着されていることを確認してください。
- 用紙が給紙トレイにセットされていることを確認します。
- 紙詰まりがないことを確認します。
- インクホルダーが紙詰まりになっていないことを確認します。 インクホルダー領域にアクセスできるように、プリント カートリッジ アクセスドアを開けます。梱包材など、インクホルダーをふさいでいる ものを取り除きます。本製品の電源をいったん切り、入れ直します。
- プリンタが印刷可能で、コンピュータと通信できるかどうかを確認する ためにテスト ページを印刷してください。詳しくは[、セルフテスト](#page-69-0) レ [ポートの印刷](#page-69-0)を参照してください。
- 印刷キューが停止していないことを確認します。印刷キューが停止して いる場合は、印刷を再開するように該当の設定を選択します。印刷キュ ーへのアクセスの詳細については、コンピュータにインストールされた オペレーティング システムに付属するマニュアルを参照してください。
- USB ケーブルを確認します。古いケーブルを使用している場合は、正 しく動作しないことがあります。別の製品に接続して、その USB ケー ブルが使用できるかどうか確認してください。問題が発生した場合、 USB ケーブルを交換する必要があります。また、USB ケーブルの長さ が 3 メートル 以下であることを確認してください。
- コンピュータが USB 接続可能で、適切なオペレーティング システムを 使用していることを確認します。詳細については、Readme ファイルを 参照してください。
- 本製品からコンピュータまでの接続状態を確認します。USB ケーブル が本製品の背面にある USB ポートに正しく接続されていることを確認 します。また USB ケーブルのもう一方の端がコンピュータの USB ポー トに正しく接続されていることを確認します。USB ケーブルを正しく 接続した後、本製品の電源を入れ直してください。

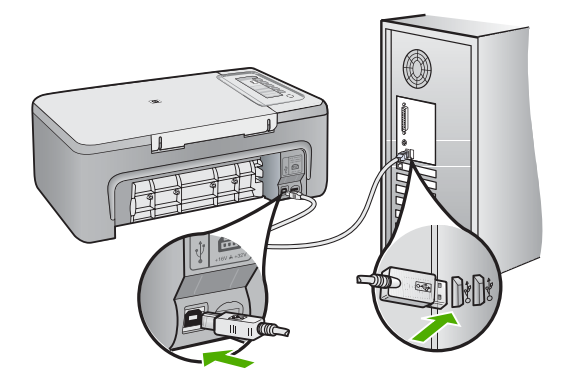

- USB ハブを通してプリンタに接続している場合、ハブの電源が入って いることを確認してください。ハブの電源が入っている場合、コンピュ ータに直接接続します。
- 他のプリンタやスキャナを確認します。コンピュータから古い製品の接 続を外さなければならない場合があります。
- USB ケーブルをコンピュータの別の USB ポートに接続してみてくださ い。接続を確認したら、コンピュータを再起動してください。製品の電 源をオフにし、再度オンにします。
- <span id="page-96-0"></span>• 接続を確認したら、コンピュータを再起動してください。製品の電源を オフにし、再度オンにします。
- 必要なら、製品にインストールしたソフトウェアをアンインストールし てから、インストールし直します。詳しくは、[ソフトウェアのアンイン](#page-99-0) [ストールと再インストール](#page-99-0)を参照してください。

製品のセットアップとコンピュータへの接続方法については、製品付属の 『セットアップ ガイド』を参照してください。

原因**:** 本製品とコンピュータが通信していません。

# ソフトウェアのインストール時のトラブルシューティング

このセクションは、HP Photosmart ソフトウェアのセットアップ時に発生する 可能性がある問題を解決する際に使用してください。

このセクションでは、次のトピックについて説明します。

- コンピュータの CD-ROM ドライブに CD-ROM を挿入したが、何も実行さ れない
- 最小システム チェック画面が表示される
- 赤の X が USB [接続プロンプトに表示される](#page-97-0)
- [不明なエラーが発生したことを示すメッセージが出力される](#page-98-0)
- HP ソリューション センター [に一部のボタンが表示されない](#page-98-0)
- [登録画面が表示されない](#page-98-0)
- システム トレイに[\[HP Digital Imaging Monitor\]](#page-99-0)が表示されない
- [ソフトウェアのアンインストールと再インストール](#page-99-0)
- コンピュータの **CD-ROM** ドライブに **CD-ROM** を挿入したが、何も実行されない

解決方法**:** インストールが自動的に実行されない場合、手動で実行するこ とができます。

**Windows** コンピュータからインストールを開始するには

- **1.** Windows の **[**スタート**]** メニューの **[**ファイル名を指定して実行**]** をクリ ックします。
- **2. [**ファイル名を指定して実行**]** ダイアログ ボックスで、**[d:\setup.exe]** を 入力して、**[OK]** をクリックします。 CD-ROM ドライブがドライブ文字 D に割り当てられていない場合は、 該当するドライブ文字を入力してください。

原因**:** インストールが自動で実行されません。

#### 最小システム チェック画面が表示される

解決方法**: [**詳細**]** をクリックして、具体的な問題点を確認して、ソフトウ ェアをインストールする前に問題を解決してください。

<span id="page-97-0"></span>原因**:** お使いのシステムが、ソフトウェアのインストールに必要な最小の 要件を満たしていません。

#### 赤の **X** が **USB** 接続プロンプトに表示される

解決方法**:** 製品が適切にセットアップされていることを確認してから、接 続を再確立してください。

#### **USB** 接続を再度行うには

- **1.** USB ケーブルが正しくセットアップされていることを以下のようにし て確認します。
	- USB ケーブルを一旦取り外し、再度接続するか、お使いの USB ケ ーブルを異なる USB ポートに接続してみます。
	- USB ケーブルは、キーボードには接続しないでください。
	- USB ケーブルは、3 m 以下の長さにしてください。
	- お使いのコンピュータに USB デバイスが複数個接続されている場合 は、インストール中、ほかのデバイスの接続を解除した方がよい場 合もあります。
- **2.** 製品の電源ケーブルを取り外し、もう一度接続してください。
- **3.** USB ケーブルと電源ケーブルが接続されていることを確認します。

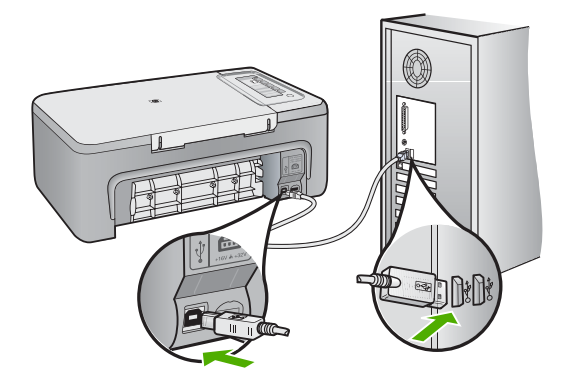

- **4. [**再試行**]** をクリックして、接続を再度行います。
- **5.** インストール処理を継続し、指示されたらコンピュータを再起動しま す。

原因**:** 通常は、プラグ アンド プレイが成功したことを示す緑のチェック 記号が表示されます。赤の X は、プラグ アンド プレイ が失敗したことを 示します。

#### <span id="page-98-0"></span>不明なエラーが発生したことを示すメッセージが出力される

解決方法**:** インストールを引き続き実行してください。解決しない場合、 中止してインストールをやり直し、画面の指示に従います。エラーが発生 した場合は、該当ソフトウェアをアンインストールした後、再インストー ルする必要があります。製品のアプリケーション ファイルをコンピュータ から単に削除するだけでは不十分です。製品付属のソフトウェアをインス トールしたときに追加されたアンインストール ユーティリティを使って、 該当するファイルを正しく削除してください。

詳細については、次を参照してください。

[ソフトウェアのアンインストールと再インストール](#page-99-0)

原因**:** エラーの原因が不明です。

#### **HP** ソリューション センター に一部のボタンが表示されない

解決方法**:** ご使用の製品に対応するアイコンおよびボタンが HP ソリュー ション センター に表示されない場合は、インストールが完了していないこ とが考えられます。この場合はソフトウェアをいったんアンインストール して再インストールしてください。本製品のアプリケーション ファイルを ハード ドライブから単に削除するだけでは不十分です。HP All-in-One プロ グラム グループに入っているアンインストール ユーティリティを使って、 該当するファイルを正しく削除してください。

詳細については、次を参照してください。

[ソフトウェアのアンインストールと再インストール](#page-99-0)

原因**:** インストールが完了していない可能性がある。

#### 登録画面が表示されない

解決方法**:** Windows のタスク バーで **[**スタート**]** ボタンをクリックした 後、**[**プログラム**]** または **[**すべてのプログラム**]**、**[HP]**、**[Deskjet F2200 All-in-One series]** の順に選択して、**[**製品登録**]** をクリックし、登録 (今す ぐサインアップ) 画面を開きます。

原因**:** 登録画面が自動的に起動されない。

#### <span id="page-99-0"></span>システム トレイに**[HP Digital Imaging Monitor]**が表示されない

解決方法**: [**通常デスクトップの右下のコーナーに配置**]**に表示されない場 合は、HP ソリューション センター を起動してください。

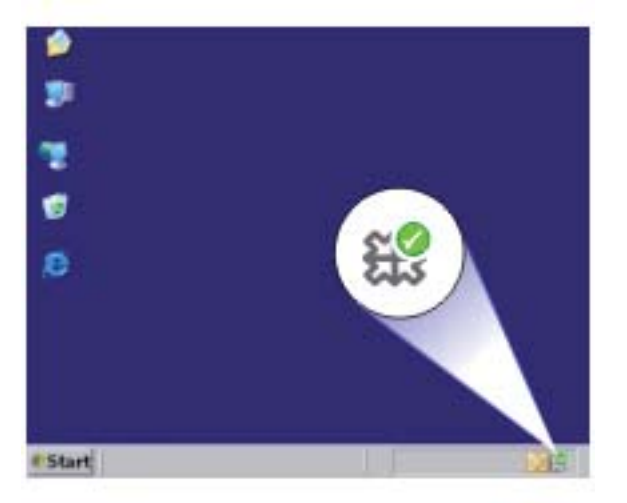

ご使用の製品に対応するアイコンおよびボタンが HP ソリューション セン ター に表示されない場合は、インストールが完了していないことが考えら れます。この場合はソフトウェアをいったんアンインストールして再イン ストールしてください。本製品のアプリケーション ファイルをハード ドラ イブから単に削除するだけでは不十分です。HP All-in-One プログラム グル ープに入っているアンインストール ユーティリティを使って、該当するフ ァイルを正しく削除してください。

詳細については、次を参照してください。

ソフトウェアのアンインストールと再インストール

原因**:** インストールが完了していない場合があります。

#### ソフトウェアのアンインストールと再インストール

インストールが不完全な場合、またはソフトウェア インストール画面で指示 される前に USB ケーブルをコンピュータに接続した場合は、ソフトウェアを アンインストールしてから再インストールする必要があります。HP All-in-One のアプリケーション ファイルをコンピュータから単に削除するだけでは不十 分です。HP All-in-One 付属のソフトウェアをインストールしたときに追加さ

れたアンインストール ユーティリティを使って、該当するファイルを正しく 削除してください。

#### **Windows** コンピュータからアンインストールするには

- 注記 Windows [スタート] メニューで **[**アンインストール**]** (**[**プログラム**]** ま たは **[**すべてのプログラム**]** (XP)、**[HP]**、**[Deskjet F2200 All-in-One series]**、**[**アンインストール**]**をクリック) を使用できない場合 は、この方法を使用します。
- **1.** Windows の[コントロール パネル]で **[**アプリケーションの追加と削除**]** をク リックします。
	- 注記 コントロール パネルを開く手順は、オペレーティング システムに よって異なります。これを行う方法がわからない場合は、Windows ヘ ルプを参照してください。
- **2. [HP Deskjet All-in-One Driver Software]** を選択して、**[**変更**/**削除**]** をクリ ックします。 画面の指示に従ってください。
- **3.** お使いのコンピュータから製品の接続を解除します。
- **4.** コンピュータを再起動してください。
	- 注記 コンピュータを再起動する前に製品とコンピュータとの接続を解 除することが重要です。ソフトウェアのアンインストールが完了するま で、製品をコンピュータに接続しないでください。
- **5.** コンピュータの CD-ROM ドライブに製品の CD-ROM を挿入し、セットア ップ プログラムを起動します。
- **6.** 画面の指示および製品付属の『セットアップ ガイド』の指示に従ってくだ さい。

<span id="page-101-0"></span>ソフトウェアのインストールが完了したら、Windows システム トレイに **[HP Digital Imaging Monitor]** アイコンが表示されます。

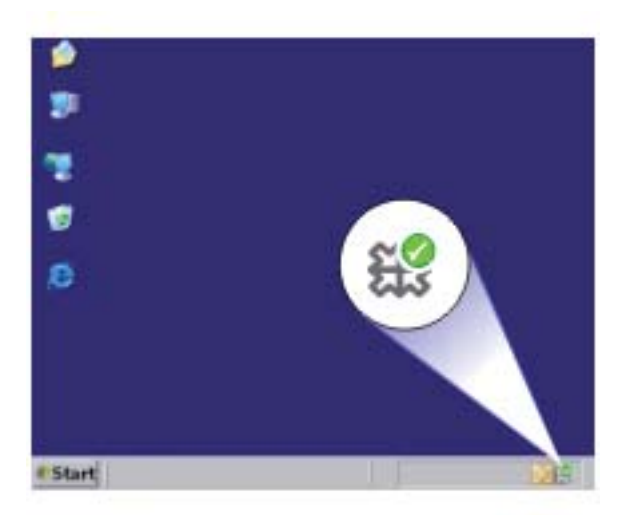

ソフトウェアが正しくインストールされているかどうかを確認するには、デス クトップで HP ソリューション センター アイコンをダブルクリックしてくだ さい。HP ソリューション センター に必須アイコン (**[**画像のスキャン**]** およ び **[**ドキュメント スキャン**]**) が表示されている場合、ソフトウェアは正しくイ ンストールされています。

### 紙詰まり

紙詰まりを回避するには、以下に従ってください。

- 排紙トレイから印刷された用紙を頻繁に取り除くようにしてください。
- 未使用の用紙はジッパー付きの袋に平らに入れ、用紙が波打ったり、しわ が寄ったりしないように保管してください。
- 用紙を給紙トレイに平らに置き、端が折れたり破れたりしないようにセッ トしてください。
- 給紙トレイに種類やサイズの異なる用紙を一緒にセットしないでくださ い。給紙トレイにセットした用紙は、すべて同じサイズと種類でなければ なりません。
- 用紙がぴったり収まるように、給紙トレイの横方向用紙ガイドを調整して ください。横方向用紙ガイドで給紙トレイの用紙を折らないようにしてく ださい。
- 用紙を給紙トレイの奥に入れすぎないでください。
- ご使用の製品用に推奨している用紙をお使いください。

詳細については、以下の項目を参照してください。

- 紙詰まりの解消
- [用紙に関する情報](#page-103-0)

#### 紙詰まりの解消

解決方法**:** 詰まっている用紙を後部アクセス ドアから取り除きます。

#### 後部アクセス ドアから紙詰まりを解消するには

- **1.** 後部アクセス ドアの左側にあるタブを押し込んで、このドアを取り外 します。製品からドアを引いて取り外します。
	- 注意 製品の正面から詰まった紙を取り除くと、本体が損傷する場合 があります。必ず後部アクセス ドアを開けて、詰まった用紙をプリ ンタから取り除いてください。

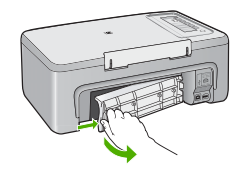

- **2.** 詰まっている用紙をローラーからゆっくり引き出します。
	- △注意 ローラーから引き出している途中に用紙が破れてしまった場 合、ローラーとホイールを点検して、本体の中に紙切れが残ってい ないか確認してください。製品に紙切れが残っていると、紙詰まり が起こりやすくなります。
- **3.** 後部アクセス ドアを元に戻します。パチンと音がするまでカバーをゆ っくり押し込みます。

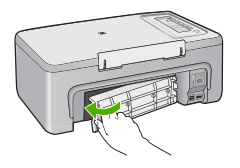

**4.** コントロール パネルのいずれかのボタンを押して、現在のジョブを続 行します。

原因**:** 本製品内で用紙が詰まりました。

# トラブルシューティングトラブルシューティング

#### <span id="page-103-0"></span>用紙に関する情報

HP All-in-One では、ほとんどの種類の用紙を利用することができます。用紙 をまとめて購入する前にいろいろな用紙でテストし、印刷がきれいに仕上が り、入手しやすい用紙の種類を見つけてください。HP プレミアム用紙は、よ り美しく印刷されるように設計されています。次のヒントも参考にしてくださ い。

- 薄すぎる用紙や表面がつるつるした用紙、伸縮性のある用紙は使用しない でください。正しく給紙されない可能性があり、紙詰まりの原因になるこ とがあります。
- フォト用紙は、元の袋に戻し、その上からさらにジッパー付きのビニール 袋に入れてください。また温度が低く湿気のない平らな場所で保管してく ださい。印刷の準備ができたら、すぐに使用する分の用紙だけを取り出し ます。印刷が完了したら、未使用のフォト用紙をプラスチックの袋に戻し てください。
- 未使用のフォト用紙を給紙トレイに置いたままにしないでください。用紙 が曲がり、印刷品質が低下することがあります。曲がった用紙は紙詰まり の原因になることがあります。
- フォト用紙の側面を持つようにしてください。フォト用紙に指紋が付く と、印刷の品質が低下する場合があります。
- 目の粗い用紙は使用しないでください。グラフィックやテキストが正しく 印刷されないことがあります。
- 給紙トレイに種類やサイズの異なる用紙を一緒にセットしないでくださ い。給紙トレイにセットした用紙は、すべて同じサイズと種類でなければ なりません。
- 印刷した写真はガラス板の下か収納アルバムに入れておくと、高湿度によ る経年劣化とにじみを防止することができます。最高画質の印刷結果を得 るには、HP プレミアム プラス フォト用紙を使用してください。

# プリント カートリッジのトラブルシューティング

印刷時に問題が発生した場合は、プリント カートリッジの 1 つに問題がある 可能性があります。プリント カートリッジに関するエラーメッセージが表示 されたら、プリント [カートリッジに関するメッセージ](#page-206-0) で詳細情報を参照して ください。

以下の項目を確認します。

- プリント [カートリッジに関する情報](#page-104-0)
- プリント [カートリッジの問題の解決](#page-105-0)
- プリント [カートリッジのエラー](#page-105-0) メッセージの解決

#### <span id="page-104-0"></span>プリント カートリッジに関する情報

印刷をより美しく仕上げるには、HP プリント カートリッジを使用してくださ い。印刷の品質を保つために、HP プリント カートリッジの取り扱い方につい て、次のことに注意してください。

- プリント カートリッジはパッケージを未開封のまま保管し、使用するとき に開封してください。
- プリント カートリッジは、常温 (15.6 ~ 26.6°C または 60 ~ 78°F) で保 管してください。
- プリント カートリッジの保護テープは、一度外したら付け直さないでくだ さい。保護テープを付け直すと、プリント カートリッジを損傷する可能性 があります。保護テープを外したら、プリント カートリッジをすぐに製品 に取り付けてください。すぐに取り付けられない場合は、プリント カート リッジ ケースまたは気密性の高いプラスチック容器に保管してください。
- プリント カートリッジは、交換用のプリント カートリッジが取り付け可能 になるまで製品からはずさないでください。
- コントロール パネルの操作で製品の電源を切ってください。テーブル タッ プをオフにしたり、電源コードを製品から抜いたりしないでください。誤 った方法で製品の電源を切ると、プリント カートリッジが正しい位置に戻 らないため、プリント カートリッジが乾燥してしまう可能性があります。
- 必要な場合以外は、プリント カートリッジ アクセスドアを開けないでくだ さい。アクセスドアを開けると、プリント カートリッジが空気に触れてし まい、プリント カートリッジの寿命が短くなります。
	- 注記 プリント カートリッジ アクセスドアを長時間開けたままにする と、製品がプリント カートリッジにキャップをかぶせて、空気にさらさ れないようにします。
- 印刷品質が著しく低下した場合は、プリント カートリッジのクリーニング が必要になることがあります。
	- ヒント プリント カートリッジを長期間使用しないと、印刷品質が低下 することがあります。
- 不必要にプリント カートリッジのクリーニングを行わないでください。イ ンクの無駄になり、カートリッジの寿命を縮めます。
- プリント カートリッジは丁寧に扱ってください。取り付け時に落とした り、衝撃を与えたり、乱暴に扱ったりすると、一時的に印刷に問題が起こ る場合があります。カートリッジの取り付け直後に印刷品質が良くないと きは、プリント カートリッジの状態が元に戻るまで 30 分待ってください。

詳細については、次を参照してください。

プリント [カートリッジのトラブルシューティング](#page-103-0)

#### <span id="page-105-0"></span>プリント カートリッジの問題の解決

以下の手順で多くの問題を解決できます。プリント カートリッジに関する特 定のエラーメッセージが表示されたら、プリント [カートリッジに関するメッ](#page-206-0) [セージ](#page-206-0) で詳細情報を参照してください。

#### プリント カートリッジのトラブルシューティングを行うには

- **1.** プリント カートリッジをいったん取り外し、再度取り付けてください。 詳しくは、プリント [カートリッジの交換](#page-72-0)を参照してください。
	- 注記 保護テープがはがされていることを確認します。インク ノズルが テープで固定されている場合は、ピンクのつまみを持ってテープを慎重 にはがしてください。
- **2.** 印刷品質が悪い場合は、推定インク レベルを確認します。 詳しくは[、推定インク残量の確認](#page-72-0)を参照してください。
- **3.** セルフテスト レポートを印刷して、テスト パターンを確認します。 詳しくは、セルフテスト[レポートの印刷](#page-69-0)を参照してください。
- **4.** プリント カートリッジのクリーニング:
	- 最初に、HP Photosmart ソフトウェアからプリント カートリッジをク リーニングします。詳しくは、プリント [カートリッジのクリーニング](#page-82-0) を参照してください。
		- △注意 この手順を必要以上に行うと、インクを無駄に使い、カートリ ッジの寿命を縮めます。
	- プリント カートリッジをソフトウェアからクリーニングしても効果が ない場合は、プリント カートリッジの接触部分をクリーニングしま す。詳しくは、プリント [カートリッジの接点のクリーニング](#page-82-0)を参照し てください。
- **5.** 上記のいずれの手順でも問題が解決しない場合は、プリント カートリッジ を交換します。 詳しくは、プリント [カートリッジの交換](#page-72-0)を参照してください。

#### プリント カートリッジのエラー メッセージの解決

プリント カートリッジを取り付けた後、プリント カートリッジの 1 つまたは 両方のステータス ランプが点滅し始めます。プリンタからは何も印刷されま せん。コンピュータの画面に次のいずれかのメッセージが表示される場合があ ります。

- [プリント カートリッジに問題があります]
- [プリント カートリッジはサポート外です]
- [プリント カートリッジが正しく取りつけられていません]

#### [カートリッジがみつかりません]

以下のセクションで説明する作業を順番に実行します。プリント カートリッ ジ ランプの点滅が停止したら、問題は解決されています。

注記 以下の手順で、問題のあるカートリッジはランプの点滅によって識別 できます。左側のランプの点滅はカラー プリント カートリッジ (左側) に問 題があり、右側のランプの点滅は黒またはフォト カートリッジ (右側) に問 題があり、両方のランプの点滅は両方のカートリッジに問題があることを 示します。

- 解決方法 1:プリント カートリッジを取り外してから取り付ける
- 解決方法 2:プリント [カートリッジの接点をクリーニングする](#page-107-0)
- 解決方法 3:[インクバックアップ](#page-107-0) モードで印刷する

#### 解決方法 **1:**プリント カートリッジを取り外してから取り付ける

解決方法**:** プリント カートリッジとプリンタの電気的な接触が悪くなって いる可能性があります。カートリッジを取り外して取り付け直すと、問題 が解決する場合があります。

注記 HP では、再生または再充填されたカートリッジの品質を保証し ていません。

#### 正しいプリント カートリッジを確認して取り付けるには

- **1.** 製品の電源がオンになっていることを確認します。電源がオンになって いない場合は、**On** ボタンを押します。
- **2.** プリント カートリッジ アクセスドアを開いて、インクホルダーが停止 して静かになるまでしばらく待ちます。
- **3.** 問題のあるカートリッジの端を軽く押してカートリッジのロックを解除 します。
- **4.** カートリッジを外側にスライドさせて取り外し、調査します。

△ 注意 銅の電気接触部やインク ノズルには触らないでください。

- 電気接触部にごみが付いていないか確認します。
- クリア ノズル保護テープがすべて取り外されていることを確認しま す。

注意 銅の電気接触部は、はがさないでください。

<span id="page-107-0"></span>**5.** プリント カートリッジの製品番号を読み取って、使用する製品と互換 性があることを確認します。互換性のあるプリント カートリッジは、 製品付属の印刷されたマニュアルに記載されています。

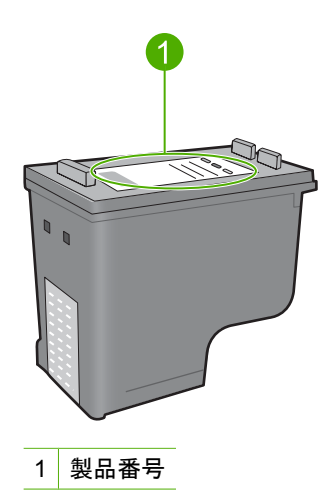

- **6.** プリント カートリッジの製品番号が間違っていた場合は、新しいプリ ント カートリッジを取り付けてください。詳しくは[、プリント](#page-72-0) カート [リッジの交換](#page-72-0)を参照してください。
- **7.** プリント カートリッジ アクセスドアを閉じます。

この方法で問題が解決しなかった場合は、次の解決方法を試してください。

#### 解決方法 **2:**プリント カートリッジの接点をクリーニングする

解決方法**:** プリント カートリッジの製品番号が正しく、前の解決方法で問 題が解決されない場合は、プリント カートリッジをクリーニングしてみて ください。詳しくは、プリント [カートリッジの接点のクリーニングを](#page-82-0)参照 してください。

プリント カートリッジのクリーニング後でもプリント カートリッジ ステ ータス ランプの点滅が続く場合は、プリント カートリッジを交換します。 詳しくは、プリント [カートリッジの交換](#page-72-0)を参照してください。

この方法で問題が解決しなかった場合は、次の解決方法を試してください。

#### 解決方法 **3:**インクバックアップ モードで印刷する

解決方法**:** 交換用のプリント カートリッジがない場合でも、インクバック アップ モードで印刷できます。問題のあるカートリッジを取り外し、残り のカートリッジを使って印刷します。

詳細については、次を参照してください。
# 印刷品質のトラブルシューティング

印刷品質に問題がある場合は、このセクションにある解決策をお試しいただく か、次のガイドラインを参考にしてください。

# 印刷品質に関する問題のトラブルシューティングを行うには

**1.** プリント カートリッジを確認します。

HP では、純正 HP プリント カートリッジの使用を推奨しています。純正 HP プリント カートリッジは、HP プリンタで最高の性能が得られるように 設計され、何度もテストされています。

注記 他社製サプライ品の品質および信頼性は保証できません。HP 社 製以外のサプライ品を使用した結果、必要になったサービスや修理につ いては保証対象になりません。

純正 HP インク カートリッジを購入されている場合、次のサイトを参照 してください。

[www.hp.com/go/anticounterfeit](http://www.hp.com/go/anticounterfeit)

詳しくは、プリント [カートリッジの交換](#page-72-0)を参照してください。

**2.** インク レベルをチェックします。

再充填または再生されたプリント カートリッジや、別のプリンタで使用さ れていたカートリッジを取り付けた場合は、インク残量インジケータが不 正確であったり、表示されない場合があります。表示されるインク レベル は推定残量です。プリント カートリッジのインクが本当に少なくなると、 印刷結果にかすれや縞模様が生じます。印刷品質に満足するのであれば、 プリント カートリッジを交換する理由はありません。インク残量が少ない という警告は、準備の目的にのみ対応しています。 詳しくは[、推定インク残量の確認](#page-72-0)を参照してください。

- **3. On** ボタンを押して確実に電源をオフにします。
	- △注意 テーブル タップをオフにしたり、電源コードを製品から抜いたり しないでください。誤った方法で製品の電源を切ると、プリント カート リッジが正しい位置に戻らないため、プリント カートリッジが乾燥して しまう可能性があります。
- **4.** 印刷をより美しく仕上げるには、HP 純正インクで印刷するプロジェクトの タイプに合わせて設計された HP 専用紙を使用することをおすすめしま す。HP 専用紙および HP インクは、一緒に使用して高品質の出力を実現す るように設計されています。
- **5.** 製品の設定を確認して、印刷モードと用紙の選択が、用紙とタスクに対し て適当であることを確認してください。 詳細については[、プリントする用紙の種類の設定](#page-36-0)およ[び印刷およびコピー](#page-23-0) [用紙の選択](#page-23-0)を参照してください。
- **6.** カートリッジが純正 HP であり、製品がバックアップ モードでない場合、 セルフテスト レポートを印刷して製品およびインク サプライ品が正しく動 作していることを確認します。 これには、普通紙 1 枚と非常に少量のインクが使用されます。 詳しくは、セルフテスト [レポートの印刷](#page-69-0)を参照してください。
- **7.** セルフテスト レポートを評価します。 セルフテスト レポートで問題が見つかったら、次のことを行ってくださ い。
	- プリント カートリッジを自動的にクリーニングします。詳しくは[、プ](#page-82-0) リント [カートリッジのクリーニング](#page-82-0)を参照してください。
	- 印刷したときに、ラインが消えていたら、電気の接触部をクリーニング してください。詳しくは、プリント [カートリッジの接点のクリーニン](#page-82-0) [グ](#page-82-0)を参照してください。
	- プリント カートリッジを交換します。詳しくは、プリント [カートリッ](#page-72-0) [ジの交換](#page-72-0)を参照してください。

詳しくは、セルフテスト [レポートの印刷](#page-69-0)を参照してください。

**8.** セルフテスト レポートに問題が見つからなかったときは、画像ファイルや ソフトウェア プログラムなどに問題があることが考えられます。

プリント カートリッジのその他のトラブルシューティングについては、HP の Web サイト [www.hp.com/support](http://h20180.www2.hp.com/apps/Nav?h_pagetype=S-001&h_lang=ja&h_cc=jp&h_product=3390943&h_page=hpcom&h_client=s-h-m002-1) を参照してください。

このセクションでは、次のトピックについて説明します。

- [間違った色、不正確な色、にじんだ色](#page-110-0)
- [文字やグラフィックの一部にインクが定着しない](#page-113-0)
- [フチ無し印刷の下部に水平方向の歪みがある](#page-115-0)
- [横方向の縞模様または筋が現れる](#page-116-0)
- [色が薄いまたはくすんでいる](#page-118-0)
- [印刷がぼやけてはっきりしない](#page-120-0)
- [縦方向の縞模様が入る](#page-121-0)
- [斜めまたは歪んで印刷される](#page-121-0)
- [用紙の裏にインクの筋がついている](#page-122-0)
- [給紙トレイから用紙が給紙されない](#page-123-0)
- [文字のフチがギザギザになる](#page-123-0)

# <span id="page-110-0"></span>間違った色、不正確な色、にじんだ色

印刷品質に関して次のような問題が発生した場合は、このセクションの解決方 法を試してください。

- 印刷された色が期待していた色と違う。 たとえば、印刷された図や写真の色がコンピュータ画面に表示された色と 異なる場合、または印刷結果でマゼンタがシアンに替えられた場合などで す。
- 印刷された色が互いに混ざり合っている、または汚れたように見える。輪 郭がシャープではっきりしている代わりにインキがにじんでいるように見 える場合などです。

間違った色、不正確な色、にじんだ色になる場合は、次の解決方法を試してく ださい。

- 解決方法 1:純正 HP プリント カートリッジの使用を推奨する
- 解決方法 2:[給紙トレイにセットされた用紙を確認する](#page-111-0)
- 解決方法 3:[用紙の種類を確認する](#page-111-0)
- 解決方法 4:[プリンタがインクバックアップ](#page-111-0) モードかどうかを確認する
- 解決方法 5:[印刷設定を確認する](#page-112-0)
- 解決方法 6:プリント [カートリッジをクリーニングする](#page-112-0)

解決方法 **1:**純正 **HP** プリント カートリッジの使用を推奨する

解決方法**:** プリント カートリッジが純正 HP プリント カートリッジかど うかを確認してください。

HP では、純正 HP プリント カートリッジの使用を推奨しています。純正 HP プリント カートリッジは、HP プリンタで最高の性能が得られるように 設計され、何度もテストされています。

注記 他社製サプライ品の品質および信頼性は保証できません。HP 社 製以外のサプライ品を使用した結果、必要になったサービスや修理につ いては保証対象になりません。

純正 HP プリント カートリッジを購入されている場合、次のサイトを参 照してください。

[www.hp.com/go/anticounterfeit](http://www.hp.com/go/anticounterfeit)

原因**:** 他社製インクが使用されています。

#### <span id="page-111-0"></span>解決方法 **2:**給紙トレイにセットされた用紙を確認する

解決方法**:** 正しい用紙がセットされていて、しわが寄っていたり、厚すぎ ないことを確認してください。

- 印刷面を下にして用紙をセットします。たとえば、光沢フォト用紙をセ ットする場合には、光沢面を下にして用紙をセットします。
- 印刷中に用紙がプリント カートリッジに近づきすぎると、インクがに じむことがあります。用紙に盛り上がりやしわがあったり、厚みがある 場合に、この現象が発生することがあります。用紙が給紙トレイに平ら にセットされている、またしわがないことを確認してください。

詳細については、次を参照してください。

- [用紙のセット](#page-26-0)
- [用紙に関する情報](#page-103-0)

原因**:** 用紙が正しくセットされていないか、しわがあったり、厚すぎま す。

この方法で問題が解決しなかった場合は、次の解決方法を試してください。

#### 解決方法 **3:**用紙の種類を確認する

解決方法**:** HP プレミアム用紙またはプリンタに適したその他の用紙を使 用してください。

印刷する用紙が平らであることを必ず確認してください。画像を最高画質 で印刷するには、HP プレミアム プラス フォト用紙を使用します。

フォト用紙は、元の袋に戻し、その上からさらにジッパー付きのビニール 袋に入れてください。また温度が低く湿気のない平らな場所で保管してく ださい。印刷の準備ができたら、すぐに使用する分の用紙だけを取り出し ます。印刷が完了したら、未使用のフォト用紙をプラスチックの袋に戻し てください。フォト用紙がカールするのを防げます。

注記 インク サプライ品には問題なく、プリント カートリッジの交換は 不要です。

詳細については、次を参照してください。

- [推奨する印刷およびコピー用紙](#page-24-0)
- [用紙に関する情報](#page-103-0)

原因**:** 間違った種類の用紙が給紙トレイにセットされています。

この方法で問題が解決しなかった場合は、次の解決方法を試してください。

#### 解決方法 **4:**プリンタがインクバックアップ モードかどうかを確認する

解決方法**:** プリント カートリッジが 1 つだけ取り付けられ、インクバック アップ モードで印刷されているかどうかを確認してください。

<span id="page-112-0"></span>プリンタがインクバックアップ モードの場合、文字と写真の品質は両方の プリント カートリッジを使用して印刷された場合と異なります。

印刷品質に問題がない場合は、引き続きインクバックアップ モードで印刷 します。問題がある場合は、足りないプリント カートリッジを取り付けま す。

詳細については、次を参照してください。

- [インクバックアップ](#page-77-0) モードの使用
- プリント [カートリッジの交換](#page-72-0)

原因**:** 足りないプリント カートリッジがあり、インクバックアップ モー ドで印刷されています。

この方法で問題が解決しなかった場合は、次の解決方法を試してください。

# 解決方法 **5:**印刷設定を確認する

解決方法**:** 印刷設定を確認してください。

- 印刷設定で、色の設定が間違っていないかを確認します。 たとえば、文書をグレースケールで印刷するように設定されていないか を確認します。または、彩度、明度、色調など高度な色の設定が色の外 観を変更するために設定されていないか確認します。
- 印刷品質の設定が、プリンタにセットされている用紙の種類と一致して いることを確認します。 色が互いに混じりあっている場合は、より低い印刷品質の設定を選択す る必要があります。また、高品質の写真を印刷している場合はより高い 設定を選択し、HP プレミアム フォト用紙 などのフォト用紙が給紙トレ イにセットされていることを確認します。
- 注記 一部のコンピュータ画面では、用紙に印刷されたときと色が異な って表示されます。このような場合、プリンタ、印刷設定、またはプリ ント カートリッジには問題がありません。他にトラブルシューティング は必要ありません。

詳細については、次を参照してください。

- [印刷速度と品質の変更](#page-36-0)
- [印刷およびコピー用紙の選択](#page-23-0)

原因**:** 印刷の設定が間違っています。

この方法で問題が解決しなかった場合は、次の解決方法を試してください。

#### 解決方法 **6:**プリント カートリッジをクリーニングする

解決方法**:** セルフテスト レポートを印刷し、プリント カートリッジに問 題がないか確認してください。 セルフテスト レポートで問題が確認された <span id="page-113-0"></span>場合、プリント カートリッジのクリーニングを行ってください。 問題が解 消されない場合は、プリント カートリッジの交換が必要です。

プリント カートリッジの詳細については、プリント [カートリッジのトラブ](#page-103-0) [ルシューティング](#page-103-0)を参照してください。

原因**:** プリント カートリッジのクリーニングが必要です。

# 文字やグラフィックの一部にインクが定着しない

文字や画像の一部にインクが定着しないため、一部分が印刷されなかったり、 空白になる場合は、次の解決方法を試してください。

- 解決方法 1:純正 HP プリント カートリッジの使用を推奨する
- 解決方法 2:印刷設定を確認する
- 解決方法 3:[用紙の種類を確認する](#page-114-0)
- 解決方法 4:プリント [カートリッジをクリーニングする](#page-114-0)

解決方法 **1:**純正 **HP** プリント カートリッジの使用を推奨する

解決方法**:** プリント カートリッジが純正 HP プリント カートリッジかど うかを確認してください。

HP では、純正 HP プリント カートリッジの使用を推奨しています。純正 HP プリント カートリッジは、HP プリンタで最高の性能が得られるように 設計され、何度もテストされています。

注記 他社製サプライ品の品質および信頼性は保証できません。HP 社 製以外のサプライ品を使用した結果、必要になったサービスや修理につ いては保証対象になりません。 純正 HP プリント カートリッジを購入されている場合、次のサイトを参 照してください。

[www.hp.com/go/anticounterfeit](http://www.hp.com/go/anticounterfeit)

原因**:** 他社製インクが使用されています。 この方法で問題が解決しなかった場合は、次の解決方法を試してください。

#### 解決方法 **2:**印刷設定を確認する

解決方法**:** 印刷設定を確認してください。

- 用紙の種類の設定をチェックし、給紙トレイにセットされた用紙の種類 に合っていることを確認します。
- 品質設定を確認してください。 設定品質を高くして、印刷またはコピ ーに使用するインクの量を増やします。

<span id="page-114-0"></span>詳細については、次を参照してください。

- [プリントする用紙の種類の設定](#page-36-0)
- [印刷速度と品質の変更](#page-36-0)
- [最大 dpi] [を使って印刷する](#page-44-0)
- [コピー速度の変更](#page-59-0)
- 原因**:** 用紙の種類または印刷の品質設定が間違っています。

この方法で問題が解決しなかった場合は、次の解決方法を試してください。

# 解決方法 **3:**用紙の種類を確認する

解決方法**:** HP プレミアム用紙またはプリンタに適したその他の用紙を使 用してください。

印刷する用紙が平らであることを必ず確認してください。画像を最高画質 で印刷するには、HP プレミアム プラス フォト用紙を使用します。

フォト用紙は、元の袋に戻し、その上からさらにジッパー付きのビニール 袋に入れてください。また温度が低く湿気のない平らな場所で保管してく ださい。印刷の準備ができたら、すぐに使用する分の用紙だけを取り出し ます。印刷が完了したら、未使用のフォト用紙をプラスチックの袋に戻し てください。フォト用紙がカールするのを防げます。

注記 インク サプライ品には問題なく、プリント カートリッジの交換は 不要です。

詳細については、次を参照してください。

- [推奨する印刷およびコピー用紙](#page-24-0)
- [用紙に関する情報](#page-103-0)

原因**:** 間違った種類の用紙が給紙トレイにセットされています。

この方法で問題が解決しなかった場合は、次の解決方法を試してください。

#### 解決方法 **4:**プリント カートリッジをクリーニングする

解決方法**:** セルフテスト レポートを印刷し、プリント カートリッジに問 題がないか確認してください。 セルフテスト レポートで問題が確認された 場合、プリント カートリッジのクリーニングを行ってください。 問題が解 消されない場合は、プリント カートリッジの交換が必要です。

プリント カートリッジの詳細については、プリント [カートリッジのトラブ](#page-103-0) [ルシューティング](#page-103-0)を参照してください。

原因**:** プリント カートリッジのクリーニングが必要です。

# <span id="page-115-0"></span>フチ無し印刷の下部に水平方向の歪みがある

フチ無し印刷の下部にぼやけた部分または線がある場合は、次の解決方法を試 してください。

- 注記 インク サプライ品には問題なく、プリント カートリッジの交換は不 要です。
- 解決方法 1:用紙の種類を確認する
- 解決方法 2:印刷品質の設定を確認する
- 解決方法 3:[画像を回転する](#page-116-0)

#### 解決方法 **1:**用紙の種類を確認する

解決方法**:** HP プレミアム用紙またはプリンタに適したその他の用紙を使 用してください。

印刷する用紙が平らであることを必ず確認してください。画像を最高画質 で印刷するには、HP プレミアム プラス フォト用紙を使用します。

フォト用紙は、元の袋に戻し、その上からさらにジッパー付きのビニール 袋に入れてください。また温度が低く湿気のない平らな場所で保管してく ださい。印刷の準備ができたら、すぐに使用する分の用紙だけを取り出し ます。印刷が完了したら、未使用のフォト用紙をプラスチックの袋に戻し てください。フォト用紙がカールするのを防げます。

注記 インク サプライ品には問題なく、プリント カートリッジの交換は 不要です。

詳細については、次を参照してください。

- [推奨する印刷およびコピー用紙](#page-24-0)
- [用紙に関する情報](#page-103-0)

原因**:** 間違った種類の用紙が給紙トレイにセットされています。

この方法で問題が解決しなかった場合は、次の解決方法を試してください。

# 解決方法 **2:**印刷品質の設定を確認する

解決方法**:** 品質設定を確認してください。 設定品質を高くして、印刷また はコピーに使用するインクの量を増やします。

注記 最大の dpi 解像度を使用するには、**[**詳細**]** タブに移動し、**[**最大 **dpi]** ドロップダウン リストから **[**有効**]** を選択します。詳しくは、[[最](#page-44-0) 大 dpi] [を使って印刷する](#page-44-0)を参照してください。

詳細については、次を参照してください。

- [印刷速度と品質の変更](#page-36-0)
- [最大 dpi] [を使って印刷する](#page-44-0)
- [コピー速度の変更](#page-59-0)

<span id="page-116-0"></span>原因**:** 印刷品質の設定が低すぎます。

この方法で問題が解決しなかった場合は、次の解決方法を試してください。

# 解決方法 **3:**画像を回転する

解決方法**:** それでも問題が解決しない場合は、 プリンタにンストールした ソフトウェアまたは別のソフトウェア プリケーションを使って、画像の水 色、灰色、または茶色の色調がページの下部分に印刷されないように、画 像を 180 度回転させてください。

詳細については、次を参照してください。

[ページ方向の変更](#page-37-0)

原因**:** 写真画像は、ページの下部分の画像の色調が、水色、灰色、または 茶色です。

# 横方向の縞模様または筋が現れる

印刷ページの幅いっぱいに筋、縞模様、またはマークがある場合は、次の解決 方法を試してください。

- 解決方法 1:用紙が正しくセットされていることを確認する
- 解決方法 2:印刷品質の設定を確認する
- 解決方法 3:プリント [カートリッジを落とした場合は、元に戻るまで待つ](#page-117-0)
- 解決方法 4:プリント [カートリッジのノズルをクリーニングする](#page-117-0)
- 解決方法 5:プリント [カートリッジをクリーニングする](#page-117-0)

# 解決方法 **1:**用紙が正しくセットされていることを確認する

解決方法**:** 用紙が正しくセットされていることを確認してください。

詳細については、次を参照してください。

[フルサイズ用紙のセット](#page-27-0)

- 原因**:** 用紙が正しく給紙されないか、正しくセットされていません。
- この方法で問題が解決しなかった場合は、次の解決方法を試してください。

#### 解決方法 **2:**印刷品質の設定を確認する

解決方法**:** 品質設定を確認してください。 設定品質を高くして、印刷また はコピーに使用するインクの量を増やします。

注記 最大の dpi 解像度を使用するには、**[**詳細**]** タブに移動し、**[**最大 **dpi]** ドロップダウン リストから **[**有効**]** を選択します。詳しくは、[[最](#page-44-0) 大 dpi] [を使って印刷する](#page-44-0)を参照してください。

トラブルシューティング トラブルシューティング

<span id="page-117-0"></span>詳細については、次を参照してください。

- [印刷速度と品質の変更](#page-36-0)
- [最大 dpi] [を使って印刷する](#page-44-0)
- [コピー速度の変更](#page-59-0)

# 原因**:** 印刷品質の設定が低すぎます。

この方法で問題が解決しなかった場合は、次の解決方法を試してください。

## 解決方法 **3:**プリント カートリッジを落とした場合は、元に戻るまで待つ

解決方法**:** プリント カートリッジの状態が元に戻るまで 30 分待ちます。 原因**:** カラーまたはフォトプリント カートリッジの取り付け時に衝撃が加 わったか、乱暴に取り扱われました。

この方法で問題が解決しなかった場合は、次の解決方法を試してください。

## 解決方法 **4:**プリント カートリッジのノズルをクリーニングする

解決方法**:** プリント カートリッジを確認します。 インク ノズルの周囲に 繊維やほこりがあるように見える場合は、プリント カートリッジのイン ク ノズル部分をクリーニングします。

詳細については、次を参照してください。

インク [ノズル周辺のクリーニング](#page-85-0)

原因**:** プリント カートリッジのノズルのクリーニングが必要です。

この方法で問題が解決しなかった場合は、次の解決方法を試してください。

#### 解決方法 **5:**プリント カートリッジをクリーニングする

解決方法**:** プリント カートリッジのインク残量レベルをチェックします。

注記 インク残量の警告およびインジケータは、準備を目的として予測 を提供します。インク残量が少ないという警告メッセージが表示された ら、印刷の遅れを避けるために交換用のプリント カートリッジを準備し てください。印刷の品質が望ましくないレベルに達するまでプリント カ ートリッジを交換する必要はありません。

プリント カートリッジのインク残量が十分であるのに問題が解消されない 場合は、セルフテスト レポートを印刷し、プリント カートリッジに問題が あるかどうかを判断します。セルフテスト レポートで問題が確認された場 <span id="page-118-0"></span>合、プリント カートリッジのクリーニングを行ってください。問題が解消 されない場合は、プリント カートリッジの交換が必要です。

# 詳細については、次を参照してください。

- プリント [カートリッジのトラブルシューティング](#page-103-0)
- セルフテスト [レポートの印刷](#page-69-0)

原因**:** プリント カートリッジをクリーニングする必要があります。 ある いはインクが不足しています。

# 色が薄いまたはくすんでいる

印刷の色が期待通りの明るさや濃さでない場合は、次の解決方法を試してくだ さい。

- 解決方法 1:印刷設定を確認する
- 解決方法 2:用紙の種類を確認する
- 解決方法 3:[コピーを実行している場合は、ガラス板の上に保護シートを置](#page-119-0) [く](#page-119-0)
- 解決方法 4:[ガラス板をクリーニングする](#page-119-0)
- 解決方法 5:プリント [カートリッジをクリーニングする](#page-119-0)

# 解決方法 **1:**印刷設定を確認する

解決方法**:** 印刷設定を確認してください。

- 用紙の種類の設定をチェックし、給紙トレイにセットされた用紙の種類 に合っていることを確認します。
- 品質設定を確認してください。 設定品質を高くして、印刷またはコピ ーに使用するインクの量を増やします。

詳細については、次を参照してください。

- [プリントする用紙の種類の設定](#page-36-0)
- [印刷速度と品質の変更](#page-36-0)
- [最大 dpi] [を使って印刷する](#page-44-0)
- [コピー速度の変更](#page-59-0)
- 原因**:** 用紙の種類または印刷の品質設定が間違っています。

この方法で問題が解決しなかった場合は、次の解決方法を試してください。

#### 解決方法 **2:**用紙の種類を確認する

解決方法**:** HP プレミアム用紙またはプリンタに適したその他の用紙を使 用してください。

印刷する用紙が平らであることを必ず確認してください。画像を最高画質 で印刷するには、HP プレミアム プラス フォト用紙を使用します。

<span id="page-119-0"></span>フォト用紙は、元の袋に戻し、その上からさらにジッパー付きのビニール 袋に入れてください。また温度が低く湿気のない平らな場所で保管してく ださい。印刷の準備ができたら、すぐに使用する分の用紙だけを取り出し ます。印刷が完了したら、未使用のフォト用紙をプラスチックの袋に戻し てください。フォト用紙がカールするのを防げます。

注記 インク サプライ品には問題なく、プリント カートリッジの交換は 不要です。

詳細については、次を参照してください。

- [推奨する印刷およびコピー用紙](#page-24-0)
- [用紙に関する情報](#page-103-0)

原因**:** 間違った種類の用紙が給紙トレイにセットされています。

この方法で問題が解決しなかった場合は、次の解決方法を試してください。

# 解決方法 **3:**コピーを実行している場合は、ガラス板の上に保護シートを置く

解決方法**:** コピーを実行している場合は、ガラス板に透明なプラスチック 製保護シートを直接敷き、その上に、印刷する面を下にして原稿をセット してください。

原因**:** 原稿の品質が低すぎます。

この方法で問題が解決しなかった場合は、次の解決方法を試してください。

#### 解決方法 **4:**ガラス板をクリーニングする

解決方法**:** ガラス面と原稿押さえを拭きます。 詳細については、次を参照してください。

- [原稿押さえのクリーニング](#page-68-0)
- [ガラス面のクリーニング](#page-67-0)

原因**:** ガラス板の表面や原稿カバーの裏面にほこりが付着している可能性 があります。 そうすると、コピー品質が悪くなり、動作が遅くなります。 この方法で問題が解決しなかった場合は、次の解決方法を試してください。

#### 解決方法 **5:**プリント カートリッジをクリーニングする

解決方法**:** プリント カートリッジのインク残量レベルをチェックします。

<span id="page-120-0"></span>注記 インク残量の警告およびインジケータは、準備を目的として予測 を提供します。インク残量が少ないという警告メッセージが表示された ら、印刷の遅れを避けるために交換用のプリント カートリッジを準備し てください。印刷の品質が望ましくないレベルに達するまでプリント カ ートリッジを交換する必要はありません。

プリント カートリッジのインク残量が十分であるのに問題が解消されない 場合は、セルフテスト レポートを印刷し、プリント カートリッジに問題が あるかどうかを判断します。セルフテスト レポートで問題が確認された場 合、プリント カートリッジのクリーニングを行ってください。問題が解消 されない場合は、プリント カートリッジの交換が必要です。

# 詳細については、次を参照してください。

- プリント [カートリッジのトラブルシューティング](#page-103-0)
- セルフテスト [レポートの印刷](#page-69-0)

原因**:** プリント カートリッジをクリーニングする必要があります。 ある いはインクが不足しています。

# 印刷がぼやけてはっきりしない

印刷が汚れていたり、不明瞭な場合は、次の解決方法を試してください。

- 注記 インク サプライ品には問題なく、プリント カートリッジの交換は不 要です。
- ヒント このセクションの解決方法を確認した後、HP サポート Web サイ トにアクセスして他のトラブル解決ヘルプがないかを確認できます。詳細 については、次のサイトを参照してください。[www.hp.com/support](http://h20180.www2.hp.com/apps/Nav?h_pagetype=S-001&h_lang=ja&h_cc=jp&h_product=3390943&h_page=hpcom&h_client=s-h-m002-1).
- 解決方法 1:印刷設定を確認する
- 解決方法 2:[画像の解像度を確認する](#page-121-0)

解決方法 **1:**印刷設定を確認する

解決方法**:** 印刷設定を確認してください。

- 用紙の種類の設定をチェックし、給紙トレイにセットされた用紙の種類 に合っていることを確認します。
- 品質設定を確認してください。 設定品質を高くして、印刷またはコピ ーに使用するインクの量を増やします。

詳細については、次を参照してください。

- [プリントする用紙の種類の設定](#page-36-0)
- [印刷速度と品質の変更](#page-36-0)
- [最大 dpi] [を使って印刷する](#page-44-0)
- [コピー速度の変更](#page-59-0)

原因**:** 用紙の種類または印刷の品質設定が間違っています。

#### <span id="page-121-0"></span>解決方法 **2:**画像の解像度を確認する

解決方法**:** 画像の解像度を確認してください。写真や図を印刷していて解 像度が低すぎる場合は、印刷するとぼやけてはっきりしません。

デジタル写真またはラスター化された図の大きさを変更した場合、印刷す るとぼやけてはっきりしないことがあります。

トラブルシューティングトラブルシューティング

原因**:** 画像の解像度が低すぎます。

#### 縦方向の縞模様が入る

印刷に上下に、またはページの縦方向に筋、縞模様、またはマークが入る 場合は、このセクションを参照してください。

注記 インク サプライ品には問題なく、プリント カートリッジの交換は 不要です。

解決方法**:** HP プレミアム用紙またはプリンタに適したその他の用紙を使 用してください。

印刷する用紙が平らであることを必ず確認してください。画像を最高画質 で印刷するには、HP プレミアム プラス フォト用紙を使用します。

フォト用紙は、元の袋に戻し、その上からさらにジッパー付きのビニール 袋に入れてください。また温度が低く湿気のない平らな場所で保管してく ださい。印刷の準備ができたら、すぐに使用する分の用紙だけを取り出し ます。印刷が完了したら、未使用のフォト用紙をプラスチックの袋に戻し てください。フォト用紙がカールするのを防げます。

注記 インク サプライ品には問題なく、プリント カートリッジの交換は 不要です。

詳細については、次を参照してください。

- [推奨する印刷およびコピー用紙](#page-24-0)
- [用紙に関する情報](#page-103-0)

原因**:** 間違った種類の用紙が給紙トレイにセットされています。

# 斜めまたは歪んで印刷される

ページにまっすぐに印刷されない場合は、次の解決方法を試してください。

- 解決方法 1:[用紙が正しくセットされていることを確認する](#page-122-0)
- 解決方法 2:セットされている用紙が 1 [種類だけであることを確認する](#page-122-0)
- 解決方法 3:後部アクセス [ドアを確認する](#page-122-0)

## <span id="page-122-0"></span>解決方法 **1:**用紙が正しくセットされていることを確認する

解決方法**:** 用紙が正しくセットされていることを確認してください。 詳細については、次を参照してください。

[フルサイズ用紙のセット](#page-27-0)

原因**:** 用紙が正しく給紙されないか、正しくセットされていません。 この方法で問題が解決しなかった場合は、次の解決方法を試してください。

#### 解決方法 **2:**セットされている用紙が **1** 種類だけであることを確認する

解決方法**:** 複数の種類の用紙を同時にセットしないでください。 原因**:** 給紙トレイに複数の種類の用紙がセットされています。

この方法で問題が解決しなかった場合は、次の解決方法を試してください。

#### 解決方法 **3:**後部アクセス ドアを確認する

解決方法**:** 後部アクセス ドアが完全に装着されていることを確認してくだ さい。

原因**:** 後部アクセス ドアが完全に装着されていません。

### 用紙の裏にインクの筋がついている

印刷結果の裏にインクのにじみがある場合は次の解決方法を試してください。

- 解決方法 1:普通紙に印刷する
- 解決方法 2:[インクが乾くまで待つ](#page-123-0)

#### 解決方法 **1:**普通紙に印刷する

解決方法**:** プリンタの余分なインクを吸い取るために普通紙を 1 ページま たは数ページ印刷してください。

# 普通紙を使用して余分なインクを取り除くには

- **1.** 給紙トレイに普通紙を数枚セットします。
- **2.** 5 分待ちます。
- **3.** 文字がほとんど書かれていないか、何も書かれていない文書を印刷しま す。
- **4.** 用紙の裏にインクがついていないか確認します。用紙の裏にインクがま だついている場合は、普通紙をもう 1 ページ印刷してみます。

原因**:** プリンタ内にインクがたまっていて、印刷中に用紙の裏がそこに接 触します。

### <span id="page-123-0"></span>解決方法 **2:**インクが乾くまで待つ

解決方法**:** プリンタ内のインクが乾くまで最低 30 分待ってから印刷ジョ ブを再度実行してみてください。

原因**:** プリンタの余分なインクが乾く必要があります。

#### 給紙トレイから用紙が給紙されない

#### 解決方法**:**

次のいずれかの手順に従ってください。

- プリンタに用紙がなくなった場合や残りわずかになった場合は、給紙ト レイに用紙を追加してください。
- 給紙トレイに用紙がある場合:
	- 給紙トレイから用紙を取り除き、給紙トレイの用紙がすべて同じ大 きさと種類であることを確認します。
	- 破れたり、汚れていたり、しわが寄っていたり、曲がっている用紙 を交換します。 用紙が丸まっている場合は、丸まった部分を反対の方向にゆっくり 曲げて用紙を平らにするか、用紙を交換します。
	- 用紙の束を平らな場所で軽くトントンとたたいて端を揃えます。
	- 用紙の束に 10 ~ 25 枚の用紙があることを確認します。
	- 給紙トレイに用紙をもう一度セットします。

続行するにはディスプレイの指示にしたがいます。

原因**:** 給紙トレイに十分な用紙がありません。

#### 文字のフチがギザギザになる

印刷した文字が不鮮明で、文字の縁にぎざぎざがある場合は、次の解決方 法を試してください。

注記 インク サプライ品には問題なく、プリント カートリッジの交換は 不要です。

解決方法**:** TrueType または OpenType フォントを使えば、輪郭の滑らか なフォントで印刷できます。フォントを選ぶときは TrueType または OpenType アイコンを検索してください。

ソフトウェア アプリケーションの中には、拡大したときや印刷したときに 文字の輪郭がギザギザになる独自のフォントを使うものもあります。ま た、ビットマップで表現された文字を印刷する場合も、拡大や印刷を行う と、輪郭がギザギザになることがあります。

原因**:** フォントがカスタム サイズのフォントです。

# 印刷のトラブルシューティング

このセクションでは、次のような印刷の問題を解決します。

- 封筒が正しく印刷されない
- [フチ無し印刷が指定どおり印刷されない](#page-125-0)
- [製品が応答していない](#page-125-0)
- [製品が無意味な文字を印刷する](#page-129-0)
- [印刷しようとしても何も動作しない](#page-129-0)
- [印刷される文書のページ順が間違っている](#page-132-0)
- [余白が指定どおりに印刷されない](#page-132-0)
- [文字やグラフィックがページの端で欠ける](#page-134-0)
- [印刷中に空白ページが排紙される](#page-136-0)
- [写真を印刷するときに、](#page-138-0)HP All-in-One の内部がインクで汚れる

# 封筒が正しく印刷されない

問題を解決するために以下の解決方法を試してください。解決方法は、解決す る可能性が最も高いものから順に記載されています。最初の解決方法で問題が 解決しない場合は、問題が解決するまで残りの解決方法を試し続けてくださ い。

- 解決方法 1:給紙トレイに封筒を再度セットする
- 解決方法 2:[別の種類の封筒をセットする](#page-125-0)

# 解決方法 **1:**給紙トレイに封筒を再度セットする

解決方法**:** 給紙トレイから用紙をすべて取り出します。封筒のふたが上向 きで左側にくるように、封筒を給紙トレイの奥まで入れてセットします。

注記 封筒のとじ目を内側に折り込んでおくと、紙詰まりを防ぐことが できます。

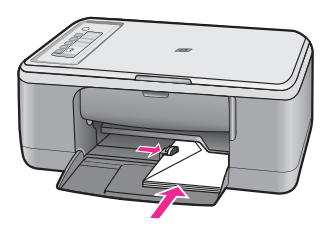

原因**:** 封筒が正しくセットされていません。

#### <span id="page-125-0"></span>解決方法 **2:**別の種類の封筒をセットする

解決方法**:** 光沢紙を使った封筒やエンボス加工された封筒、あるいは留め 具付きの封筒や窓付き封筒は使わないでください。

原因**:** セットされた封筒の種類が間違っています。

# フチ無し印刷が指定どおり印刷されない

問題を解決するために以下の解決方法を試してください。解決方法は、解決す る可能性が最も高いものから順に記載されています。最初の解決方法で問題が 解決しない場合は、問題が解決するまで残りの解決方法を試し続けてくださ い。

- 解決方法 1:HP Photosmart ソフトウェアからの印刷
- 解決方法 2:適切なメディアを使用する

#### 解決方法 **1:HP Photosmart** ソフトウェアからの印刷

解決方法**:** 本製品付属のフォト イメージング ソフトウェアの画像を使っ て印刷してみてください。

原因**:** HP 以外のソフトウェア アプリケーションを使用して画像のフチ無 し印刷を実行すると、予想通りの印刷結果が得られないことがあります。 この方法で問題が解決しなかった場合は、次の解決方法を試してください。

#### 解決方法 **2:**適切なメディアを使用する

解決方法**:** フチ無し印刷には 10 x 15 cm の HP プレミアム プラス フォト 用紙 (切り取りラベル付き、またはなし) を使用することができます。切り 取りラベルを切り離すと、画像を用紙全体に印刷した状態になり、印刷し た画像のフチがなくなります。

詳細については、次を参照してください。

[フチ無し画像の印刷](#page-41-0)

原因**:** 不適当なメディアを使用しています。

# 製品が応答していない

問題を解決するために以下の解決方法を試してください。解決方法は、解決す る可能性が最も高いものから順に記載されています。最初の解決方法で問題が 解決しない場合は、問題が解決するまで残りの解決方法を試し続けてくださ い。

- 解決方法 1:[製品が他のタスクを完了するまで待機する](#page-126-0)
- 解決方法 2:[紙詰まりが発生していないか調べる](#page-126-0)
- 解決方法 3:[給紙トレイに用紙を追加する](#page-126-0)
- <span id="page-126-0"></span>• 解決方法 4:インク [ホルダーが停止していないか調べる](#page-127-0)
- 解決方法 5:[製品へのケーブルの接続状態をチェックします。](#page-127-0)
- 解決方法 6:[製品の電源がオンになっていることを確認する](#page-128-0)
- 解決方法 7:[製品を再起動する](#page-128-0)
- 解決方法 8:プリンタ [ドライバの状態を確認する](#page-128-0)
- 解決方法 9:[取り消されたジョブの印刷キューがないか確認する](#page-129-0)

# 解決方法 **1:**製品が他のタスクを完了するまで待機する

解決方法**:** 製品がコピーやスキャンなどの別のタスクを実行している場 合、製品が現在のタスクを完了するまで、印刷ジョブは先送りされます。 印刷に時間のかかるドキュメントも一部にはあります。製品に印刷ジョブ

を実行してから、数分間たっても何も印刷されない場合は、コンピュータ 画面を見てメッセージがないか確認してください。

原因**:** 製品が別のタスクでビジー状態です。

この方法で問題が解決しなかった場合は、次の解決方法を試してください。

# 解決方法 **2:**紙詰まりが発生していないか調べる

解決方法**:** 紙詰まりを解消してください。 詳細については、次を参照してください。 [紙詰まりの解消](#page-102-0)

原因**:** 紙詰まりを起こしています。

この方法で問題が解決しなかった場合は、次の解決方法を試してください。

# 解決方法 **3:**給紙トレイに用紙を追加する

解決方法**:** 給紙トレイに用紙をセットしてください。

詳細については、次を参照してください。

[フルサイズ用紙のセット](#page-27-0)

原因**:** 製品のトレイに用紙がありません。

# <span id="page-127-0"></span>解決方法 **4:**インク ホルダーが停止していないか調べる

解決方法**:** 製品の電源をオフにして、プリント カートリッジ アクセスド アを開き、インク ホルダーをふさいでいるもの (梱包材など) を取り除いて から、 本製品の電源を再度オンにします。

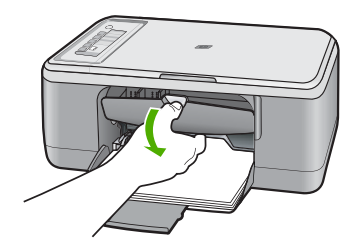

詳細については、次を参照してください。

[インクホルダーが停止している](#page-209-0)

原因**:** インクホルダーが停止しています。

この方法で問題が解決しなかった場合は、次の解決方法を試してください。

## 解決方法 **5:**製品へのケーブルの接続状態をチェックします。

解決方法**:** 本製品がコンピュータに正しく接続されていないと通信エラー の起きることがあります。以下の項目を確認します。

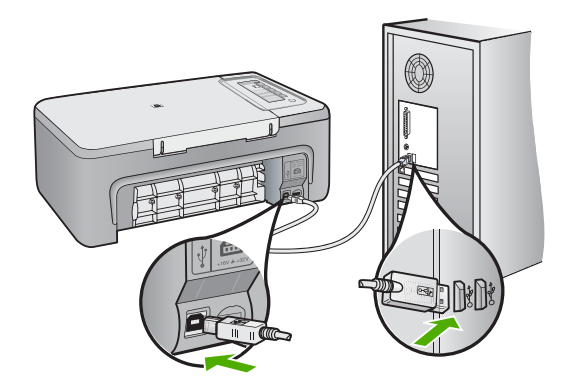

正しく接続されているにもかかわらず、製品に印刷ジョブの実行を命令し てから数分間何も印刷されない場合は、製品のステータスを確認してくだ

<span id="page-128-0"></span>さい。HP Photosmart ソフトウェアで、**[**設定**]**、**[**状態**]** の順にクリックしま す。

詳細については、次を参照してください。

[製品の設定後に印刷できない](#page-94-0)

原因**:** コンピュータが製品と通信していません。

この方法で問題が解決しなかった場合は、次の解決方法を試してください。

## 解決方法 **6:**製品の電源がオンになっていることを確認する

解決方法**:** 製品の **On** ボタンを見てください。点灯していない場合、製品 はオフになっています。電源ケーブルが電源コンセントにきちんと差し込 まれていることを確認してください。**On** ボタンを押して、本製品の電源を オンにします。

原因**:** プリンタの電源がオフです。

この方法で問題が解決しなかった場合は、次の解決方法を試してください。

#### 解決方法 **7:**製品を再起動する

解決方法**:** 本製品の電源を切り、電源コードを抜きます。電源コードを再 び差し込み、**On** ボタンを押して、本製品の電源をオンにします。

原因**:** エラーが発生しました。

この方法で問題が解決しなかった場合は、次の解決方法を試してください。

#### 解決方法 **8:**プリンタ ドライバの状態を確認する

解決方法**:** プリンタ ドライバの状態が、オフライン または 印刷停止 に変 更されている可能性があります。

#### プリンタ ドライバの状態を確認するには

- **1.** HP ソリューション センター で、**[**設定**]** タブをクリックします。
- **2. [**状態**]** をクリックします。
	- 状態が オフライン または 印刷停止 の場合、状態を 準備完了 に変更し ます。
- 原因**:** プリンタ ドライバの状態が変更されています。

# <span id="page-129-0"></span>解決方法 **9:**取り消されたジョブの印刷キューがないか確認する

解決方法**:** 印刷ジョブが、取り消されてもキューに残っている可能性があ ります。 取り消されたジョブによってキューが詰まり、次の印刷ジョブが 印刷できなくなっています。

コンピュータから、プリンタ フォルダを開いて、取り消したジョブがキュ ーに残っていないか確認してください。 キューからジョブを削除してくだ さい。 印刷ジョブがキューから消えない場合、次のいずれかまたは両方を 試してください。

- 本製品から USB ケーブルを外し、コンピュータを再起動してから、USB ケーブルを 本製品にもう一度接続します。
- 本製品をシャットダウンし、コンピュータを再起動してから、 本製品 を再起動します。
- 原因**:** 削除した印刷ジョブがまだキューにあります。

# 製品が無意味な文字を印刷する

問題を解決するために以下の解決方法を試してください。解決方法は、解決す る可能性が最も高いものから順に記載されています。最初の解決方法で問題が 解決しない場合は、問題が解決するまで残りの解決方法を試し続けてくださ い。

- 解決方法 1:製品とコンピュータを再起動する
- 解決方法 2:別の文書を印刷する

# 解決方法 **1:**製品とコンピュータを再起動する

解決方法**:** 本製品とコンピュータの電源を両方ともオフにし、そのまま 60 秒間待ってから両方ともオンに戻し、もう一度印刷してください。

原因**:** 製品のメモリがいっぱいです。

この方法で問題が解決しなかった場合は、次の解決方法を試してください。

## 解決方法 **2:**別の文書を印刷する

解決方法**:** 同じソフトウェア アプリケーションから別の文書を印刷してく ださい。この印刷が正常に行われる場合は、以前に保存した文書 (破損して いない文書) を印刷してください。

原因**:** 文書が破損しています。

# 印刷しようとしても何も動作しない

問題を解決するために以下の解決方法を試してください。解決方法は、解決す る可能性が最も高いものから順に記載されています。最初の解決方法で問題が 解決しない場合は、問題が解決するまで残りの解決方法を試し続けてくださ い。

- 解決方法 1:製品の電源がオンになっていることを確認する
- 解決方法 2:製品が他のタスクを完了するまで待機する
- 解決方法 3:使用するプリンタが選択されていることを確認する
- 解決方法 4:[製品へのケーブルの接続状態をチェックします。](#page-131-0)
- 解決方法 5:[給紙トレイに用紙を追加する](#page-131-0)
- 解決方法 6:[紙詰まりが発生していないか調べる](#page-132-0)
- 解決方法 7:インク [ホルダーが停止していないか調べる](#page-132-0)

# 解決方法 **1:**製品の電源がオンになっていることを確認する

解決方法**:** 製品の **On** ボタンを見てください。点灯していない場合、製品 はオフになっています。電源ケーブルが電源コンセントにきちんと差し込 まれていることを確認してください。**On** ボタンを押して、本製品の電源を オンにします。

原因**:** プリンタの電源がオフです。

この方法で問題が解決しなかった場合は、次の解決方法を試してください。

# 解決方法 **2:**製品が他のタスクを完了するまで待機する

解決方法**:** 製品がコピーやスキャンなどの別のタスクを実行している場 合、製品が現在のタスクを完了するまで、印刷ジョブは先送りされます。 印刷に時間のかかるドキュメントも一部にはあります。製品に印刷ジョブ の実行を命令してから、数分間何も印刷されない場合は、製品のディスプ レイを見てメッセージがないか確認してください。

原因**:** 製品が別のタスクでビジー状態です。

この方法で問題が解決しなかった場合は、次の解決方法を試してください。

# 解決方法 **3:**使用するプリンタが選択されていることを確認する

解決方法**:** 製品がソフトウェア アプリケーションでデフォルトのプリンタ として選択されていることを確認してください。

ヒント 製品をデフォルトのプリンタとして設定すれば、どのソフトウ ェア アプリケーションを使用しても、**[**ファイル**]** メニューの **[**印刷**]** を 選択すると、自動的に選択されます。

原因**:** 本製品がデフォルトのプリンタとして選択されていません。

# <span id="page-131-0"></span>解決方法 **4:**製品へのケーブルの接続状態をチェックします。

解決方法**:** 本製品がコンピュータに正しく接続されていないと通信エラー の起きることがあります。

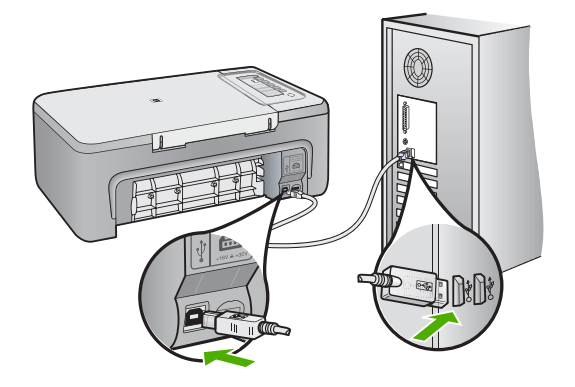

正しく接続されているにもかかわらず、製品に印刷ジョブの実行を命令し てから数分間何も印刷されない場合は、製品のステータスを確認してくだ さい。HP Photosmart ソフトウェアで、**[**設定**]**、**[**状態**]** の順にクリックしま す。

詳細については、次を参照してください。

[製品の設定後に印刷できない](#page-94-0)

原因**:** コンピュータが製品と通信していません。

この方法で問題が解決しなかった場合は、次の解決方法を試してください。

#### 解決方法 **5:**給紙トレイに用紙を追加する

解決方法**:** 給紙トレイに用紙をセットしてください。 詳細については、次を参照してください。 [フルサイズ用紙のセット](#page-27-0)

原因**:** 製品のトレイに用紙がありません。

# <span id="page-132-0"></span>解決方法 **6:**紙詰まりが発生していないか調べる

解決方法**:** 紙詰まりを解消してください。 詳細については、次を参照してください。 [紙詰まりの解消](#page-102-0) 原因**:** 紙詰まりを起こしています。

この方法で問題が解決しなかった場合は、次の解決方法を試してください。

#### 解決方法 **7:**インク ホルダーが停止していないか調べる

解決方法**:** 製品の電源をオフにして、プリント カートリッジ アクセスド アを開き、インク ホルダーをふさいでいるもの (梱包材など) を取り除いて から、 本製品の電源を再度オンにします。

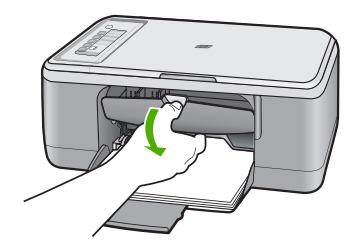

詳細については、次を参照してください。 [インクホルダーが停止している](#page-209-0) 原因**:** インクホルダーが停止しています。

# 印刷される文書のページ順が間違っている

解決方法**:** 文書を逆順に印刷してください。文書の印刷が完了したら、正 しいページ順に並んでいます。

詳細については、次を参照してください。

[複数ページの文書を逆順で印刷](#page-49-0)

原因**:** 文書の 1 ページ目を最初に印刷するように印刷設定されています。 製品の給紙方法では、1 ページ目は印刷する面が上の状態で一番下になり ます。

# 余白が指定どおりに印刷されない

問題を解決するために以下の解決方法を試してください。解決方法は、解決す る可能性が最も高いものから順に記載されています。最初の解決方法で問題が 解決しない場合は、問題が解決するまで残りの解決方法を試し続けてくださ い。

- 解決方法 1:ソフトウェア アプリケーションで適切な余白を設定する
- 解決方法 2:用紙サイズの設定が適切であることを確認する
- 解決方法 3:[用紙ガイドの位置を確認する](#page-134-0)
- 解決方法 4:[封筒の束が正しくセットされていることを確認する](#page-134-0)

## 解決方法 **1:**ソフトウェア アプリケーションで適切な余白を設定する

解決方法**:** プリンタ マージンを確認します。 原稿の余白設定値は、製品の印刷可能領域を超えないようにしてください。

#### 余白の設定値を確認するには

- **1.** 製品に送信する前に、印刷ジョブのプレビューを表示します。 大部分のソフトウェア アプリケーションで、**[**ファイル**]**、**[**印刷プレビ ュー**]** の順にクリックします。
- **2.** 余白を確認します。 製品では、ソフトウェア アプリケーションで設定された余白が製品で サポートされた最小余白より大きい場合は、アプリケーション側の設定 値が使われます。ソフトウェア アプリケーションでの余白の設定につ いては、ソフトウェア付属のマニュアルを参照してください。
- **3.** 余白が条件を満たしていない場合は、印刷ジョブをキャンセルして、ソ フトウェア アプリケーションで余白を調整します。

原因**:** お使いのソフトウェア アプリケーションで余白が正しく設定されて いません。

この方法で問題が解決しなかった場合は、次の解決方法を試してください。

#### 解決方法 **2:**用紙サイズの設定が適切であることを確認する

解決方法**:** 目的に合った正しい用紙サイズ設定を選んでいることを確認し てください。必要なサイズの用紙が給紙トレイにセットされていることを 確認してください。

たとえば国/地域によっては、 レターサイズがデフォルトの用紙サイズに設 定されている場合は、A4 を指定する必要があるかもしれません。

詳細については、次を参照してください。

[プリントする用紙の種類の設定](#page-36-0)

原因**:** 用紙サイズが正しく設定されていません。

## <span id="page-134-0"></span>解決方法 **3:**用紙ガイドの位置を確認する

解決方法**:** 給紙トレイから用紙をすべて取り出し、再度セットします。横 方向用紙ガイドが用紙の端で止まるまで右にスライドされていることを確 認します。

詳細については、次を参照してください。

[用紙のセット](#page-26-0)

原因**:** 給紙ガイドの位置が正しくありません。

この方法で問題が解決しなかった場合は、次の解決方法を試してください。

#### 解決方法 **4:**封筒の束が正しくセットされていることを確認する

解決方法**:** 給紙トレイから用紙をすべて取り出します。封筒のふたが上向 きで左側にくるように、封筒を給紙トレイの奥まで入れてセットします。

注記 封筒のとじ目を内側に折り込んでおくと、紙詰まりを防ぐことが できます。

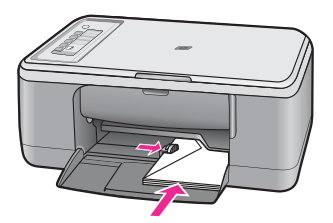

詳細については、次を参照してください。

[封筒のセット](#page-30-0)

原因**:** 封筒が正しくセットされていません。

# 文字やグラフィックがページの端で欠ける

問題を解決するために以下の解決方法を試してください。解決方法は、解決す る可能性が最も高いものから順に記載されています。最初の解決方法で問題が 解決しない場合は、問題が解決するまで残りの解決方法を試し続けてくださ い。

- 解決方法 1:ソフトウェア [アプリケーションの余白を確認する](#page-135-0)
- 解決方法 2:[サポートする用紙サイズに文書が収まることを確認する](#page-135-0)
- 解決方法 3:[給紙トレイの用紙を取り出して再度セットする](#page-136-0)

## <span id="page-135-0"></span>解決方法 **1:**ソフトウェア アプリケーションの余白を確認する

解決方法**:** 原稿の余白設定値は、製品の印刷可能領域を超えないようにし てください。

#### 余白の設定値を確認するには

- **1.** 製品に送信する前に、印刷ジョブのプレビューを表示します。 大部分のソフトウェア アプリケーションで、**[**ファイル**]**、**[**印刷プレビ ュー**]** の順にクリックします。
- **2.** 余白を確認します。 製品では、ソフトウェア アプリケーションで設定された余白が製品で サポートされた最小余白より大きい場合は、アプリケーション側の設定 値が使われます。ソフトウェア アプリケーションでの余白の設定につ いては、ソフトウェア付属のマニュアルを参照してください。
- **3.** 余白が条件を満たしていない場合は、印刷ジョブをキャンセルして、ソ フトウェア アプリケーションで余白を調整します。

原因**:** お使いのソフトウェア アプリケーションで余白が正しく設定されて いません。

この方法で問題が解決しなかった場合は、次の解決方法を試してください。

#### 解決方法 **2:**サポートする用紙サイズに文書が収まることを確認する

解決方法**:** 印刷しようとしている文書のレイアウトが、本製品がサポート している用紙サイズに収まることを確認してください。

# 印刷レイアウトのプレビューを表示するには

- **1.** 正しいサイズの用紙を給紙トレイにセットします。
- **2.** 製品に送信する前に、印刷ジョブのプレビューを表示します。 大部分のソフトウェア アプリケーションで、**[**ファイル**]**、**[**印刷プレビ ュー**]** の順にクリックします。
- **3.** 文書のグラフィックを見て、現在のサイズが製品の印刷可能領域内に収 まることを確認してください。
- **4.** グラフィックがページの印刷可能領域内に収まらない場合は、印刷ジョ ブをキャンセルします。
- ヒント ソフトウェア アプリケーションによっては、現在選択されてい る用紙サイズに合わせて文書のサイズを調整することができるものもあ ります。また、印刷の **[**プロパティ**]** ダイアログ ボックスから、文書の サイズを調整することもできます。

原因**:** 印刷している文書のサイズが、給紙トレイにセットされている用紙 のサイズより大きいサイズです。

# <span id="page-136-0"></span>解決方法 **3:**給紙トレイの用紙を取り出して再度セットする

解決方法**:** 給紙エラーが発生すると、ドキュメントの一部が欠ける可能性 があります。

給紙トレイから用紙をすべて取り出し、再度セットします。横方向用紙ガ イドが、用紙の端までスライドされていることを確認します。

詳細については、次を参照してください。

[フルサイズ用紙のセット](#page-27-0)

原因**:** 用紙が正しくセットされていません。

# 印刷中に空白ページが排紙される

問題を解決するために以下の解決方法を試してください。解決方法は、解決す る可能性が最も高いものから順に記載されています。最初の解決方法で問題が 解決しない場合は、問題が解決するまで残りの解決方法を試し続けてくださ い。

- 解決方法 1:プリント カートリッジのインク残量を確認する
- 解決方法 2:[文書の最後に空白ページがないか確認する](#page-137-0)
- 解決方法 3:[給紙トレイに用紙を追加する](#page-137-0)
- 解決方法 4:プリント [カートリッジに保護テープが付いていないか確認する](#page-137-0)

解決方法 **1:**プリント カートリッジのインク残量を確認する

解決方法**:** プリント カートリッジのインク残量レベルをチェックします。

注記 インク残量の警告およびインジケータは、準備を目的として予測 を提供します。インク残量が少ないという警告メッセージが表示された ら、印刷の遅れを避けるために交換用のプリント カートリッジを準備し てください。印刷の品質が望ましくないレベルに達するまでプリント カ ートリッジを交換する必要はありません。

プリント カートリッジのインク残量が十分であるのに問題が解消されない 場合は、セルフテスト レポートを印刷し、プリント カートリッジに問題が あるかどうかを判断します。セルフテスト レポートで問題が確認された場 合、プリント カートリッジのクリーニングを行ってください。問題が解消 されない場合は、プリント カートリッジの交換が必要です。

プリント カートリッジの詳細については、プリント [カートリッジのトラブ](#page-103-0) [ルシューティング](#page-103-0)を参照してください。

原因**:** 黒い文字を印刷している場合に製品から何も印刷されずに排紙され るときは、黒プリント カートリッジが空になっている可能性があります。 この方法で問題が解決しなかった場合は、次の解決方法を試してください。

#### <span id="page-137-0"></span>解決方法 **2:**文書の最後に空白ページがないか確認する

解決方法**:** ソフトウェア アプリケーションで文書ファイルを開き、文書の 終わりに余分なページまたは線が入っていないか確認してください。

原因**:** 印刷している文書に、余分な空白ページが含まれています。

この方法で問題が解決しなかった場合は、次の解決方法を試してください。

#### 解決方法 **3:**給紙トレイに用紙を追加する

解決方法**:** 用紙の残りが少なくなった場合は、給紙トレイに用紙を追加し てください。給紙トレイに用紙が十分ある場合は、用紙を取り除いて、平 らな面で用紙の端を揃えて、給紙トレイに再度用紙をセットしてください。 詳細については、次を参照してください。

[フルサイズ用紙のセット](#page-27-0)

原因**:** 用紙を一度 2 枚に給紙しています。

この方法で問題が解決しなかった場合は、次の解決方法を試してください。

# 解決方法 **4:**プリント カートリッジに保護テープが付いていないか確認する

解決方法**:** 各プリント カートリッジを確認してください。保護テープを銅 色の接点から取り外しても、インク ノズルをふさいでいる可能性がありま す。テープがインク ノズルをふさいでいる場合は、プリント カートリッジ からテープを注意深く取り除いてください。銅色の接点やインク ノズルに は触れないでください。

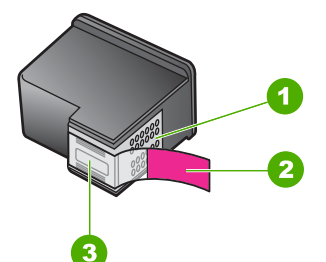

1 銅色の接点

- 2 ピンクのつまみの付いた保護テープ (本体に取り付ける前に取り外してくださ い)
- 3 テープの下にあるインク ノズル

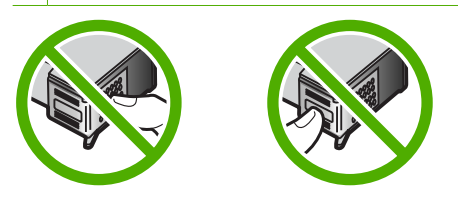

<span id="page-138-0"></span>詳細については、次を参照してください。

プリント [カートリッジの交換](#page-72-0)

原因**:** 保護用プラスチック テープの一部がプリント カートリッジに残っ ています。

# 写真を印刷するときに、**HP All-in-One** の内部がインクで汚れる

解決方法**:** フチ無し印刷を実行する前に、給紙トレイにフォト用紙がセッ トされていることを確認してください。

原因**:** フチ無し印刷設定では、給紙トレイにフォト用紙をセットする必要 があります。フチ無し印刷設定では、フォト用紙をセットしてください。

# コピーのトラブルシューティング

このセクションを使って、これらのコピー問題を解決します。

- コピーしようとしても何も起きない
- [原稿の一部が写らない、または切れてしまう](#page-140-0)
- [プリントアウトがページ上に拡大して表示される](#page-141-0)
- [何も印刷されない](#page-141-0)
- [フチ無しコピーで周囲に空白ができる](#page-142-0)

# コピーしようとしても何も起きない

問題を解決するために以下の解決方法を試してください。解決方法は、解決す る可能性が最も高いものから順に記載されています。最初の解決方法で問題が 解決しない場合は、問題が解決するまで残りの解決方法を試し続けてくださ い。

- 解決方法 1:製品の電源がオンになっていることを確認する
- 解決方法 2:[ガラス面上に原稿を正しく置いていることを確認する](#page-139-0)
- 解決方法 3:[製品が他のタスクを完了するまで待機する](#page-139-0)
- 解決方法 4:[セットした用紙が製品によって認識されることを確認する](#page-139-0)
- 解決方法 5:[紙詰まりが発生していないか調べる](#page-140-0)

# 解決方法 **1:**製品の電源がオンになっていることを確認する

解決方法**:** 製品の **On** ボタンを見てください。点灯していない場合、製品 はオフになっています。電源ケーブルが電源コンセントにきちんと差し込 まれていることを確認してください。**On** ボタンを押して、本製品の電源を オンにします。

原因**:** プリンタの電源がオフです。

# <span id="page-139-0"></span>解決方法 **2:**ガラス面上に原稿を正しく置いていることを確認する

解決方法**:** コピー、またはスキャンする面を下にして、ガラス面の左手前 の角に原稿を置いてください。

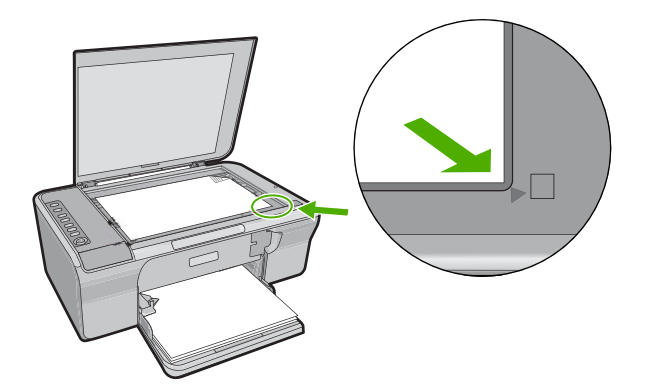

原因**:** ガラス面上に原稿が正しく置かれていません。 この方法で問題が解決しなかった場合は、次の解決方法を試してください。

#### 解決方法 **3:**製品が他のタスクを完了するまで待機する

解決方法**: On** ランプを確認します。点滅している場合は、 コピー中また は印刷中です。

製品が印刷やスキャンなどの別のタスクを実行している場合、製品が現在 のタスクを完了するまで、コピー ジョブは先送りされます。

原因**:** 製品が別のタスクでビジー状態です。

この方法で問題が解決しなかった場合は、次の解決方法を試してください。

#### 解決方法 **4:**セットした用紙が製品によって認識されることを確認する

解決方法**:** 封筒や製品でサポートされていない用紙へのコピーにその製品 を使用しないでください。

#### 関連トピック

[推奨する印刷およびコピー用紙](#page-24-0)

原因**:** 本製品が挿入した用紙の種類を認識していません。

# <span id="page-140-0"></span>解決方法 **5:**紙詰まりが発生していないか調べる

解決方法**:** 紙詰まりを解消してください。 詳細については、次を参照してください。 [紙詰まりの解消](#page-102-0)

原因**:** 紙詰まりを起こしています。

# 原稿の一部が写らない、または切れてしまう

問題を解決するために以下の解決方法を試してください。解決方法は、解決す る可能性が最も高いものから順に記載されています。最初の解決方法で問題が 解決しない場合は、問題が解決するまで残りの解決方法を試し続けてくださ い。

- 解決方法 1:ガラス板に原稿を正しくセットする
- 解決方法 2:スキャナのガラスをクリーニングする

# 解決方法 **1:**ガラス板に原稿を正しくセットする

解決方法**:** コピー、またはスキャンする面を下にして、ガラス面の左手前 の角に原稿を置いてください。

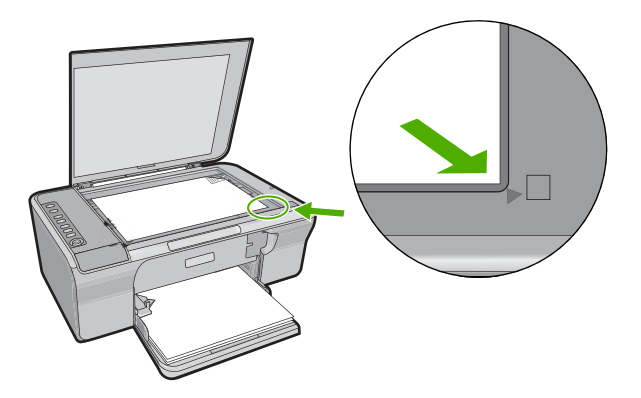

原因**:** ガラス面上に原稿が正しく置かれていません。

この方法で問題が解決しなかった場合は、次の解決方法を試してください。

# 解決方法 **2:**スキャナのガラスをクリーニングする

解決方法**:** スキャナのガラス面をきれいにして、付着物等がないことを確 認してください。

詳しくは[、ガラス面のクリーニング](#page-67-0)を参照してください。

原因**:** スキャナのガラス面が汚れていると、製品でコピーのエリアが実際 のドキュメントよりも大きくみなされることがあります。

# <span id="page-141-0"></span>プリントアウトがページ上に拡大して表示される

解決方法**:** [コピー] 設定が正しいことを確認します。問題が続くときは、 ガラス面の表面やカバーの裏面にほこりが付着している可能性がありま す。このために、製品が画像の一部しか検出しないことがあります。本製 品の電源をオフにして、電源コードを抜き、柔らかい布を使ってガラス面 と原稿カバーの裏を拭きます。

詳細については、次を参照してください。

- [原稿押さえのクリーニング](#page-68-0)
- [ガラス面のクリーニング](#page-67-0)

原因**:** ガラス面のほこりやごみのために、画像の一部のみが製品によって 検出されます。

# 何も印刷されない

問題を解決するために以下の解決方法を試してください。解決方法は、解決す る可能性が最も高いものから順に記載されています。最初の解決方法で問題が 解決しない場合は、問題が解決するまで残りの解決方法を試し続けてくださ い。

- 解決方法 1:ガラス板に原稿を正しくセットする
- 解決方法 2:プリント [カートリッジのインク残量を確認する](#page-142-0)

# 解決方法 **1:**ガラス板に原稿を正しくセットする

解決方法**:** コピー、またはスキャンする面を下にして、ガラス面の左手前 の角に原稿を置いてください。

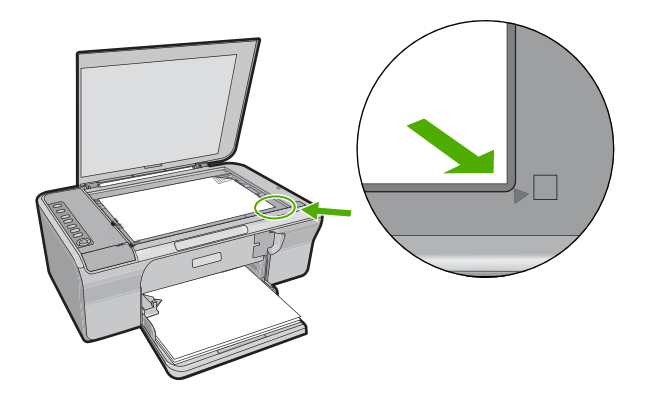

原因**:** ガラス面上に原稿が正しく置かれていません。 この方法で問題が解決しなかった場合は、次の解決方法を試してください。

トラブルシューティングトラブルシューティング

# <span id="page-142-0"></span>解決方法 **2:**プリント カートリッジのインク残量を確認する

解決方法**:** プリント カートリッジのインク残量レベルをチェックします。

注記 インク残量の警告およびインジケータは、準備を目的として予測 を提供します。インク残量が少ないという警告メッセージが表示された ら、印刷の遅れを避けるために交換用のプリント カートリッジを準備し てください。印刷の品質が望ましくないレベルに達するまでプリント カ ートリッジを交換する必要はありません。

プリント カートリッジのインク残量が十分であるのに問題が解消されない 場合は、セルフテスト レポートを印刷し、プリント カートリッジに問題が あるかどうかを判断します。セルフテスト レポートで問題が確認された場 合、プリント カートリッジのクリーニングを行ってください。問題が解消 されない場合は、プリント カートリッジの交換が必要です。

プリント カートリッジの詳細については、プリント [カートリッジのトラブ](#page-103-0) [ルシューティング](#page-103-0)を参照してください。

原因**:** プリント カートリッジをクリーニングする必要があります。 ある いはインクが不足しています。

# フチ無しコピーで周囲に空白ができる

問題を解決するために以下の解決方法を試してください。解決方法は、解決す る可能性が最も高いものから順に記載されています。最初の解決方法で問題が 解決しない場合は、問題が解決するまで残りの解決方法を試し続けてくださ い。

- 解決方法 1:画像をサイズ変更する
- 解決方法 2:[フォト用紙を使用する](#page-143-0)

#### 解決方法 **1:**画像をサイズ変更する

解決方法**:** 小さいサイズの原稿のフチ無しコピーを作成する場合、 本製品 は原稿を最大倍率まで拡大します。このとき、コピーの周りに空白ができ ることがあります。(最大倍率はモデルによって異なります)。

作成するフチ無しコピーのサイズによって、原稿の最小サイズが異なりま す。たとえば、パスポート写真を拡大してレターサイズのフチ無しコピー を作成することはできません。

小さな原稿からフチ無しコピーを作成する場合は、原稿をスキャンしてコ ンピュータに取り込み、画像サイズを変更してから、拡大した画像のフチ 無しコピーを印刷します。

原因**:** 小さいサイズの原稿のフチ無しコピーを作成しようとしています。 この方法で問題が解決しなかった場合は、次の解決方法を試してください。

#### <span id="page-143-0"></span>解決方法 **2:**フォト用紙を使用する

解決方法**:** フチ無しコピーを作成するには、切り取りラベル付きフォト用 紙を使用します。

原因**:** フォト用紙を使用せずにフチ無しコピーを作成しようとしていま す。

# スキャンのトラブルシューティング

このセクションでは、次のスキャンに関する問題の解決方法を説明します。

- スキャンが停止する
- スキャンの失敗
- [スキャンした画像に何も表示されない](#page-146-0)
- [スキャンした画像が正しくトリミングされない](#page-146-0)
- [スキャンした画像のページ](#page-146-0) レイアウトが正しくない
- [文字の書式が正しくない](#page-146-0)
- [スキャンした画像に文字の代わりに点線が表示される](#page-147-0)
- [文字が間違っていたり欠けていたりする](#page-147-0)

# スキャンが停止する

解決方法**:** コンピュータの電源を切り、入れ直します。

それでも動作しない場合は、ソフトウェアで解像度の設定を低くしてスキ ャンしてみてください。

原因**:** コンピュータのシステム リソースが不足しています。

スキャンの失敗

問題を解決するために以下の解決方法を試してください。解決方法は、解決す る可能性が最も高いものから順に記載されています。最初の解決方法で問題が 解決しない場合は、問題が解決するまで残りの解決方法を試し続けてくださ い。

- 解決方法 1:コンピュータの電源がオンになっていることを確認する
- 解決方法 2:コンピュータが USB [ケーブルで本製品に接続されていることを](#page-144-0) [確認する](#page-144-0)
- 解決方法 3:HP Photosmart [ソフトウェアがコンピュータにインストールさ](#page-144-0) [れていることを確認する](#page-144-0)
- 解決方法 4:HP Photosmart [ソフトウェアがコンピュータ上で動作している](#page-144-0) [ことを確認する](#page-144-0)
- 解決方法 5:コンピュータ [メモリが十分あることを確認する](#page-145-0)

# 解決方法 **1:**コンピュータの電源がオンになっていることを確認する

解決方法**:** コンピュータの電源をオンにします。
原因**:** コンピュータの電源がオフになっています。

この方法で問題が解決しなかった場合は、次の解決方法を試してください。

解決方法 **2:**コンピュータが **USB** ケーブルで本製品に接続されていることを確認する 解決方法**:** 標準の USB ケーブルでコンピュータを本製品に接続します。 詳細については、『セットアップ ガイド』(印刷物) を参照してください。 原因**:** コンピュータが USB ケーブルで本製品に接続されていません。 この方法で問題が解決しなかった場合は、次の解決方法を試してください。

解決方法 **3:HP Photosmart** ソフトウェアがコンピュータにインストールされているこ とを確認する

解決方法**:** 製品のインストール CD を挿入して、ソフトウェアをインスト ールします。

詳細については、『セットアップ ガイド』(印刷物) を参照してください。

原因**:** HP Photosmart ソフトウェアがコンピュータにインストールされて いません。

この方法で問題が解決しなかった場合は、次の解決方法を試してください。

解決方法 **4:HP Photosmart** ソフトウェアがコンピュータ上で動作していることを確認 する

解決方法**:** 製品用にインストールしたソフトウェアで開いて、スキャンを 再実行してみてください。

注記 ソフトウェアが動作しているか確認するには、Windows タスクバ ーの右端のシステム トレイにある **[HP Digital Imaging Monitor]** アイコ ンを右クリックします。一覧内のデバイスを選択してから、**[**状態を表 示**]** をクリックします。

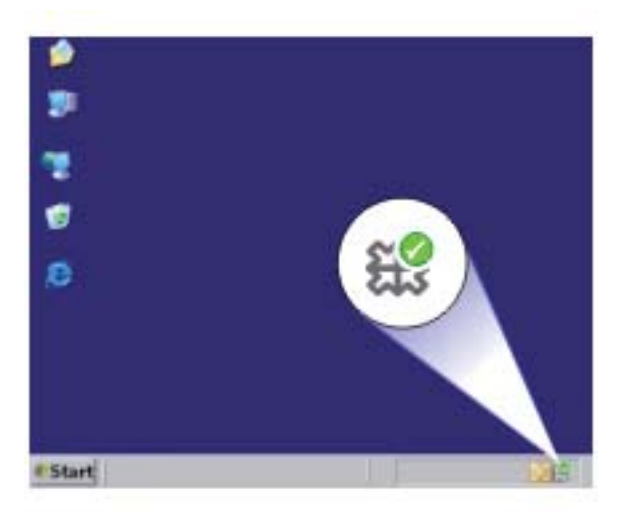

原因**:** HP Photosmart ソフトウェアがコンピュータ上で動作していませ ん。

この方法で問題が解決しなかった場合は、次の解決方法を試してください。

#### 解決方法 **5:**コンピュータ メモリが十分あることを確認する

解決方法**:** 使っていないアプリケーションは全て終了してください。スク リーン セーバーやウィルス検査プログラムなど、バックグラウンドで作動 しているアプリケーションも終了してください。ウィルス検査をオフにし た場合は、スキャン完了後、必ずオンにし直してください。

この問題が頻繁に発生したり、他のアプリケーションの実行中にメモリの 問題が発生する場合は、コンピュータのメモリ増設を検討してください。 詳細については、コンピュータに付属するユーザー ガイドを参照してくだ さい。

原因**:** コンピュータで実行中のアプリケーションが多すぎます。これらの アプリケーションがコンピュータ メモリを占有しています。

#### スキャンした画像に何も表示されない

解決方法**:** 印刷面を下にしてガラス面の右下隅に合わせて原稿をセットし ます。

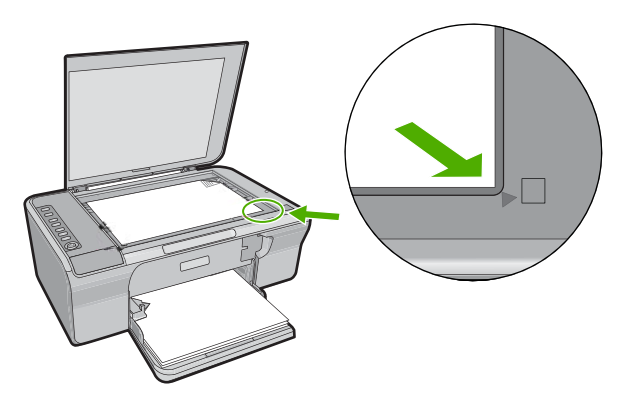

原因**:** ガラス面上に原稿が正しく置かれていません。

#### スキャンした画像が正しくトリミングされない

解決方法**:** ソフトウェアの自動トリミング機能は、画像の一部でない部分 をトリミングします。これによって、希望どおりにトリミングされないこ とがあります。その場合は、ソフトウェアの自動トリミングをオフにし て、スキャンした画像を手動でトリミングするか、トリミングを行わない で下さい。

原因**:** ソフトウェアが、スキャンした写真を自動的にトリミングするよう 設定されています。

#### スキャンした画像のページ レイアウトが正しくない

解決方法**:** ソフトウェアで自動トリミング機能をオフにして、ページのレ イアウトを維持します。

原因**:** ソフトウェアの自動トリミング機能は、ページのレイアウトを変更 します。

#### 文字の書式が正しくない

解決方法**:** 文字をフレーム枠で囲った書式を扱えないアプリケーションも 一部にはあります。フレーム形式のテキストは、ソフトウェアのドキュメ ント スキャン設定の 1 つです。この設定では、対象アプリケーションでさ まざまなフレーム (ボックス) にテキストを配置して、ニュースレターの複 数の段組などの複雑なレイアウトを維持します。ソフトウェアで、正しい フォーマットを選択すると、スキャンされたテキスト レイアウトおよびフ ォーマットは維持されます。

# スキャンした画像に文字の代わりに点線が表示される

解決方法**:** 目的の原稿をいったんモノクロでコピーし、そのコピーを元に スキャンを行ってください。

原因**: [**テキスト**]** 画像形式を使用して編集する原稿をスキャンした場合、 スキャナがカラー原稿を認識しないことがあります。**[**文字**]** の画像形式で は、300 x 300 dpi の白黒スキャンを行います。

文字の周囲に画像や図版が配置されている原稿をスキャンすると、文字は 認識されないことがあります。

# 文字が間違っていたり欠けていたりする

問題を解決するために以下の解決方法を試してください。解決方法は、解決す る可能性が最も高いものから順に記載されています。最初の解決方法で問題が 解決しない場合は、問題が解決するまで残りの解決方法を試し続けてくださ い。

- 解決方法 1:明度がソフトウェアで適切に設定されていることを確認する
- 解決方法 2:[ガラス面と原稿カバーの裏側が汚れていないことを確認する](#page-148-0)
- 解決方法 3:スキャン [ドキュメント設定で正しい光学式文字認識](#page-148-0) (OCR) 言 [語が設定されていることを確認する](#page-148-0)

#### 解決方法 **1:**明度がソフトウェアで適切に設定されていることを確認する

解決方法**:** ソフトウェアで明度を調整し、原稿をもう一度スキャンしてく ださい。

#### 明度を調整するには

- **1. [HP** スキャン**]** ウィンドウで、**[**基本設定**]** メニューまたは **[**ツール**]** か ら **[**薄く**/**濃く**]** をクリックします。
- **2.** 明度インジケータを調整してください。
- 原因**:** 明度がソフトウェアで正しく設定されていません。
- この方法で問題が解決しなかった場合は、次の解決方法を試してください。

#### <span id="page-148-0"></span>解決方法 **2:**ガラス面と原稿カバーの裏側が汚れていないことを確認する

解決方法**:** 本製品の電源をオフにして、電源コードを抜き、柔らかい布を 使ってガラス面と原稿カバーの裏を拭きます。

詳細については、次を参照してください。

- [原稿押さえのクリーニング](#page-68-0)
- [ガラス面のクリーニング](#page-67-0)

原因**:** ガラス面と原稿カバーの裏側が汚れています。

この方法で問題が解決しなかった場合は、次の解決方法を試してください。

# 解決方法 **3:**スキャン ドキュメント設定で正しい光学式文字認識 **(OCR)** 言語が設定され ていることを確認する

解決方法**:** ソフトウェアで正しい OCR 言語を選択します。

注記 HP Photosmart ソフトウェアを使用している場合は、光学式文字 認識 (OCR) ソフトウェアがご使用のコンピュータにインストールされ ていない可能性があります。OCR ソフトウェアをインストールするに は、ソフトウェアのディスクを再挿入し、**[**カスタム**]** インストールオプ ションから **[OCR]** を選択します。

**[OCR** 言語**]**の選択方法の詳細については、Readiris または使用している OCR ソフトウェアに付属するマニュアルを参照してください。

原因**:** スキャン ドキュメント設定で、正しい光学式文字認識(OCR)言語 が設定されていません。

OCR 言語は、原稿画像の文字の解釈方法をソフトウェアに伝えます。OCR 言語 が原稿の言語に一致しない場合は、スキャンされたテキストが理解不 能になることがあります。

# エラー

製品にエラーが生じている場合は、製品のランプが点滅するか、またはコンピ ュータの画面にエラー メッセージが表示されます。

このセクションでは、次のトピックについて説明します。

- [点滅ランプ](#page-149-0)
- [製品のメッセージ](#page-151-0)
- [ファイルに関するメッセージ](#page-195-0)
- [一般的なユーザー](#page-196-0) メッセージ
- [用紙に関するメッセージ](#page-198-0)
- [電源と接続に関するメッセージ](#page-203-0)
- プリント [カートリッジに関するメッセージ](#page-206-0)

<span id="page-149-0"></span>点滅ランプ

HP All-in-One の各ランプは、さまざまなエラーの状態を通知するために特殊 な順序で点滅します。HP All-in-One の各ランプの点灯または点滅が示すエラ ー状態の解決方法については次の表を参照してください。

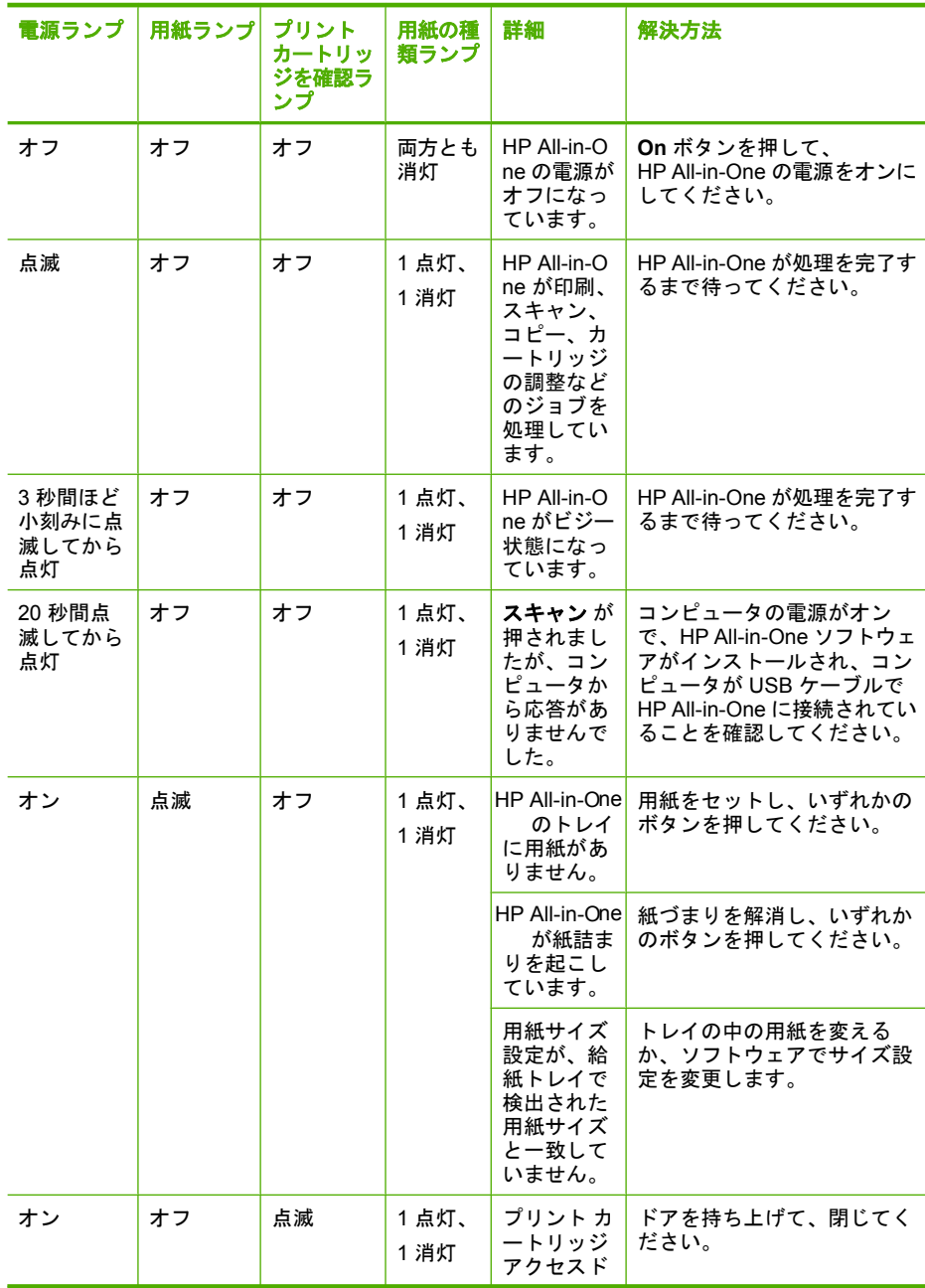

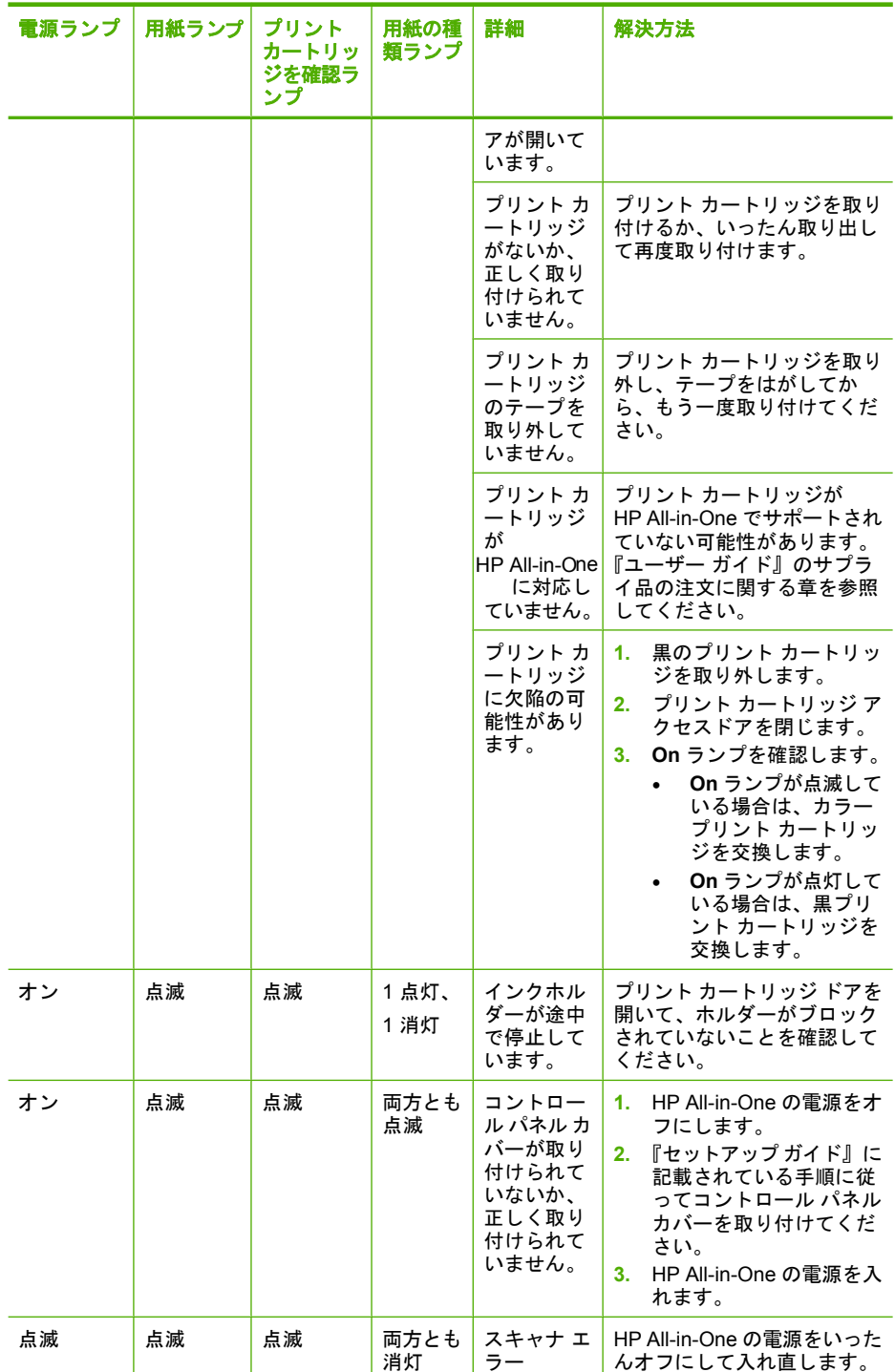

<span id="page-151-0"></span>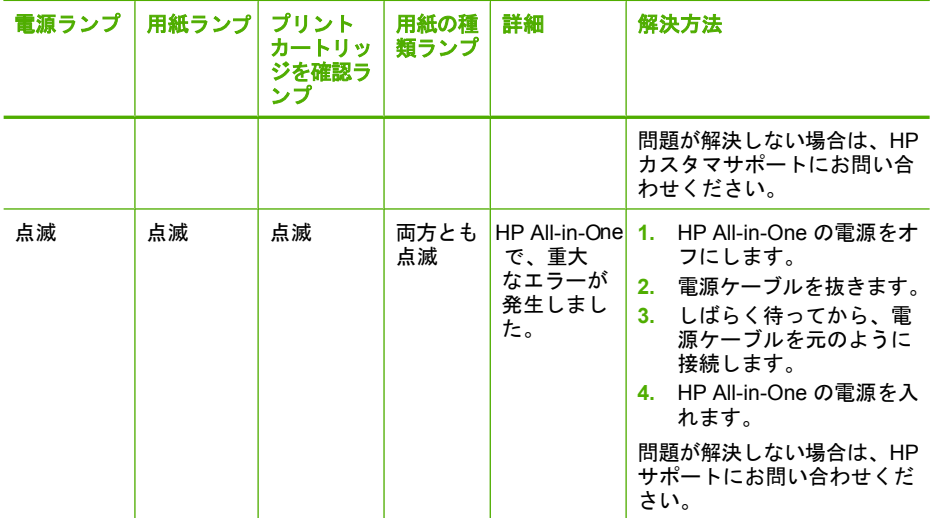

# 製品のメッセージ

以下は製品に関連するエラー メッセージです。

- 扉が開いています
- ファームウェア [リビジョン番号の不一致](#page-152-0)
- [本体に関するエラー](#page-152-0)
- [メモリがいっぱいです](#page-153-0)
- [スキャン](#page-153-0) エラー
- [印刷できない](#page-171-0)
- [本製品が正しくインストールされていません。](#page-178-0)
- [プリンタが見つからない](#page-182-0)
- [有効なスキャンの送り先を検出できませんでした。](#page-187-0)
- 必要なソフトウェア [コンポーネントが見つからないか、正しくインストー](#page-189-0) [ルされていません。](#page-189-0)
- [本製品との通信中にエラーが発生しました。](#page-190-0)

# 扉が開いています

解決方法**:** プリント カートリッジ アクセスドアを閉じます。

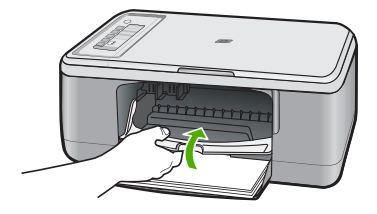

# <span id="page-152-0"></span>ファームウェア リビジョン番号の不一致

解決方法**:** サポートおよび保証については、HP Web サイト [www.hp.com/](http://h20180.www2.hp.com/apps/Nav?h_pagetype=S-001&h_lang=ja&h_cc=jp&h_product=3390943&h_page=hpcom&h_client=s-h-m002-1) [support](http://h20180.www2.hp.com/apps/Nav?h_pagetype=S-001&h_lang=ja&h_cc=jp&h_product=3390943&h_page=hpcom&h_client=s-h-m002-1) をご覧ください。メッセージが表示されたら、お住まいの国または 地域を選択し、**[**お問い合わせ**]** をクリックして、テクニカル サポートまで お問い合わせください。

原因**:** 製品ファームウェアのリビジョン番号がソフトウェアのリビジョン 番号と一致しません。

# 本体に関するエラー

問題を解決するために以下の解決方法を試してください。解決方法は、解決す る可能性が最も高いものから順に記載されています。最初の解決方法で問題が 解決しない場合は、問題が解決するまで残りの解決方法を試し続けてくださ い。

- 解決方法 1:紙詰まりが発生していないか調べる
- 解決方法 2:インク ホルダーの動きが妨げられていないか確認する

#### 解決方法 **1:**紙詰まりが発生していないか調べる

解決方法**:** 紙詰まりを解消してください。 詳細については、次を参照してください。

[紙詰まりの解消](#page-102-0)

原因**:** 紙詰まりを起こしています。

この方法で問題が解決しなかった場合は、次の解決方法を試してください。

#### 解決方法 **2:**インク ホルダーの動きが妨げられていないか確認する

解決方法**:** 製品の電源をオフにして、プリント カートリッジ アクセスド アを開き、インク ホルダーをふさいでいるもの (梱包材など) を取り除いて から、 本製品の電源を再度オンにします。

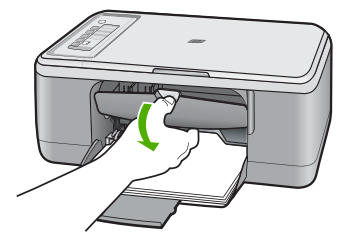

詳細については、次を参照してください。

<span id="page-153-0"></span>[インクホルダーが停止している](#page-209-0)

原因**:** インク ホルダーがふさがっています。

#### メモリがいっぱいです

解決方法**:** 一度にコピーする枚数を少なくします。 原因**:** コピーしている文書が製品のメモリを超えました。

#### スキャン エラー

以下のようなエラーが表示された場合は、このセクションの内容を確認してく ださい。

- スキャン製品との通信中にエラーが発生した。スキャン デバイスが正しく 接続されていることを確認して、再試行してください。
- スキャンデバイスを初期化できない。
- スキャン デバイスが見つからない。
- 内部エラーが発生した。
- コンピュータがスキャンデバイスと通信できない。
- 注記 トラブルシューティングに始める前に、ハードウェアが正しく機能し ていることを確認するため、コピーを作成してください。コピーを行えな い場合、[ハードウェアのセットアップに関するトラブルシューティング](#page-91-0) で 詳しい解決方法を確認してください。

以下の対処方法を別々に試してください。各対処方法のステップを全て実行し たら、もう一度スキャンを試します。それでも本製品が動作しない場合は、次 の対処方法に進みます。

- 解決方法 1:[ソフトウェアをアンインストールして再インストールする](#page-154-0)
- 解決方法 2:Windows のデバイス [マネージャを更新する](#page-155-0)
- 解決方法 3:デジタル イメージング [モニタを確認する](#page-156-0)
- 解決方法 4:[製品のステータスを確認する](#page-156-0)
- 解決方法 5:[電源を調べる](#page-157-0)
- 解決方法 6:USB [ケーブルの接続を確認する](#page-158-0)
- 解決方法 [7:Windows Image Acquisition \(WIA\)](#page-159-0) でスキャンする
- 解決方法 8:Lexbces [サービスを無効にする](#page-160-0)
- 解決方法 9:[スキャン診断ユーティリティを実行する](#page-163-0)
- 解決方法 10:[パッチをインストールする](#page-163-0)
- 解決方法 11:USB [チップセットおよびコントローラを確認する](#page-164-0)
- 解決方法 12:[ソフトウェアをアンインストールして製品をリセットする](#page-168-0)

# <span id="page-154-0"></span>解決方法 **1:**ソフトウェアをアンインストールして再インストールする

解決方法**:** ソフトウェアが正しくインストールされていることを確認しま す。HP ソリューション センター を開き、すべてのアイコンとボタンが揃 っていることを確認します。

ご使用の製品に対応するアイコンとボタン (**[**コピーの作成**]** 等) が表示され ない場合は、インストールが完了していないことが考えられます。この場 合はソフトウェアをいったんアンインストールして再インストールしてく ださい。本製品のアプリケーション ファイルをハード ドライブから単に削 除するだけでは不十分です。ソフトウェアに付属のアンインストール ユー ティリティを使って、該当するファイルを正しく削除してください。

# **Windows** コンピュータからアンインストールするには

- 注記 Windows [スタート] メニューで **[**アンインストール**]** (**[**プログラ ム**]** または **[**すべてのプログラム**]** (XP)、**[HP]**、**[Deskjet F2200 All-in-One series]**、**[**アンインストール**]**をクリック) を使用できない場 合は、この方法を使用します。
- **1.** Windows の[コントロール パネル]で **[**アプリケーションの追加と削除**]** をクリックします。
	- 注記 コントロール パネルを開く手順は、オペレーティング システ ムによって異なります。これを行う方法がわからない場合は、 Windows ヘルプを参照してください。
- **2. [HP Deskjet All-in-One Driver Software]** を選択して、**[**変更**/**削除**]** をク リックします。 画面の指示に従ってください。

- **3.** お使いのコンピュータから製品の接続を解除します。
- **4.** コンピュータを再起動してください。
	- 注記 コンピュータを再起動する前に製品とコンピュータとの接続を 解除することが重要です。ソフトウェアのアンインストールが完了 するまで、製品をコンピュータに接続しないでください。
- **5.** コンピュータの CD-ROM ドライブに製品の CD-ROM を挿入し、セッ トアップ プログラムを起動します。
- **6.** 画面の指示および製品付属の『セットアップ ガイド』の指示に従って ください。
- ソフトウェアを再インストールしたら、もう一度スキャンを試します。

原因**:** ソフトウェアのインストールが完了していません。

# トラブルシューティングトラブルシューティング

# <span id="page-155-0"></span>解決方法 **2:Windows** のデバイス マネージャを更新する

解決方法**:** Windows のデバイス マネージャを更新します。

#### **Windows** のデバイス マネージャを更新するには

- **1.** Windows のタスク バーで **[**スタート**]** をクリックし、**[**マイ コンピュー タ**]** を右クリック、次に **[**プロパティ**]** をクリックします。
- **2. [**ハードウェア**]** タブをクリックし、**[**デバイス マネージャ**]** をクリックし ます。
- **3. [USB (Universal Serial Bus)** コントローラ**]** をダブルクリックします。
- **4. [USB Composite Device]**、**[**アクション**]**、**[**アンインストール**]** の順に クリックします。 削除を確認する画面が表示されたら、削除を確認します。
- **5.** プリンタから USB ケーブルを取り外します。
- **6.** 数秒待ってから、ケーブルを再度接続してください。 これにより、Windows のデバイス検出 (プラグアンドプレイ) が再スタ ートします。**[**新しいハードウェアが検出されました**]** 画面が表示されま す。
- **7.** ウィザードに表示されるすべての画面で **[**次へ**]** をクリックして、USB コンポジット デバイスをインストールします。
- **8. [**完了**]** をクリックしてインストールを完了します。
- **9.** もう一度スキャンを実行します。
- **10.**これらの手順を踏んでも問題が解決されない場合は、別の USB ケーブ ルを使用して製品をコンピュータに接続してください。

原因**:** 本製品と USB コントローラ間の通信に関する問題により発生した エラーです。USB ケーブルの長さが 3 メートル 以下か、USB ケーブルに 欠陥があるため、インストールが正しく行われませんでした。

# <span id="page-156-0"></span>解決方法 **3:**デジタル イメージング モニタを確認する

解決方法**: [**デジタル イメージング モニタ**]** が起動していることを確認し ます。

#### **[**デジタル イメージング モニタ**]** が起動していることを確認するには

**1.** 画面右下のシステムトレイ上の時間表示の近くに **[Digital Imaging Monitor]** アイコンが表示されているかを確認します。

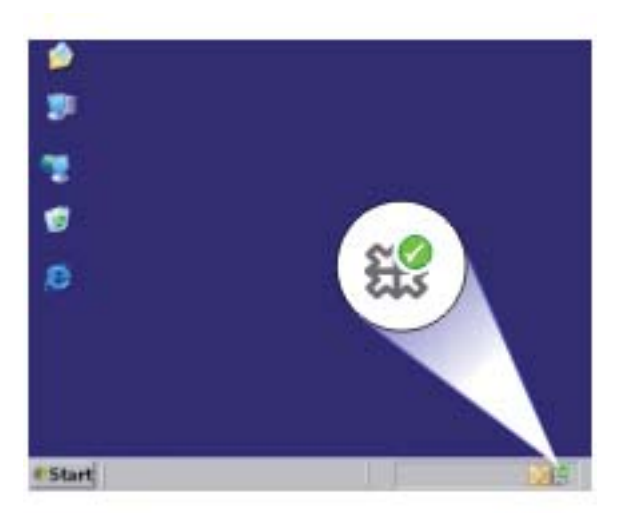

- **2. [Digital Imaging Monitor]** アイコンが表示されていない場合は、コンピ ュータを再起動してください。
- **3.** コンピュータが再起動した後、スキャンを試してみます。

原因**: [**デジタル イメージング モニタ**]** が起動していません。

この方法で問題が解決しなかった場合は、次の解決方法を試してください。

# 解決方法 **4:**製品のステータスを確認する

解決方法**:** HP ソリューション センター で本製品の状態を確認します。

# 製品のステータスを確認するには

- **1.** Windows タスクバーで、**[**スタート**]**、**[**プログラムの開始**]** または **[**すべ てのプログラム**]** (XP)、**[HP]**、**[HP** ソリューション センター**]** の順にク リックします。
- **2.** 製品が**[**デバイスの選択**]** 領域に表示されているか、または適切なタブが 選択されていることを確認します。
- <span id="page-157-0"></span>**3. [**状態**]** をクリックします。 製品が正しく動作している場合、製品が準備完了していることを示すメ ッセージが表示されます。
- **4. [**切断**]** エラー メッセージが表示される場合、HP Deskjet F2200 All-in-One series 2 などコピー枚数を含む製品の別のインスタンスまた は別のタブがないか確認します。
- **5.** 製品の 2 番目のインスタンスを選択し、ステップ 2 から 4 を繰り返し ます。
- **6.** もう一度スキャンを実行します。

原因**:** HP ソリューション センター に接続された本製品のインスタンス が 2 つあります。

この方法で問題が解決しなかった場合は、次の解決方法を試してください。

#### 解決方法 **5:**電源を調べる

解決方法**:** 電源を調べます。

#### 電源を確認するには

**1.** 電源コードが、製品とと電源アダプタの両方に正しく接続されているこ とを確認してください。電源コードは、コンセント、サージ保護器、テ ーブルタップのいずれかに差し込んでください。

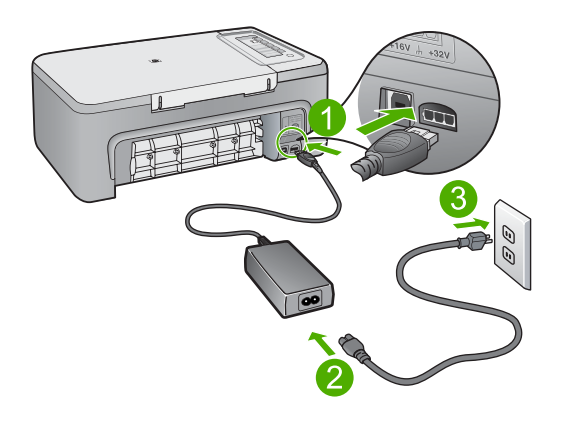

- 1 電源コネクタ
- 2 電源コードと電源アダプタ
- **2.** 製品の電源がオンになっていることを確認します。
- **3.** 製品に電力が供給されていない場合は、別の電源コンセントに接続しま す。
- **4.** 製品の電源をオフにして、電源コードを抜くことによって製品をリセッ トします。
- <span id="page-158-0"></span>**6.** 製品の電源をオンにします。
- **7.** もう一度スキャンを実行します。

原因**:** 本製品が電源に正しく接続されていません、またはリセットする必 要があります。

この方法で問題が解決しなかった場合は、次の解決方法を試してください。

#### 解決方法 **6:USB** ケーブルの接続を確認する

解決方法**:** 本製品とコンピュータ間の USB 接続を確認する

#### **USB** 接続を確認するには

- **1.** USB ケーブルが本製品の背面にある USB ポートに正しく接続されてい ることを確認します。
- **2.** また USB ケーブルのもう一方の端がコンピュータの USB ポートに正し く接続されていることを確認します。

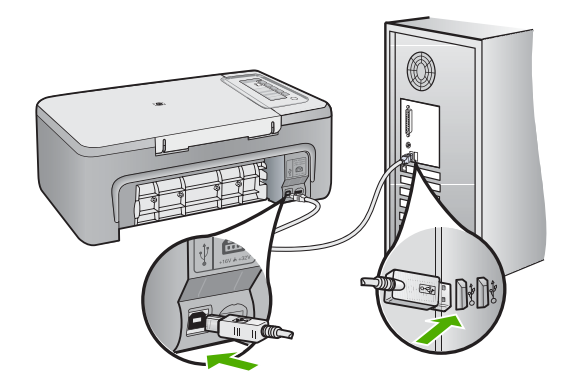

**3.** もう一度スキャンを実行します。 スキャンが失敗する場合は、次のステップに進みます。

- <span id="page-159-0"></span>**4.** 製品のコンピュータへの接続方法に応じて、次のいずれかを実行しま す。
	- USB ケーブルが USB ハブに接続されている場合、USB ケーブルを 取り外してから再度ハブに差し込みます。これに効果がない場合 は、ハブの電源をオフにしてから再度オンにします。最後は、ハブ からケーブルを取り外して、それを直接コンピュータに接続します。
	- USB ケーブルがラップトップ PC のドッキング ステーションに接続 されている場合は、USB ケーブルをドッキング ステーションから外 し、コンピュータに直接接続します。
	- USB ケーブルがコンピュータに直接接続されている場合は、コンピ ュータの別の USB ポートに USB ケーブルを差し込みます。
- **5.** その他の USB デバイスがコンピュータに接続されている場合は、キー ボードおよびマウスを除くその他のデバイスを取り外します。
- **6.** USB ケーブルを調べて、正常に機能していることを確認します。
	- 注記 古いケーブルを使用している場合は、正しく動作しないことが あります。別の製品に接続して、その USB ケーブルが使用できるか どうか確認してください。問題が発生した場合、USB ケーブルを交 換する必要があります。また、USB ケーブルの長さが 3 メートル 以 下であることも確認してください。
- **7.** 別の USB ケーブルを使用できる場合は、代わりにそれを使用してくだ さい。
- **8.** コンピュータを再起動します。
- **9.** コンピュータが再起動した後、スキャンを試してみます。
- 原因**:** 本製品がコンピュータに正しく接続されていません。
- この方法で問題が解決しなかった場合は、次の解決方法を試してください。

#### 解決方法 **7:Windows Image Acquisition (WIA)** でスキャンする

解決方法**:** HP ソリューション センター ではなく、Windows Image Acquisition (WIA) でスキャンしてみます。

#### **WIA** を使用してスキャンするには

- **1.** 製品の電源がオンになっていることを確認します。
- **2.** USB ケーブルが本製品の背面にある USB ポートに正しく接続されてい ることを確認します。 ケーブルにある USB アイコンが上に向いていれば、正しく接続されて います。

<span id="page-160-0"></span>**3.** また USB ケーブルのもう一方の端がコンピュータの USB ポートに正し く接続されていることを確認します。

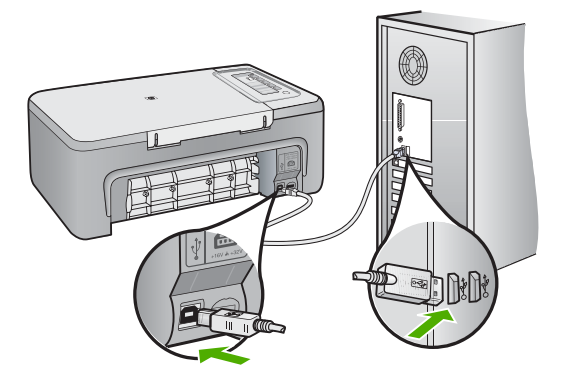

- **4.** Windows のタスク バーで **[**スタート**]** をクリックし、**[**プログラム**]** また は **[**すべてのプログラム**]** をクリックしてから、**[**アクセサリ**]** をクリック します。
- **5. [**イメージング**]** をクリックします。
- **6.** イメージング アプリケーションで、**[**ファイル**]**、**[**デバイスの選択**]** の順 にクリックします。
- **7.** TWAIN ソース リストからお使いの製品を選択します。
- **8. [**ファイル**]** をクリックし、**[**新しいスキャン**]** をクリックします。 Imaging for Windows が HP ソリューション センター の替わりに TWAIN ソフトウェアを使用して製品からスキャンします。

原因**:** WIA でスキャンできる場合、HP ソリューション センター に問題が あることを意味します。このまま WIA を使用してスキャンを行うか、別の ソリューションを試してください。

WIA でスキャンできなかった場合は、次の解決方法を試してください。

# 解決方法 **8:Lexbces** サービスを無効にする

解決方法**: [Lexbces]** サービスが起動しているかどうか確認し、これを無 効にします。

Lexmark または Dell All-in-One デバイスが 本製品がインストールされてい るコンピュータに USB ケーブルで接続されていると、**[Lexbces]** サービス が起動しているため、HP ソフトウェアがスキャンできない場合がありま す。

注記 この解決方法は、Lexmark または Dell All-in-One をお持ちのユー ザーのみを対象とします。お持ちでない場合は[、次の解決方法を試して](#page-163-0) [ください。](#page-163-0)

#### サービスを確認して無効にするには

- **1.** Windows に管理者としてログインします。
- **2. Ctrl** + **Alt** + **Delete** を押して、**[**タスク マネージャ**]** を開きます。
- **3. [**プロセス**]** タブをクリックします。
- **4. [**イメージ名**]** リストに Lexbceserver サービスが表示される場合は、そ れを無効にします。

#### サービスを無効にするには

- **a**. Windows のタスク バーで **[**スタート**]** をクリックし、**[**マイ コンピュ ータ**]** を右クリック、次に **[**管理**]** をクリックします。 **[**コンピュータの管理**]** が表示されます。
- **b**. **[**サービスとアプリケーション**]** をダブルクリックし、**[**サービス**]** を ダブルクリックします。
- **c**. 右のペインで、**[Lexbceserver]** を右クリックし、**[**プロパティ**]** をク リックします。
- **d**. **[**全般**]** タブの **[**サービスの状態**]** 領域で、**[**停止**]** をクリックします。
- **e**. **[**スタートアップの種類**]** ドロップダウン メニューから **[**無効**]** を選択 して、**[OK]** をクリックします。
- **f**. **[OK]** をクリックしてダイアログ ボックスを閉じます。
- **5.** レジストリをバックアップします。

#### レジストリをバックアップするには

- **a**. Windows タスクバーの **[**スタート**]** をクリックします。
- **b**. オペレーティング システムに応じて、以下のいずれかを実行しま す。
	- Windows Vista:**[**検索の開始**]** で regedit と入力して、**Enter** を押 します。 [ユーザーアカウント制御] ダイアログボックスが表示されたら、 **[**続行**]** をクリックします。
	- Windows XP:**[**ファイル名を指定して実行**]** をクリックします。 **[**ファイル名を指定して実行**]** で regedit と入力して、**Enter** を押 します。
	- Windows 2000:**[**レジストリ**]**、**[**レジストリ ファイルの書き出 し**]** の順にクリックします。

**[**レジストリ エディタ**]** が表示されます。

- **c**. **[**レジストリ エディタ**]** で、**[**マイ コンピュータ**]** を選択します。
- **d**. **[**マイ コンピュータ**]** をハイライト表示したまま、**[**ファイル**]**、**[**エク スポート**]** の順にクリックします。
- **e**. 覚えやすい保管場所まで移動します。たとえば、**[**マイ ドキュメン ト**]** や **[**デスクトップ**]** などです。
- **f**. **[**エクスポート範囲**]** で、**[**すべて**]** を選択します。
- **g**. バックアップされたレジストリのファイル名を入力します。 HP では、現在の日付をファイル名に付けることを推奨します。たと えば、Registry Backup 04\_01\_07 などです。
- **h**. **[**保存**]**をクリックして、レジストリを保存します。
- **6.** レジストリを編集します。

# レジストリを編集するには

- **a**. **[HKEY\_LOCAL\_MACHINE\System\CurrentControlSet\Services \Spooler]** レジストリ キーを選択します。 レジストリ キーの詳細が右のペインに表示されます。
- **b**. **[DependOnService]** データ文字列 (右のペイン) を調べて、 **[lexbces]** が **[**データ**]** 列に表示されていることを確認します。
- **c**. **[**データ**]** 列に **[lexbces]** が含まれる場合は、**[DependOnService]** を 右クリックして **[**修正**]** を選択します。

次のいずれかの手順に従ってください。

- **[lexbces]** のみが表示されて **[RPCSS]** が表示されない場合は、 **[lexbces]** を削除して **RPCSS** と入力します。
- **[lexbces]** と **[RPCSS]** の両方が表示される場合は、**[lexbces]** の みを削除して **[RPCSS]** を残します。
- **d**. **[OK]**をクリックします。
- **7.** コンピュータを再起動してから、もう一度スキャンしてください。 スキャンが成功したら、次のステップに進んで **[Lexbcserver]** サービス を再起動します。
	- 注記 サービスの再起動により、HP ソフトウェアに影響を与えるこ となく、Lexmark または Dell デバイスの通常機能を有効にできま す。
- **8. [Lexbcserver]** サービスを再起動します。

# サービスを再起動するには

- **a**. Windows のタスク バーで **[**スタート**]** をクリックし、**[**マイ コンピュ ータ**]** を右クリック、次に **[**管理**]** をクリックします。 **[**コンピュータの管理**]** 画面が表示されます。
- **b**. **[**サービスとアプリケーション**]** をダブルクリックし、**[**サービス**]** を ダブルクリックします。
- **c**. 右のペインで、**[Lexbceserver]** を右クリックし、**[**プロパティ**]** をク リックします。
- **d**. **[**全般**]** タブの **[**サービスの状態**]** 領域で、**[**開始**]** をクリックします。
- <span id="page-163-0"></span>**e**. **[**スタートアップの種類**]** ドロップダウン メニューから **[**自動**]** を選択 して、**[OK]** をクリックします。
- **f**. **[OK]** をクリックしてダイアログ ボックスを閉じます。

原因**:** Lexmark プリンタ、Lexmark All-in-One、または Dell All-in-One に よってインストールされた **[Lexbceserver]** サービスがスキャン通信エラー を起こしました。

この方法で問題が解決しなかった場合は、次の解決方法を試してください。

#### 解決方法 **9:**スキャン診断ユーティリティを実行する

解決方法**: [**スキャン診断**]** ユーティリティをダウンロードして実行し、本 製品の問題を検出し、修正します。

#### スキャナ診断ユーティリティをダウンロードして実行するには

- **1.** お問い合わせ先は、次のサイトを参照してください。[www.hp.com](http://www.hp.com) で **[Software and driver downloads]** をクリックします。
- **2. [Download drivers and software (and firmware)]** を選択します。
- **3.** 表示されたフィールドに製品名とモデル番号を入力し、**Enter** を押しま す。
- **4.** HP ソフトウェアがインストールされているコンピュータのオペレーテ ィング システムを選択します。
- **5. [**ユーティリティ**]**の項に行き、**[HP** スキャナ診断ユーティリティ**]**をダウ ンロードします。
- **6.** スキャンを実行します。 HP ソフトウェア コンポーネントのいずれかにエラー状態が確認される 場合、そのコンポーネントの横に赤字の X が表示されます。エラー状態 がない場合は、コンポーネントの横には緑色のチェックマークが表示さ れます。このユーティリティには **[**修理**]** ボタンがあり、エラー状態を解 消します。
- 原因**:** 本製品とコンピュータ間の接続に問題があります。
- この方法で問題が解決しなかった場合は、次の解決方法を試してください。

#### 解決方法 **10:**パッチをインストールする

解決方法**: [**予期せぬ内部エラーと通信障害**]** 用のパッチをダウンロードし てインストールする。

<span id="page-164-0"></span>このパッチは、**[**予期せぬ内部エラーが発生しました**]** のエラーおよびその 他の通信エラーを解決します。

# パッチをインストールするには

- **1.** お問い合わせ先は、次のサイトを参照してください。[www.hp.com](http://www.hp.com) で **[Software and driver downloads]** をクリックします。
- **2. [Download drivers and software (and firmware)]** を選択します。
- **3.** HP ソフトウェアがインストールされているコンピュータのオペレーテ ィング システムを選択します。
- **4. [**パッチ**]** の項に行き、**[HP Image zone/photo and imaging unexpected internal error and communications failure patch]**をダウンロードしま す。
- **5.** パッチをダブルクリックし、コンピュータにインストールします。
- **6.** スキャンを実行します。

原因**: [**予期せぬ内部エラーと通信障害**]** 用のパッチをインストールする必 要があります。

この方法で問題が解決しなかった場合は、次の解決方法を試してください。

# 解決方法 **11:USB** チップセットおよびコントローラを確認する

解決方法**:** USB チップセットおよびコントローラを確認します。

スキャナ通信のエラーは、コンピュータにインストールされた USB チップ セットとの相性の問題により発生することがあります。これは、HP デバイ スのチップセットとコンピュータに搭載された特定タイプの USB チップセ ット間のハンドシェーク タイミングが一致しないことが原因です。

# **USB** チップセットおよびコントローラを確認するには

- **1.** Windows のタスク バーで **[**スタート**]** をクリックし、**[**マイ コンピュー タ**]** を右クリック、次に **[**プロパティ**]** をクリックします。
- **2. [**ハードウェア**]** タブをクリックし、**[**デバイス マネージャ**]** をクリックし ます。
- **3. [USB (Universal Serial Bus)** コントローラ**]** を開くために、横にあるプ ラス記号 (+) をクリックします。
- **4.** 以下に記載されたいずれかのチップセットがあるかどうか確認します。
	- SIS 7001 USB ホストコントローラ
	- ALI チップセット

トラブルシューティング トラブルシューティング

- NEC ユニバーサル ホスト コントローラ
- Intel 82801 AA、Intel 82801BA/BAM
- 注記 これは、すべてを網羅するリストではありません。スキャン時 の通信に関する問題が発生している場合は、以下の手順に従って問 題を解決してください。
- **5.** マウスやキーボードを除くすべての USB デバイス (プリンタ、スキャ ナ、カメラなど) をコンピュータから取り外します。
- **6.** USB ケーブルをプリンタ背面の USB ポートに再度接続します。
- **7.** USB ケーブルのもう一方の端をコンピュータの USB ポートに再度接続 します。

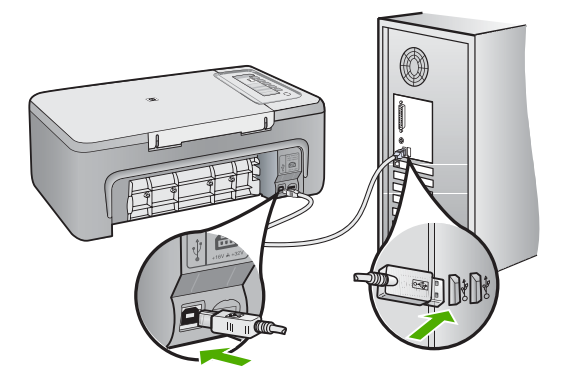

**8.** 電源コードが、製品とと電源アダプタの両方に正しく接続されているこ とを確認してください。電源コードは、コンセント、サージ保護器、テ ーブルタップのいずれかに差し込んでください。

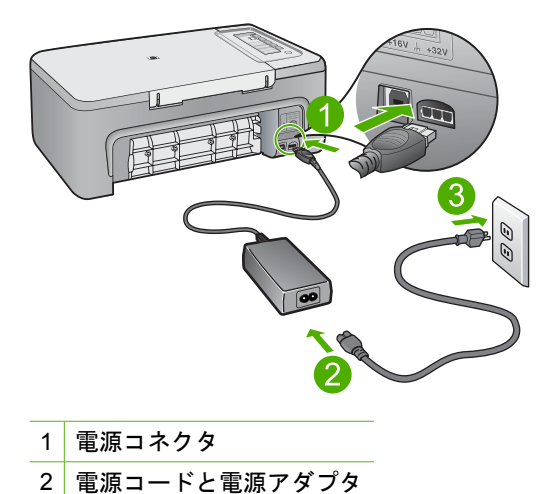

- 
- **9.** 製品の電源をオンにします。
- **10.**セルフテスト レポートを印刷して、製品の基本的な単体機能をテスト します。

セルフ テストレポートの印刷についての情報は、次の手順を参照して ください。

- **11.**スキャンを実行します。 スキャンに成功した場合、コンピュータに接続されている他の USB デ バイスが問題を引き起こしている可能性があります。
- **12.**スキャンに成功した場合、USB デバイスを一度に 1 つずつコンピュー タに接続します。
- **13.**接続するたびにスキャン機能をテストします。どの機器が問題を引き起 こしているかを特定するまでテストを続行します。
- **14.**製品でスキャンが失敗した場合、または接続されたいずれかの USB に よってコンピュータへの通信を確立できない場合は、製品とコンピュー タの間にセルフパワー方式の USB ハブを接続します。 これにより、コンピュータと製品の間の通信を確立または維持できるこ とがあります。USB ハブの詳細については、次のセクションを参照し てください。

# セルフテスト レポートを印刷するには

- **1.** 給紙トレイに、レターまたは A4 の未使用の白い普通紙をセットしま す。
- **2.** キャンセル ボタンを押したまま、コピー スタートカラー ボタンを押 します。

製品でセルフテスト レポートが印刷されます。このレポートから印刷 時の問題の原因が分かることがあります。セルフテスト レポートにイ ンク テストのサンプルがある場合は以下のことを示しています。

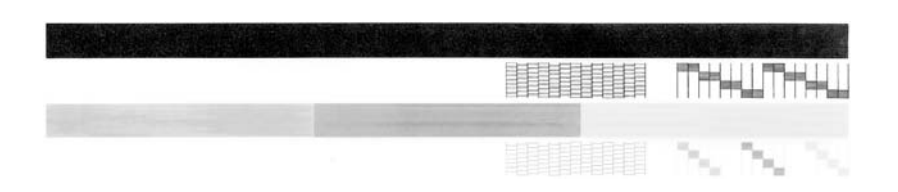

- **3.** テスト パターンのグリッドが欠けていたり、濃いカラーのラインにむ らがないことを確認します。
	- ひとつのパターン内で 2、3 以上のラインが壊れているときは、ノズ ルに問題がある場合があります。プリント カートリッジをクリーニ ングする必要があります。
	- 黒いラインにかすれ、筋、線がある場合、または黒いラインが消え ている場合、右側のスロットに入っている黒プリント カートリッジ に問題がある可能性があります。
	- カラーのラインのいずれかにかすれ、筋、線がある場合、またはい ずれかのラインが消えている場合、左側のスロットに入っているカ ラー プリント カートリッジに問題がある可能性があります。

# **USB** ハブの使用に関する詳細情報

- USB ハブがセルフパワー方式のハブで、電源アダプタが差し込まれて いることを確認します。 セルフパワー方式のハブには、電源アダプタが同梱品として含まれない ものがあります。
- ハブは電源に接続されている必要があります。
- ハブによっては、フルパワーの USB デバイスを 5 台以上接続できない ものがあります。本システムに接続できるハブの数は 5 台までです。
- 複数のハブどうしを接続したときに問題が発生する場合、または 5 台以 上のデバイスがハブに接続されている場合は、(既知の問題がある場合 を除いて) コンピュータに直接接続されたハブに本製品を接続してくだ さい。

原因**:** コンピュータに搭載されている USB チップセットの互換性に問題 があります。

#### <span id="page-168-0"></span>解決方法 **12:**ソフトウェアをアンインストールして製品をリセットする

解決方法**:** ソフトウェアを完全にアンインストールしてから、再インスト ールします。

#### ソフトウェアをアンインストールして製品をリセットするには

**1.** 製品を取り外してリセットします。

# 製品を取り外してリセットするには

- **a**. 製品の電源がオンになっていることを確認します。
- **b**. **On** ボタンを押して、製品の電源をオフにします。
- **c**. 電源コードを製品の背面から取り外します。
- **d**. 製品の背面に電源コードを再び差し込みます。
- **e**. **On** を押して、製品の電源をオンにします。
- **2.** ソフトウェアを完全にアンインストールします。
	- 注記 アンインストール手順を注意深く実行して、ソフトウェアを再 インストールする前に確実にコンピュータから完全に削除すること は重要です。

#### ソフトウェアを完全にアンインストールするには

- **a**. Windows のタスクバーで、**[**スタート**]**、 **[**設定**]**、 **[**コントロール パ ネル**]** (または **[**コントロール パネル**]** のみ) の順にクリックします。
- **b**. **[**プログラムの追加と削除**]** アイコンをダブルクリックするか、また は **[**プログラムのアンインストール**]** をクリックします。
- **c**. HP スキャナ ソフトウェアに関連するすべての項目を削除します。
	- 注意 コンピュータが HP または Compaq 製の場合、次に示すア プリケーション以外は削除しないでください。
	- HP Imaging デバイス機能
	- HP ドキュメント ビューア
	- HP Photosmart Essential
	- HP Image Zone
	- HP フォト イメージング ギャラリ
	- HP Photosmart、Officejet、Deskjet (製品名およびソフトウェア のバージョン番号がある)
	- HP Software Update
	- HP Share to Web
	- HP ソリューション センター
	- HP ディレクター
	- HP Memories Disk Greeting Card Creator 32
- **d**. C:\Program Files\HP または C:\Program Files\Hewlett-Packard (いく つかの旧製品の場合) に移り、Digital Imaging フォルダを削除しま す。
- **e**. C:\WINDOWS に移り、twain\_32 フォルダの名前を twain\_32 old に 変更します。
- **3.** バックグラウンドで稼動しているプログラムを終了します。
	- 注記 コンピュータの電源がオンになっていると、常駐プログラムと 呼ばれる一連のソフトウェアが自動的に読み込まれます。これらの プログラムは、アンチウィルス ソフトウェアなどのコンピュータの ユーティリティを起動しますが、コンピュータの動作には必要とさ れません。時々常駐プログラムがプリンタ ソフトウェアの読み込み の妨げとなり、インストールがうまくいかない場合があります。 Windows Vista、Windows XP、Windows 2000 では、システム構成 ユーティリティを使用して、常駐プログラムおよびサービスが起動 しないようにします。

#### バックグラウンドで稼動しているプログラムを終了するには

- **a**. Windows タスクバーの **[**スタート**]** をクリックします。
- **b**. オペレーティング システムに応じて、以下のいずれかを実行しま す。
	- Windows Vista:**[**検索の開始**]** で MSCONFIG と入力して、 **Enter** を押します。 [ユーザーアカウント制御] ダイアログボックスが表示されたら、 **[**続行**]** をクリックします。
	- Windows XP および Windows 2000:**[**ファイル名を指定して実 行**]** をクリックします。**[**ファイル名を指定して実行**]** で MSCONFIG と入力して、**Enter** を押します。

**[MSCONFIG]** ユーティリティ アプリケーションが表示されます。

- **c**. **[**全般**]** タブをクリックします。
- **d**. **[**スタートアップのオプションを選択**]** をクリックします。
- **e**. **[**スタートアップの項目を読み込む**]** がチェックされている場合は、 そのチェックマークをクリックして削除します。
- **f**. **[**サービス**]** タブをクリックし、**[Microsoft** のサービスを全て隠す**]** ボ ックスを選択します。
- **g**. **[**すべて無効にする**]** をクリックしてください。
- **h**. **[**適用**]**、**[**閉じる**]** の順にクリックします。
	- 注記 変更の途中で **[**アクセスが拒否されました**]** のメッセージが 表示された場合は、**[OK]** をクリックして継続します。このメッ セージが表示されても、変更は反映されます。

**i**. **[**再起動**]** をクリックして、次回の起動時にコンピュータへの変更を 適用します。

コンピュータが再起動した後、**[**システム構成ユーティリティを使っ て **Windows** の開始方法を変更しました**]** メッセージが表示されま す。

- **j**. **[**今後、このメッセージを表示しない**]** の横にあるチェックボックス をクリックします。
- **4. [**ディスク クリーンアップ**]** ユーティリティを実行して、一時的なファイ ルおよびフォルダを削除します。

# ディスク クリーンアップ ユーティリティを実行するには

- **a**. Windows のタスク バーで **[**スタート**]** をクリックし、**[**プログラム**]** または **[**すべてのプログラム**]** をクリックしてから、**[**アクセサリ**]** を クリックします。
- **b**. **[**システム ツール**]** 、**[**ディスク クリーンアップ**]** の順にクリックしま す。 **[**ディスク クリーンアップ**]** は、ハード ディスクを分析して、削除す

るコンポーネントのリストのレポートを表示します。

**c**. 適切なチェックボックスを選択し、不要なコンポーネントを削除し ます。

#### ディスク クリーンアップ ユーティリティに関する詳細情報

ディスク クリーンアップ ユーティリティは以下を実行して、お使い のコンピュータのハードディスクの空き領域を増やします。

- テンポラリのインターネット ファイルを削除する
- ダウンロードされたプログラム ファイルを削除する
- ごみ箱を空にする
- テンポラリ フォルダからファイルを削除する
- 他の Windows ツールで作成されたファイルを削除する
- 使っていないオプションの Windows コンポーネントを削除する
- **d**. 削除するコンポーネントを選択したら、**[OK]** をクリックします。

<span id="page-171-0"></span>**5.** ソフトウェアをインストールします。

# ソフトウェアをインストールするには

- **a**. コンピュータの CD-ROM ドライブにソフトウェア CD を挿入しま す。
	- ソフトウェアのインストールが自動的に始まります。
	- 注記 インストールが自動的に始まらない場合は、Windows の **[**スタート**]** メニューから **[**検索の開始**]** (または **[**ファイル名を指定 して実行**]**) をクリックします。**[**検索の開始**]** (または **[**ファイル名 を指定して実行**]** ダイアログボックス) に d:\setup.exe と入力し て、**Enter** を押します。(CD-ROM ドライブがドライブ文字 D に 割り当てられていない場合は、該当するドライブ文字を入力して ください。)
- **b**. コンピュータの画面に表示される指示に従って、ソフトウェアをイ ンストールします。
- **6.** スキャンを実行します。

原因**:** ソフトウェアを完全にアンインストールしてから、再インストール します。

#### 印刷できない

問題を解決するために以下の解決方法を試してください。解決方法は、解決す る可能性が最も高いものから順に記載されています。最初の解決方法で問題が 解決しない場合は、問題が解決するまで残りの解決方法を試し続けてくださ い。

- 解決方法 1:セルフテスト [レポートを印刷する](#page-172-0)
- 解決方法 2:[印刷キューをクリアする](#page-173-0)
- 解決方法 3:USB [ケーブルをいったん外し、再度接続する](#page-173-0)
- 解決方法 4:[ドライバの設定を確認する](#page-175-0)
- 解決方法 5:[プリンタが停止またはオフラインの状態にあるかを確認する](#page-176-0)
- 解決方法 6:[印刷キューを手動でクリアする](#page-177-0)
- 解決方法 7:[印刷スプーラを再起動する](#page-177-0)
- 解決方法 8:アプリケーション [ソフトウェアを確認する](#page-178-0)

#### <span id="page-172-0"></span>解決方法 **1:**セルフテスト レポートを印刷する

解決方法**:** プリンタが印刷可能で、コンピュータと通信できるかどうかを 確認するためにセルフテスト レポートを印刷してください。

# セルフテスト レポートを印刷するには

- **1.** 給紙トレイに、レターまたは A4 の未使用の白い普通紙をセットしま す。
- **2.** キャンセル ボタンを押したまま、コピー スタートカラー ボタンを押 します。

製品でセルフテスト レポートが印刷されます。このレポートから印刷 時の問題の原因が分かることがあります。セルフテスト レポートにイ ンク テストのサンプルがある場合は以下のことを示しています。

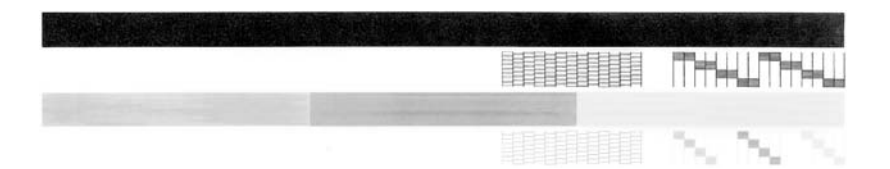

- **3.** テスト パターンのグリッドが欠けていたり、濃いカラーのラインにむ らがないことを確認します。
	- ひとつのパターン内で 2、3 以上のラインが壊れているときは、ノズ ルに問題がある場合があります。プリント カートリッジをクリーニ ングする必要があります。
	- 黒いラインにかすれ、筋、線がある場合、または黒いラインが消え ている場合、右側のスロットに入っている黒プリント カートリッジ に問題がある可能性があります。
	- カラーのラインのいずれかにかすれ、筋、線がある場合、またはい ずれかのラインが消えている場合、左側のスロットに入っているカ ラー プリント カートリッジに問題がある可能性があります。

セルフテスト ページが印刷できない場合は、本製品を正しくセットアップ します。セットアップについては、プリンタに付属の『セットアップ ガイ ド』を参照してください。

原因**:** プリンタが正しくセットアップされていません。

# トラブルシューティング トラブルシューティング

#### <span id="page-173-0"></span>解決方法 **2:**印刷キューをクリアする

解決方法**:** 印刷キューをクリアするためにコンピュータを再起動してくだ さい。

#### 印刷キューをクリアするには

- **1.** コンピュータを再起動します。
- **2.** コンピュータが再起動した後、印刷キューをチェックします。
	- **a**. オペレーティング システムに応じて、以下のいずれかを実行しま す。
		- Windows Vista:Windows のタスク バーで **[**スタート**]**、**[**コント ロール パネル**]**、 **[**プリンタ**]** の順にクリックします。
		- Windows XP:Windows のタスク バーで **[**スタート**]**、**[**コントロ ール パネル**]**、 **[**プリンタと **FAX]** の順にクリックします。
		- Windows 2000:Windows のタスク バーで **[**スタート**]** ボタンを クリックし、**[**設定**]**、**[**プリンタ**]** の順に選択します。
		- **b**. 印刷キューを開くためにプリンタのアイコンをダブルクリックしま す。

保留の印刷ジョブがない場合は、問題が解決されています。

**3.** もう一度印刷を試行します。

原因**:** 印刷キューをクリアするためにコンピュータを再起動する必要があ ります。

この方法で問題が解決しなかった場合は、次の解決方法を試してください。

#### 解決方法 **3:USB** ケーブルをいったん外し、再度接続する

解決方法**:** USB ケーブルをコンピュータとプリンタから取り外し、もう一 度接続します。

# **USB** ケーブルを取り外して再接続するには

- **1.** プリンタから USB ケーブルを取り外します。
- **2.** コンピュータから USB ケーブルを取り外します。
- **3.** USB ケーブルを 5 ~ 6 秒外したままにします。

**4.** USB ケーブルをプリンタとコンピュータに再接続します。

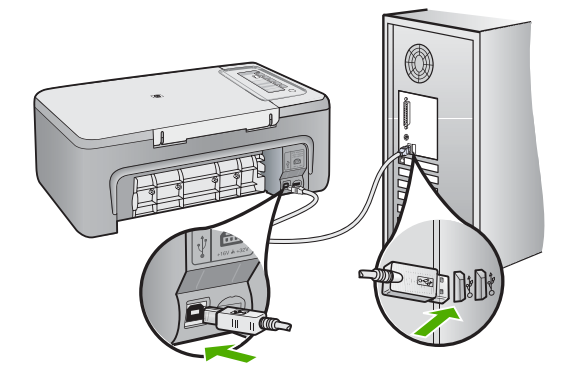

USB ケーブルを再接続した後、プリンタはキューにあるジョブの印刷 を開始するばずです。

- 注記 USB ハブを通してプリンタに接続している場合、ハブの電源 が入っていることを確認してください。ハブの電源が入っている場 合、コンピュータに直接接続します。
- **5.** プリンタが自動的に印刷を開始しない場合は、印刷ジョブをもう 1 つ開 始します。
- 原因**:** USB ケーブルを取り外す必要があります。

#### <span id="page-175-0"></span>解決方法 **4:**ドライバの設定を確認する

解決方法**:** 本製品がデフォルト プリンタに設定されていて、正しいプリン タ ドライバを使用していることを確認してください。

#### プリンタがデフォルト プリンタに設定されているかどうかを確認するには

- **1.** オペレーティング システムに応じて、以下のいずれかを実行します。
	- Windows Vista:Windows のタスク バーで **[**スタート**]**、**[**コントロー ル パネル**]**、 **[**プリンタ**]** の順にクリックします。
	- Windows XP:Windows のタスク バーで **[**スタート**]**、**[**コントロー ル パネル**]**、 **[**プリンタと **FAX]** の順にクリックします。
	- Windows 2000:Windows のタスク バーで **[**スタート**]** ボタンをクリ ックし、**[**設定**]**、**[**プリンタ**]** の順に選択します。
- **2.** 正しいプリンタがデフォルト プリンタとして設定されていることを確 認します。

デフォルト プリンタは横の黒丸内にチェックマークが付いています。

**3.** 間違ったプリンタがデフォルト プリンタとして設定されている場合 は、正しいプリンタを右クリックし、**[**通常使うプリンタに設定**]** を選択 します。

#### プリント ドライバを確認するには

- **1.** オペレーティング システムに応じて、以下のいずれかを実行します。
	- Windows Vista:Windows のタスク バーで **[**スタート**]**、**[**コントロー ル パネル**]**、 **[**プリンタ**]** の順にクリックします。
	- Windows XP:Windows のタスク バーで **[**スタート**]**、**[**コントロー ル パネル**]**、 **[**プリンタと **FAX]** の順にクリックします。
	- Windows 2000:Windows のタスク バーで **[**スタート**]** ボタンをクリ ックし、**[**設定**]**、**[**プリンタ**]** の順に選択します。
- **2.** プリンタの横のアイコンを右クリックし、**[**プロパティ**]** を選択します。
- **3. [**ポート**]** タブをクリックし、プリンタが正しいポートを使用しているこ とを確認します。 プリンタが使用しているポートがハイライト表示され、横にチェックマ ークが付いています。プリンタは、DOT4 または USB00X (X は数字) ポ ートを使用するように設定されているはずです。
- **4.** プリンタが間違ったポートを使用している場合は、正しいポートをクリ ックして選択します。 プリンタが今使用しているポートがハイライト表示され、横にチェック マークが付いています。
- **5. [**詳細設定**]** タブをクリックします。
- **6. [**ドライバ**]** ドロップダウン メニューにリストされているドライバをチェ ックし、プリンタが正しいドライバを使用していることを確認します。 プリンタの名前がドライバとしてリストされているはずです。
- <span id="page-176-0"></span>**7.** 間違ったドライバが選択されている場合は、**[**ドライバ**]** ドロップダウ ン メニューから正しいドライバを選択します。
- **8. [OK]** をクリックすると、変更が保存されます。

原因**:** 同じコンピュータに複数のプリンタが設定されている場合、使用中 のプリンタがデフォルト プリンタに設定されていないか、間違ったドライ バが設定されています。

この方法で問題が解決しなかった場合は、次の解決方法を試してください。

#### 解決方法 **5:**プリンタが停止またはオフラインの状態にあるかを確認する

解決方法**:** プリンタが停止またはオフラインの状態でないことを確認して ください。

#### プリンタが停止またはオフラインの状態にあるかを確認するには

- **1.** オペレーティング システムに応じて、以下のいずれかを実行します。
	- Windows Vista:Windows のタスク バーで **[**スタート**]**、**[**コントロー ル パネル**]**、 **[**プリンタ**]** の順にクリックします。
	- Windows XP:Windows のタスク バーで **[**スタート**]**、**[**コントロー ル パネル**]**、 **[**プリンタと **FAX]** の順にクリックします。
	- Windows 2000:Windows のタスク バーで **[**スタート**]** ボタンをクリ ックし、**[**設定**]**、**[**プリンタ**]** の順に選択します。
- **2.** 印刷キューを開くためにプリンタのアイコンをダブルクリックします。
- **3. [**プリンタ**]** メニューで **[**一時停止**]** または **[**プリンタをオフラインで使用 する**]** の横にチェックマークがないことを確認します。 **[**プリンタ**]** メニューで **[**一時停止**]** または **[**プリンタをオフラインで使用 する**]** の横にチェックマークがないことを確認します。いずれかのオプ ションにチェックマークがある場合は、そのメニュー オプションをク リックしてチェックマークを外します。メニューに **[**プリンタをオンラ インで使用する**]** オプションがある場合は、そのオプションを選択して 横にチェックマークを付けます。
- **4.** 何らかの変更を行なった場合は、もう一度印刷を実行します。

原因**:** プリンタは停止またはオフラインの状態です。

#### <span id="page-177-0"></span>解決方法 **6:**印刷キューを手動でクリアする

解決方法**:** 印刷キューを手動でクリアしてください。

#### 印刷キューを手動でクリアするには

- **1.** オペレーティング システムに応じて、以下のいずれかを実行します。
	- Windows Vista:Windows のタスク バーで **[**スタート**]**、**[**コントロー ル パネル**]**、 **[**プリンタ**]** の順にクリックします。
	- Windows XP:Windows のタスク バーで **[**スタート**]**、**[**コントロー ル パネル**]**、 **[**プリンタと **FAX]** の順にクリックします。
	- Windows 2000:Windows のタスク バーで **[**スタート**]** ボタンをクリ ックし、**[**設定**]**、**[**プリンタ**]** の順に選択します。
- **2.** 印刷キューを開くためにプリンタのアイコンをダブルクリックします。
- **3. [**プリンタ**]** メニューで、**[**すべてのドキュメントの取り消し**]** または **[**ド キュメントの削除**]** をクリックし、**[**はい**]** をクリックして確定します。
- **4.** それでもまだキューに文書が残っている場合は、コンピュータを再起動 し、再起動後にもう一度印刷を実行します。
- **5.** 印刷キューを再度チェックしてクリアされていることを確認し、もう一 度印刷を実行します。 印刷キューがクリアされていない場合や、クリアされているが印刷に失 敗する場合は、次の解決方法に進んでください。
- 原因**:** 印刷キューを手動でクリアする必要があります。
- この方法で問題が解決しなかった場合は、次の解決方法を試してください。

#### 解決方法 **7:**印刷スプーラを再起動する

解決方法**:** 印刷スプーラを再起動してください。

### 印刷スプーラを停止して再起動するには

- **1.** Windows のタスク バーで **[**スタート**]**、**[**コントロール パネル**]** の順にク リックします。
- **2. [**管理ツール**]** をダブルクリックし、**[**サービス**]** をダブルクリックしま す。
- **3.** 一覧を下へスクロールし、**[Print Spooler]** をクリックし、**[**停止**]** をクリ ックしてサービスを停止します。
- **4. [**開始**]** をクリックしてサービスを再開し、**[OK]** をクリックします。
- **5.** コンピュータを再起動し、再起動した後、印刷をもう一度実行します。 原因**:** 印刷スプーラを再起動する必要があります。

### <span id="page-178-0"></span>解決方法 **8:**アプリケーション ソフトウェアを確認する

解決方法**:** ソフトウェア アプリケーションが問題を起こしているかどうか を確認してください。

# ソフトウェア アプリケーションを確認するには

- **1.** ソフトウェア アプリケーションを一度閉じてから開きます。
- **2.** ソフトウェア アプリケーションからもう一度印刷してみます。
	- 注記 プリンタは DOS アプリケーションからの印刷をサポートして いません。アプリケーション ソフトウェアが Windows 対応か、DOS 対応かを、そのシステム要件で確認してください。
- **3.** メモ帳から印刷を実行して、ソフトウェア アプリケーションとドライ バのどちらに問題があるかを確認します。

#### メモ帳から印刷するには

- **a**. Windows のタスク バーで **[**スタート**]** ボタンをクリックし、**[**プログ ラム**]** または **[**すべてのプログラム**]** をクリックします。
- **b**. **[**アクセサリ**]** をクリックし、**[**メモ帳**]** をクリックします。
- **c**. メモ帳にテキスト文字をいくつか入力します。
- **d**. **[**ファイル**]** メニューの **[**印刷**]** をクリックします。
- **4.** メモ帳から印刷できるのに、ソフトウェア アプリケーションから印刷 できない場合は、そのアプリケーションの製造元に連絡してサポートを 受けてください。

原因**:** ソフトウェア アプリケーションが動作しないか、プリンタ ドライ バとのインタフェースが適切ではありません。

# 本製品が正しくインストールされていません。

問題を解決するために以下の解決方法を試してください。解決方法は、解決す る可能性が最も高いものから順に記載されています。最初の解決方法で問題が 解決しない場合は、問題が解決するまで残りの解決方法を試し続けてくださ い。

- 解決方法 1:本製品をリセットする
- 解決方法 2:電源コードと USB [ケーブルを確認する](#page-179-0)
- 解決方法 3:[コンピュータを再起動する](#page-181-0)
- 解決方法 4:[本製品をアンインストールし、再インストールする](#page-181-0)
- 解決方法 5:HP Photosmart [ソフトウェアをアンインストールし、再インス](#page-181-0) [トールする](#page-181-0)

#### 解決方法 **1:**本製品をリセットする

解決方法**:** 製品の電源をオフにして、電源コードを抜くことによって製品 をリセットします。60 秒間待機してから、電源コードを差し込みます。製 品の電源をオンにします。

<span id="page-179-0"></span>原因**:** 製品をリセットする必要があります。

この方法で問題が解決しなかった場合は、次の解決方法を試してください。

解決方法 **2:**電源コードと **USB** ケーブルを確認する

解決方法**:** 電源コードと USB ケーブルが正しく接続され、製品の電源が オンになっていることを確認します。

#### 電源を確認するには

**1.** 電源コードが、製品とと電源アダプタの両方に正しく接続されているこ とを確認してください。電源コードは、コンセント、サージ保護器、テ ーブルタップのいずれかに差し込んでください。

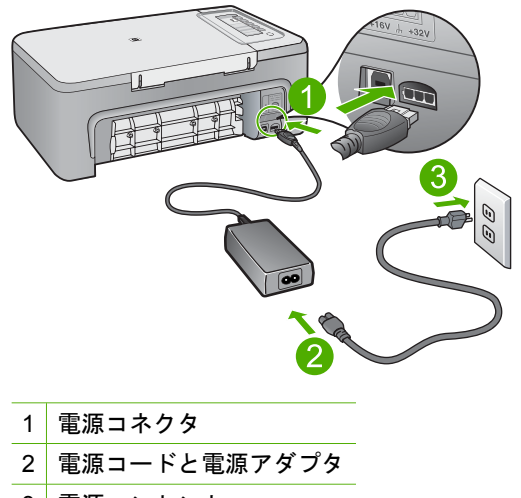

- 3 電源コンセント
- **2.** 製品の電源がオンになっていることを確認します。
- **3.** 製品に電力が供給されていない場合は、別の電源コンセントに接続しま す。
- **4.** 製品の電源をオフにして、電源コードを抜くことによって製品をリセッ トします。
- **5.** 5 秒間待機してから、電源コードを差し込みます。
- **6.** 製品の電源をオンにします。
- **7.** もう一度スキャンを実行します。

トラブルシューティングトラブルシューティング
### **USB** 接続を確認するには

- **1.** USB ケーブルが本製品の背面にある USB ポートに正しく接続されてい ることを確認します。
- **2.** また USB ケーブルのもう一方の端がコンピュータの USB ポートに正し く接続されていることを確認します。

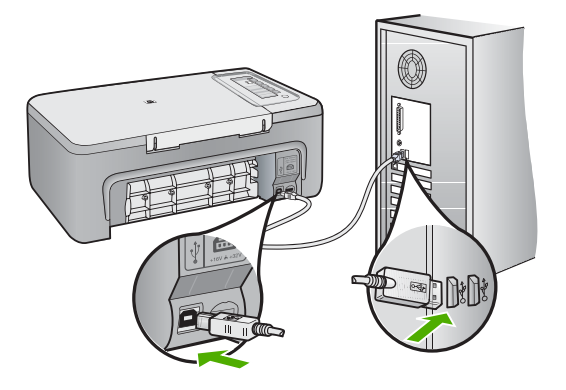

- **3.** もう一度スキャンを実行します。 スキャンが失敗する場合は、次のステップに進みます。
- **4.** 製品のコンピュータへの接続方法に応じて、次のいずれかを実行しま す。
	- USB ケーブルが USB ハブに接続されている場合、USB ケーブルを 取り外してから再度ハブに差し込みます。これに効果がない場合 は、ハブの電源をオフにしてから再度オンにします。最後は、ハブ からケーブルを取り外して、それを直接コンピュータに接続します。
	- USB ケーブルがラップトップ PC のドッキング ステーションに接続 されている場合は、USB ケーブルをドッキング ステーションから外 し、コンピュータに直接接続します。
	- USB ケーブルがコンピュータに直接接続されている場合は、コンピ ュータの別の USB ポートに USB ケーブルを差し込みます。
- **5.** その他の USB デバイスがコンピュータに接続されている場合は、キー ボードおよびマウスを除くその他のデバイスを取り外します。
- **6.** USB ケーブルを調べて、正常に機能していることを確認します。
	- 注記 古いケーブルを使用している場合は、正しく動作しないことが あります。別の製品に接続して、その USB ケーブルが使用できるか どうか確認してください。問題が発生した場合、USB ケーブルを交 換する必要があります。また、USB ケーブルの長さが 3 メートル 以 下であることも確認してください。
- **7.** 別の USB ケーブルを使用できる場合は、代わりにそれを使用してくだ さい。
- **8.** コンピュータを再起動します。
- **9.** コンピュータが再起動した後、スキャンを試してみます。

原因**:** 電源コードまたは USB ケーブルが正しく接続されていません。

この方法で問題が解決しなかった場合は、次の解決方法を試してください。

#### 解決方法 **3:**コンピュータを再起動する

解決方法**:** コンピュータを再起動します。

原因**:** 製品ソフトウェアをインストールした後にコンピュータを再起動し ていません。または、コンピュータにまだ別の問題がある可能性がありま す。

この方法で問題が解決しなかった場合は、次の解決方法を試してください。

## 解決方法 **4:**本製品をアンインストールし、再インストールする

解決方法**:** コントロールパネルの **[**プリンタと **Fax]** から製品をアンインス トールし、再インストールします。

### 製品をアンインストールおよび再インストールするには

- **1.** 本製品とコンピュータ間の USB ケーブルを取り外します。
- **2.** Windows のタスク バーで **[**スタート**]**、**[**プリンタと **FAX]** の順にクリッ クします。
- **3.** 製品を右クリックして**[**削除**]**を選択します。
- **4.** 何秒か待って、製品をコンピュータと USB ケーブルで再接続します。
- **5.** 製品の再インストールするためのオンスクリーンの指示にしたがってく ださい。

原因**:** 本製品を最初にインストールしたときの問題です。

この方法で問題が解決しなかった場合は、次の解決方法を試してください。

### 解決方法 **5:HP Photosmart** ソフトウェアをアンインストールし、再インストールする

解決方法**:** コンピュータから HP Photosmart ソフトウェアを完全に削除し て、それを製品付属の CD によって再インストールします。

### ソフトウェアをアンインストールおよび再インストールするには

- **1.** Windows のタスクバーで、**[**スタート**]**、 **[**設定**]**、 **[**コントロール パネ ル**]**の順にクリックします。
- **2. [**プログラムの追加と削除**]**をダブルクリックします。
- **3.** HP スキャナ ソフトウェアに関連するすべての項目を削除します。 **[**プログラムの追加と削除**]** の一覧からプログラムを削除すると、コンピ ュータには再起動を求めるメッセージが表示されます。
- **4. [**ここをクリックすると、あとで再起動します**]** を選択します。
- **5.** コンピュータから製品を外し、コンピュータを再起動します。
	- 注記 コンピュータを再起動する前に製品とコンピュータとの接続を 解除することが重要です。ソフトウェアのアンインストールが完了 するまで、製品をコンピュータに接続しないでください。
- **6.** コンピュータの CD-ROM ドライブに HP Photosmart の CD-ROM を挿 入し、セットアップ プログラムを起動します。
	- 注記 画面にセットアップ プログラムが表示されなければ、CD-ROM の setup.exe ファイルをダブルクリックしてください。
- **7.** 画面の指示および製品付属の『セットアップ ガイド』の指示に従って ください。
- **8.** まだスキャンの問題が解消しない場合は、次に示す追加アプリケーショ ンが [プログラムの追加と削除] リストにあれば、それらをリストから削 除します。
	- 注意 コンピュータが HP または Compaq 製の場合、次に示すアプ リケーション以外は削除しないでください。
	- HP Imaging デバイス機能
	- HP ドキュメント ビューア
	- HP Photosmart Essential
	- HP Image Zone
	- HP フォト イメージング ギャラリ
	- HP Photosmart、Officejet、Deskjet (製品名およびソフトウェアのバ ージョン番号がある)
	- HP Software Update
	- HP Share to Web
	- HP ソリューション センター
	- HP Director
	- HP Memories Disk Greeting Card Creator 32

原因**:** HP Photosmart ソフトウェアを最初にインストールしたときの問題 です。

# プリンタが見つからない

問題を解決するために以下の解決方法を試してください。解決方法は、解決す る可能性が最も高いものから順に記載されています。最初の解決方法で問題が 解決しない場合は、問題が解決するまで残りの解決方法を試し続けてくださ い。

- 解決方法 1:本製品をリセットする
- 解決方法 2:電源コードと USB ケーブルを確認する
- 解決方法 3:[コンピュータを再起動する](#page-185-0)
- 解決方法 4:[本製品をアンインストールし、再インストールする](#page-186-0)
- 解決方法 5:HP Photosmart [ソフトウェアをアンインストールし、再インス](#page-186-0) [トールする](#page-186-0)

### 解決方法 **1:**本製品をリセットする

解決方法**:** 製品の電源をオフにして、電源コードを抜くことによって製品 をリセットします。60 秒間待機してから、電源コードを差し込みます。製 品の電源をオンにします。

原因**:** 製品をリセットする必要があります。

この方法で問題が解決しなかった場合は、次の解決方法を試してください。

#### 解決方法 **2:**電源コードと **USB** ケーブルを確認する

解決方法**:** 電源コードと USB ケーブルが正しく接続され、製品の電源が オンになっていることを確認します。

### 電源を確認するには

**1.** 電源コードが、製品とと電源アダプタの両方に正しく接続されているこ とを確認してください。電源コードは、コンセント、サージ保護器、テ ーブルタップのいずれかに差し込んでください。

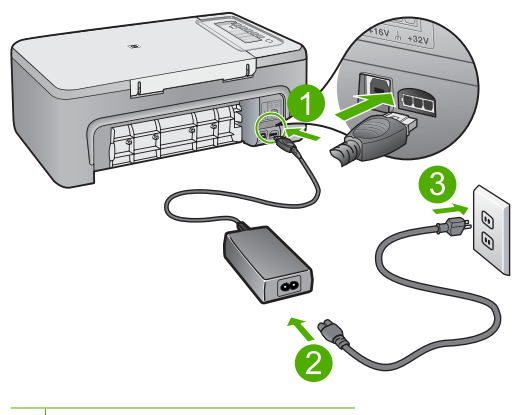

- 1 電源コネクタ
- 2 電源コードと電源アダプタ
- 3 電源コンセント
- **2.** 製品の電源がオンになっていることを確認します。
- **3.** 製品に電力が供給されていない場合は、別の電源コンセントに接続しま す。
- **4.** 製品の電源をオフにして、電源コードを抜くことによって製品をリセッ トします。
- **5.** 5 秒間待機してから、電源コードを差し込みます。
- **6.** 製品の電源をオンにします。
- **7.** もう一度スキャンを実行します。

### **USB** 接続を確認するには

- **1.** USB ケーブルが本製品の背面にある USB ポートに正しく接続されてい ることを確認します。
- **2.** また USB ケーブルのもう一方の端がコンピュータの USB ポートに正し く接続されていることを確認します。

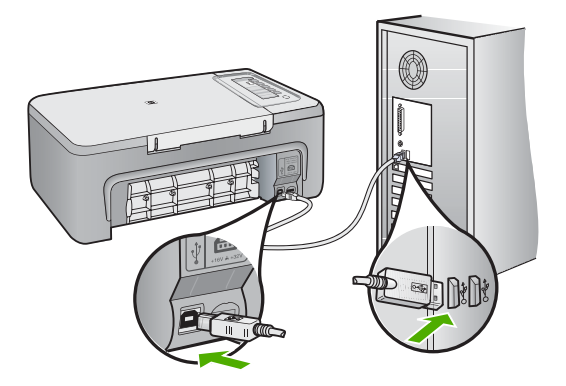

**3.** もう一度スキャンを実行します。 スキャンが失敗する場合は、次のステップに進みます。

- <span id="page-185-0"></span>**4.** 製品のコンピュータへの接続方法に応じて、次のいずれかを実行しま す。
	- USB ケーブルが USB ハブに接続されている場合、USB ケーブルを 取り外してから再度ハブに差し込みます。これに効果がない場合 は、ハブの電源をオフにしてから再度オンにします。最後は、ハブ からケーブルを取り外して、それを直接コンピュータに接続します。
	- USB ケーブルがラップトップ PC のドッキング ステーションに接続 されている場合は、USB ケーブルをドッキング ステーションから外 し、コンピュータに直接接続します。
	- USB ケーブルがコンピュータに直接接続されている場合は、コンピ ュータの別の USB ポートに USB ケーブルを差し込みます。
- **5.** その他の USB デバイスがコンピュータに接続されている場合は、キー ボードおよびマウスを除くその他のデバイスを取り外します。
- **6.** USB ケーブルを調べて、正常に機能していることを確認します。
	- 注記 古いケーブルを使用している場合は、正しく動作しないことが あります。別の製品に接続して、その USB ケーブルが使用できるか どうか確認してください。問題が発生した場合、USB ケーブルを交 換する必要があります。また、USB ケーブルの長さが 3 メートル 以 下であることも確認してください。
- **7.** 別の USB ケーブルを使用できる場合は、代わりにそれを使用してくだ さい。
- **8.** コンピュータを再起動します。
- **9.** コンピュータが再起動した後、スキャンを試してみます。
- 原因**:** 電源コードまたは USB ケーブルが正しく接続されていません。

この方法で問題が解決しなかった場合は、次の解決方法を試してください。

#### 解決方法 **3:**コンピュータを再起動する

解決方法**:** コンピュータを再起動します。

原因**:** 製品ソフトウェアをインストールした後にコンピュータを再起動し ていません。または、コンピュータにまだ別の問題がある可能性がありま す。

この方法で問題が解決しなかった場合は、次の解決方法を試してください。

### <span id="page-186-0"></span>解決方法 **4:**本製品をアンインストールし、再インストールする

解決方法**:** コントロールパネルの **[**プリンタと **Fax]** から製品をアンインス トールし、再インストールします。

## 製品をアンインストールおよび再インストールするには

- **1.** 本製品とコンピュータ間の USB ケーブルを取り外します。
- **2.** Windows のタスク バーで **[**スタート**]**、**[**プリンタと **FAX]** の順にクリッ クします。
- **3.** 製品を右クリックして**[**削除**]**を選択します。
- **4.** 何秒か待って、製品をコンピュータと USB ケーブルで再接続します。
- **5.** 製品の再インストールするためのオンスクリーンの指示にしたがってく ださい。
- 原因**:** 本製品を最初にインストールしたときの問題です。
- この方法で問題が解決しなかった場合は、次の解決方法を試してください。

### 解決方法 **5:HP Photosmart** ソフトウェアをアンインストールし、再インストールする

解決方法**:** コンピュータから HP Photosmart ソフトウェアを完全に削除し て、それを製品付属の CD によって再インストールします。

### ソフトウェアをアンインストールおよび再インストールするには

- **1.** Windows のタスクバーで、**[**スタート**]**、 **[**設定**]**、 **[**コントロール パネ ル**]**の順にクリックします。
- **2. [**プログラムの追加と削除**]**をダブルクリックします。
- **3.** HP スキャナ ソフトウェアに関連するすべての項目を削除します。 **[**プログラムの追加と削除**]** の一覧からプログラムを削除すると、コンピ ュータには再起動を求めるメッセージが表示されます。
- **4. [**ここをクリックすると、あとで再起動します**]** を選択します。
- **5.** コンピュータから製品を外し、コンピュータを再起動します。
	- 注記 コンピュータを再起動する前に製品とコンピュータとの接続を 解除することが重要です。ソフトウェアのアンインストールが完了 するまで、製品をコンピュータに接続しないでください。
- **6.** コンピュータの CD-ROM ドライブに HP Photosmart の CD-ROM を挿 入し、セットアップ プログラムを起動します。
	- 注記 画面にセットアップ プログラムが表示されなければ、CD-ROM の setup.exe ファイルをダブルクリックしてください。
- **7.** 画面の指示および製品付属の『セットアップ ガイド』の指示に従って ください。
- **8.** まだスキャンの問題が解消しない場合は、次に示す追加アプリケーショ ンが [プログラムの追加と削除] リストにあれば、それらをリストから削 除します。
	- △注意 コンピュータが HP または Compaq 製の場合、次に示すア リケーション以外は削除しないでください。
	- HP Imaging デバイス機能
	- HP ドキュメント ビューア
	- HP Photosmart Essential
	- HP Image Zone
	- HP フォト イメージング ギャラリ
	- HP Photosmart、Officejet、Deskjet (製品名およびソフトウェアのバ ージョン番号がある)
	- HP Software Update
	- HP Share to Web
	- HP ソリューション センター
	- HP Director
	- HP Memories Disk Greeting Card Creator 32

原因**:** HP Photosmart ソフトウェアを最初にインストールしたときの問題 です。

## 有効なスキャンの送り先を検出できませんでした。

問題を解決するために以下の解決方法を試してください。解決方法は、解決す る可能性が最も高いものから順に記載されています。最初の解決方法で問題が 解決しない場合は、問題が解決するまで残りの解決方法を試し続けてくださ い。

- 解決方法 1:コンピュータを再起動する
- 解決方法 2:HP Photosmart [ソフトウェアをアンインストールし、再インス](#page-188-0) [トールする](#page-188-0)

### 解決方法 **1:**コンピュータを再起動する

解決方法**:** コンピュータを再起動します。

原因**:** 製品ソフトウェアをインストールした後にコンピュータを再起動し ていません。または、コンピュータにまだ別の問題がある可能性がありま す。

この方法で問題が解決しなかった場合は、次の解決方法を試してください。

<span id="page-188-0"></span>解決方法 **2:HP Photosmart** ソフトウェアをアンインストールし、再インストールする

解決方法**:** コンピュータから HP Photosmart ソフトウェアを完全に削除し て、それを製品付属の CD によって再インストールします。

# ソフトウェアをアンインストールおよび再インストールするには

- **1.** Windows のタスクバーで、**[**スタート**]**、 **[**設定**]**、 **[**コントロール パネ ル**]**の順にクリックします。
- **2. [**プログラムの追加と削除**]**をダブルクリックします。
- **3.** HP スキャナ ソフトウェアに関連するすべての項目を削除します。 **[**プログラムの追加と削除**]** の一覧からプログラムを削除すると、コンピ ュータには再起動を求めるメッセージが表示されます。
- **4. [**ここをクリックすると、あとで再起動します**]** を選択します。
- **5.** コンピュータから製品を外し、コンピュータを再起動します。
	- 注記 コンピュータを再起動する前に製品とコンピュータとの接続を 解除することが重要です。ソフトウェアのアンインストールが完了 するまで、製品をコンピュータに接続しないでください。
- **6.** コンピュータの CD-ROM ドライブに HP Photosmart の CD-ROM を挿 入し、セットアップ プログラムを起動します。
	- 注記 画面にセットアップ プログラムが表示されなければ、CD-ROM の setup.exe ファイルをダブルクリックしてください。
- **7.** 画面の指示および製品付属の『セットアップ ガイド』の指示に従って ください。
- **8.** まだスキャンの問題が解消しない場合は、次に示す追加アプリケーショ ンが [プログラムの追加と削除] リストにあれば、それらをリストから削 除します。
	- 注意 コンピュータが HP または Compaq 製の場合、次に示すアプ リケーション以外は削除しないでください。
	- HP Imaging デバイス機能
	- HP ドキュメント ビューア
	- HP Photosmart Essential
	- HP Image Zone
	- HP フォト イメージング ギャラリ
	- HP Photosmart、Officejet、Deskjet (製品名およびソフトウェアのバ ージョン番号がある)
	- HP Software Update
	- HP Share to Web
	- HP ソリューション センター
	- HP Director
	- HP Memories Disk Greeting Card Creator 32

## 必要なソフトウェア コンポーネントが見つからないか、正しくインストールされてい ません。

解決方法**:** コンピュータから HP Photosmart ソフトウェアを完全に削除し て、それを製品付属の CD によって再インストールします。

## ソフトウェアをアンインストールおよび再インストールするには

- **1.** Windows のタスクバーで、**[**スタート**]**、 **[**設定**]**、 **[**コントロール パネ ル**]**の順にクリックします。
- **2. [**プログラムの追加と削除**]**をダブルクリックします。
- **3.** HP スキャナ ソフトウェアに関連するすべての項目を削除します。 **[**プログラムの追加と削除**]** の一覧からプログラムを削除すると、コンピ ュータには再起動を求めるメッセージが表示されます。
- **4. [**ここをクリックすると、あとで再起動します**]** を選択します。
- **5.** コンピュータから製品を外し、コンピュータを再起動します。
	- 注記 コンピュータを再起動する前に製品とコンピュータとの接続を 解除することが重要です。ソフトウェアのアンインストールが完了 するまで、製品をコンピュータに接続しないでください。
- **6.** コンピュータの CD-ROM ドライブに HP Photosmart の CD-ROM を挿 入し、セットアップ プログラムを起動します。
	- 注記 画面にセットアップ プログラムが表示されなければ、CD-ROM の setup.exe ファイルをダブルクリックしてください。
- **7.** 画面の指示および製品付属の『セットアップ ガイド』の指示に従って ください。
- **8.** まだスキャンの問題が解消しない場合は、次に示す追加アプリケーショ ンが [プログラムの追加と削除] リストにあれば、それらをリストから削 除します。
	- 注意 コンピュータが HP または Compaq 製の場合、次に示すアプ リケーション以外は削除しないでください。
	- HP Imaging デバイス機能
	- HP ドキュメント ビューア
	- HP Photosmart Essential
	- HP Image Zone
	- HP フォト イメージング ギャラリ
	- HP Photosmart、Officejet、Deskjet (製品名およびソフトウェアのバ ージョン番号がある)
	- HP Software Update
- HP Share to Web
- HP ソリューション センター
- HP Director
- HP Memories Disk Greeting Card Creator 32

原因**:** HP Photosmart ソフトウェアを最初にインストールしたときの問題 です。

# 本製品との通信中にエラーが発生しました。

問題を解決するために以下の解決方法を試してください。解決方法は、解決す る可能性が最も高いものから順に記載されています。最初の解決方法で問題が 解決しない場合は、問題が解決するまで残りの解決方法を試し続けてくださ い。

- 解決方法 1:本製品をリセットする
- 解決方法 2:電源コードと USB [ケーブルを確認する](#page-191-0)
- 解決方法 3:[コンピュータを再起動する](#page-193-0)
- 解決方法 4:[本製品をアンインストールし、再インストールする](#page-193-0)
- 解決方法 5:HP Photosmart [ソフトウェアをアンインストールし、再インス](#page-193-0) [トールする](#page-193-0)
- 解決方法 6:HP [のサポートに連絡してサービスを受ける](#page-195-0)

# 解決方法 **1:**本製品をリセットする

解決方法**:** 製品の電源をオフにして、電源コードを抜くことによって製品 をリセットします。60 秒間待機してから、電源コードを差し込みます。製 品の電源をオンにします。

原因**:** 製品をリセットする必要があります。

この方法で問題が解決しなかった場合は、次の解決方法を試してください。

## <span id="page-191-0"></span>解決方法 **2:**電源コードと **USB** ケーブルを確認する

解決方法**:** 電源コードと USB ケーブルが正しく接続され、製品の電源が オンになっていることを確認します。

### 電源を確認するには

**1.** 電源コードが、製品とと電源アダプタの両方に正しく接続されているこ とを確認してください。電源コードは、コンセント、サージ保護器、テ ーブルタップのいずれかに差し込んでください。

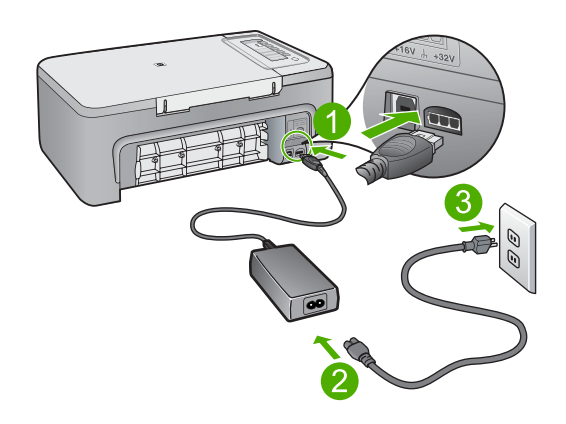

- 1 電源コネクタ
- 2 電源コードと電源アダプタ
- 3 電源コンセント
- **2.** 製品の電源がオンになっていることを確認します。
- **3.** 製品に電力が供給されていない場合は、別の電源コンセントに接続しま す。
- **4.** 製品の電源をオフにして、電源コードを抜くことによって製品をリセッ トします。
- **5.** 5 秒間待機してから、電源コードを差し込みます。
- **6.** 製品の電源をオンにします。
- **7.** もう一度スキャンを実行します。

トラブルシューティング トラブルシューティング

### **USB** 接続を確認するには

- **1.** USB ケーブルが本製品の背面にある USB ポートに正しく接続されてい ることを確認します。
- **2.** また USB ケーブルのもう一方の端がコンピュータの USB ポートに正し く接続されていることを確認します。

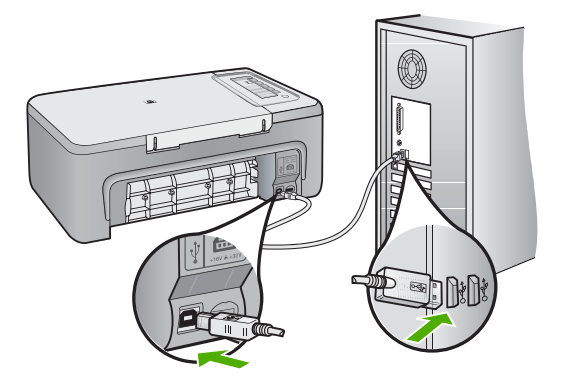

- **3.** もう一度スキャンを実行します。 スキャンが失敗する場合は、次のステップに進みます。
- **4.** 製品のコンピュータへの接続方法に応じて、次のいずれかを実行しま す。
	- USB ケーブルが USB ハブに接続されている場合、USB ケーブルを 取り外してから再度ハブに差し込みます。これに効果がない場合 は、ハブの電源をオフにしてから再度オンにします。最後は、ハブ からケーブルを取り外して、それを直接コンピュータに接続します。
	- USB ケーブルがラップトップ PC のドッキング ステーションに接続 されている場合は、USB ケーブルをドッキング ステーションから外 し、コンピュータに直接接続します。
	- USB ケーブルがコンピュータに直接接続されている場合は、コンピ ュータの別の USB ポートに USB ケーブルを差し込みます。
- **5.** その他の USB デバイスがコンピュータに接続されている場合は、キー ボードおよびマウスを除くその他のデバイスを取り外します。
- **6.** USB ケーブルを調べて、正常に機能していることを確認します。
	- 注記 古いケーブルを使用している場合は、正しく動作しないことが あります。別の製品に接続して、その USB ケーブルが使用できるか どうか確認してください。問題が発生した場合、USB ケーブルを交 換する必要があります。また、USB ケーブルの長さが 3 メートル 以 下であることも確認してください。
- <span id="page-193-0"></span>**7.** 別の USB ケーブルを使用できる場合は、代わりにそれを使用してくだ さい。
- **8.** コンピュータを再起動します。
- **9.** コンピュータが再起動した後、スキャンを試してみます。

原因**:** 電源コードまたは USB ケーブルが正しく接続されていません。

この方法で問題が解決しなかった場合は、次の解決方法を試してください。

#### 解決方法 **3:**コンピュータを再起動する

解決方法**:** コンピュータを再起動します。

原因**:** 製品ソフトウェアをインストールした後にコンピュータを再起動し ていません。または、コンピュータにまだ別の問題がある可能性がありま す。

この方法で問題が解決しなかった場合は、次の解決方法を試してください。

## 解決方法 **4:**本製品をアンインストールし、再インストールする

解決方法**:** コントロールパネルの **[**プリンタと **Fax]** から製品をアンインス トールし、再インストールします。

### 製品をアンインストールおよび再インストールするには

- **1.** 本製品とコンピュータ間の USB ケーブルを取り外します。
- **2.** Windows のタスク バーで **[**スタート**]**、**[**プリンタと **FAX]** の順にクリッ クします。
- **3.** 製品を右クリックして**[**削除**]**を選択します。
- **4.** 何秒か待って、製品をコンピュータと USB ケーブルで再接続します。
- **5.** 製品の再インストールするためのオンスクリーンの指示にしたがってく ださい。

原因**:** 本製品を最初にインストールしたときの問題です。

この方法で問題が解決しなかった場合は、次の解決方法を試してください。

### 解決方法 **5:HP Photosmart** ソフトウェアをアンインストールし、再インストールする

解決方法**:** コンピュータから HP Photosmart ソフトウェアを完全に削除し て、それを製品付属の CD によって再インストールします。

### ソフトウェアをアンインストールおよび再インストールするには

- **1.** Windows のタスクバーで、**[**スタート**]**、 **[**設定**]**、 **[**コントロール パネ ル**]**の順にクリックします。
- **2. [**プログラムの追加と削除**]**をダブルクリックします。
- **3.** HP スキャナ ソフトウェアに関連するすべての項目を削除します。 **[**プログラムの追加と削除**]** の一覧からプログラムを削除すると、コンピ ュータには再起動を求めるメッセージが表示されます。
- **4. [**ここをクリックすると、あとで再起動します**]** を選択します。
- **5.** コンピュータから製品を外し、コンピュータを再起動します。
	- 注記 コンピュータを再起動する前に製品とコンピュータとの接続を 解除することが重要です。ソフトウェアのアンインストールが完了 するまで、製品をコンピュータに接続しないでください。
- **6.** コンピュータの CD-ROM ドライブに HP Photosmart の CD-ROM を挿 入し、セットアップ プログラムを起動します。
	- 注記 画面にセットアップ プログラムが表示されなければ、CD-ROM の setup.exe ファイルをダブルクリックしてください。
- **7.** 画面の指示および製品付属の『セットアップ ガイド』の指示に従って ください。
- **8.** まだスキャンの問題が解消しない場合は、次に示す追加アプリケーショ ンが [プログラムの追加と削除] リストにあれば、それらをリストから削 除します。
	- 注意 コンピュータが HP または Compaq 製の場合、次に示すアプ リケーション以外は削除しないでください。
	- HP Imaging デバイス機能
	- HP ドキュメント ビューア
	- HP Photosmart Essential
	- HP Image Zone
	- HP フォト イメージング ギャラリ
	- HP Photosmart、Officejet、Deskjet (製品名およびソフトウェアのバ ージョン番号がある)
	- HP Software Update
	- HP Share to Web
	- HP ソリューション センター
	- HP Director
	- HP Memories Disk Greeting Card Creator 32

原因**:** HP Photosmart ソフトウェアを最初にインストールしたときの問題 です。

この方法で問題が解決しなかった場合は、次の解決方法を試してください。

#### <span id="page-195-0"></span>解決方法 **6:HP** のサポートに連絡してサービスを受ける

解決方法**:** これまでの解決方法に記載された手順をすべて行ったが問題が 解消しない場合は、HP サポートに連絡してサービスを依頼してください。 お問い合わせ先は、次のサイトを参照してください。[www.hp.com/](http://h20180.www2.hp.com/apps/Nav?h_pagetype=S-001&h_lang=ja&h_cc=jp&h_product=3390943&h_page=hpcom&h_client=s-h-m002-1) [support.](http://h20180.www2.hp.com/apps/Nav?h_pagetype=S-001&h_lang=ja&h_cc=jp&h_product=3390943&h_page=hpcom&h_client=s-h-m002-1)

情報の入力を要求された場合は、国または地域を選択して、**[**お問い合わ せ**]** をクリックして、テクニカル サポートにお問合せください。

原因**:** 本製品またはソフトウェアを正しく機能させるため、必要に応じて サポートの支援を受けてください。

## ファイルに関するメッセージ

以下はファイルに関連するエラー メッセージです。

- ファイルの読み込みまたは書き出しエラー
- ファイルが見つかりません
- ファイル形式がサポートされていない
- [無効なファイル名](#page-196-0)
- HP All-in-One [がサポートするファイル形式](#page-196-0)

#### ファイルの読み込みまたは書き出しエラー

解決方法**:** フォルダおよびファイル名の正しいことを確認してください。

原因**:** 製品ソフトウェアは、ファイルを読み取りまたは保存できませんで した。

#### ファイルが見つかりません

解決方法**:** いくつかアプリケーションを閉じてから、作業をやり直してく ださい。

原因**:** プリントのプレビューファイルを作成するための十分なメモリがコ ンピュータにありません。

#### ファイル形式がサポートされていない

解決方法**:** 別のアプリケーションでファイルを開いて、製品のソフトウェ アが認識する形式でファイルを保存してください。

詳細については、次を参照してください。

HP All-in-One [がサポートするファイル形式](#page-196-0)

原因**:** 読み取りまたは保存を行おうとしている画像のファイル形式が、製 品のソフトウェアでは認識できない種類のものか、または未対応のもので

<span id="page-196-0"></span>した。ファイル拡張子を見る限りは対応しているのに、読み取りも保存も できない場合は、そのファイルが壊れているおそれがあります。

### 無効なファイル名

解決方法**:** ファイル名で無効な記号を使用していないかどうか確認してく ださい。

原因**:** 入力されたファイル名は無効です。

### **HP All-in-One** がサポートするファイル形式

サポートするファイル形式については、以下を参照してください。

- HP Photosmart ソフトウェアでは、次のファイル形式を使用できます。 BMP、DCX、FPX、GIF、JPG、PCD、PCX、TIF、PICT、PSD、PCS、 EPS、TGA、SGI、PDF、および PNG。
- スキャン時に、HP Photosmart ソフトウェアを使用すると、画像を次のフ ァイル形式に保存できます。BMP、DCX、FPX、GIF、JPG、PCD、 PCX、および TIF。

## 一般的なユーザー メッセージ

以下は、一般的なユーザー エラーに関連するメッセージです。

- トリミングできない
- [切断](#page-197-0)
- スキャン [オプションがない](#page-197-0)
- [ディスク容量が足りません](#page-197-0)

## トリミングできない

問題を解決するために以下の解決方法を試してください。解決方法は、解決す る可能性が最も高いものから順に記載されています。最初の解決方法で問題が 解決しない場合は、問題が解決するまで残りの解決方法を試し続けてくださ い。

- 解決方法 1:使用していないアプリケーションを終了する
- 解決方法 2:ハード [ディスクの空き容量を増やす](#page-197-0)

### 解決方法 **1:**使用していないアプリケーションを終了する

解決方法**:** 使っていないアプリケーションは全て終了してください。スク リーン セーバーやウィルス検査プログラムなど、バックグラウンドで作動 しているアプリケーションも終了してください。ウィルス検査をオフにし た場合は、スキャン完了後、必ずオンにし直してください。

この問題が頻繁に発生したり、他のアプリケーションの実行中にメモリの 問題が発生する場合は、コンピュータのメモリ増設を検討してください。

<span id="page-197-0"></span>詳細については、コンピュータに付属するユーザー ガイドを参照してくだ さい。

原因**:** コンピュータのメモリが不足しています。

# 解決方法 **2:**ハード ディスクの空き容量を増やす

解決方法**:** デスクトップのごみ箱を空にしてください。ハード ディスクか らのファイルの削除が必要なこともあります。たとえば、一時ファイルを 削除します。

原因**:** スキャンには、コンピュータのハード ディスクに最低 50 MB の空 き容量が必要です。

#### 切断

解決方法**:** コンピュータの電源が入っていて、本製品に接続されているこ とを確認します。また、本製品付属のソフトウェアがインストールされて いることも確認してください。

詳細については、次を参照してください。

[製品の設定後に印刷できない](#page-94-0)

原因**:** 複数の状況によって、このエラー メッセージが表示されます。

- コンピュータの電源がオフになっています。
- コンピュータが本製品に接続されていません。
- 本製品付属ソフトウェアが正しくインストールされていません。
- 本製品付属ソフトウェアがインストールされていますが、動作していま せん。

#### スキャン オプションがない

解決方法**:** ソフトウェアがインストールされ、実行されていることを確認 してください。詳細は、HP All-in-One に付属の『セットアップ ガイド』を 参照してください。

原因**:** 製品に付属するソフトウェアが実行されていないか、またはインス トールされていません。

## ディスク容量が足りません

解決方法**:** いくつかアプリケーションを閉じてから、作業をやり直してく ださい。

原因**:** タスクを行うための十分なメモリがコンピュータにありません。

### 用紙に関するメッセージ

以下は用紙に関連するエラー メッセージです。

- 給紙トレイから用紙を取り込めない
- インクの乾燥
- 用紙切れ
- [紙詰まりまたは給紙失敗](#page-203-0)
- [用紙の不一致](#page-203-0)
- [用紙幅が間違っている](#page-203-0)

#### 給紙トレイから用紙を取り込めない

解決方法**:** プリンタに用紙がなくなった場合や残りわずかになった場合 は、給紙トレイに用紙を追加してください。給紙トレイに用紙がある場合 は、用紙を取り除いて、平らな面で用紙の端を軽く揃えてから、給紙トレ イにもう一度用紙をセットしてください。印刷ジョブを続けるには、製品 のコントロール パネルにあるいずれかのボタンを押します。

原因**:** 給紙トレイに十分な用紙がありません。

#### インクの乾燥

解決方法**:** メッセージが消えるまで、シートを排紙トレイに放置してくだ さい。メッセージが消える前に印刷されたシートを取り除く必要がある場 合は、印刷されたシートの下面か端をつまんで取り出し、平らな台の上に 置いて乾かします。

原因**:** OHP フィルムや他のメディアは、通常よりインクの乾燥に時間が かかります。

### 用紙切れ

問題を解決するために以下の解決方法を試してください。解決方法は、解決す る可能性が最も高いものから順に記載されています。最初の解決方法で問題が 解決しない場合は、問題が解決するまで残りの解決方法を試し続けてくださ い。

- 解決方法 1:[製品の後部アクセス](#page-199-0) ドアを取り付ける
- 解決方法 2:[用紙の種類と印刷設定を確認する](#page-199-0)
- 解決方法 3:[ローラーをクリーニングする](#page-201-0)
- 解決方法 4:HP [サポートに問い合わせる](#page-202-0)

### <span id="page-199-0"></span>解決方法 **1:**製品の後部アクセス ドアを取り付ける

解決方法**:** 紙詰まりを直すときに外した後部アクセス ドアは元に戻してく ださい。パチンと音がするまでカバーをゆっくり押し込みます。

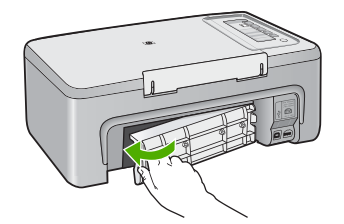

原因**:** 後部アクセスドアがプリンタから外されています。

この方法で問題が解決しなかった場合は、次の解決方法を試してください。

#### 解決方法 **2:**用紙の種類と印刷設定を確認する

解決方法**:** 給紙トレイにある用紙と印刷設定を確認してください。

#### 給紙トレイの用紙を確認するには

- **1.** 給紙トレイから用紙を取り除き、給紙トレイの用紙がすべて同じ大きさ と種類であることを確認します。
- **2.** 破れたり、汚れていたり、しわが寄っていたり、曲がっている用紙を交 換します。 用紙が丸まっている場合は、丸まった部分を反対の方向にゆっくり曲げ て用紙を平らにするか、用紙を交換します。

注記 問題が解決するまで、プリンタで普通紙を使用してください。

- **3.** 用紙の束を平らな場所で軽くトントンとたたいて端を揃えます。
- **4.** 用紙の束に 10 ~ 25 枚の用紙があることを確認します。
- **5.** 印刷面を下にして、用紙の短辺を給紙トレイに挿入します。用紙の束の 先端が止まるまで奥に差し込んでください。

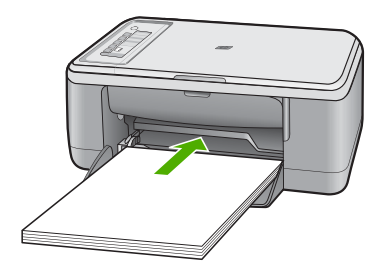

- **6.** 横方向用紙ガイドを、用紙の端に当たって止まるまでスライドさせま す。
	- 注記 給紙トレイに用紙を入れすぎないようにしてください。用紙の 束がきちんと給紙トレイの中に収まり、横方向用紙ガイドの上端よ り低いことを確認してください。

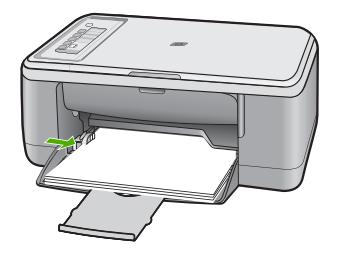

- **7.** 印刷設定および用紙のサイズと種類が、給紙トレイにセットされている 用紙と合っていることを確認します。 これらの設定の確認と変更については、以下の作業を参照してくださ い。
- **8.** もう一度印刷を試行します。

# 用紙サイズを設定するには

- **1.** 用紙が給紙トレイにセットされていることを確認します。
- **2.** お使いのソフトウェア アプリケーションの **[**ファイル**]** メニューで **[**印 刷**]** をクリックします。
- **3.** 使用するプリンタが選択されていることを確認します。
- **4. [**プロパティ**]** ダイアログ ボックスを開くボタンをクリックします。 ソフトウェアによって、このボタンは **[**プロパティ**]**、**[**オプション**]**、**[**プ リンタ設定**]**、**[**プリンタ**]**、 **[**プリファレンス**]** などの名前になっていま す。
- **5. [**機能**]** タブをクリックします。
- **6. [**サイズ変更オプション**]** 領域で、**[**サイズ**]** 一覧から適切なサイズを選択 します。

次の表は、給紙トレイにセットできる用紙の種類に対する推奨用紙サイ ズの設定を示します。**[**サイズ**]** 一覧で、使用する用紙に適した既定の用 紙サイズがあるか確認します。

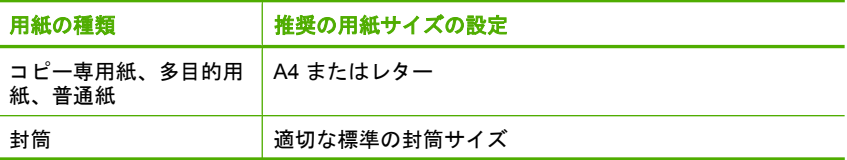

<span id="page-201-0"></span>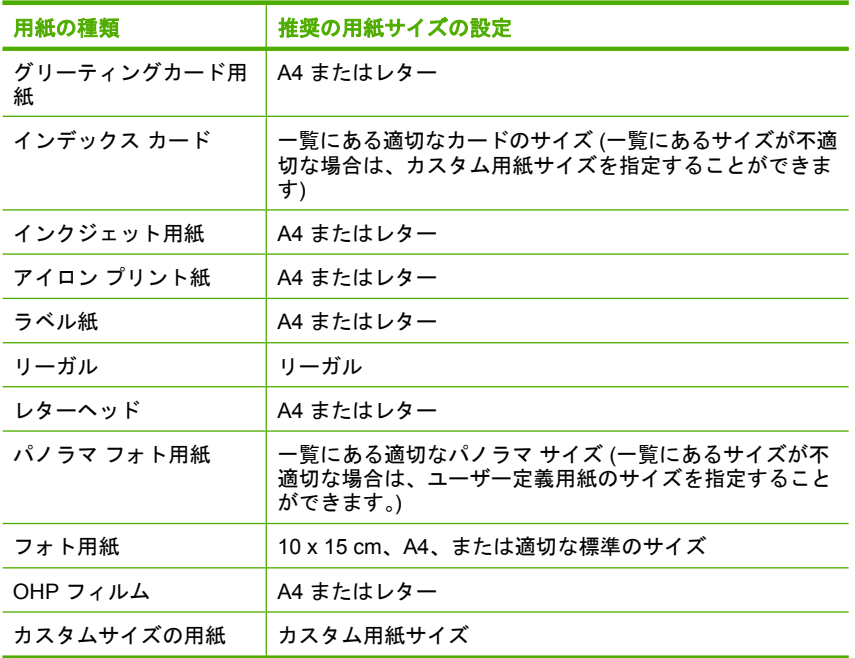

プリントする用紙の種類を設定するには

- **1.** 用紙が給紙トレイにセットされていることを確認します。
- **2.** お使いのソフトウェア アプリケーションの **[**ファイル**]** メニューで **[**印 刷**]** をクリックします。
- **3.** 正しいプリンタが選択されていることを確認します。
- **4. [**プロパティ**]** ダイアログ ボックスを開くボタンをクリックします。 ソフトウェアによって、このボタンは **[**プロパティ**]**、**[**オプション**]**、**[**プ リンタ設定**]**、**[**プリンタ**]**、 **[**プリファレンス**]** などの名前になっていま す。
- **5. [**機能**]** タブをクリックします。
- **6. [**標準オプション**]** の **[**用紙の種類**]** 一覧から、適当な用紙の種類を選択し ます。

原因**:** 給紙トレイにある用紙に問題があるか、印刷設定が適合していませ  $\mathcal{L}_{\alpha}$ 

この方法で問題が解決しなかった場合は、次の解決方法を試してください。

解決方法 **3:**ローラーをクリーニングする

解決方法**:** ローラーをクリーニングします。

- <span id="page-202-0"></span>• 糸くずの出ない布、または繊維がちぎれたり残ったりしない柔らかい 布。
- 蒸留水、ろ過水、またはびん詰めの水。

### ローラーをクリーニングするには

- **1.** プリンタの電源を切り、電源コードを抜きます。
- **2.** 後部アクセス ドアを取り外します。

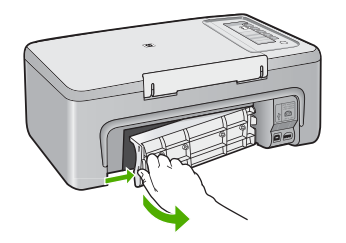

- **3.** 糸くずの出ない布を浄化した水または蒸留水に浸し、余分な水分を絞り ます。
- **4.** ゴム ローラーをクリーニングしてほこりやこびりついた汚れを取り除 きます。
- **5.** 後部アクセス ドアを元に戻します。パチンと音がするまでカバーをゆ っくり押し込みます。

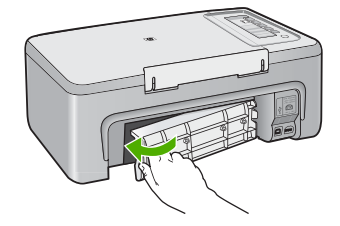

- **6.** 電源コードを差し込み、製品の電源を入れます。
- **7.** もう一度印刷を試行します。

原因**:** ローラーが汚れていて、クリーニングが必要です。

この方法で問題が解決しなかった場合は、次の解決方法を試してください。

### 解決方法 **4:HP** サポートに問い合わせる

解決方法**:** これまでの解決方法に記載された手順をすべて行った場合は、 HP サポートに連絡してサービスを依頼してください。

お問い合わせ先は、次のサイトを参照してください。[www.hp.com/](http://h20180.www2.hp.com/apps/Nav?h_pagetype=S-001&h_lang=ja&h_cc=jp&h_product=3390943&h_page=hpcom&h_client=s-h-m002-1) [support.](http://h20180.www2.hp.com/apps/Nav?h_pagetype=S-001&h_lang=ja&h_cc=jp&h_product=3390943&h_page=hpcom&h_client=s-h-m002-1)

<span id="page-203-0"></span>情報の入力を要求された場合は、国または地域を選択して、**[**お問い合わ せ**]** をクリックして情報を参照しテクニカルサポートにお問合せください。

原因**:** プリンタは修理する必要があります。

### 紙詰まりまたは給紙失敗

解決方法**:** 紙詰まりを解消してください。 詳細については、次を参照してください。 [紙詰まりの解消](#page-102-0)

原因**:** HP All-in-One が紙詰まりを起こしています。

#### 用紙の不一致

解決方法**:** 印刷設定を変更するか、給紙トレイに適切な用紙をセットして ください。

詳細については、次を参照してください。

- [プリントする用紙の種類の設定](#page-36-0)
- [印刷およびコピー用紙の選択](#page-23-0)

原因**:** 印刷ジョブの印刷設定が、本製品にセットされている用紙に適合し ていません。

#### 用紙幅が間違っている

解決方法**:** 印刷設定を変更するか、給紙トレイに適切な用紙をセットして ください。

詳細については、次を参照してください。

- [プリントする用紙の種類の設定](#page-36-0)
- [印刷およびコピー用紙の選択](#page-23-0)

原因**:** 印刷ジョブの印刷設定が、本製品にセットされている用紙に適合し ていません。

## 電源と接続に関するメッセージ

以下は、電源および接続に関連するエラー メッセージです。

- HP All-in-One [が見つからない](#page-204-0)
- [通信テストに失敗した](#page-204-0)
- [不正なシャットダウン](#page-205-0)
- [双方向通信が切断された](#page-205-0)

#### <span id="page-204-0"></span>**HP All-in-One** が見つからない

解決方法**:** 本製品がコンピュータに正しく接続されていないと通信エラー の起きることがあります。下図のように、USB ケーブルが本製品とコンピ ュータにしっかりと接続されていることを確認してください。

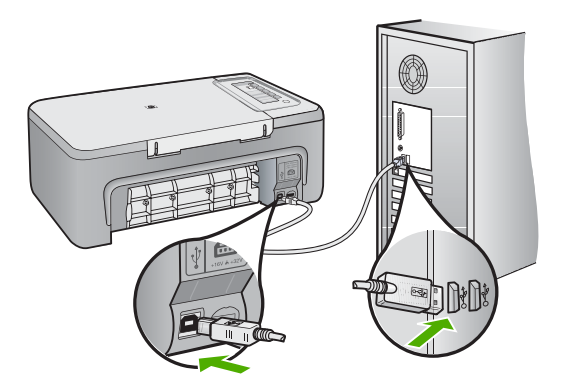

詳細については、次を参照してください。

[製品の設定後に印刷できない](#page-94-0)

原因**:** このエラーは、USB 接続されたデバイスのみに適用されます。USB ケーブルが正しく接続されていません。

## 通信テストに失敗した

問題を解決するために以下の解決方法を試してください。解決方法は、解決す る可能性が最も高いものから順に記載されています。最初の解決方法で問題が 解決しない場合は、問題が解決するまで残りの解決方法を試し続けてくださ い。

- 解決方法 1:製品の電源がオンになっていることを確認する
- 解決方法 2:[製品がコンピュータに接続されていることを確認する](#page-205-0)

### 解決方法 **1:**製品の電源がオンになっていることを確認する

解決方法**:** 製品の **On** ボタンを見てください。点灯していない場合、製品 はオフになっています。電源ケーブルが電源コンセントにきちんと差し込 まれていることを確認してください。**On** ボタンを押して、本製品の電源を オンにします。

原因**:** プリンタの電源がオフです。

この方法で問題が解決しなかった場合は、次の解決方法を試してください。

# <span id="page-205-0"></span>解決方法 **2:**製品がコンピュータに接続されていることを確認する

解決方法**:** HP All-in-One がコンピュータに正しく接続されていないと通信 エラーの起きることがあります。次のように、USB ケーブルが HP All-in-One とコンピュータに接続されていることを確認してください。

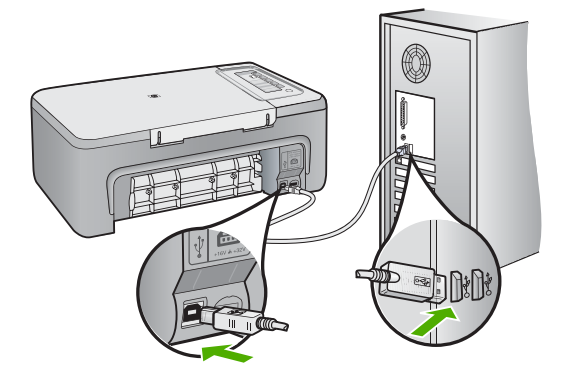

詳細については、次を参照してください。 [製品の設定後に印刷できない](#page-94-0)

原因**:** コンピュータが製品と通信していません。

### 不正なシャットダウン

解決方法**:** 製品のコントロール パネルの **On** ボタンを押して、製品の電源 をオンまたはオフしてください。

原因**:** 本製品を前回使ったとき、正しい手順で電源が切断されませんでし た。テーブル タップのスイッチをオフにしたり、壁のスイッチを使うこと によって電源を切った場合、本製品が損傷するおそれがあります。

### 双方向通信が切断された

問題を解決するために以下の解決方法を試してください。解決方法は、解決す る可能性が最も高いものから順に記載されています。最初の解決方法で問題が 解決しない場合は、問題が解決するまで残りの解決方法を試し続けてくださ い。

- 解決方法 1:[製品の電源がオンになっていることを確認する](#page-206-0)
- 解決方法 2:[製品がコンピュータに接続されていることを確認する](#page-206-0)

## <span id="page-206-0"></span>解決方法 **1:**製品の電源がオンになっていることを確認する

解決方法**:** 製品の **On** ボタンを見てください。点灯していない場合、製品 はオフになっています。電源ケーブルが電源コンセントにきちんと差し込 まれていることを確認してください。**On** ボタンを押して、本製品の電源を オンにします。

原因**:** プリンタの電源がオフです。

この方法で問題が解決しなかった場合は、次の解決方法を試してください。

## 解決方法 **2:**製品がコンピュータに接続されていることを確認する

解決方法**:** 本製品がコンピュータに正しく接続されていないと通信エラー の起きることがあります。下図のように、USB ケーブルが本製品とコンピ ュータにしっかりと接続されていることを確認してください。

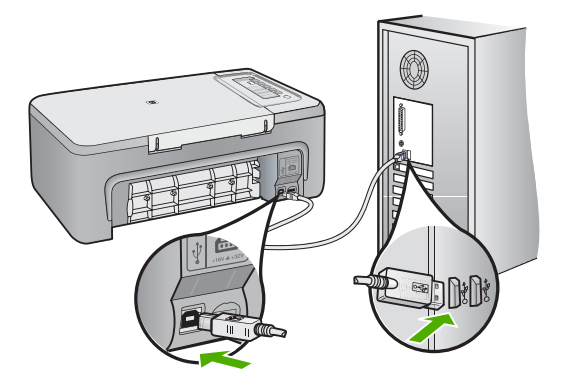

詳細については、次を参照してください。 [製品の設定後に印刷できない](#page-94-0)

原因**:** 本製品がコンピュータに接続されていません。

# プリント カートリッジに関するメッセージ

以下は、プリント カートリッジに関連するエラー メッセージです。

- HP 製以外のプリント [カートリッジが装着された](#page-207-0)
- 以前に使用した純正 HP [カートリッジが装着された](#page-207-0)
- HP [製インクがなくなった](#page-208-0)
- [インクが少ない](#page-208-0)
- [インクバックアップ](#page-208-0) モードでの印刷
- <span id="page-207-0"></span>• [インクホルダーが停止している](#page-209-0)
- [調整が必要または調整に失敗](#page-214-0)
- プリント [カートリッジがない、正しく装着されていない、または製品に対](#page-217-0) [応していない](#page-217-0)
- プリント [カートリッジがないか検出されない](#page-217-0)
- [互換性のないプリント](#page-222-0) カートリッジである
- プリント [カートリッジが間違ったスロットにセットされている](#page-223-0)
- プリント [カートリッジに問題がある](#page-226-0)

### **HP** 製以外のプリント カートリッジが装着された

解決方法**:** コンピュータ画面の指示に従って続行するか、表示されたイン ク カートリッジを純正 HP プリント カートリッジと交換してください。 HP では、純正 HP プリント カートリッジの使用を推奨しています。純正 HP プリント カートリッジは、HP プリンタで最高の性能が得られるように 設計され、何度もテストされています。

注記 他社製サプライ品の品質および信頼性は保証できません。HP 社 製以外のサプライ品を使用した結果、必要になったサービスや修理につ いては保証対象になりません。

純正 HP プリント カートリッジを購入されている場合、次のサイトを参照 してください。

[www.hp.com/go/anticounterfeit](http://www.hp.com/go/anticounterfeit)

詳細については、次を参照してください。

プリント [カートリッジの交換](#page-72-0)

原因**:** プリンタは、他社製のプリント カートリッジが取り付けられている ことを検出しました。

#### 以前に使用した純正 **HP** カートリッジが装着された

解決方法**:** 現在の印刷ジョブの印刷品質を確認してください。印刷の品質 に問題がない場合は、コンピュータ画面の指示に従って継続します。

表示されたプリント カートリッジのインク レベルが表示されません。イン ク残量の警告およびインジケータは、準備を目的として予測を提供しま す。インク残量が少ないという警告メッセージが表示されたら、印刷の遅 れを避けるために交換用のプリント カートリッジを準備してください。印 刷の品質が望ましくないレベルに達するまでプリント カートリッジを交換 する必要はありません。

原因**:** 純正 HP プリント カートリッジが以前に別のプリンタで使用されて います。

### <span id="page-208-0"></span>**HP** 製インクがなくなった

解決方法**:** コンピュータ画面の指示に従って続行するか、表示されたイン ク カートリッジを純正 HP プリント カートリッジと交換してください。

表示されたプリント カートリッジのインク レベルが表示されません。イン ク残量の警告およびインジケータは、準備を目的として予測を提供しま す。インク残量が少ないという警告メッセージが表示されたら、印刷の遅 れを避けるために交換用のプリント カートリッジを準備してください。印 刷の品質が望ましくないレベルに達するまでプリント カートリッジを交換 する必要はありません。

注記 他社製サプライ品の品質および信頼性は保証できません。HP 社 製以外のサプライ品を使用した結果、必要になったサービスや修理につ いては保証対象になりません。

純正 HP プリント カートリッジを購入されている場合、次のサイトを参照 してください。

[www.hp.com/go/anticounterfeit](http://www.hp.com/go/anticounterfeit)

詳細については、次を参照してください。

プリント [カートリッジの交換](#page-72-0)

原因**:** 表示されたプリント カートリッジの HP 製インクがなくなりまし た。

#### インクが少ない

解決方法**:** 表示されたプリント カートリッジのインク レベルが表示され ません。インク残量の警告およびインジケータは、準備を目的として予測 を提供します。インク残量が少ないという警告メッセージが表示された ら、印刷の遅れを避けるために交換用のプリント カートリッジを準備して ください。印刷の品質が望ましくないレベルに達するまでプリント カート リッジを交換する必要はありません。

HP 製品の返品およびリサイクル情報については、次のサイトをご覧くださ い。[www.hp.com/recycle](http://www.hp.com/recycle)

原因**:** 表示されているプリント カートリッジのインクの残量が低下してお り、まもなく交換が必要となります。

### インクバックアップ モードでの印刷

解決方法**:** 本製品に 2 つのプリント カートリッジを取り付けているときに インクバックアップ モードのメッセージが表示された場合は、各プリン ト カートリッジのビニールテープの保護シートが剥がされていることを確 認してください。保護テープがプリント カートリッジの接触部分をカバー

<span id="page-209-0"></span>してしまうと、デバイスはプリント カートリッジが取り付けられても感知 することはできません。

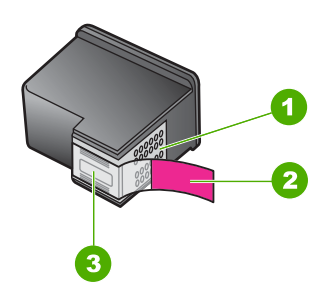

- 1 銅色の接点
- 2 ピンクのつまみの付いた保護テープ (本体に取り付ける前に取り外してくださ い)
- 3 テープの下にあるインク ノズル

詳しくは[、インクバックアップ](#page-77-0) モードの使用を参照してください。

原因**:** プリンタに取り付けられたプリント カートリッジが 1 つしか検出さ れない場合、インクバックアップ モードが起動します。この印刷モードで は、ひとつのプリント カートリッジだけで印刷できますが、印刷のスピー ドが遅くなり、品質に影響を及ぼします。

# インクホルダーが停止している

問題を解決するために以下の解決方法を試してください。解決方法は、解決す る可能性が最も高いものから順に記載されています。最初の解決方法で問題が 解決しない場合は、問題が解決するまで残りの解決方法を試し続けてくださ い。

- 解決方法 1:セルフテスト [レポートを印刷する](#page-210-0)
- 解決方法 2:[インクホルダーを取り除く](#page-211-0)
- 解決方法 3:[電源を調べる](#page-213-0)

#### <span id="page-210-0"></span>解決方法 **1:**セルフテスト レポートを印刷する

解決方法**:** セルフテスト レポートを印刷して、印刷可能な状態かどうか確 認します。

#### セルフテスト レポートを印刷するには

- **1.** 給紙トレイに、レターまたは A4 の未使用の白い普通紙をセットしま す。
- **2.** キャンセル ボタンを押したまま、コピー スタートカラー ボタンを押 します。

製品でセルフテスト レポートが印刷されます。このレポートから印刷 時の問題の原因が分かることがあります。セルフテスト レポートにイ ンク テストのサンプルがある場合は以下のことを示しています。

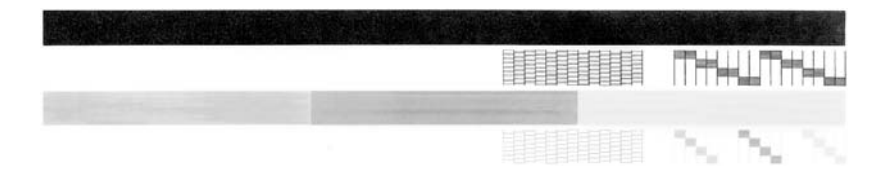

- **3.** テスト パターンのグリッドが欠けていたり、濃いカラーのラインにむ らがないことを確認します。
	- ひとつのパターン内で 2、3 以上のラインが壊れているときは、ノズ ルに問題がある場合があります。プリント カートリッジをクリーニ ングする必要があります。
	- 黒のラインが欠けている、かすれている、筋が出ている状態の場 合、右スロットの黒プリント カートリッジあるいはフォト プリン ト カートリッジに問題がある可能性があります。
	- カラーのラインのいずれかにかすれ、筋、線がある場合、またはい ずれかのラインが消えている場合、左側のスロットに入っているカ ラー プリント カートリッジに問題がある可能性があります。

原因**:** エラーが間違っています。

この方法で問題が解決しなかった場合は、次の解決方法を試してください。

### <span id="page-211-0"></span>解決方法 **2:**インクホルダーを取り除く

解決方法**:** 用紙など、インク ホルダーをふさいでいる障害物を取り除きま す。次に、本製品をリセットします。

### インクホルダーをクリーニングするには

- **1.** 製品の電源がオンになっていることを確認します。
- **2.** プリント カートリッジ アクセスドアを開きます。 インクホルダーが中央まで移動します。インクホルダーが中央に移動し ない場合は、製品の電源をオフにしてから再度オンにします。

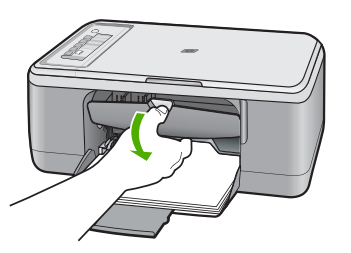

- **3.** インクホルダーが停止した場所に注意し、詰まった紙を捜します。 紙詰まりが、エラーメッセージとインクホルダーの停止の原因となった 可能性があります。
	- △ 注意 紙詰まりを取り除くために、工具やその他の道具を使用しない でください。製品内部から紙詰まりの用紙を取り除くときには、常 に注意してください。

## インクホルダーが右側で止まっている場合

- **a**. インクホルダーの動きを妨げている紙、または物がないかどうか確 認します。
- **b**. インクホルダーを左側に移動します。
- **c**. 移動する紙のパスを右側に向けてチェックし、製品内に残っている 紙を取り除きます。

#### インクホルダーが左側で止まっている場合

- **a**. インクホルダーの動きを妨げている紙、または物がないかどうか確 認します。
- **b**. インクホルダーを右側に移動します。
- **c**. 移動する紙のパスを左側に向けてチェックし、製品内に残っている 紙を取り除きます。

## インクホルダーが中央で止まっている場合

- **a**. インクホルダーの動きを妨げている紙、または物がないかどうか確 認します。
- **b**. インクホルダーを左側に移動します。
- **c**. 移動する紙のパスを右側に向けてチェックし、製品内に残っている 紙を取り除きます。
- **d**. インクホルダーを右側に移動します。
- **e**. 移動する紙のパスを左側に向けてチェックし、製品内に残っている 紙を取り除きます。
- **4.** プリント カートリッジ アクセスドアを閉じます。
- **5.** 後部アクセス ドアで紙詰まりが起きていないかチェックします。

## 後部アクセス ドアで紙詰まりが起きていないかをチェックするには

**a**. 後部アクセス ドアにあるタブを押し、このカバーを取り外します。 製品からドアを引いて取り外します。

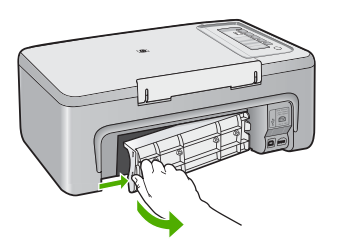

- **b**. 製品にまだ用紙がないかどうかを確認します。詰まっている用紙を ローラーからゆっくり引き出します。
- **c**. 後部アクセス ドアを元に戻します。パチンと音がするまでカバーを ゆっくり押し込みます。

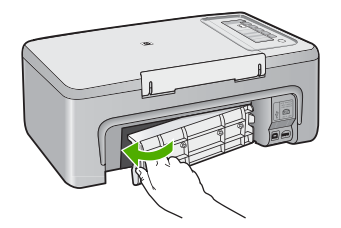

- <span id="page-213-0"></span>**6.** 製品の状態に応じて、次のいずれかを実行します。
	- **On** ボタン ランプが点灯している場合、セルフ テスト レポートを印 刷します。セルフ テスト レポートは、キャリッジの紙詰まりが解消 されると印刷できます。 詳しくは、セルフテスト [レポートの印刷](#page-69-0)を参照してください。
	- **On** ボタンが点灯していないか、点滅している場合は、インクホルダ ーが停止しています。次の解決法を実行してみてください。
- **7.** 製品を取り外してリセットします。

### 製品を取り外してリセットするには

- **a**. 製品の電源がオンになっていることを確認します。
- **b**. **On** ボタンを押して、製品の電源をオフにします。
- **c**. 電源コードを製品の背面から取り外します。
- **d**. 製品の背面に電源コードを再び差し込みます。
- **e**. **On** を押して、製品の電源をオンにします。
- 原因**:** 紙詰まりによりインク ホルダーがふさがっています。

この方法で問題が解決しなかった場合は、次の解決方法を試してください。

#### 解決方法 **3:**電源を調べる

解決方法**:** 本製品が適切な電源に正しく接続されていることを確認してく ださい。

#### 本製品が適切な電源に接続されていることを確認するには

- **1.** 製品の電源プラグが 2 極であることを確認し、製品付属の電源コードを 使用していることを確認します。
- **2.** 製品がコンピュータに接続されている場合、コンピュータの電源プラグ が国/地域に対応していることを確認してください。
- **3.** 電源コードが、製品とと電源アダプタの両方に正しく接続されているこ とを確認してください。

<span id="page-214-0"></span>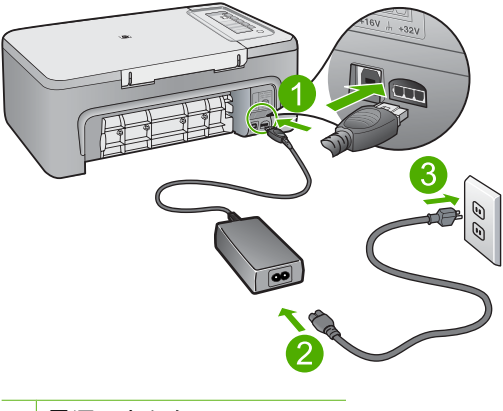

1 電源コネクタ 2 電源コードと電源アダプタ

- **5.** コンピュータからの印刷を行ってみてください。 電源コードを電源タップまたはサージサプレッサから外して直接コンセ ントに差し込むと印刷が行われる場合は、電源タップまたはサージサプ レッサから製品に十分な電圧が供給されていない可能性があります。
- **6.** 印刷が行われず、インクホルダーが停止してしまう場合は、HP サポー トにお問い合わせください。 お問い合わせ先は、次のサイトを参照してください。[www.hp.com/](http://h20180.www2.hp.com/apps/Nav?h_pagetype=S-001&h_lang=ja&h_cc=jp&h_product=3390943&h_page=hpcom&h_client=s-h-m002-1) [support.](http://h20180.www2.hp.com/apps/Nav?h_pagetype=S-001&h_lang=ja&h_cc=jp&h_product=3390943&h_page=hpcom&h_client=s-h-m002-1) 情報の入力を要求された場合は、国または地域を選択して、**[**お問い合 わせ**]** をクリックして情報を参照しテクニカルサポートにお問合せくだ さい。
- 原因**:** 本製品に適した電圧が供給されていません。

### 調整が必要または調整に失敗

問題を解決するために以下の解決方法を試してください。解決方法は、解決す る可能性が最も高いものから順に記載されています。最初の解決方法で問題が 解決しない場合は、問題が解決するまで残りの解決方法を試し続けてくださ い。

- 解決方法 1:[給紙トレイに間違った種類の用紙がセットされている](#page-215-0)
- 解決方法 2:プリント [カートリッジから保護テープを剥がしたことを確認す](#page-215-0) [る](#page-215-0)
- 解決方法 3:プリント [カートリッジがしっかり挿入されているかどうか確認](#page-216-0) [する](#page-216-0)
- <span id="page-215-0"></span>• 解決方法 4:[新しく取り付けたプリント](#page-216-0) カートリッジを調整する
- 解決方法 5:プリント [カートリッジまたはセンサーに問題がある](#page-216-0)

## 解決方法 **1:**給紙トレイに間違った種類の用紙がセットされている

解決方法**:** プリント カートリッジの調整を行うときに給紙トレイに色付き 用紙をセットしていると、調整に失敗します。レターまたは A4 の白い普 通紙を給紙トレイにセットして、カートリッジの調整をもう一度行ってく ださい。調整に再度失敗した場合、センサーまたはプリント カートリッジ に問題がある可能性があります。

サポートおよび保証については、HP Web サイト [www.hp.com/support](http://h20180.www2.hp.com/apps/Nav?h_pagetype=S-001&h_lang=ja&h_cc=jp&h_product=3390943&h_page=hpcom&h_client=s-h-m002-1) を ご覧ください。メッセージが表示されたら、お住まいの国または地域を選 択し、**[**お問い合わせ**]** をクリックして、テクニカル サポートまでお問い合 わせください。

原因**:** 給紙トレイに間違った種類の用紙がセットされています。

この方法で問題が解決しなかった場合は、次の解決方法を試してください。

## 解決方法 **2:**プリント カートリッジから保護テープを剥がしたことを確認する

解決方法**:** 各プリント カートリッジを確認してください。保護テープを銅 色の接点から取り外しても、インク ノズルをふさいでいる可能性がありま す。テープがインク ノズルをふさいでいる場合は、プリント カートリッジ からテープを注意深く取り除いてください。銅色の接点やインク ノズルに は触れないでください。

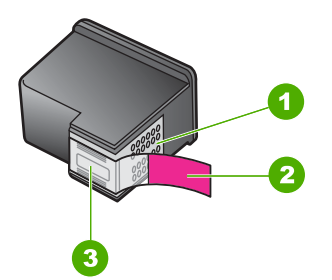

- 1 銅色の接点
- 2 ピンクのつまみの付いた保護テープ (本体に取り付ける前に取り外してくださ い)
- 3 テープの下にあるインク ノズル

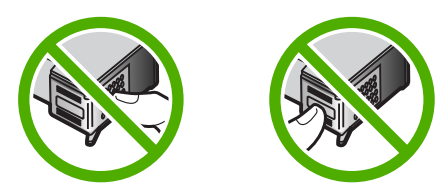
プリント カートリッジを取り外し、セットし直します。インク カートリッ ジが所定の位置にしっかりと挿入され、ロックされていることを確認して ください。

原因**:** 保護テープがプリント カートリッジをふさいでいます。

この方法で問題が解決しなかった場合は、次の解決方法を試してください。

### 解決方法 **3:**プリント カートリッジがしっかり挿入されているかどうか確認する

解決方法**:** プリント カートリッジを取り外し、セットし直します。イン ク カートリッジが所定の位置にしっかりと挿入され、ロックされているこ とを確認してください。

原因**:** プリント カートリッジの接点がインク ホルダーの接点に接触して いません。

この方法で問題が解決しなかった場合は、次の解決方法を試してください。

### 解決方法 **4:**新しく取り付けたプリント カートリッジを調整する

解決方法**:** 印刷をより美しく仕上げるには、プリント カートリッジを調整 する必要があります。

調整エラーが引き続き表示されてクリアできない場合は、プリント カート リッジが故障している可能性があります。HP サポートへお問い合わせくだ さい。

サポートおよび保証については、HP Web サイト [www.hp.com/support](http://h20180.www2.hp.com/apps/Nav?h_pagetype=S-001&h_lang=ja&h_cc=jp&h_product=3390943&h_page=hpcom&h_client=s-h-m002-1) を ご覧ください。メッセージが表示されたら、お住まいの国または地域を選 択し、**[**お問い合わせ**]** をクリックして、テクニカル サポートまでお問い合 わせください。

詳細については、次を参照してください。

プリント [カートリッジの調整](#page-80-0)

原因**:** 調整が必要な新しいプリント カートリッジを装着しました。

この方法で問題が解決しなかった場合は、次の解決方法を試してください。

### 解決方法 **5:**プリント カートリッジまたはセンサーに問題がある

解決方法**:** サポートおよび保証については、HP Web サイト [www.hp.com/](http://h20180.www2.hp.com/apps/Nav?h_pagetype=S-001&h_lang=ja&h_cc=jp&h_product=3390943&h_page=hpcom&h_client=s-h-m002-1) [support](http://h20180.www2.hp.com/apps/Nav?h_pagetype=S-001&h_lang=ja&h_cc=jp&h_product=3390943&h_page=hpcom&h_client=s-h-m002-1) をご覧ください。メッセージが表示されたら、お住まいの国または 地域を選択し、**[**お問い合わせ**]** をクリックして、テクニカル サポートまで お問い合わせください。

原因**:** プリント カートリッジまたはセンサーに問題があります。

<span id="page-217-0"></span>プリント カートリッジがない、正しく装着されていない、または製品に対応していな しきしょう しょうしょう

解決方法**:** プリント カートリッジがないか、正しく取り付けられていない か、製品に対応していない場合は、プリント カートリッジの 1 つまたは両 方のステータス ランプが点滅し始めます。コンピュータの画面に次のいず れかのメッセージが表示される場合があります。

- [プリント カートリッジに問題があります]
- [プリント カートリッジはサポート外です]
- [プリント カートリッジが正しく取りつけられていません]

### [カートリッジがみつかりません]

これらのプリント カートリッジのエラー メッセージを解消するには、[プリ](#page-105-0) ント [カートリッジのエラー](#page-105-0) メッセージの解決 を参照してください。

### プリント カートリッジがないか検出されない

問題を解決するために以下の解決方法を試してください。解決方法は、解決す る可能性が最も高いものから順に記載されています。最初の解決方法で問題が 解決しない場合は、問題が解決するまで残りの解決方法を試し続けてくださ い。

- 解決方法 1:プリント カートリッジを取り外し、挿入し直す
- 解決方法 2:プリント [カートリッジの接点をクリーニングする](#page-219-0)
- 解決方法 3:プリント [カートリッジを交換する](#page-222-0)

### 解決方法 **1:**プリント カートリッジを取り外し、挿入し直す

解決方法**:** プリント カートリッジを取り外してからもう一度挿入し、カー トリッジが所定の位置にしっかりと挿入され、ロックされていることを確 認してください。

プリント カートリッジが正しいスロットに装着されていることも確認して ください。

### プリント カートリッジが正しく装着されていることを確認するには

- **1.** 製品の電源がオンになっていることを確認します。
	- 注意 プリント カートリッジを交換する場合、HP All-in-One がオフ のときにプリント カートリッジ ドアを開けても、HP All-in-One で はプリント カートリッジの固定は解除されません。プリント カート リッジを取り外すときにカートリッジがきちんと止まっていない と、HP All-in-One が破損するおそれがあります。
- **2.** プリント カートリッジ アクセスドアを開きます。 インクホルダーが中央まで移動します。

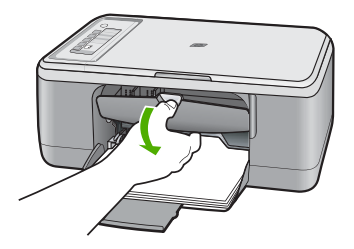

- **3.** 使用しているプリンタに適した正しいプリント カートリッジを使用し ているかチェックしてください。互換性のあるプリント カートリッジ の一覧については、プリンタに付属のマニュアル (印刷物)を参照してく ださい。
- **4.** 右側のスロットから黒プリント カートリッジを取り外します。銅色の 接点やインク ノズルには触れないでください。銅色の接点やインク ノ ズルに損傷がないか確認します。 透明の保護テープがはがされていることを確認します。インク ノズル がテープで固定されている場合は、ピンクのつまみを持って透明の保護

<span id="page-219-0"></span>テープを慎重にはがしてください。接点部のある銅色のテープははがさ ないでください。

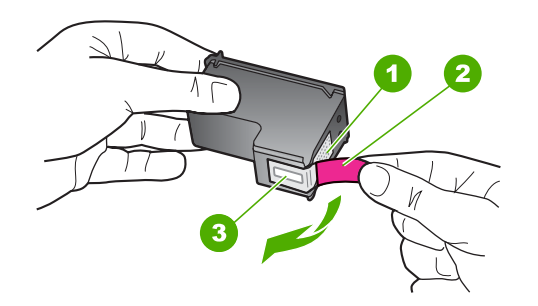

- 1 銅色の接点
- 2 ピンクのつまみの付いた保護テープ (本体に取り付ける前に取り外してく ださい)
- 3 テープの下にあるインク ノズル
- **5.** プリント カートリッジを、再度右のスロットにスライドさせながら取 り付けます。カチッと音がするまで、プリント カートリッジを押し込 んでください。

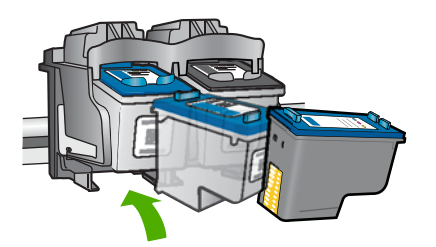

- **6.** 左側のカラー プリント カートリッジに対しても、手順 1 と 2 を繰り返 します。
- 原因**:** 表示されたプリント カートリッジが正しくセットされていません。 この方法で問題が解決しなかった場合は、次の解決方法を試してください。

### 解決方法 **2:**プリント カートリッジの接点をクリーニングする

解決方法**:** プリント カートリッジの接点をクリーニングします。

次のものを用意してください。

- 乾いたスポンジ棒、糸くずの出ない布、または繊維がちぎれたり残った りしない柔らかい布。
	- ヒント コーヒー用のフィルタは糸くずが出ないため、プリント カ ートリッジのクリーニングに適しています。
- 蒸留水、ろ過水、ミネラルウォーターのいずれか (水道水にはプリント カートリッジを傷める汚染物質が含まれている恐れがあります。)
	- △注意 プリント カートリッジの接触部のクリーニングには、プラテ ン クリーナやアルコールを使用しないでください。プリント カート リッジまたは製品を傷める可能性があります。

### プリント カートリッジの接点をクリーニングするには

**1.** 製品の電源を入れ、プリント カートリッジ アクセスドアを開きます。 インクホルダーが中央まで移動します。

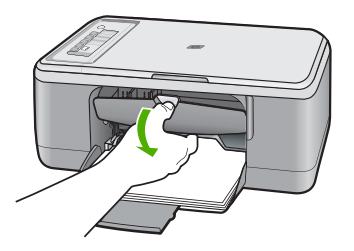

- **2.** インクホルダーが停止して静かになってから、製品の背面から電源コー ドを抜きます。
- **3.** プリント カートリッジを静かに下げて固定を解除してから、カートリ ッジを手前に引いてカートリッジ スロットから取り外します。
	- 注記 両方のプリント カートリッジを同時に取り外さないでくださ い。取り外してクリーニングする作業は、一度に 1 つずつ行ってく ださい。プリント カートリッジを 30 分以上 HP All-in-One から外し ておかないでください。
- **4.** プリント カートリッジの接点に、インクや汚れが付着していないか調 べます。
- **5.** きれいなスポンジ棒または糸くずの出ない布を蒸留水に浸し、余分な水 分を絞ります。
- **6.** プリント カートリッジの横を持ちます。

**7.** 銅色の接点のみをクリーニングします。プリント カートリッジが乾く まで、10 分ほど待ってから再度挿入します。

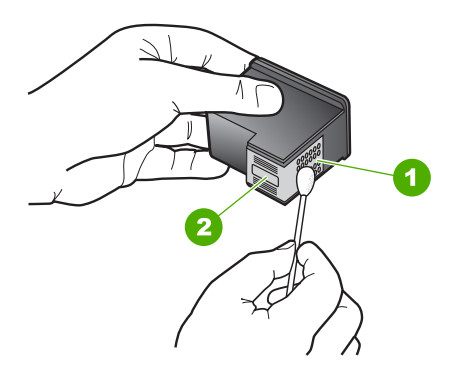

1 銅色の接点 2 インク ノズル (クリーニングしないでください)

**8.** プリント カートリッジを HP のロゴを上にして持ち、スロット内に挿入 します。しっかりとはまるまでプリント カートリッジを中に押し込み ます。

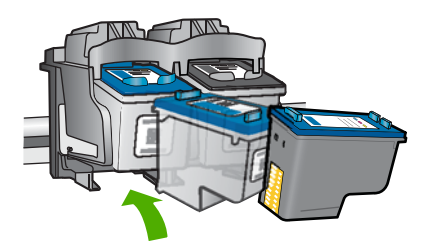

- **9.** 必要であれば、もう一方のプリンタ カートリッジについても同じ作業 をします。
- **10.**プリント カートリッジ アクセスドアを静かに閉め、製品の背面に電源 コードを差し込みます。

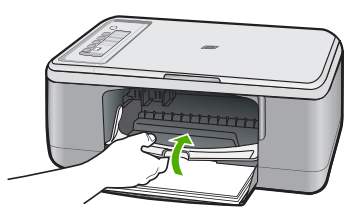

原因**:** プリント カートリッジの接点のクリーニングが必要です。 この方法で問題が解決しなかった場合は、次の解決方法を試してください。

### <span id="page-222-0"></span>解決方法 **3:**プリント カートリッジを交換する

解決方法**:** 表示されたプリント カートリッジを交換します。表示されたプ リント カートリッジを取り外して、インクバックアップ モードで印刷する こともできます。

注記 インクバックアップ モード時は、コンピュータからのみ印刷でき ます。コントロール パネルから印刷ジョブを開始することはできませ ん (メモリ カードからの写真の印刷など)。

プリント カートリッジが保証期間内にあるかどうかを、確認してくださ い。

- 保証期間が過ぎていたら、新しいプリント カートリッジを購入してく ださい。
- 保証期間内にある場合は、HP サポートにお問い合わせください。 [www.hp.com/support](http://h20180.www2.hp.com/apps/Nav?h_pagetype=S-001&h_lang=ja&h_cc=jp&h_product=3390943&h_page=hpcom&h_client=s-h-m002-1) にアクセスしてください。情報の入力を要求され た場合は、国または地域を選択して、**[**お問い合わせ**]** をクリックして情 報を参照しテクニカルサポートにお問合せください。

### 関連トピック

プリント [カートリッジの交換](#page-72-0)

原因**:** プリント カートリッジが破損しています。

### 互換性のないプリント カートリッジである

問題を解決するために以下の解決方法を試してください。解決方法は、解決す る可能性が最も高いものから順に記載されています。最初の解決方法で問題が 解決しない場合は、問題が解決するまで残りの解決方法を試し続けてくださ い。

- 解決方法 1:正しいプリント カートリッジを使用していることを確認する
- 解決方法 2:HP カスタマ [サポートに問い合わせる](#page-223-0)

### 解決方法 **1:**正しいプリント カートリッジを使用していることを確認する

解決方法**:** 使用しているプリンタに適した正しいプリント カートリッジを 使用しているかチェックしてください。互換性のあるプリント カートリッ ジの一覧については、プリンタに付属のマニュアル (印刷物)を参照してく ださい。

プリンタと互換性のないプリント カートリッジを使用している場合は、表 示されたプリント カートリッジを互換性のあるプリント カートリッジと交 換してください。

<span id="page-223-0"></span>正しいプリント カートリッジを使用していると思われる場合は、次の解決 方法に進んでください。

詳細については、次を参照してください。

- [インクサプライ品の購入](#page-89-0)
- プリント [カートリッジの交換](#page-72-0)

原因**:** 表示されたプリント カートリッジはプリンタと互換性がありませ  $\mathcal{L}_{\alpha}$ 

この方法で問題が解決しなかった場合は、次の解決方法を試してください。

### 解決方法 **2:HP** カスタマ サポートに問い合わせる

解決方法**:** サポートおよび保証については、HP Web サイト [www.hp.com/](http://h20180.www2.hp.com/apps/Nav?h_pagetype=S-001&h_lang=ja&h_cc=jp&h_product=3390943&h_page=hpcom&h_client=s-h-m002-1) [support](http://h20180.www2.hp.com/apps/Nav?h_pagetype=S-001&h_lang=ja&h_cc=jp&h_product=3390943&h_page=hpcom&h_client=s-h-m002-1) をご覧ください。メッセージが表示されたら、お住まいの国または 地域を選択し、**[**お問い合わせ**]** をクリックして、テクニカル サポートまで お問い合わせください。

原因**:** プリント カートリッジがこのプリンタに対応していません。

### プリント カートリッジが間違ったスロットにセットされている

解決方法**:** プリント カートリッジが正しいスロットに装着されていること を確認してください。正しいスロットに装着されている場合は、プリント カートリッジを取り外してからもう一度挿入し、カートリッジが所定の位 置にしっかりと挿入され、ロックされていることを確認してください。

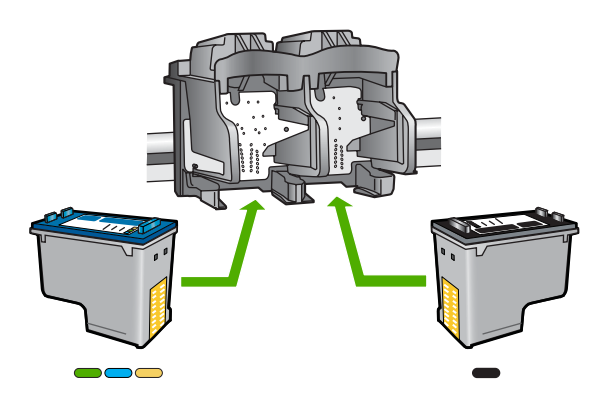

### プリント カートリッジが正しく装着されていることを確認するには

- **1.** 製品の電源がオンになっていることを確認します。
	- 注意 プリント カートリッジを交換する場合、HP All-in-One がオフ のときにプリント カートリッジ ドアを開けても、HP All-in-One で はプリント カートリッジの固定は解除されません。プリント カート リッジを取り外すときにカートリッジがきちんと止まっていない と、HP All-in-One が破損するおそれがあります。
- **2.** プリント カートリッジ アクセスドアを開きます。 インクホルダーが中央まで移動します。

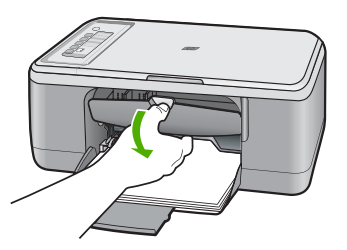

- **3.** 使用しているプリンタに適した正しいプリント カートリッジを使用し ているかチェックしてください。互換性のあるプリント カートリッジ の一覧については、プリンタに付属のマニュアル (印刷物)を参照してく ださい。
- **4.** 右側のスロットから黒プリント カートリッジを取り外します。銅色の 接点やインク ノズルには触れないでください。銅色の接点やインク ノ ズルに損傷がないか確認します。 透明の保護テープがはがされていることを確認します。インク ノズル がテープで固定されている場合は、ピンクのつまみを持って透明の保護

テープを慎重にはがしてください。接点部のある銅色のテープははがさ ないでください。

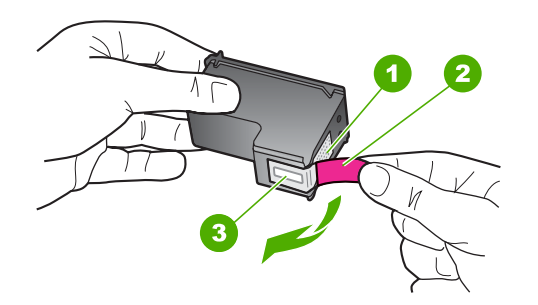

- 1 銅色の接点
- 2 ピンクのつまみの付いた保護テープ (本体に取り付ける前に取り外してく ださい)
- 3 テープの下にあるインク ノズル
- **5.** プリント カートリッジを、再度右のスロットにスライドさせながら取 り付けます。カチッと音がするまで、プリント カートリッジを押し込 んでください。

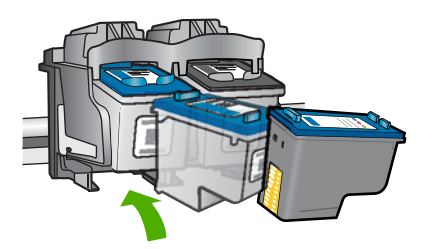

- **6.** 左側のカラー プリント カートリッジに対しても、手順 1 と 2 を繰り返 します。
- 注記 プリント カートリッジが間違ったスロットに装着されており、本 製品から取り外すことができない場合、HP サポートに連絡し、修理を 依頼してください。

お問い合わせ先は、次のサイトを参照してください。[www.hp.com/](http://h20180.www2.hp.com/apps/Nav?h_pagetype=S-001&h_lang=ja&h_cc=jp&h_product=3390943&h_page=hpcom&h_client=s-h-m002-1) [support](http://h20180.www2.hp.com/apps/Nav?h_pagetype=S-001&h_lang=ja&h_cc=jp&h_product=3390943&h_page=hpcom&h_client=s-h-m002-1).

—情報の入力を要求された場合は、国または地域を選択して、**[**お問い合 わせ**]** をクリックして情報を参照しテクニカルサポートにお問合せくだ さい。

原因**:** 表示されたプリント カートリッジが正しくセットされていません。

### プリント カートリッジに問題がある

メッセージ内に問題を起こしたカートリッジが表示されている場合、問題を解 決するために以下の解決方法を試してください。解決方法は、解決する可能性 が最も高いものから順に記載されています。最初の解決方法で問題が解決しな い場合は、問題が解決するまで残りの解決方法を試し続けてください。

問題が起きたカートリッジがわからない場合、以下の手順でどのカートリッジ が不良かどうか調べます。どのカートリッジが不良かどうかがわかったら、最 初の解決方法から実行します。

### 問題があるプリント カートリッジを特定するには

- **1.** 製品の電源がオンになっていることを確認します。
	- 注意 プリント カートリッジを交換する場合、プリンタがオフのときに プリント カートリッジ ドアを開けても、プリント カートリッジの固定 は解除されません。プリント カートリッジを取り外すときにプリント カートリッジがきちんと止まっていないと、製品が破損するおそれがあ ります。
- **2.** プリント カートリッジ アクセスドアを開きます。 インクホルダーが右端に移動します。

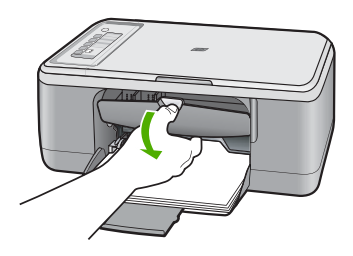

**3.** 使用しているプリンタに適した正しいプリント カートリッジを使用してい るかチェックしてください。互換性のあるプリント カートリッジの一覧に ついては、プリンタに付属のマニュアル (印刷物)を参照してください。

**4.** 右側のスロットから黒プリント カートリッジを取り外します。 カートリッジを下げて固定を解除してから、カートリッジを手前に引いて スロットから取り外します。

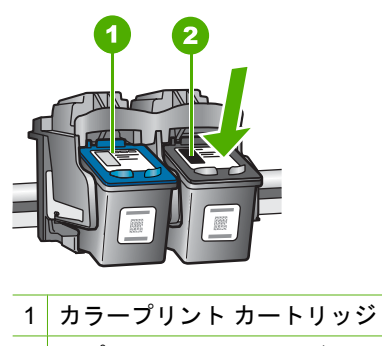

- 2 黒プリント カートリッジ
- **5.** プリント カートリッジ アクセスドアを閉じます。
- **6.** エラーが解消したかどうかを確認します。
	- エラーが解消した場合は、黒プリント カートリッジに問題があります。
	- エラーが解消していない場合は、次の手順に進みます。
- **7.** プリント カートリッジ アクセスドアを開けて、黒プリント カートリッジ を右のスロットにスライドさせながら再度取り付けます。カチッと音がす るまで、プリント カートリッジをスロットに押し込んでください。

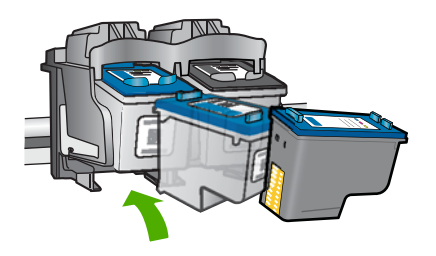

- **8.** 左側のスロットからカラー プリント カートリッジを取り外します。 カートリッジを下げて固定を解除してから、カートリッジを手前に引いて スロットから取り外します。
- **9.** プリント カートリッジ アクセスドアを閉じます。
- **10.**エラーが解消したかどうかを確認します。
	- エラーが解消した場合は、カラー プリント カートリッジに問題があり ます。
	- エラーが解消しない場合は、両方のプリント カートリッジに問題があ ります。

**11.**プリント カートリッジ アクセスドアを開けて、カラー プリント カートリ ッジを左のスロットにスライドさせながら再度取り付けます。カチッと音 がするまで、プリント カートリッジをスロットに押し込んでください。

**12.**プリント カートリッジ アクセスドアを閉じます。

- 解決方法 1:プリント カートリッジを取り外し、挿入し直す
- 解決方法 2:プリント [カートリッジの接点をクリーニングする](#page-229-0)
- 解決方法 3:プリント [カートリッジを交換する](#page-232-0)

### 解決方法 **1:**プリント カートリッジを取り外し、挿入し直す

解決方法**:** プリント カートリッジを取り外してからもう一度挿入し、カー トリッジが所定の位置にしっかりと挿入され、ロックされていることを確 認してください。

プリント カートリッジが正しいスロットに装着されていることも確認して ください。

### プリント カートリッジが正しく装着されていることを確認するには

- **1.** 製品の電源がオンになっていることを確認します。
	- 注意 プリント カートリッジを交換する場合、HP All-in-One がオフ のときにプリント カートリッジ ドアを開けても、HP All-in-One で はプリント カートリッジの固定は解除されません。プリント カート リッジを取り外すときにカートリッジがきちんと止まっていない と、HP All-in-One が破損するおそれがあります。
- **2.** プリント カートリッジ アクセスドアを開きます。 インクホルダーが中央まで移動します。

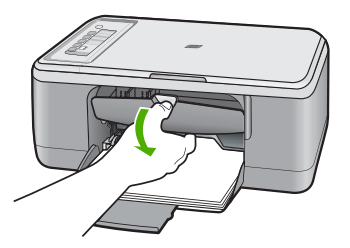

- **3.** 使用しているプリンタに適した正しいプリント カートリッジを使用し ているかチェックしてください。互換性のあるプリント カートリッジ の一覧については、プリンタに付属のマニュアル (印刷物)を参照してく ださい。
- **4.** 右側のスロットから黒プリント カートリッジを取り外します。銅色の 接点やインク ノズルには触れないでください。銅色の接点やインク ノ ズルに損傷がないか確認します。 透明の保護テープがはがされていることを確認します。インク ノズル がテープで固定されている場合は、ピンクのつまみを持って透明の保護

<span id="page-229-0"></span>テープを慎重にはがしてください。接点部のある銅色のテープははがさ ないでください。

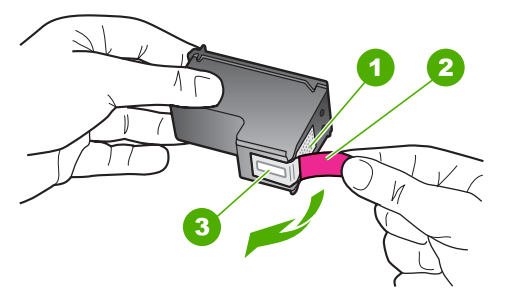

- 1 銅色の接点
- 2 ピンクのつまみの付いた保護テープ (本体に取り付ける前に取り外してく ださい)
- 3 テープの下にあるインク ノズル
- **5.** プリント カートリッジを、再度右のスロットにスライドさせながら取 り付けます。カチッと音がするまで、プリント カートリッジを押し込 んでください。

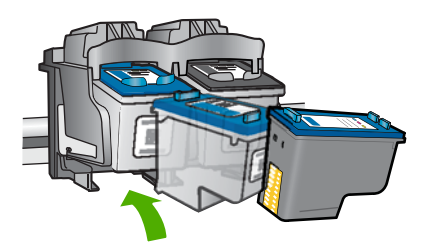

- **6.** 左側のカラー プリント カートリッジに対しても、手順 1 と 2 を繰り返 します。
- 原因**:** 表示されたプリント カートリッジが正しくセットされていません。 この方法で問題が解決しなかった場合は、次の解決方法を試してください。

解決方法 **2:**プリント カートリッジの接点をクリーニングする

解決方法**:** 問題が起きているプリント カートリッジの接点をクリーニング します。

次のものを用意してください。

- 乾いたスポンジ棒、糸くずの出ない布、または繊維がちぎれたり残った りしない柔らかい布。
	- ヒント コーヒー用のフィルタは糸くずが出ないため、プリント カ ートリッジのクリーニングに適しています。
- 蒸留水、ろ過水、ミネラルウォーターのいずれか (水道水にはプリント カートリッジを傷める汚染物質が含まれている恐れがあります。)
	- △注意 プリント カートリッジの接触部のクリーニングには、プラテ ン クリーナやアルコールを使用しないでください。プリント カート リッジまたは製品を傷める可能性があります。

### プリント カートリッジの接点をクリーニングするには

**1.** 製品の電源を入れ、プリント カートリッジ アクセスドアを開きます。 インクホルダーが中央まで移動します。

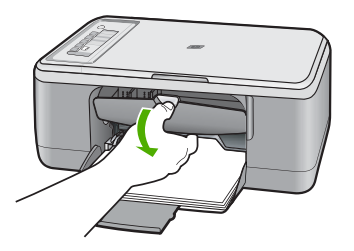

- **2.** インクホルダーが停止して静かになってから、製品の背面から電源コー ドを抜きます。
- **3.** プリント カートリッジを静かに下げて固定を解除してから、カートリ ッジを手前に引いてカートリッジ スロットから取り外します。
	- 注記 両方のプリント カートリッジを同時に取り外さないでくださ い。取り外してクリーニングする作業は、一度に 1 つずつ行ってく ださい。プリント カートリッジを 30 分以上 HP All-in-One から外し ておかないでください。
- **4.** プリント カートリッジの接点に、インクや汚れが付着していないか調 べます。
- **5.** きれいなスポンジ棒または糸くずの出ない布を蒸留水に浸し、余分な水 分を絞ります。
- **6.** プリント カートリッジの横を持ちます。

**7.** 銅色の接点のみをクリーニングします。プリント カートリッジが乾く まで、10 分ほど待ってから再度挿入します。

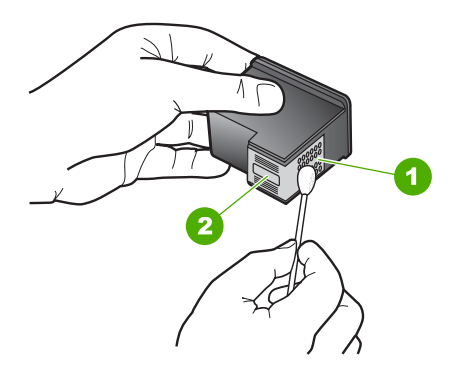

1 銅色の接点 2 インク ノズル (クリーニングしないでください)

**8.** プリント カートリッジを HP のロゴを上にして持ち、スロット内に挿入 します。しっかりとはまるまでプリント カートリッジを中に押し込み ます。

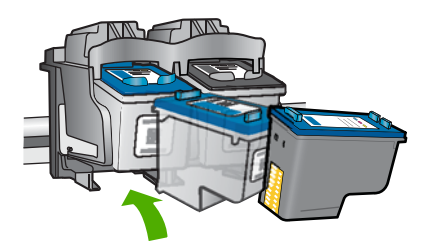

- **9.** 必要であれば、もう一方のプリンタ カートリッジについても同じ作業 をします。
- **10.**プリント カートリッジ アクセスドアを静かに閉め、製品の背面に電源 コードを差し込みます。

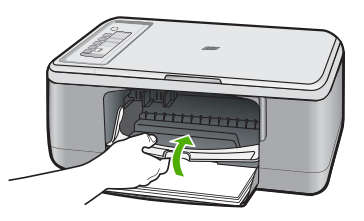

原因**:** プリント カートリッジの接点のクリーニングが必要です。 この方法で問題が解決しなかった場合は、次の解決方法を試してください。

### <span id="page-232-0"></span>解決方法 **3:**プリント カートリッジを交換する

解決方法**:** 問題が起きているプリント カートリッジを交換します。問題が 起きているプリント カートリッジが 1 つだけの場合、それを取り外してイ ンクバックアップ モードで印刷を続けることができます。

注記 インクバックアップ モード時は、コンピュータからのみ印刷でき ます。コントロール パネルから印刷ジョブを開始することはできませ ん (原稿のコピーやスキャンなど)。詳しくは、[インクバックアップ](#page-77-0) モー [ドの使用を](#page-77-0)参照してください。

原因**:** 一方または両方のプリント カートリッジに問題があります。

# <span id="page-233-0"></span>**13 HP** 保証およびサポート

弊社では、HP All-in-One のサポートをインターネットおよび電話で提供しております。 このセクションでは、次のトピックについて説明します。

- 保証
- プリント カートリッジの保証情報
- サポート プロセス
- HP カスタマ [サポートに連絡する前に](#page-234-0)
- [電話による](#page-234-0) HP サポート
- [追加の保証オプション](#page-235-0)
- [HP Quick Exchange Service \(Japan\)](#page-236-0)
- [HP Korea customer support](#page-236-0)
- [製品の発送準備](#page-237-0)
- [製品の梱包](#page-237-0)

## 保証

保証の詳細については、製品付属の説明書を参照してください。

# プリント カートリッジの保証情報

HP カートリッジの保証は、指定された HP 製プリンティングデバイスで使用された場 合に適用されます。この保証は、詰め替え、再生、刷新、誤用、改造のいずれかを受け た HP インク製品には適用されません。

保証期間内に HP インクを使い切っていないこと、保証期限が切れていないことが製品 に保証が適用される条件です。保証の有効期限は、下記のように製品上に年/月/日形式 で示されます。

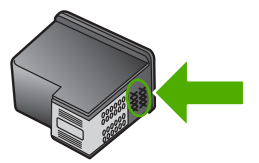

HP 限定保証条項については、製品付属の印刷ドキュメントを参照してください。

# サポート プロセス

### お困りのときは、以下の手順に従ってください。

- **1.** 製品付属のマニュアルを確認してください。
- **2.** HP オンライン サポート Web サイト [www.hp.com/support](http://h20180.www2.hp.com/apps/Nav?h_pagetype=S-001&h_lang=ja&h_cc=jp&h_product=3390943&h_page=hpcom&h_client=s-h-m002-1) をご覧ください。HP オ ンライン サポートは、HP のお客様どなたでもご利用いただけます。このサイトに は常に最新の製品情報や専門的アドバイスが公開され、他にも以下のようなサービ スが用意されています。
	- 専門のオンラインサポート担当者へのお問い合わせ
	- 製品用ソフトウェアおよびドライバ アップデート
- <span id="page-234-0"></span>• 有用な製品情報および一般的な問題に対するトラブルの解決方法
- 事前予防的な製品アップデート、サポートのお知らせ、HP ニュースの配信 (製 品登録を行ってください)
- **3.** HP サポートにお電話ください。ご利用できるサポートオプションは、製品、国/地 域、および言語により異なります。

# **HP** カスタマ サポートに連絡する前に

HP All-in-One には、他社のソフトウェア プログラムが付属している場合があります。 このようなプログラムで問題が発生した場合は、そのメーカーの担当技術者にお問い合 わせになると最適な技術サポートが受けられます。

**HP** サポートに問い合わせる必要がある場合は、連絡する前に以下の作業を行ってください。

- **1.** 確認事項:
	- **a**. 製品が接続され、電源がオンになっていること。
	- **b**. 指定のプリント カートリッジが正しく取り付けられていること。
	- **c**. 推奨されている用紙が給紙トレイに正しくセットされていること。
- **2.** 本製品をリセットする
	- **a**. **On** ボタンを押して電源をオフにします。
	- **b**. 電源コードを製品の背面から取り外します。
	- **c**. 電源コードを再度差し込みます。
	- **d**. **On** ボタンを押して電源をオンにします。
- **3.** サポートおよび保証については、HP Web サイト [www.hp.com/support](http://h20180.www2.hp.com/apps/Nav?h_pagetype=S-001&h_lang=ja&h_cc=jp&h_product=3390943&h_page=hpcom&h_client=s-h-m002-1) をご覧くだ さい。メッセージが表示されたら、お住まいの国または地域を選択し、**[**お問い合わ せ**]** をクリックして、テクニカル サポートまでお問い合わせください。 HP Web サイトで、製品の最新情報とトラブルシューティングのヒントを確認しま す。
- **4.** 上記の作業を行っても問題が解決されず、HP サポート担当に問い合わせる必要が ある場合は、以下の作業を行います。
	- **a**. コントロール パネルに表示される製品のモデル名をメモします。
	- **b**. セルフテスト レポートを印刷します。
	- **c**. サンプル出力として利用できるカラー コピーを作成します。
	- **d**. 発生した問題を詳しく説明できるように準備します。
	- **e**. シリアル番号をご用意ください。 シリアル番号は、背面のステッカーで確認できます。シリアル番号は、ラベル の左上隅にある 10 桁のコードです。
- **5.** HP サポートにお電話ください。電話は、製品の近くで行ってください。

### 関連トピック

- セルフテスト [レポートの印刷](#page-69-0)
- [電話でのご連絡](#page-235-0)

### 電話による **HP** サポート

サポート電話番号一覧については、デバイス付属の説明書を参照してください。

<span id="page-235-0"></span>このセクションでは、次のトピックについて説明します。

- 電話サポートの期間
- 電話でのご連絡
- 電話サポート期間終了後のサポート

### 電話サポートの期間

1 年間有効の電話サポートは、北米、アジア太平洋、ラテン アメリカ (メキシコ含む) の各国で利用できます。ヨーロッパ、中東、アフリカ各国での電話サポートの期間につ いては、[www.hp.com/support](http://h20180.www2.hp.com/apps/Nav?h_pagetype=S-001&h_lang=ja&h_cc=jp&h_product=3390943&h_page=hpcom&h_client=s-h-m002-1) を参照してください。規定の通話料金がかかります。

### 電話でのご連絡

HP サポートに電話をおかけになる際は、コンピュータと製品の前からおかけくださ い。また、以下の情報を事前にご用意ください。

- モデル番号 (製品前面のラベルに記載)
- シリアル番号 (製品背面または底面に記載)
- 問題が発生したときに表示されたメッセージ
- 次の質問に対するお答え
	- この問題が以前にも起こったことがありますか?
	- 問題をもう一度再現できますか?
	- この問題が起こった頃に、新しいハードウェア、またはソフトウェアをコンピ ュータに追加しましたか?
	- この問題が起きる前に、雷雨があったり製品を移動したなど、何か特別なこと はありませんでしたか?

### 電話サポート期間終了後のサポート

電話サポート期間終了後は、追加費用を支払うことで HP のサポートをご利用いただけ ます。サポートは、HP オンラインサポート Web サイト [www.hp.com/support](http://h20180.www2.hp.com/apps/Nav?h_pagetype=S-001&h_lang=ja&h_cc=jp&h_product=3390943&h_page=hpcom&h_client=s-h-m002-1) でもご 利用いただけます。サポートオプションの詳細については、HP 取扱店またはお住まい の国/地域のサポート電話番号にご連絡ください。

## 追加の保証オプション

追加料金で HP All-in-One のサービス プランを拡張できます。[www.hp.com/support](http://h20180.www2.hp.com/apps/Nav?h_pagetype=S-001&h_lang=ja&h_cc=jp&h_product=3390943&h_page=hpcom&h_client=s-h-m002-1) に アクセスし、国/地域および言語を選択し、サービスおよび保証の領域でサービス プラ ン拡張に関する情報を参照してください。

# <span id="page-236-0"></span>**HP Quick Exchange Service (Japan)**

プリント カートリッジに問題がある場合は以下に記載されている電話番号に連絡して ください。プリント カートリッジが故障している、または欠陥があると判断された場 合、HP Quick Exchange Service がこのプリント カートリッジを正常品と交換し、故 障したプリント カートリッジを回収します。保障期間中は、修理代と配送料は無料で す。また、お住まいの地域にもよりますが、プリンタを次の日までに交換することも 可能です。

電話番号: 0570-000511 (自動応答) 03-3335-9800 (自動応答システムが使用できない場合) サポート時間: 平日の午前 9:00 から午後 5:00 まで 土日の午前 10:00 から午後 5:00 まで

サービスの条件:

- サポートの提供は、カスタマケアセンターを通してのみ行われます。
- カスタマケアセンターがプリンタの不具合と判断した場合に、サービスを受ける ことができます。 ご注意:ユーザの扱いが不適切であったために故障した場合は、保障期間中であ っても修理は有料となります。詳細については保証書を参照してください。

祝祭日および1月1日から3日は除きます。

その他の制限:

- 運搬の時間はお住まいの地域によって異なります。詳しくは、カスタマケアセン ターに連絡してご確認ください。
- 出荷配送は、当社指定の配送業者が行います。
- 配送は交通事情などの諸事情によって、遅れる場合があります。
- このサービスは、将来予告なしに変更することがあります。

交換時のデバイスの梱包方法については[、製品の梱包](#page-237-0) を参照してください。

### **HP Korea customer support**

HP 한국 고객 지원 문의

- 고객 지원 센터 대표 전화 1588-3003
- 제품가격 및 구입처 정보 문의 전화 080-703-0700
- 전화 상담 가능 시간: 평일 09:00~18:00 토요일 09:00~13:00 (일요일, 공휴일 제외)

# <span id="page-237-0"></span>製品の発送準備

HP カスタマ サポートへのお問い合わせ後、または購入店で製品をサービス担当に返送 するよう求められた場合は、製品を返送する前に、必ず以下のものを取り外し、保管し ておいてください。

- プリント カートリッジ
- 電源コード、USB ケーブル、その他 HP All-in-One に接続されていたすべてのケー ブル
- 給紙トレイにセットした用紙
- HP All-in-One にセットした原稿

### 発送する前にプリント カートリッジを取り外すには

- **1.** 製品の電源を入れ、インクホルダーが停止して静かになるまでしばらく待ちます。 製品の電源がオンにならない場合は、この手順を省略して、手順 2 に進みます。
- **2.** プリント カートリッジ アクセスドアを開きます。
- **3.** スロットからプリント カートリッジを取り外します。

注記 製品の電源がオンにならない場合は、電源コードを抜いて、手動でインク ホルダーを中央に動かすと、プリント カートリッジを取り外すことができます。

- **4.** プリント カートリッジの内部が乾燥しないようにカートリッジを気密性の高いプラ スチックの袋に入れて保管します。HP カスタマ サポートの電話担当者から指示さ れた場合を除き、プリント カートリッジは製品と一緒に発送しないでください。
- **5.** プリント カートリッジ アクセスドアを閉め、インクホルダーがホーム ポジション (左側) に戻るまでしばらく待ちます。
	- 注記 製品の電源をオフにする前に、スキャナが停止し、所定の位置に戻ってい ることを確認してください。
- **6. On** ボタンを押して、製品の電源をオフにします。

# 製品の梱包

以下の手順に従っていったんプリント カートリッジを取り外し、製品のプラグを抜い て電源を切ってください。

### 製品を梱包するには

**1.** お手元にある場合は元の梱包材を使って、または代替製品に使用されていた梱包材 を使って、製品を梱包して発送します。

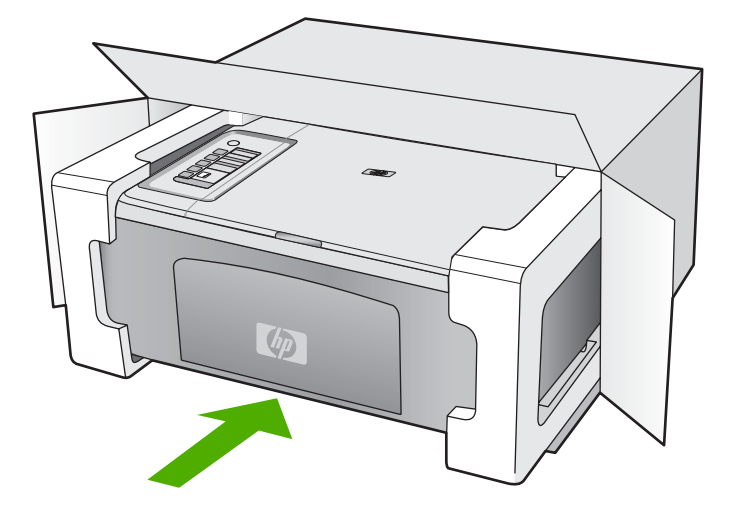

元の梱包材がない場合は、他の適切な梱包材を使用してください。不適切な梱包や 運送によって発生する損傷は、保証の対象にはなりません。

- **2.** 返送用のラベルを箱の外側に貼ります。
- **3.** 箱には、以下のものを入れてください。
	- サービス担当に宛てた、症状の詳細な説明 (印刷品質を示す実際の出力サンプル が役に立ちます)。
	- 保証が適用される期間内であることを証明する保証書またはその他の購入証明 書のコピー
	- 氏名、住所、および日中に連絡可能な電話番号

# <span id="page-239-0"></span>**14** 技術情報

このセクションでは、HP All-in-One の技術仕様および国際的な規制について説明しま す。

詳細な仕様については、HP All-in-One 付属の文書を参照してください。 このセクションでは、次のトピックについて説明します。

- 仕様
- Windows 2000 [ユーザーへのお知らせ](#page-240-0)
- [環境保全のためのプロダクト](#page-240-0) スチュワード プログラム
- [規制に関する告知](#page-244-0)

# 仕様

ここでは、HP All-in-One の技術仕様を記載します。その他の仕様については、『ベーシ ック ガイド』 (印刷物) を参照してください。

### システム要件

ソフトウェアおよびシステムの要件は、Readme ファイルに収録されています。 将来的なオペレーティング システムのリリースおよびサポートについての情報は、HP のオンライン サポート Web サイト [www.hp.com/support](http://h20180.www2.hp.com/apps/Nav?h_pagetype=S-001&h_lang=ja&h_cc=jp&h_product=3390943&h_page=hpcom&h_client=s-h-m002-1) を参照してください。

### 用紙トレイの収容枚数

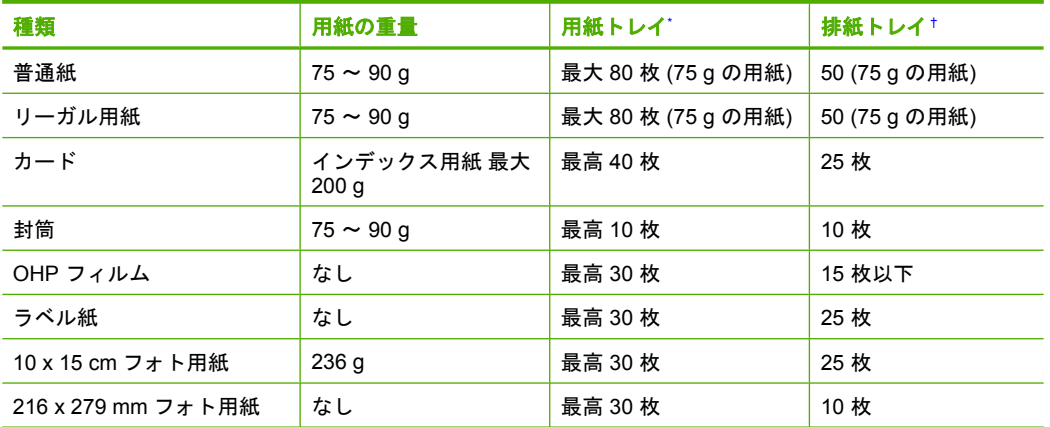

最大収容枚数。

† 排紙トレイの収容枚数は、用紙の種類および使用するインクの量によって異なります。排紙ト レイは、頻繁に空にしてください。

### コピーの仕様

- デジタルイメージ処理
- 原稿のコピーは 9 枚まで (モデルによって異なる)
- コピー速度はドキュメントの複雑さ、およびモデルによって異なる
- 200-400% の範囲で拡大コピーを行う (モデルによって異なる)
- 25-50% の範囲で縮小コピーを行う (モデルによって異なる)

### <span id="page-240-0"></span>スキャンの仕様

- イメージエディター内蔵
- 統合 OCR ソフトウェアによってスキャンしたテキストを編集可能なテキストに自 動的に変換(インストールされている場合)
- Twain 互換ソフトウェア インタフェース
- 解像度:最大 1200 x 2400 dpi (光学式)(モデルによって異なる)、19200 ppi (拡張)(ソ フトウェア)
- ppi 解像度についての詳細は、スキャナ ソフトウェアを参照してください。
- カラー: 48 ビット カラー、8 ビット グレースケール (256 階調)
- ガラスからの最大スキャン サイズ: 21.6 x 29.7 cm

### 印刷解像度

印刷解像度については、プリンタ ソフトウェアを参照してください。詳細について は[、印刷解像度の表示](#page-36-0)を参照してください。

### プリント カートリッジの印刷可能枚数

カートリッジの推定印刷可能枚数についての詳細は、[www.hp.com/pageyield](http://www.hp.com/pageyield) を参照し てください。

### 騒音に関する情報

インターネットにアクセス可能な場合は、騒音に関する情報を次の HP Web サイトか ら入手することができますお問い合わせ先は、次のサイトを参照してください。 [www.hp.com/support](http://www.hp.com/support)

### **Windows 2000** ユーザーへのお知らせ

このプリンタは、Windows 2000 に以下およびその他を含む制限された機能を提供しま す。

- スキャンは、ソフトウェア アプリケーション内でのみ TWAIN または WIA を使用 してサポートされます。コントロール パネルの スキャン ボタンを押しても動作し ません。
- コピーは、コントロール パネルからのみサポートされます。
- HP Photosmart ソフトウェアは使用できません。
- 画面上のヘルプはインストールされませんが、[www.hp.com/support](http://h20180.www2.hp.com/apps/Nav?h_pagetype=S-001&h_lang=ja&h_cc=jp&h_product=3390943&h_page=hpcom&h_client=s-h-m002-1) で Web ダウン ロードとして使用できます。

# 環境保全のためのプロダクト スチュワード プログラム

Hewlett-Packard では、優れた製品を環境に対して適切な方法で提供することに積極的 に取り組んでいます。この製品では、再利用を考慮した設計を取り入れています。高度 な機能と信頼性を確保する一方、素材の種類は最小限にとどめられています。素材が異 なる部分は、簡単に分解できるように作られています。金具などの接合部品は、作業性 を考慮した分かりやすい場所にあるので、一般的な工具を使って簡単に取り外すことが できます。重要な部品も手の届きやすい場所にあり、取り外しや修理が簡単に行えま す。

詳細については、 HP Web サイトの次のアドレスにある「環境保護ホーム」にアクセ スしてください。

[www.hp.com/hpinfo/globalcitizenship/environment/index.html](http://www.hp.com/hpinfo/globalcitizenship/environment/index.html)

<span id="page-241-0"></span>このセクションでは、次のトピックについて説明します。

- 用紙の使用
- プラスチック
- 化学物質安全性データシート
- リサイクルプログラム
- HP インクジェット消耗品リサイクル プログラム
- Energy Star® の告示
- [Disposal of waste equipment by users in private households in the European Union](#page-243-0)

### 用紙の使用

本製品は DIN 19309 と EN 12281:2002 にしたがったリサイクル用紙の使用に適してい ます。

### プラスチック

25 グラムを超えるプラスチック部品は、製品が役目を終えたときにリサイクルするた め、プラスチックを識別しやすくする国際規格に従って記号が付けられています。

### 化学物質安全性データシート

化学物質等安全データシート (MSDS) は、次の HP Web サイトから入手できます。 [www.hp.com/go/msds](http://www.hp.com/go/msds)

### リサイクルプログラム

HP は世界中の国/地域で、大規模なエレクトロニクス リサイクルセンターと提携し て、さまざまな製品回収およびリサイクルプログラムを次々に実施しております。ま た、弊社の代表的製品の一部を再販することで、資源を節約しています。HP 製品のリ サイクルについての詳細は、下記サイトをご参照ください。

[www.hp.com/hpinfo/globalcitizenship/environment/recycle/inkjet.html](http://www.hp.com/hpinfo/globalcitizenship/environment/recycle/)

### **HP** インクジェット消耗品リサイクル プログラム

HP では、環境の保護に積極的に取り組んでいます。HP のインクジェット消耗品リサ イクル プログラムは多くの国/地域で利用可能であり、これを使用すると使用済みのプ リント カートリッジおよびインク カートリッジを無料でリサイクルすることができま す。詳細については、次の Web サイトを参照してください。

[www.hp.com/hpinfo/globalcitizenship/environment/recycle/](http://www.hp.com/hpinfo/globalcitizenship/environment/recycle/)

### **Energy Star**® の告示

この製品は、製品のパフォーマンスに影響を与えることなく、消費電力を削減し、天然 の資源を節約するように設計されています。動作時、およびデバイスがアクティブでな い時のいずれの状態でもエネルギーの消費は抑えられています。この製品は、ENERGY STAR® に適合しています。これは、エネルギー効率の高いオフィス機器の開発を推進 するために設立された自主的なプログラムです。

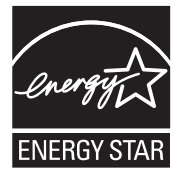

ENERGY STAR は、米国 EPA の登録サービス マークです。ENERGY STAR のパート ナーとして、当社ではエネルギーの効率化のため、この製品を ENERGY STAR のガイ ドラインに適合させることを決定しました。

ENERGY STAR ガイドラインについての詳細については、下記の Web サイトを参照し てください。

[www.energystar.gov](http://www.energystar.gov)

### <span id="page-243-0"></span>**Disposal of waste equipment by users in private households in the European Union**

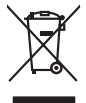

# **Français**

**English**

**Deutsch**

**Italiano**

**Česky**

**Eesti Suomi**

**Ελληνικά**

**Latviski**

**Lietuviškai Polski**

**Português**

**Slovenčina**

**Български Română**

Disposal of Waste Equipment by Users in Private Households in the European Union to their boundary was the symbol of the symbol of the symbol of the symbol of the symbol of the symbol of the symbol of the symbol of the sym

Smattimento di apparecchiature da rottamare da parte di privati nell'Unione Europea.<br>Questo simbolo de apparecchiature da rottamare da parte di privati nell'Unione European di altri rifuti domest<br>separati delle apparecchia

Eliminación de residuos de aparatos eléctricos y electrónicos por parte de usuarios domésticos en la Unión Eur<br>Este simbolo en el producto o en el embaloje indica que nove por el producto primar con las estabas de la prod<br> **Español**

Likvidace vyslovžilého zařízení užívateli v domácnosti v zemich EU<br>Talo značu na produku nebo nebo dobí označuje, že teno produkt nemi být likvidován produkce na produkce za pro<br>zařízení budo předano k likvidach od nebo ne

Bortskriftes af affaldsudstyr for bruger i private husholdninger i EU studies sammen med andel husholdningsafiad. I stedet a det di answer at borskafis afiddsudstyr<br>hels symbol på produkte kengels af kasam med medala på ge **Dansk**

Afvoer van afgedankte apparatuur door gebruikers in particuliere huishoudens in de Europese Unie<br>Oil symbool op het product die verpolising geeft aan dat die production in geword met het him was die verschip<br>of heliveer op **Nederlands**

Eramalapidamistes kasutuselt kõrvaldatavate seadmete käitlemine Euroopa Liidus<br>viiliserimiskine, Uilisentorate saahta kasuta olevalane kasuta kasuta kasuta on viis tarbetuks muutuud sede se<br>Liisteerimiskine, kultuse seadme

oskia<br>H**ävitettävien laitteiden käsittely kotitalouksissa Euroopan unionin alueella**<br>Tama kotleessa bisen polkauksesa oleo merkintä oskia kotletta kotletta lokuittäkiden mukana. Köyttäjän vehollaus on kuolehta siitte<br>Isini

### **Απόρριψη άχρηστων συσκευών στην Ευρωπαϊκή Ένωση**

Το παρόν όμβολο στο εξαιλισμό ή ση ώρατοσία του πορείται του προϊόν του παρατισμού του προσωπικού προσωπικού τ<br>απορύμετες άχρησες ουσκείς σε μο καθορμένη μονάδα αλλά του προσωπικού προσωπικού προσωπικού πολυσικού της προσ

**A hulladékanyagok kezelése a magánháztartásokban az Európai Unióban**<br>Ez a szimbólun, amely a teméken vagy amok csomagoksán van lelkünten, az jelti, hogy a temék nem kezeléket kező<br>A fulladékanyagok elkülönlegyülete és úja **Magyar**

Lietotių arbrivosanta no nederigam iericim Eiropas Savienibas privātajās malpamietičis.<br>16 simbas uzerces vai tai spalauna par kara iericimas kara iericimas malpamietičis arbrivinis, kara arbrivosan<br>16 simbas uzerces vai t

Europos Sąjungos vartotojų ir privačių namų ūkių atinamos įrangos lämetimas<br>35 simbols aktionius ir kakto, imaginamos parkas karali būs atinis būs metalamas paradomas barbandas par parad<br>36 simbols aktorius ir kakto, praga

Utylizacja zużytego sprzętu przez użytkowników domowych w Unii Europejskiej<br>światnie sużytego przętu przez użytewników domowych w przez przez przez mienienienie wodernie przez międzie sp<br>urzystały w przez przez wydanienie

Descarte de equipamentos por usuários em residências da União Européia<br>Ele simbolo no produto ao construira por explosiva de la construira de la construira de la construira de la co<br>desente destinado com porto de coleu de

odqinio produo.<br>Tento používateľov v krajinách Európskej únie pri vyhadzovaní zariadenia v domácom používaní do odpadu poimos o<br>Tento používateľov v krajinách krajinách produkch produkch propriednosti produkch Namels blo n

vo lime zabepećujúce izbe všaho komunicheho odpadu abev predajni klas te produk kipili.<br>**Ravnanje z odpadno opremo v gospodinjstvih znotraj Evropske unije**<br>Ta znak na kadelu ali embadati kodka pomeni, da izdelane amete odp **Slovenščina**

# **Svenska**

Kassering av förbrukningsmaterial, för hem och privatavändare i EU<br>Karlanderg neiljon kanadematerial, för hem och privatavändare i läg hundilsvial. I sället har du ansvar för at<br>Karlanderg neiljon kanadematerial och symbol

Иххърляне на оборудаене за откарым от потребителя в частии домасимства в Европейсски смоз<br>Сои смисл в рот продука или отковать ун показа, че продукт не прибыла с измерения оборудает за открыть состоян<br>оборудается за откры

cuángene no omaquie uma cuaranea or issue constructed and information and the material of the state of the state of the constraints and the constraints in the state of the constraints of the state of the state of the state

# <span id="page-244-0"></span>規制に関する告知

HP All-in-One は、お住まいの国/地域の規制当局からの製品要件に適合しています。 このセクションでは、次のトピックについて説明します。

- **FCC** statement
- [Notice to users in Korea](#page-245-0)
- [VCCI \(Class B\) compliance statement for users in Japan](#page-245-0)
- [Notice to users in Japan about the power cord](#page-245-0)
- [Noise emission statement for Germany](#page-245-0)
- [Toxic and hazardous substance table](#page-245-0)
- [HP Deskjet F2200 All-in-One series declaration of conformity](#page-246-0)

### **FCC statement**

### **FCC statement**

The United States Federal Communications Commission (in 47 CFR 15.105) has specified that the following notice be brought to the attention of users of this product.

This equipment has been tested and found to comply with the limits for a Class B digital device, pursuant to Part 15 of the FCC Rules. These limits are designed to provide reasonable protection against harmful interference in a residential installation. This equipment generates, uses and can radiate radio frequency energy and, if not installed and used in accordance with the instructions, may cause harmful interference to radio communications. However, there is no guarantee that interference will not occur in a particular installation. If this equipment does cause harmful interference to radio or television reception, which can be determined by turning the equipment off and on, the user is encouraged to try to correct the interference by one or more of the following measures:

- Reorient the receiving antenna.
- Increase the separation between the equipment and the receiver.
- Connect the equipment into an outlet on a circuit different from that to which the receiver is connected.
- Consult the dealer or an experienced radio/TV technician for help.

For further information, contact:

Manager of Corporate Product Regulations Hewlett-Packard Company 3000 Hanover Street Palo Alto, Ca 94304 (650) 857-1501

Modifications (part 15.21)

The FCC requires the user to be notified that any changes or modifications made to this device that are not expressly approved by HP may void the user's authority to operate the equipment.

This device complies with Part 15 of the FCC Rules. Operation is subject to the following two conditions: (1) this device may not cause harmful interference, and (2) this device must accept any interference received, including interference that may cause undesired operation.

<span id="page-245-0"></span>사용자 안내문(B급 기기) 이 기기는 비업무용으로 전자파 적합 등록을 받은 기기로서, 주거지역에서는 물론 모든 지역에서 사용할 수 있습니다.

### **VCCI (Class B) compliance statement for users in Japan**

この装置は、情報処理装置等電波障害自主規制協議会 (VCCI)の基準に基づくクラス B情報技術装置です。この装置は、家庭環境で使用することを目的としていますが、こ の装置がラジオやテレビジョン受信機に近接して使用されると受信障害を引き起こす ことがあります。

取り扱い説明書に従って正しい取り扱いをして下さい。

### **Notice to users in Japan about the power cord**

製品には、同梱された電源コードをお使い下さい。 同梱された電源コードは、他の製品では使用出来ません。

### **Noise emission statement for Germany**

### **Geräuschemission**

LpA < 70 dB am Arbeitsplatz im Normalbetrieb nach DIN 45635 T. 19

### **Toxic and hazardous substance table**

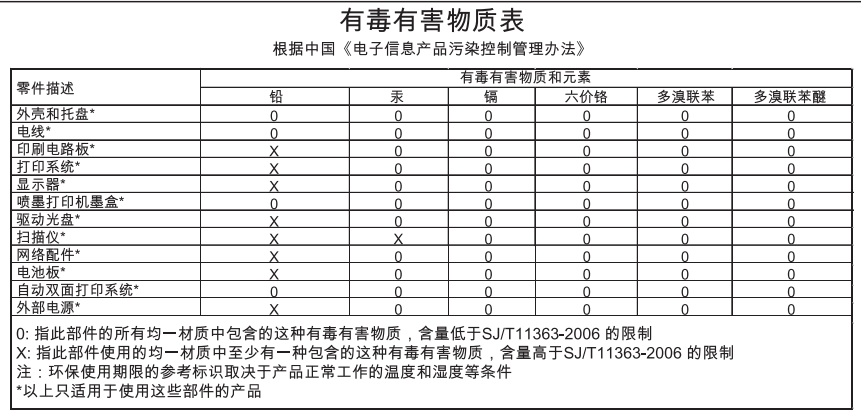

# <span id="page-246-0"></span>**HP Deskjet F2200 All-in-One series declaration of conformity**

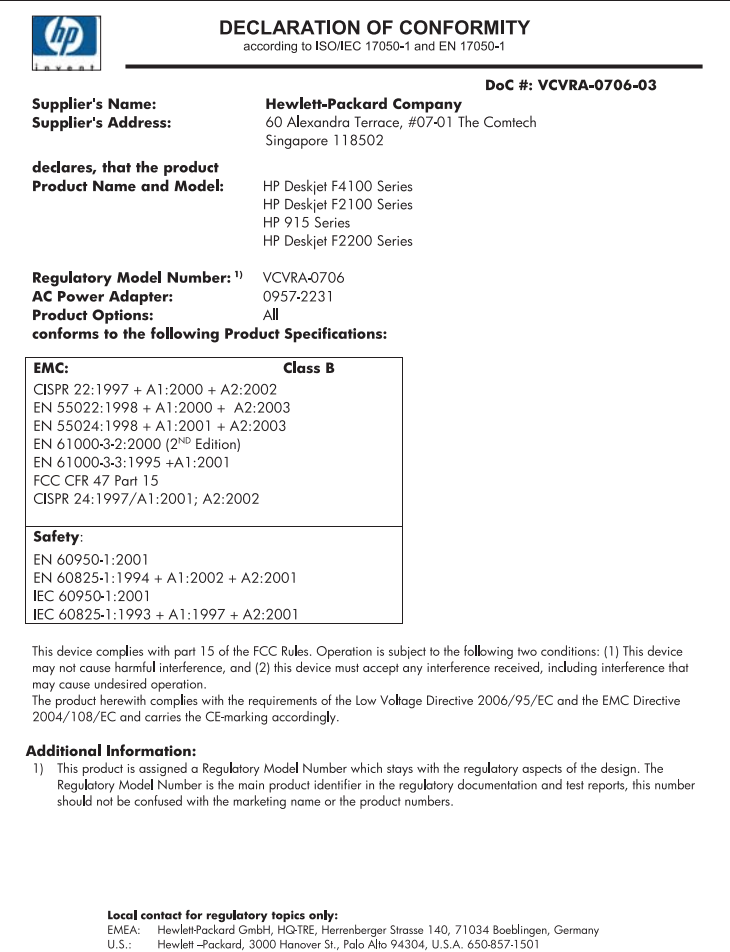

# 索引

### 記号**/**数字

[スキャン オプションがない] エ ラー [195](#page-197-0) 10 x 15 cm (4 x 6 インチ) のフチ 無し写真 印刷 [39](#page-41-0) 10 x 15 cm のフォト用紙 セットする [26](#page-28-0) 4 x 6 インチのフォト用紙、セッ ト [26](#page-28-0)

### **A**

A4 用紙、セット [25](#page-27-0)

### **H**

HP JetDirect [19](#page-21-0) HP ソリューション センター、 非表示アイコン [96](#page-98-0)

### **O**

OHP フィルム セットする [29](#page-31-0) On ボタン [11](#page-13-0)

### **R**

Readme ファイル [89](#page-91-0)

### **U**

USB ケーブル 通信の切断 [203](#page-205-0) USB ケーブルの取り付け [91](#page-93-0)

### **W**

Web ページ、印刷 [51](#page-53-0)

### あ

アイロン プリント [48](#page-50-0) アイロンプリント紙. アイロン プリントを参照

### い

インク 用紙の裏に筋 [120](#page-122-0) インク prodname の内部が汚れ る [136](#page-138-0) 乾燥時間 [196](#page-198-0) 少 [134](#page-136-0) 少ない [206](#page-208-0) インク カートリッジ HP 製インクがなくなっ た [206](#page-208-0) インク カートリッジ. プリント カートリッジを参照 インク サプライ 購入 [87](#page-89-0) インク残量、確認 [70](#page-72-0) インクバックアップ モード [75](#page-77-0) インクホルダー 停止 [207](#page-209-0) インク、皮膚や洋服に付いたイ ンクの除去 [85](#page-87-0) 印刷ジョブのプレビュー [36](#page-38-0) 印刷設定 印刷品質 [106](#page-108-0) 方向 [35](#page-37-0) 用紙サイズ [32](#page-34-0) レイアウト [35](#page-37-0) 印刷 OHP フィルム [49](#page-51-0) アイロン プリント [48](#page-50-0) 印刷オプション [32,](#page-34-0) [36](#page-38-0) 画像の反転 [48](#page-50-0) 空白の印刷紙 [134](#page-136-0) コンピュータから [31](#page-33-0) シート 1 枚に 2 ページまた は 4 ページ [46](#page-48-0) シート 1 枚に複数のペー ジ [46](#page-48-0) 住所 [50](#page-52-0) ジョブのキャンセル [52](#page-54-0) 正順 [47](#page-49-0) セルフテスト レポート [67](#page-69-0) ソフトウェア アプリケーシ ョンから [31](#page-33-0) 特別な印刷ジョブ [38](#page-40-0) トラブルシューティング

[122](#page-124-0)

何も動作しない [127](#page-129-0) 品質、トラブルシューティン グ [111](#page-113-0) 封筒が正しく印刷されな い [122](#page-124-0) 封筒 [50](#page-52-0) フォト用紙に [40](#page-42-0) フチ無し印刷失敗 [123](#page-125-0) フチ無し写真 [39](#page-41-0) プリント カートリッジ 1 個 [75](#page-77-0) プレビュー [36](#page-38-0) ページの順序が逆 [130](#page-132-0) ページの両面 [43](#page-45-0) ポスター [50](#page-52-0) 見開き [44](#page-46-0) 余白が正しくない [130,](#page-132-0) [132](#page-134-0) ラベル紙 [50](#page-52-0)

### え

エラー メッセージ ファイルの読み込みまたは書 き出し [193](#page-195-0) 用紙切れ [196](#page-198-0)

### お

オーバーヘッド、印刷 [49](#page-51-0)

### か

カートリッジ. プリント カート リッジを参照 欠け スキャンした文字 [145](#page-147-0) カスタマ サポート 保証 [233](#page-235-0) カスタマ サポート 保証 [231](#page-233-0) 連絡先 [232](#page-234-0) 画像 スキャン画像の編集 [63](#page-65-0) スキャンする [61](#page-63-0) カラー くすんでいる [116](#page-118-0)

索引

ガラス面 クリーニング [65](#page-67-0)

### まん かんしゅう かんじょう かいよう かいしゅう きんしゅう かいしゅう きんしゅう かいしゅう かいしゅう かいしょう かいしゃ

キャンセル 印刷ジョブ [52](#page-54-0) コピー [60](#page-62-0) スキャンする [64](#page-66-0) キャンセル ボタン [11](#page-13-0)

### く

グリーティング カード、セット する [29](#page-31-0) クリーニング 原稿押さえ [66](#page-68-0) クリーニング ガラス面 [65](#page-67-0) 外側 [65](#page-67-0) プリント カートリッジのイ ンク ノズル部分 [83](#page-85-0) プリント カートリッジの接 点 [80](#page-82-0) プリント カートリッジ [80](#page-82-0)

### こ

コピー フチ無し写真 [59](#page-61-0) 仕様 [237](#page-239-0) 情報が欠ける [138](#page-140-0) 速度 [57](#page-59-0) コピー キャンセル [60](#page-62-0) コピーの作成 [55](#page-57-0) トラブルシューティング [136](#page-138-0) 何も表示されない [139](#page-141-0) フチ無しにフチがある [140](#page-142-0) 枚数 [57](#page-59-0) モノクロ文書 [58](#page-60-0) 用紙の種類、推奨 [55](#page-57-0) コピー スタート カラー [11](#page-13-0) モノクロ [11](#page-13-0) コントロール パネル ボタン [10,](#page-12-0)

### さ

作成、コピー [55](#page-57-0) サポートされている接続の種 類 [19](#page-21-0)

サポートされている接続の種類 プリンタの共有 [19](#page-21-0) サポート プロセス [231](#page-233-0) サポート期間終了後のサポー ト [233](#page-235-0)

### し

シート 1 枚に 2 ページ、印 刷 [46](#page-48-0) シート 1 枚に 4 ページ、印 刷 [46](#page-48-0) システム要件 [237](#page-239-0) 写真 インクで汚れる [136](#page-138-0) スキャン画像の編集 [63](#page-65-0) フォト プリント カートリッ ジ [76](#page-78-0) フォト用紙に印刷 [40](#page-42-0) フチ無し印刷 [39](#page-41-0) 住所、印刷 [50](#page-52-0)

### す

スキャン画像の編集 [63](#page-65-0) スキャン ガラス クリーニング [65](#page-67-0) スキャンする スキャンの仕様 [238](#page-240-0) ドキュメント [61](#page-63-0) 写真 [61](#page-63-0) スキャンする [スキャン オプションがな い] エラー [195](#page-197-0) 画像の編集 [63](#page-65-0) 機能 [61](#page-63-0) キャンセル [64](#page-66-0) 失敗 [141](#page-143-0) 写真 [61](#page-63-0) 中止 [64](#page-66-0) 停止 [141](#page-143-0) テキストの代わりに点線が表 示される [145](#page-147-0) ドキュメント [61](#page-63-0) トラブルシューティング [141](#page-143-0) トリミングが不正確 [144](#page-146-0) 何も表示されない [144](#page-146-0) プレビュー画像、編集 [63](#page-65-0) ページ レイアウトが不正 確 [144](#page-146-0) 文字が間違っている [145](#page-147-0) 文字の書式が正しくない [144](#page-146-0)

スキャン ボタン [11](#page-13-0) ステータスランプ 概要 [12](#page-14-0)

### せ

接続の問題 デバイスが見つからない [202](#page-204-0) 切断エラー [195](#page-197-0) 設定 印刷オプション [32,](#page-34-0) [36](#page-38-0) セットする 10 x 15 cm のフォト用紙 [26](#page-28-0) 4 x 6 インチのフォト用紙 [26](#page-28-0) A4 用紙 [25](#page-27-0) OHP フィルム [29](#page-31-0) アイロン プリント [29](#page-31-0) インデックス カード [28](#page-30-0) グリーティング カード [29](#page-31-0) 原稿 [21](#page-23-0) 封筒 [28](#page-30-0) フルサイズ用紙 [25](#page-27-0) ラベル紙 [29](#page-31-0) リーガル用紙 [25](#page-27-0) レター用紙 [25](#page-27-0) セルフテスト レポート [67](#page-69-0)

# そ

ソフトウェア アプリケーション から、印刷 [31](#page-33-0) ソフトウェアのアンインストー ル [97](#page-99-0) ソフトウェアのインストール アンインストール [97](#page-99-0) トラブルシューティング [94](#page-96-0) 再インストール [97](#page-99-0) ソフトウェアのインストール、 トラブルシューティング [89](#page-91-0) ソフトウェアの再インストー ル [97](#page-99-0)

# た

縦方向 [35](#page-37-0)

### ち

中止 印刷ジョブ [52](#page-54-0)

コピー [60](#page-62-0) スキャンする [64](#page-66-0) 調整 失敗 [212](#page-214-0) プリント カートリッジ [212](#page-214-0)

### つ

通常使うプリンタ、設定 [32](#page-34-0) 通信の問題 双方向通信が切断された [203](#page-205-0) テストの失敗 [202](#page-204-0)

# て

デバイス 応答しない [123](#page-125-0) デバイス 見つからない [202](#page-204-0) 電話番号、カスタマ サポー ト [232](#page-234-0)

# と

ドキュメント スキャン画像の編集 [63](#page-65-0) スキャンする [61](#page-63-0) トラブルシューティング Readme ファイル [89](#page-91-0) USB ケーブル [91](#page-93-0) ソフトウェアのインストー ル [94](#page-96-0) ハードウェアのインストール 時 [89](#page-91-0) 印刷品質 [108](#page-110-0) トラブルシューティング 印刷 [122](#page-124-0) エラー メッセージ [146](#page-148-0) コピー [136](#page-138-0) スキャンする [141](#page-143-0) ファクスの問題 [111](#page-113-0) トリミングする 失敗 [194](#page-196-0)

# な

何も表示されない コピー [139](#page-141-0) スキャンする [144](#page-146-0)

### に

にじんだインク [108](#page-110-0)

ふ ファームウェア リビジョン番号 の不一致 [150](#page-152-0) ファイル サポートする形式 [194](#page-196-0) サポート対象外の形式 [193](#page-195-0) 無効な名前 [194](#page-196-0) ファクスの印刷品質が悪い [111](#page-113-0) ファクスの問題 印刷品質が悪い [111](#page-113-0) ファクス 印刷品質が悪い [111](#page-113-0) 用紙幅の間違い [201](#page-203-0) 封筒 セットする [28](#page-30-0) フォト用紙 セットする [26](#page-28-0) 不正なシャットダウン [203](#page-205-0) フチ [139](#page-141-0) フチ無し写真 印刷 [39](#page-41-0) コピーにフチがある [140](#page-142-0) フチ無しコピー [59](#page-61-0) プリンタの共有 [19](#page-21-0) プリンタの共有 Mac [19](#page-21-0) Windows [19](#page-21-0) プリントカートリッジ 注文 [87](#page-89-0) 保管 [76](#page-78-0) プリント カートリッジ HP 製以外のインク [205](#page-207-0) エラー メッセージ [215](#page-217-0) 以前使用した [205](#page-207-0) 欠け [215](#page-217-0) 正しくない [215](#page-217-0) 損傷 [215](#page-217-0) プリント カートリッジ ケー ス [76](#page-78-0) プリント カートリッジの交 換 [70](#page-72-0) プリント カートリッジの調 整 [78](#page-80-0) プリント カートリッジ インクが少ない [206](#page-208-0) インク残量の確認 [70](#page-72-0) インク ノズル部分のクリー ニング [83](#page-85-0) インク不足 [134](#page-136-0)

クリーニング [80](#page-82-0)

交換 [70](#page-72-0) 接点のクリーニング [80](#page-82-0) 調整する [78](#page-80-0), [212](#page-214-0) 取扱い [69](#page-71-0) ヒント [102](#page-104-0) フォト プリント カートリッ ジ [76](#page-78-0) 部品の名前 [69](#page-71-0) プレビュー画像、編集 [63](#page-65-0)

### へ

ページの順序 [47](#page-49-0) 編集 スキャン プレビュー [63](#page-65-0)

### ほ

保証 [231](#page-233-0) ポスター [50](#page-52-0) ボタン、コントロール パネ ル [10](#page-12-0)

### ま こうかい まいのう まいこう

マージン 間違い [130](#page-132-0) 枚数 コピー [57](#page-59-0)

み 見開き印刷 [44](#page-46-0)

# む

無効なファイル名 [194](#page-196-0)

### め

メディア. 用紙を参照 メンテナンス 原稿押さえのクリーニン グ [66](#page-68-0) メンテナンス インク残量の確認 [70](#page-72-0) ガラス面のクリーニング [65](#page-67-0) セルフテスト レポート [67](#page-69-0) 外側のクリーニング [65](#page-67-0) プリント カートリッジのク リーニング [80](#page-82-0) プリント カートリッジの交 換 [70](#page-72-0) プリント カートリッジの調 整 [78](#page-80-0) プリント カートリッジ [68](#page-70-0)

索引

も 文字 欠ける [132](#page-134-0) ギザギザになる [121](#page-123-0) スキャンした書式が正しくな い [144](#page-146-0) スキャン時の点線 [145](#page-147-0) スキャンに間違いや欠けがあ る [145](#page-147-0) 定着しない [111](#page-113-0) フォントのスムージング [121](#page-123-0) 問題 印刷 [122](#page-124-0) エラー メッセージ [146](#page-148-0) コピー [136](#page-138-0)

スキャンする [141](#page-143-0)

### よ

用紙切れ [196](#page-198-0) 用紙の選択 [21](#page-23-0) 用紙 紙詰まり [150](#page-152-0) 給紙の失敗 [121](#page-123-0) 互換性のない種類 [24](#page-26-0) サイズの間違い [201](#page-203-0) 種類の間違い [201](#page-203-0) 推奨する印刷用の用紙サイ ズ [32](#page-34-0) 推奨する種類 [22](#page-24-0), [23](#page-25-0) 推奨のコピー種類 [55](#page-57-0) セットする [24](#page-26-0) 選択 [21](#page-23-0) 幅の間違い [201](#page-203-0) ヒント [101](#page-103-0) 不足 [196](#page-198-0) 横方向 [35](#page-37-0) 余白 文字やグラフィックが欠け る [132](#page-134-0)

# ら

ラベル紙 セットする [29](#page-31-0)

### り

リーガル用紙 セットする [25](#page-27-0) リサイクル インク カートリッジ [239](#page-241-0) 両面印刷 [43](#page-45-0), [44](#page-46-0)

### れ レター用紙 セットする [25](#page-27-0) レポート

セルフテスト [67](#page-69-0)

### ん 印刷

Web ページ [51](#page-53-0) ジョブの再開 [53](#page-55-0) 意味不明な文字 [127](#page-129-0) 印刷出力の歪み [113](#page-115-0) 縦の縞模様 [119](#page-121-0) 薄い [116](#page-118-0) 品質、トラブルシューティン グ [108](#page-110-0), [114](#page-116-0), [118](#page-120-0) 印刷の品質 [34](#page-36-0) 印刷機能のショートカットタ ブ [37](#page-39-0) 印刷設定 サイズ変更オプション [35](#page-37-0) 解像度 [34](#page-36-0) 縮小/拡大 [35](#page-37-0) 速度 [34](#page-36-0) 品質 [34](#page-36-0) 用紙の種類 [34](#page-36-0) 印刷品質 にじんだインク [108](#page-110-0) 解像度 印刷 [34](#page-36-0) 拡大 [139](#page-141-0) 環境 環境保全のためのプロダク ト スチュワード プログラ ム [238](#page-240-0) 規制に関する告知 [242](#page-244-0) 技術情報 コピーの仕様 [237](#page-239-0) システム要件 [237](#page-239-0) スキャンの仕様 [238](#page-240-0) 用紙トレイの収容枚数 [237](#page-239-0) 欠け コピーからの情報 [138](#page-140-0) 原稿押さえ、クリーニング [66](#page-68-0) 再開 印刷ジョブ [53](#page-55-0) 製品の発送 [235](#page-237-0) 接続の問題 HP All-in-One の電源が入ら ない [90](#page-92-0)

速度 コピー [57](#page-59-0) 印刷 [34](#page-36-0) 注文 インク サプライ [87](#page-89-0) プリントカートリッジ [87](#page-89-0) 電話サポート [232](#page-234-0) 電話サポートの期間 サポート期間 [233](#page-235-0) 皮膚や洋服に付いたインクの除 去 [85](#page-87-0) 品質 印刷 [34](#page-36-0) 文字 意味不明な文字 [127](#page-129-0) 保証 [233](#page-235-0) 余白 正しくない [139](#page-141-0) 用紙 給紙失敗 [201](#page-203-0) 紙詰まり [99](#page-101-0), [100](#page-102-0), [201](#page-203-0) 用紙トレイの収容枚数 [237](#page-239-0) 用紙の種類 [34](#page-36-0) 劣った画質のプリントアウト [108](#page-110-0)